# **ARTA-HANDBUCH**

## **für die Programme der ARTA-Familie**

**Basismaterial ARTA-Handbücher**

Dr. Heinrich Weber, deutsche Bearbeitung und Ergänzungen Dr. Ivo Mateljan, englische Originalhandbücher © Weber/Mateljan

Version 2.4D, Dezember 2013 (ARTA 1.80)

## **Änderungen Version 2.00D**

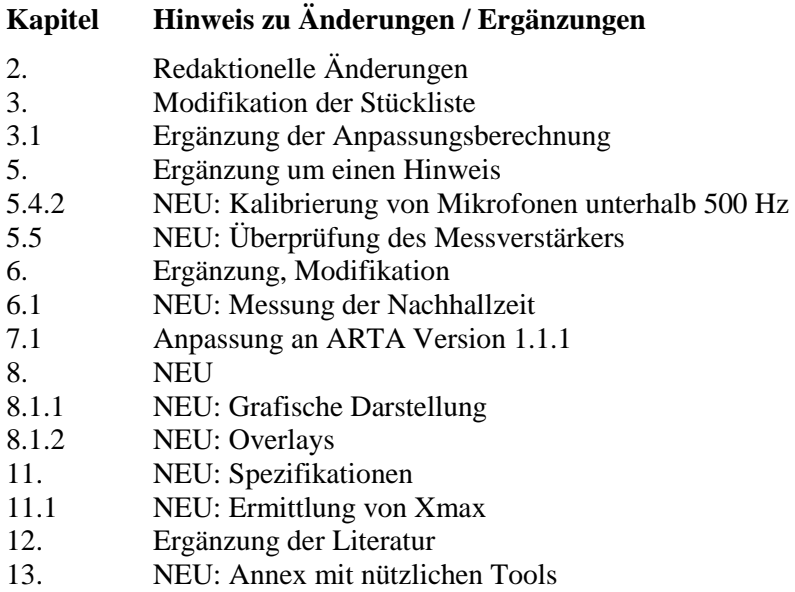

## **Änderungen Version 2.10D – ARTA 1.4**

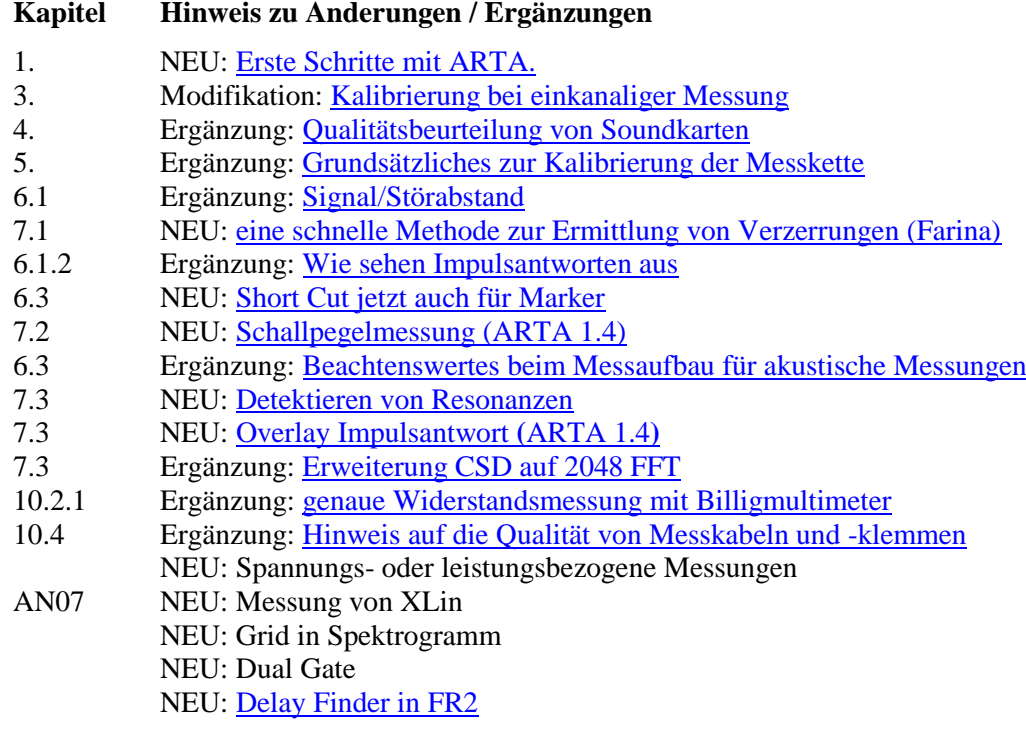

## **Änderungen Version 2.20D – ARTA 1.5**

#### **Kapitel Hinweis zu Änderungen / Ergänzungen**

- 3 Modifikation: <u>ARTA Messbox</u><br>6.2.2 NEU: Automatische Ermittlung
- 6.2.2 NEU: [Automatische Ermittlung raumakustischer Parameter](#page-94-0)
- 6.4.2 Ergänzung: [Zusammenfügen von Reflexkanal und Membran im Nahfeld](#page-116-0)
- 6.6 NEU: [Umgang mit Targets](#page-125-0)
- 6.6 **NEU:** <u>Delay zur Phasenanpassung</u><br>
7.4 **NEU:** Wav-Files mit Arta-Generat
- 7.4 NEU: [Wav-Files mit Arta-Generator erzeugen](#page-159-0)
- 8.4 NEU: <u>ARTA effektiver nutzen</u><br>14 NEU: Formelsammlung
- NEU: Formelsammlung
- 15 NEU: [Index](#page-178-0)
	- NEU: Octave SPL and Noise Rating

NEU: Third Octave SPL and Noise Rating

## **Änderungen Version 2.30D – ARTA 1.70**

#### **Kapitel Hinweis zu Änderungen / Ergänzungen**

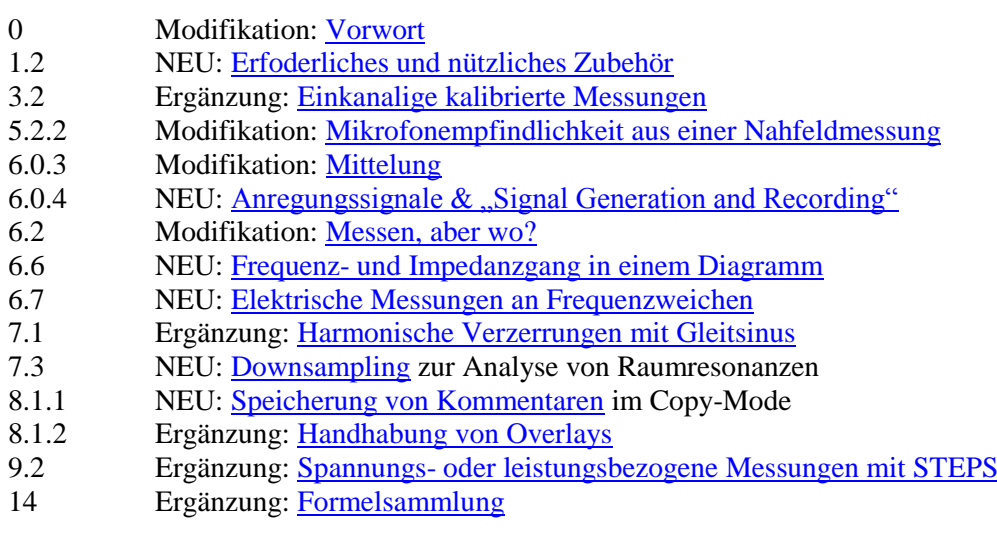

NEU: Modellakustik

## **Änderungen Version 2.40D – ARTA 1.80**

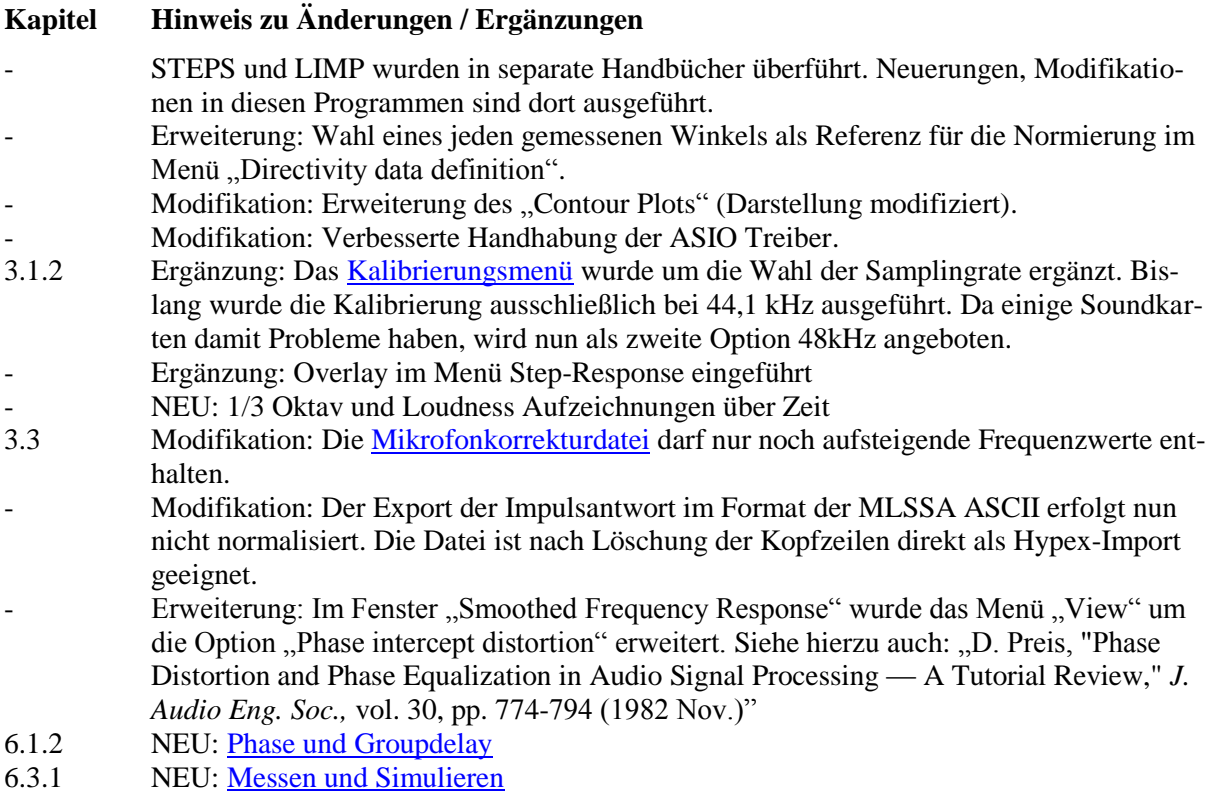

*Anmerkung: Nicht alle Änderungen der Version ARTA 1.80 sind in diesem Handbuch beschrieben. Das erfolgt in Kürze in der Revision 2.41 D.*

## Inhalt

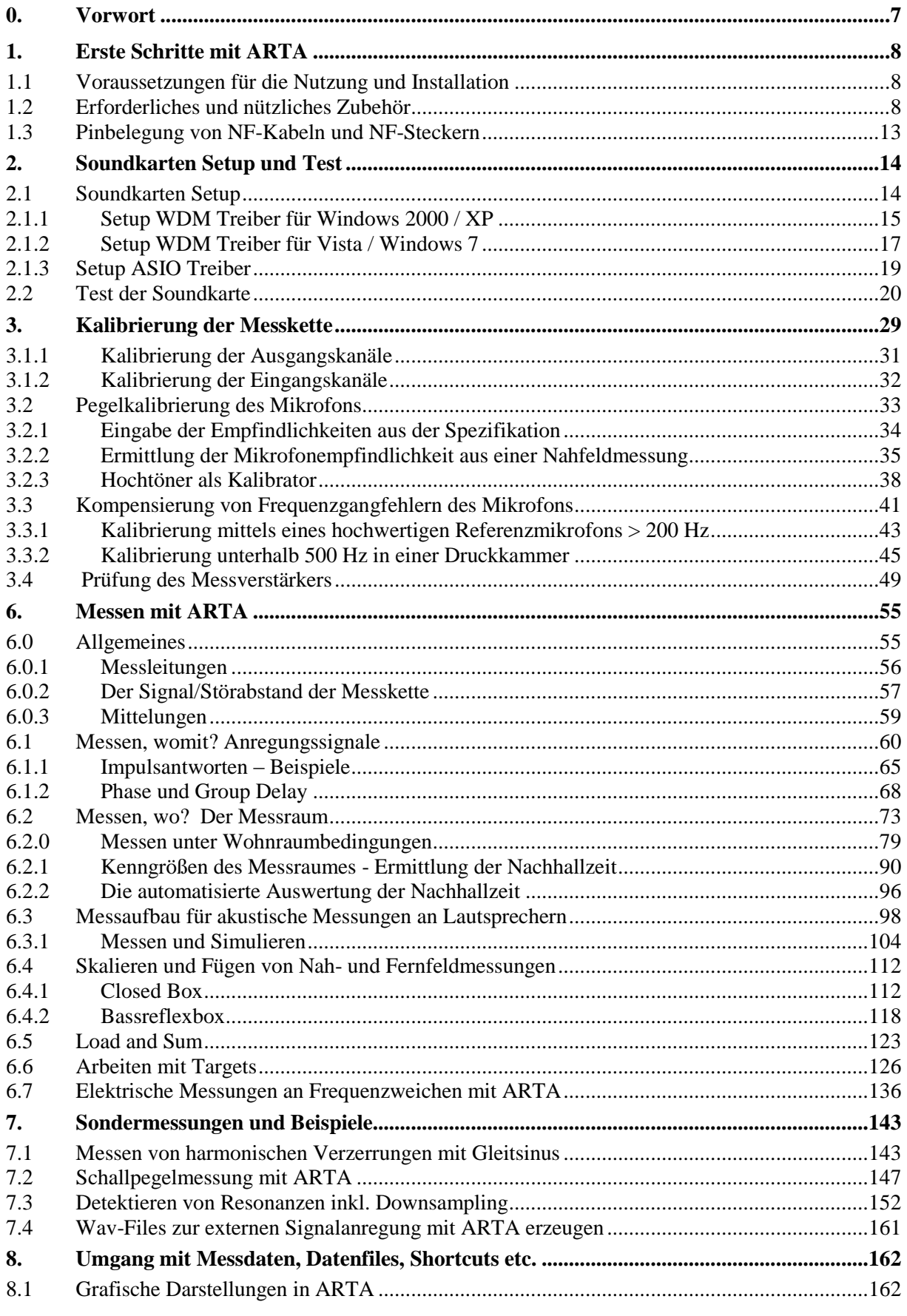

<span id="page-5-0"></span>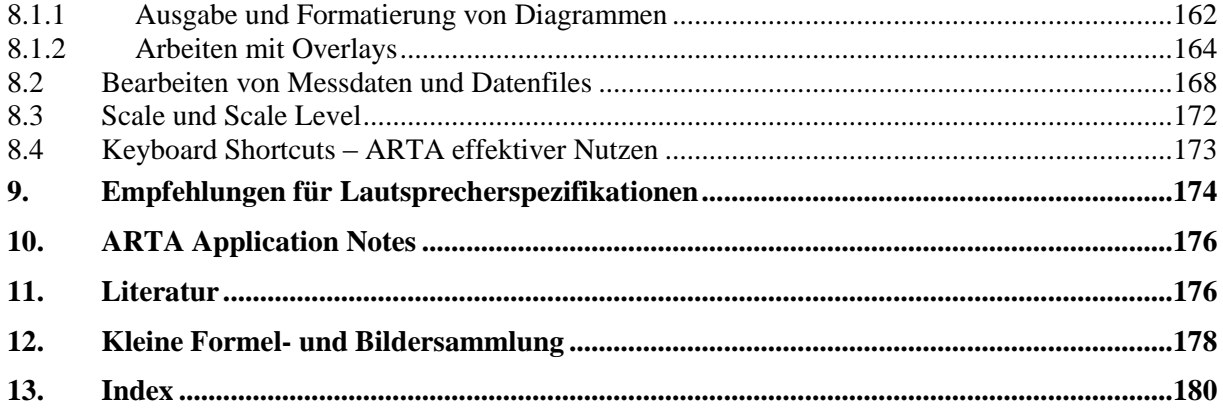

## **0. Vorwort**

Das vorliegende Kompendium soll Erstanwendern die Nutzung der ARTA-Programmfamilie nahe bringen. Es beschränkt sich im Wesentlichen auf Lautsprechermessungen. Das Kompendium ist weder eine Übersetzung noch ein Ersatz für das englischsprachige Originalhandbuch. Es wird empfohlen, die Originalhandbücher parallel zu Rate zu ziehen.

Eine zusätzliche Informationsquelle stellt die ARTA-Homepage dar. Dort werden für den Anwender aktuelle Informationen und Application-Notes bereitgestellt.

Es ist zwar vorgesehen, das Kompendium im Laufe der Zeit ständig zu ergänzen und zu aktualisieren. Dennoch bitten wir um Verständnis, wenn nicht jederzeit jede Maske dem aktuellen ARTA-Release entspricht. Verbesserungs- und Korrekturvorschläge sowie Anregungen zu Programmerweiterungen sind natürlich jederzeit willkommen.

Mittlerweile wird der doch beträchtliche Umfang und die Struktur des Kompendiums bemängelt und eine Aufteilung in separate Tutorials gewünscht. Gemessen an der Entwicklungsgeschichte des Kompendiums - letztendlich durch Wünsche aus Foren und Mails sowie die Erweiterung von ARTA fremdgesteuert - ist es nicht verwunderlich, dass der didaktische Aspekt im Laufe der Zeit in den Hintergrund geriet.

Mit der Version 2.4 wurden die Handbücher für die Programme STEPS und LIMP separiert. Im ARTA-Kompendium wurden diese Abschnitte entfernt, jedoch konnte aus Mangel an Zeit die Neustrukturierung des Kompendiums nur in Teilen vollzogen werden. Vielleicht mag das neu eingefügte Stichwortverzeichnis bei der Suche nach Themen und Antworten ein wenig helfen.

Die ARTA-Familie wird in absehbarer Zeit nicht auf zwei- oder gar mehrsprachige Menüführung umgestellt. Aus diesem Grunde werden im vorliegenden Kompendium die englischsprachigen Begriffe aus den jeweiligen Menüs verwendet, um den Bezug zu den jeweiligen Feldern und Masken zu behalten.

Die Programme der ARTA-Familie umfassen derzeit ARTA, STEPS und LIMP. Der Anwendungsbereich kann kurz wie folgt beschrieben werden:

e **ARTA** – Messung der Impulsantwort, Übertragungsfunktion und Real Time Analysator

**STEPS** – Übertragungsfunktion, Verzerrungsmessungen, Linearitätsmessungen

**LIMP** – Impedanzmessungen an Lautsprechern und Bestimmung der TSP  $\Omega$ 

<span id="page-6-0"></span>*Anmerkung: Einige der hier vorgestellten Methoden sind ausschließlich für den DIY-Bereich geeignet. Sie sind ein Zugeständnis an die eingeschränkte Verfügbarkeit hochwertiger Normale.*

## **1. Erste Schritte mit ARTA**

## **1.1 Voraussetzungen für die Nutzung und Installation**

Die Nutzung der Programme der ARTA-Familie setzt voraus, dass die folgenden Bedingungen erfüllt sein müssen:

Betriebssystem: Windows 98 /ME / 2000 / XP / VISTA / Windows 7 Prozessor: Pentium, 400 MHz oder höher, Speicher 128k Soundkarte: voll duplexfähig

Die **Installation der Programme** ist sehr einfach. Kopieren Sie die Dateien in ein Verzeichnis und entpacken Sie sie anschließend. Das ist alles! Alle erforderlichen Einträge in die Registry werden nach dem ersten Programmstart automatisch gesichert.

## <span id="page-7-0"></span>**1.2 Erforderliches und nützliches Zubehör**

Einleitend eine kleine Stückliste mit erforderlichem und nützlichem Zubehör, jeweils versehen mit ersten Hinweisen sowie Querverweisen auf vertiefende Stellen im Kompendium.

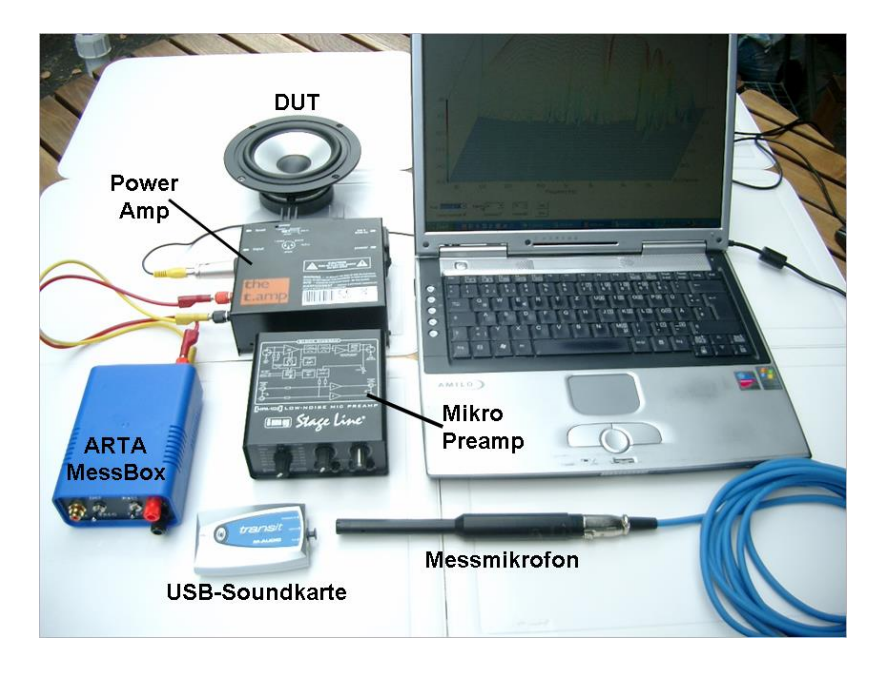

#### **Soundkarten**

Soundkarten können in drei Gruppen klassifiziert werden:

- 1. Standard-Soundkarten, die sich auf dem Motherboard des Computers befinden (Onboard)
- 2. Zusatz-Soundkarten für den PCI- oder ISA-Bus (Steckkarten)
- 3. Soundkarten, die über eine USB- oder Firewire-Schnittstelle mit dem Computer verbunden sind.

Die genannten Klassen sprechen prinzipiell unterschiedliche Zielgruppen an und unterscheiden sich neben unterschiedlicher Qualität - durch die Art der Anschlüsse und demzufolge auch die Art der erforderlichen Verbindungskabel. Informationen zur Anschlussbelegung von gängigen Steckverbindern und Kabeln finden Sie im Kapitel 1.3.

Standard-Soundkarten verwenden Stereo-Kabel und 3,5mm Klinkenbuchsen (Bild 1.2.1). Semiprofessionelle, qualitativ hochwertige Soundkarten verwenden in der Regel Cinch-Buchsen und unsymmetrische Verbindungen (Bild 1.2.2). Professionelle Soundkarten verwenden 6,3 mm Stereo-Klinkenbuchsen für symmetrische Verbindung, 6,3 mm Mono-Buchsen für unsymmetrische Verbindungen und XLR-Anschlüsse für symmetrische Mikrofon-Anschlüsse (Bild 1.2.3).

Standard-Stereo-Soundkarten haben drei Anschlüsse (1, 2, 3), 5+1 Surround Sound-Systeme haben drei weitere Anschlüsse (4, 5, 6) auf der Hauptplatine. Einer der Ausgänge ist so konzipiert, dass an ihm Kopfhörer mit nominal 32 Ohm Impedanz betrieben werden können. Für Soundkartentests wird eine Loopback-Verbindung von Line-In (blau) zu Line-Out (grün) mit Stereo-Kabel mit 3,5 mm Klinkensteckern hergestellt. Die Eingangsimpedanz des Line-In Einganges beträgt bei den meisten PC-Soundkarten zwischen 10 und 20 kOhm.

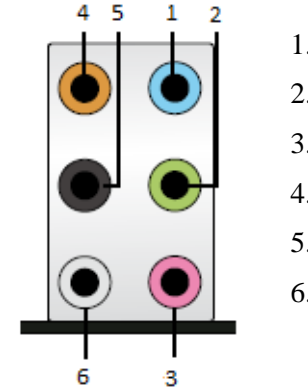

л

- 1. **Line-In** / Eingang AUX, Stereo (blau)
- 2. **Line-Out** Kopfhörer / Front Speaker, Stereo (grün)
- 3. **Mic In** Mikrofon, Mono (rosa)
- 4. Out Center und Subwoofer (orange)
- 5. Out Rear Speakers, Stereo (schwarz)
- 6. Out Side Speakers, Stereo (grau)

Bild 1.2.1: Audioanschlüsse auf der Hauptplatine eines PC's für ein 5+1 Surround-Sound-System

Laptops oder Notebooks verfügen in der Regel nur über einen Stereo-Kopfhörerausgang und einen Mono-Mikrofoneingang. Achtung, diese Konfiguration ist nur mit starken Einschränkungen für Messzwecke geignet, da – bedingt durch den Mono-Eingang - keine Messungen im Dual-Channel-Modus und keine Impedanzmessungen möglich sind.

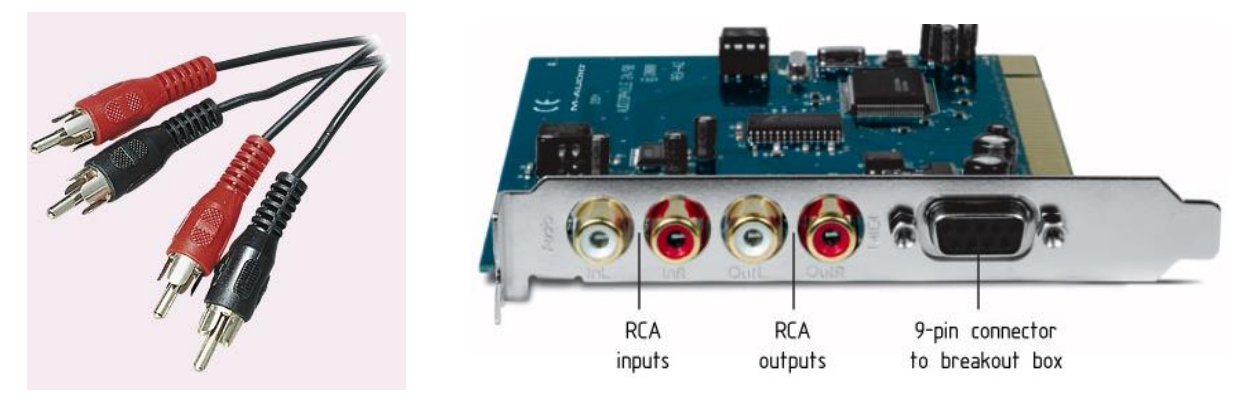

Bild 1.2.2: PCI-Karte mit Cinch-Anschlüssen (z.B. M-Audio Audiophile 24/96).

Beispiele für Steckkarten sind die Terratec EWX 24/96 oder die M-Audio Audiophile 24/96. In der Regel verfügen diese Karten über jeweils separate Cinch-Anschlüsse für den Ein- und Ausgang. Dabei ist der linke Kanal weiß gekennzeichnet und der rechte Kanal rot.

Bild 1.2.3 zeigt ein Beispiel für eine professionelle, qualitativ hochwertige Soundkarte mit Firewire-Anschluss. Auf der Vorderseite befinden sich zwei XLR-Mikrofoneingänge. Dieser Eingang ist als Kombibuchse ausgeführt, d.h. in der Mitte der XLR-Buchse kann ein 6,3 mm Klinkenstecker angeschlossen werden. Er dient als Instrumenten-Eingang. Die Eingangsimpedanz des Instrumenten-Einganges beträgt zwischen 470 kOhm und 1 MOhm. Beide Eingänge haben einen Lautstärkeregler.

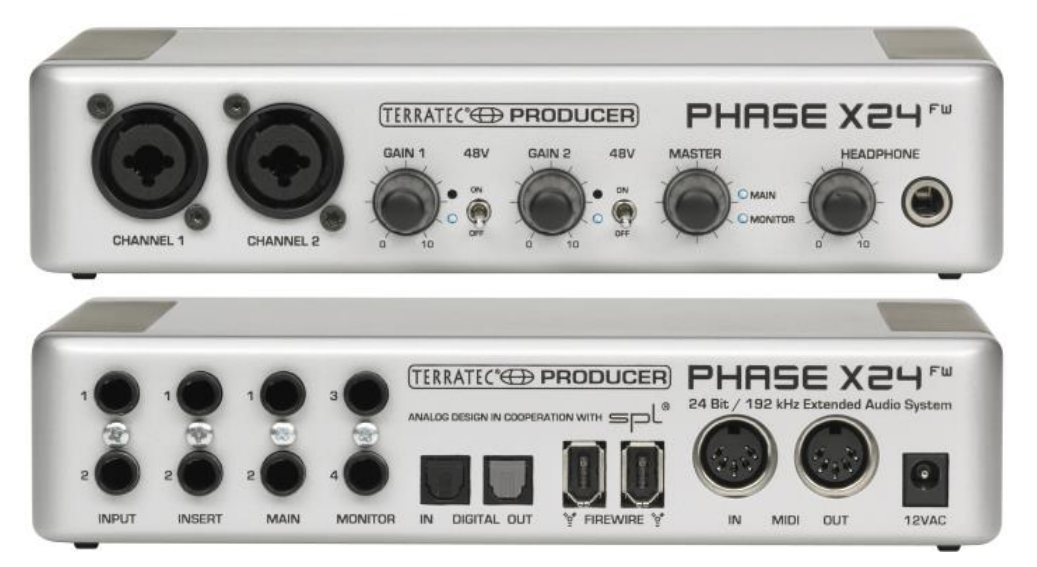

Bild 1.2.3: Professionelles Sound-System mit Firewire-Schnittstelle

Dem Mikrofoneingang kann eine 48V Phantomspannung zur Versorgung des Mikrofons zugeschaltet werden. Weiterhin gibt es den Master-Lautstärkeregler zur Einstellung des Pegels von Output- und Input-Monitor sowie einen Kopfhöreranschluss mit Lautstärkeregler. Auf der Rückseite befinden sich zwei symmetrische Eingänge, zwei symmetrische Ausgänge, optische SPDIF-Anschlüsse und zwei Firewire-Anschlüsse.

Bislang wurden folgende Soundkarten erfolgreich eingesetzt:

RME Fireface 800, RME Fireface 400, RME DIGI96, RME HDSP Duran Audio D-Audio, EMU 1616m, EMU 0404 USB, EMU Tracker Pre Echo Gina24, Echo AudioFire 4, Echo Layla 24, Echo Indigo M-Audio Audiophile 2496, Firewire Solo, USB Transit, Delta 44 Terratec EWX 24/96, Firewire FW X24, YAMAHA GO46 Digigram VxPocket 440 – eine PCMCIA Karte TASCAM US-122 - USB Audio ESI Quatafire 610, Juli, U24 USB und Waveterminal, Soundblaster X-Fi, Infrasonic Quartet Soundblaster Live 24, Audigy ZS, Extigy-USB (nur mit 48kHz Sampling Frequenz), Turtle Beach Pinnacle und Fuji Soundkarten,

Mit Einschränkungen können folgende Soundkarten genutzt werden:

Soundblaster MP3+ USB (Anmerkung: Bitte installieren Sie nicht den SB-Treiber, nutzen sie den Windows XP Default Treiber), Soundkarten und On-Board-Audio mit AC97 Codecs (Probleme mit Rauschen im FTT Mode).

Weitere aktuelle Informationen über erfolgreich eingesetzte Soundkarten finden Sie auf der Homepage von ARTA: [http://www.fesb.hr/~mateljan/arta/index.htm.](http://www.fesb.hr/~mateljan/arta/index.htm)

Ferner sei zum Einstieg ein Aufsatz von Marcel Müller: *Technische Eigenschaften von Soundkarten im PC* [33] sowie Kapitel 2.1 empfohlen.

#### **Verstärker**

Im Prinzip ist jeder Leistungsverstärker mit linearem Frequenzgang und einer Leistung > 5 bis 10 Watt geeignet. Der Ausgangswiderstand  $R_A$  sollte  $\lt 0.05$  Ohm sein. Achtung, verwenden Sie keine Verstärker mit virtueller Masse (Brückenverstärker) für Impedanzmessungen, das könnte Ihrer Soundkarte schlecht bekommen. Wenn Sie nicht sicher sind, welcher Bauart Ihr Verstärker ist, so erkundigen Sie sich besser vor dem ersten Einsatz beim Hersteller. Eine preiswerte Empfehlung, die oben genannte Bedingungen erfüllt - und zusätzlich einem mobilen Einsatz durch geringe Abmessungen entgegen kommt - ist der t.Amp PM40C von Thomann (siehe auch [Kapitel 5.4\)](#page-47-0).

#### **Mikrofon**

Das Angebot an erschwinglichen Messmikrofonen ist überschaubar. Wesentlich ist, dass das Mikrofon einen linearen Frequenzgang und Kugelcharakteristik (Bild 1.2.4) aufweist. Sehr preiswerte

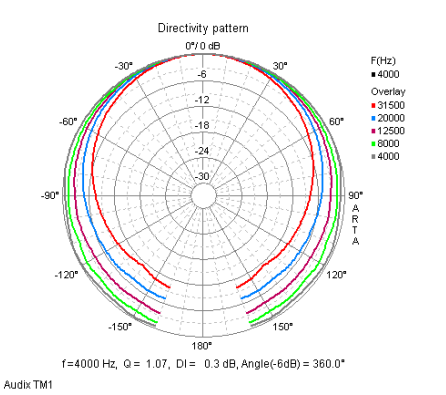

Bild 1.2.4: Abstrahlcharakteristik Audix TM1

Mikrofone (z.B. Behringer ECM8000) sind mit einer Kompensationsdatei (siehe Kapitel 5.3) für normale Entwicklungsarbeiten im Lautsprecherbau durchaus brauchbar.

Wenn das Mikrofon bei höheren Pegeln oder gar für Verzerrungsmessungen eingesetzt werden soll, dann ist ein tieferer Griff in den Geldbeutel erforderlich. Empfehlungen im Mittelpreisbereich  $(150 - 300 \epsilon)$  sind das MM1 von Beyerdynamic und das TM-1 von Audix (siehe hierzu auch [Ka](#page-32-0)[pitel 5.2.1](#page-32-0) und 9.2).

Ferner besteht natürlich die Möglichkeit des Selbstbaues mit Elektretkapseln. Eine hierfür geignete Mikrofonkapsel ist die Panasonic WM 61A. Hinweise zur Konstruktion sind im ARTA – Hardware & Tools Manual zu finden.

#### **Mikrofonvorverstärker (MVV)**

Je nach gewähltem Mikrofon und/oder Soundkarte sind unterschiedliche Zusätze erforderlich. Wenn Sie sich für eine Soundkarte mit integriertem MVV und 48V Phantomspeisung entschieden haben, dann sind Sie komplett.

Wenn Sie nur eine "nackte" Soundkarte ihr Eigen nennen, so benötigen Sie zusätzlich einen separaten MVV. Für den Fall, dass Sie z.B. eines der oben genannten "Kaufmikrofone" besitzen, sollte der MVV mit einer Phantomspeisung aufwarten können. Hier lautet die Empfehlung: MPA 102 von Monacor, z.Zt. der einzige erschwingliche MVV mit gestufter – sprich reproduzierbarer – Pegelregelung (siehe auch Bild 3.5).

Im Falle des Selbstbaumikrofones können Sie entweder direkt den Mikrofoneingang der Soundkarte nutzen (siehe auch Kapitel 1.3) oder einen der MVV-Bausätze aus dem Internet. Hier empfiehlt sich die Homepage von Ralf Grafe [\(http://www.mini-cooper-clubman.de/html/hifi\\_projects.html\)](http://www.mini-cooper-clubman.de/html/hifi_projects.html). Dort gibt es diverse erprobte Bausätze, z.T. sind sogar Platinen erhältlich.

#### **ARTA-MessBox**

Die ARTA-MessBox ist nicht unbedingt erforderlich, erleichtert jedoch das Messleben (weiteres siehe Kapitel 3 oder Application Note Nr. 1). Auch für die ARTA-MessBox ist eine Platinenlösung bei [http://www.mini-cooper-clubman.de/html/hifi\\_projects.html](http://www.mini-cooper-clubman.de/html/hifi_projects.html) verfügbar.

#### **Kabel**

Zur Verbindung aller genannten Komponenten sind diverse Kabel erforderlich. Spätestens wenn eines fehlt, weiß man deren Wert zu schätzen. Achten Sie bei allen Verbindungen auf Qualität! Wackelkontakte, schlechte Schirmung etc. können einem das Messleben vergällen (s. auch Kap. 6.0.1).

In der Regel werden folgende Verbindungen benötigt:

- Mikrofonkabel (je nach Mikrofon und Mikrofonvorverstärker XLR, Klinke, Cinch, siehe auch Bild 1.3.1 )
- Anschlusskabel Soundkarte MessBox
- Anschlusskabel Verstärker MessBox
- Anschlusskabel MessBox Lautsprecher (1,5 bis 2,5 mm²)

Bitte achten Sie darauf, dass alle Verbindungen nur so lang wie nötig sind!

#### **Weitere nützliche Hilfsmittel**

Loopback Kabel (zur Kalibrierung der Soundkarte, siehe Kapitel 4) Spannungsteiler (zur Pegelanpassung, siehe Kapitel 5) Y-Kabel (zur Realisierung von Semi-Zweikanalmessungen, siehe Kapitel 2) Lüsterklemmen, Krokodilklemmen (zur Herstellung temporärer Verbindungen)

#### **Multimeter (DMM)**

Ein gutes Multimeter ist für die Kalibrierung der Messkette unabdingbar und natürlich darüber hinaus ein nützliches Werkzeug für den Messalltag. Sofern Sie noch kein Multimeter in Ihrem Werkzeugkoffer haben, sollten Sie sich idealerweise ein sogenanntes True RMS Multimeter entscheiden. Das Angebot ist groß, auch unter  $100 \text{ } \in \text{ gibt}$  es bereits brauchbare Geräte.

Sollten Sie bereits ein DMM besitzen, oder mit einem preiswerteren Gerät liebäugeln, welches nicht der o.g. Kategorie zuzuordnen ist, dann sollten Sie vor dem Kalibrierungseinsatz folgenden Test durchführen:

- a) Verbinden Sie Ihr Multimeter mit dem linken Line-Ausgang der Soundkarte und stellen den Messbereich auf 2 Volt AC.
- b) Starten Sie z.B. den Signalgenerator von STEPS **N** im Menü "Measurement Setup".
- c) Messen Sie bei verschiedenen Testfrequenzen zwischen 20 Hz und ca. 1000 Hz mit dem Multimeter die Ausgangsspannung der Soundkarte und notieren den jeweiligen Wert.

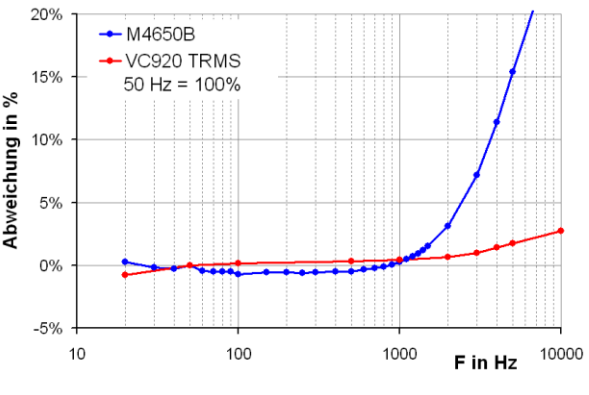

Bild 1.2.5: Multimetervergleich

Tragen Sie dann die gemessenen Werte entweder absolut oder relativ in Abhängigkeit von der Frequenz auf. Bild 1.2.5 zeigt das Ergebnis für ein qualitativ durchschnittliches DMM sowie für ein True RMS Multimeter. Sie sehen, dass bei Speisung mit einem Sinussignal die Frequenzabhängigkeit bis ca. 1000 Hz kleiner 2-3% ist. Somit wäre das DMM für die Kalibrierung von ARTA mit voreingestellten Werten (500 Hz) geeignet (siehe auch Kap. 5.1.1).

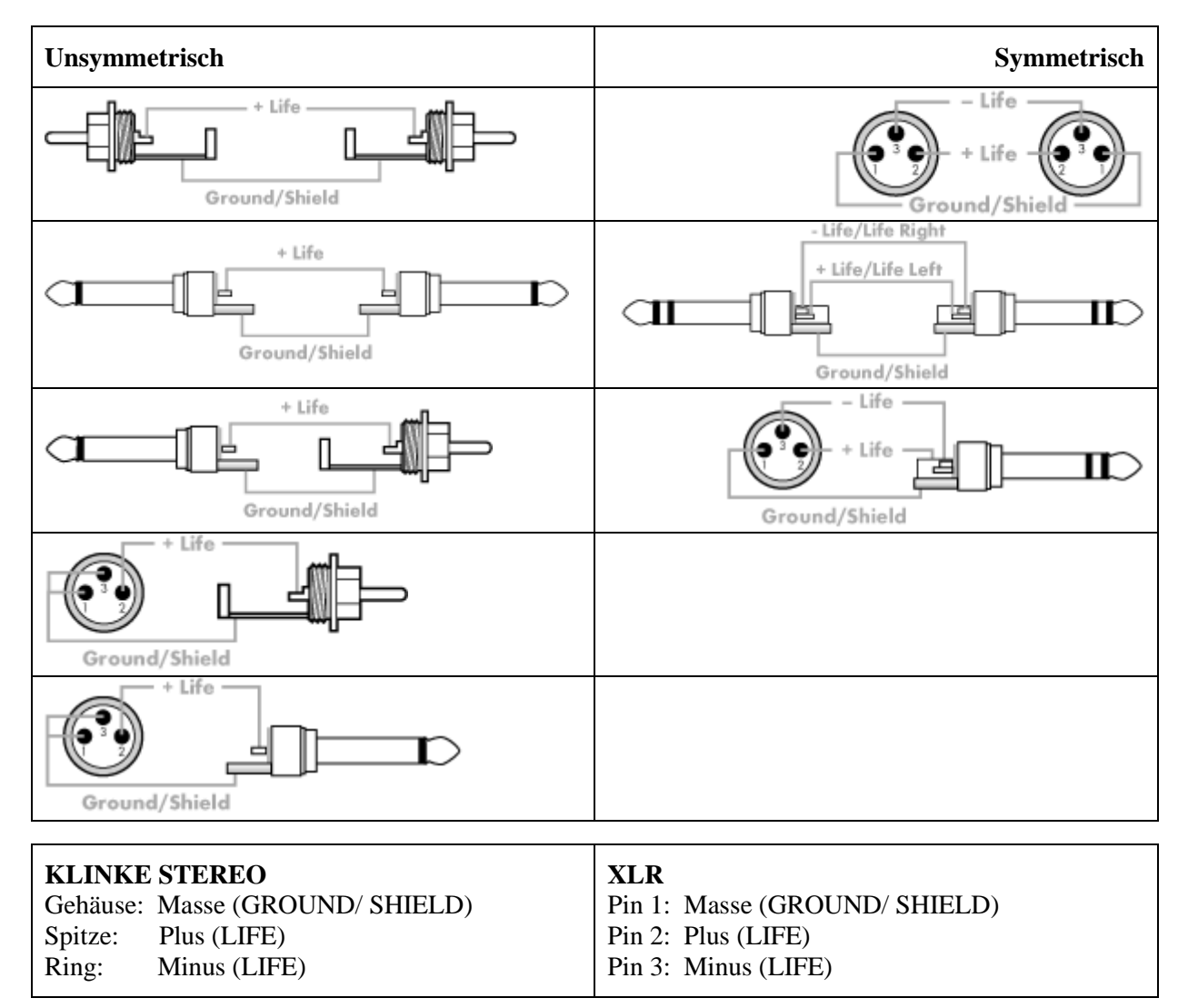

## **1.3 Pinbelegung von NF-Kabeln und NF-Steckern**

**Bild: 1.3.1**: Steckerbelegung von Verbindungskabeln

Wenn Sie sich einen Überblick zum Angebot an fertig konfigurierten Kabeln verschaffen wollen, dann ist der "Cableguy" auf der Homepage von Thomann zu empfehlen [\(www.thomann.de\)](http://www.thomann.de/)

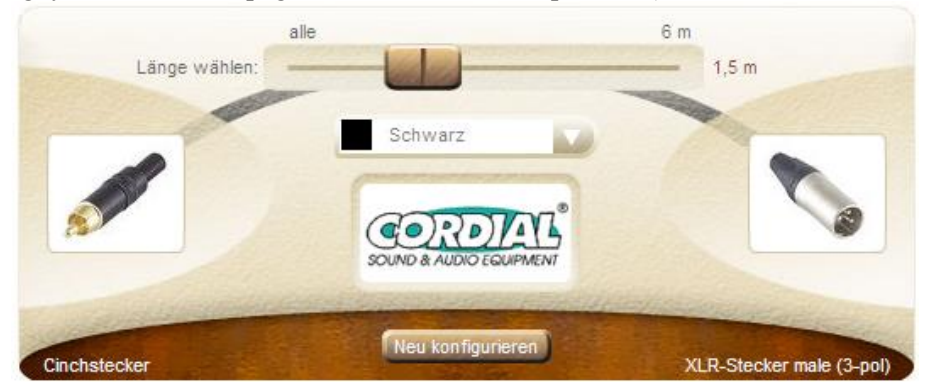

## **2. Soundkarten Setup und Test**

## **2.1 Soundkarten Setup**

Bevor Sie mit dem Messen beginnen, müssen Sie Ihre Ihre Soundkarte und Ihre "Hardware" einrichten. Dazu gehen Sie in das Menü **Setup Audio Devices Setup** oder klicken das Toolbar-Icon an. Dann öffnet sich das Dialogfenster wie im Bild 4.1.1 gezeigt.

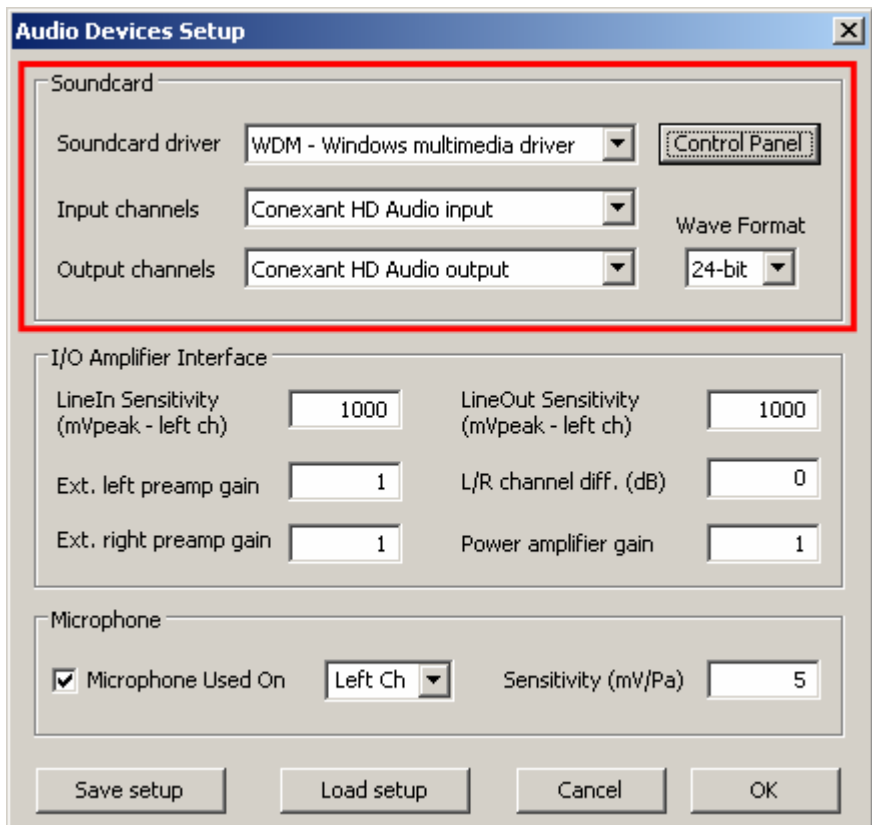

**Bild 4.1.1:** Audio-Devices Setup Menü

Das "Audio Device Setup" hat

im Abschnitt **Soundcard** folgende Bedienelemente:

**Soundcard driver** – Wahl des Soundkarten-Treibers (WDM - Windows Multimedia-Treiber oder einen der installierten ASIO-Treiber).

**Input channels** – Wahl der (Stereo) Eingangskanäle der Soundkarte. ASIO-Treiber weisen oftmals eine größere Anzahl von Kanälen aus.

**Output Device** – Wahl der (Stereo) Ausgangkanäle der Soundkarte. Im Allgemeinen nutzt man die Ein- und Ausgangskanäle der gleichen Soundkarte (zwingend für ASIO-Treiber).

**Control panel** - Wenn ein WDM Treiber gewählt ist, wird der Sound Mixer für Windows 2000 / XP oder das Sound Control Panel für Vista / Windows 7 geöffnet. Wenn ein ASIO-Treiber ausgewählt ist, öffnet sich das ASIO Control Panel.

**Wave format** – für Windows 2000 / XP soll das Windows Wave Format: 16 Bit, 24 Bit, 32 Bit oder Float gewählt werden. Float bedeutet: IEEE Floating Point Single Precision im 32-Bit-Format. Bei Verwendung einer hochwertigen Soundkarte wird das Wave Format 24 Bit oder 32 Bit empfohlen (Anmerkung: Viele Soundkarten sind zwar als 24 Bit deklariert, die wahre Auflösung beträgt aber oftmals weniger als 16-Bit). Für Vista / Windows 7 wird das Format Float empfohlen. Diese Einstellung hat keine Wirkung im ASIO-Mode, dort wird die Auflösung im ASIO Control Panel eingestellt.

#### im Abschnitt **I/O Amplifier Interface**:

**LineIn sensitivity** – Eingangsempfindlichkeit des Line-Einganges in mV Peak **LineOut sensitivity** - Ausgangsempfindlichkeit des linken Line-Ausganges in mV Peak **Ext. preamp gain** - Wenn ein Vorverstärker oder ein Spannungsteiler im Signalpfad zu den Line-Eingängen liegt, dann muss hier der Verstärkungs- bzw. Abschwächungsfaktor eingetragen werden. Ansonsten setzen Sie den Eintrag auf 1.

**L/R channel diff** - Empfindlichkeitsdifferenz zwischen dem linken und dem rechten Eingangskanal in dB. **Power amplifier gain** - Wenn Sie eine Endstufe am Line-Ausgang angeschlossen haben und einkanalig kalibriert messen wollen, dann müssen Sie hier den Verstärkungsfaktor der Endstufe eingeben (s. Abschnitt 3.2)

im Abschnitt **Mikrofon**:

**Sensitivity** - Empfindlichkeit des Mikrofons in mV/Pa.

**Microphone used** - check box aktiv heißt, dass das Mikrofon verwendet wird und die Grafik in dB re 1Pa oder in dB re 20 μ Pa skaliert ist. Mittels der "ComboBox" wird der Eingangskanal für das Mikrofon gewählt (es wird empfohlen, den linken Kanal der Soundkarte als den Mikrofoneingang zu wählen).

Die Setup-Daten können durch '**Save Setup**" und "**Load Setup**" gespeichert und geladen werden. Die Setup-Dateien haben die Extension '**.cal**'

*Wichtiger Hinweis: Bitte schalten Sie die Mikrofon- und die Line-Kanäle am Ausgangsmixer der Soundkarte stumm, sonst könnte es bei Messungen zu Rückkopplungen kommen. Wenn Sie eine professionelle Soundkarte verwenden, schalten Sie das Direct- oder Zero-Latency Monitoring der Line-Eingänge ab.*

#### **2.1.1 Setup WDM Treiber für Windows 2000 / XP**

Nach Auswahl der Soundkarte muss im Sound-Mixer definiert werden, welche Ein- und Ausgänge verwendet werden sollen.

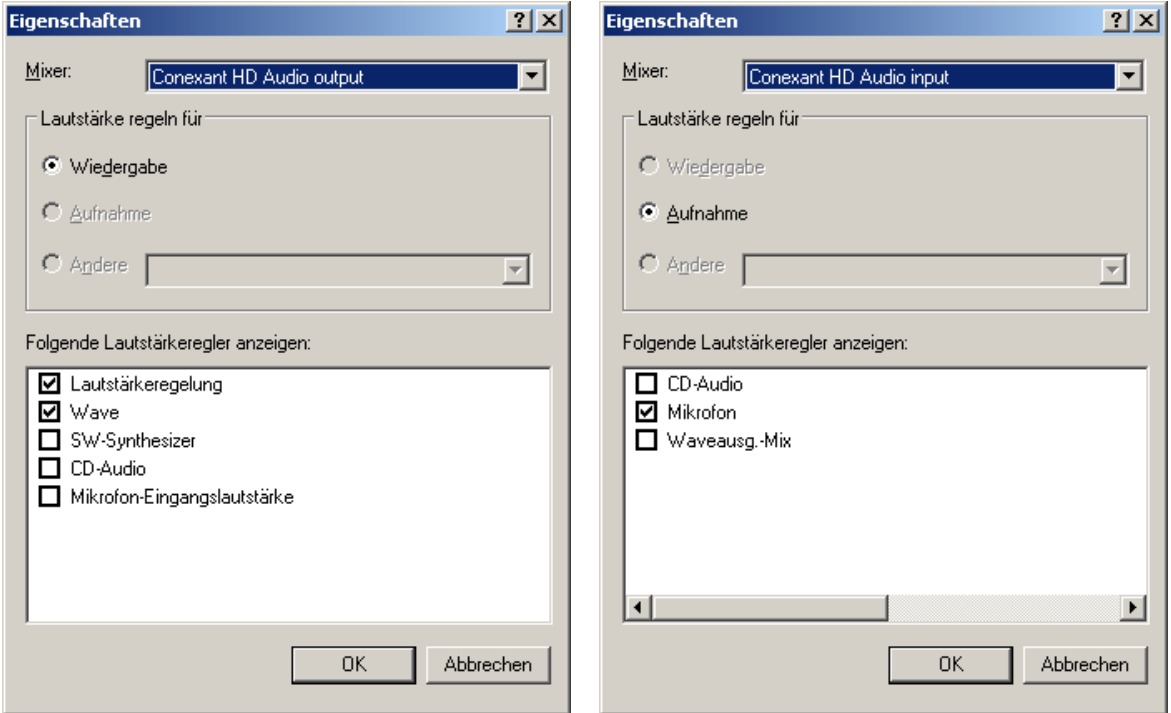

Bild 4.1.2: Wahl der Ein- und Ausgangskanäle der Soundkarte

Für Standard Soundkarten ist das Verfahren wie folgt:

- 1. Klicken Sie im '**Audio device setup'** den Button '**Control Panel**' : Dann öffnet sich das Windows Menü '**Master Volume**' oder '**Lautstärkeregelung**' (siehe Bild 4.1.2)
- 2. Wählen Sie im Menü 'Optionen'  $\rightarrow$ , Eigenschaften' den Kanal der Soundkarte, der für die Ausgabe (Playback oder Output) genutzt werden soll (siehe Bild 4.1.3)
- 3. Schalten Sie Line In' (bei Onboard Karten nicht immer vorhanden) und "Mikrofon Eingangskanal' im Menü 'Lautstärkeregelung' stumm (Mute oder Ton aus)
- 4. Setzen Sie die 'Lautstärkeregelung' und , Wave' auf nahezu Maximum.
- 5. Wählen Sie im Menü '**Optionen'**  $\rightarrow$  **, Eigenschaften**' den Kanal der Soundkarte, der als Eingang verwendet werden soll.
- 6. Wählen Sie den Line- oder den Mikrofoneingang. Wenn ein externer Mikrofonvorverstärker verwendet wird, sollte der Line-In Eingang gewählt werden.
- 7. Setzen Sie die Lautstärke vom Line-In Eingang auf nahezu Minimum.

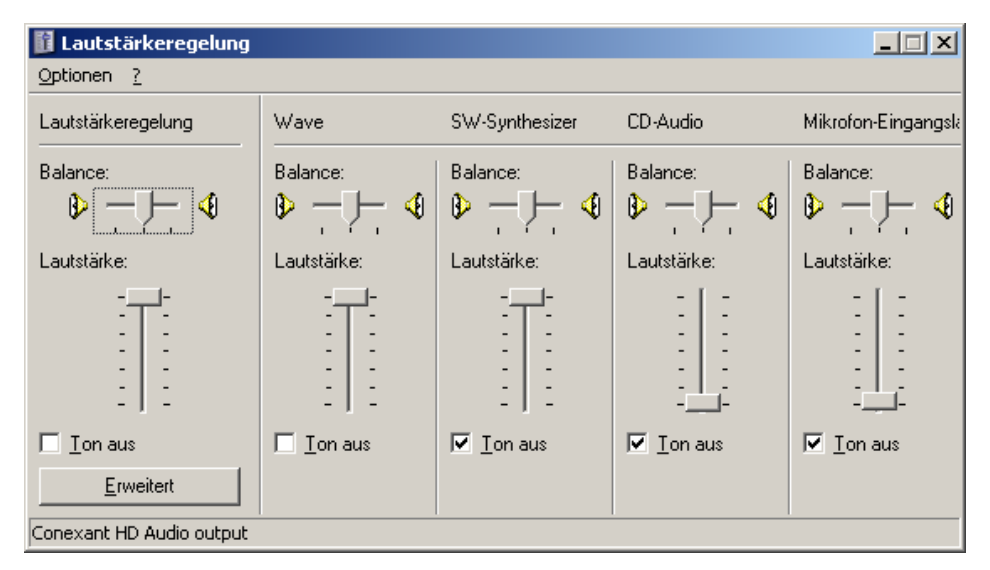

Bild 4.1.3: Typischer Aufbau eines Ausgangsmixers einer Onboard Soundkarte unter Windows XP

| <b>Aufnahme</b>                                         |                               |                          |
|---------------------------------------------------------|-------------------------------|--------------------------|
| Optionen ?                                              |                               |                          |
| CD-Audio                                                | Mikrofon                      | Waveausg.-Mix            |
| Balance:<br>ଏ                                           | Balance:<br>៕                 | Balance:                 |
| Lautstärke:<br>÷,<br>Ē,<br>Ē,<br>L,<br><b>Auswählen</b> | Lautstärke:<br>Auswählen<br>↜ | Lautstärke:<br>Auswählen |
| Conexant HD Audio input                                 |                               |                          |

Bild 4.1.4: Typischer Aufbau eines Eingangsmixers einer Onboard Soundkarte unter Windows XP

*Anmerkung: Die meisten professionellen Soundkarten haben eigene Programme zur Anpassung der Ein- und Ausgangskanäle oder steuern Monitoring und Lautstärke per Hardware.* 

## **2.1.2 Setup WDM Treiber für Vista / Windows 7**

Microsoft hat unter Vista / Windows 7 die Steuerung von "Sound Devices" geändert. Jetzt ist das Betriebssystem (manchmal auch in Verbindung mit der Steuerungssoftware professioneller Soundkarten) verantwortlich für die Grundeinstellung von Abtastrate und Auflösung. Das Betriebssystem ändert die Standardauflösung für ein hochwertiges Mixing und eventuell auch für die Sample-Rate-Konvertierung auf das Format Float. Daher wird dringend empfohlen, in ARTA das Float Format zu wählen und die Abtastrate auf das Standardformat einzustellen. Der Zugang ist über das "Windows Sound Control Panel" gegeben. Das Panel erreicht man durch Anklicken der Schaltfläche "Control Panel" im Arta-Menü 'Audio Device Setup".

Bild 4.1.5 zeigt das Vista / Windows 7 Control Panel, welches vier Seiten beinhaltet. Im ersten Schritt muss die Playback-Seite eingestellt werden, dann wiederholt sich die Prozedur für die Recording-Seite.

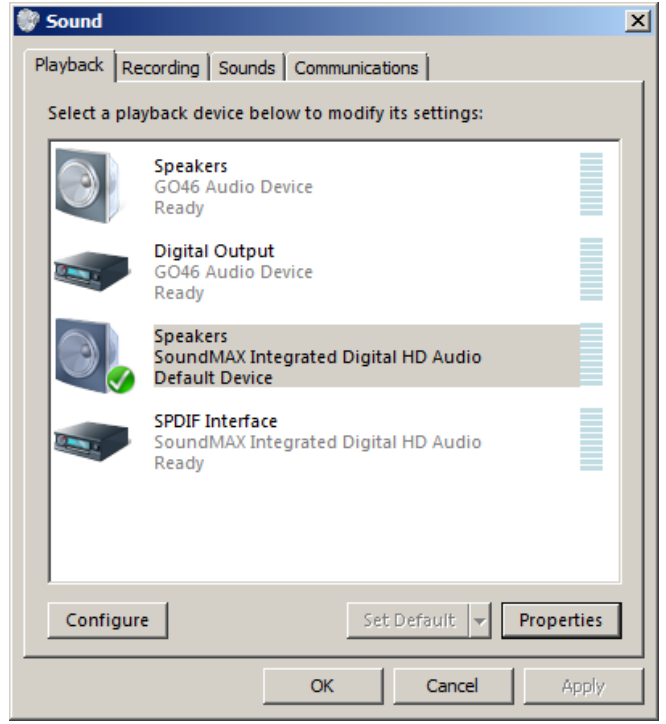

Bild 4.1.5: Vista Sound Control Panel

Die Einstellung der Soundkarte unter Vista / Windows 7 läuft wie folgt:

- 1. Klicken Sie auf Channel Info zur Auswahl des Wiedergabekanals. Es wird empfohlen, den Default-Audio-Kanal nicht als Messkanal zu nutzen.
- 2. Klicken auf die Schaltfläche "Properties" öffnet den 'Sound Properties"-Dialog.
- 3. Klicken Sie auf die Registerkarte "Levels" zum Öffnen des Ausgabemixers (s. Abb. 4.1.6). Schalten Sie Line-In und Mic-Kanäle stumm, falls vorhanden.
- 4. Klicken Sie auf die Registerkarte "Advanced" zur Festlegung der Kanal Auflösung und der Sample Rate (s. Abb. 4.1.7)
- 5. Wiederholen Sie Schritt 1 bis 4 für den Aufnahmekanal. Wählen Sie die gleiche Abtastrate wie im Wiedergabekanal.

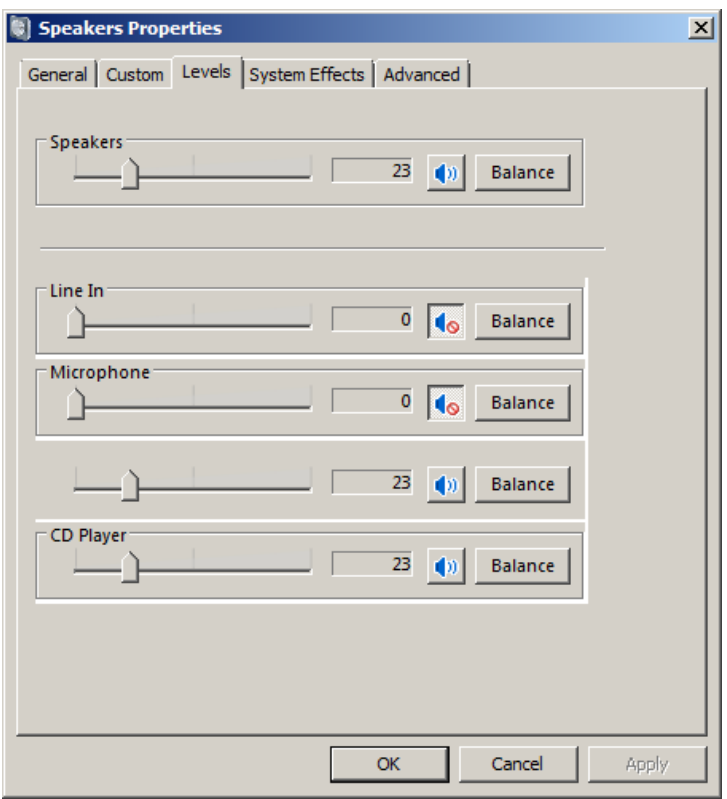

Bild 4.1.6: Playbackkanal Eigenschaften - Ausgangspegel

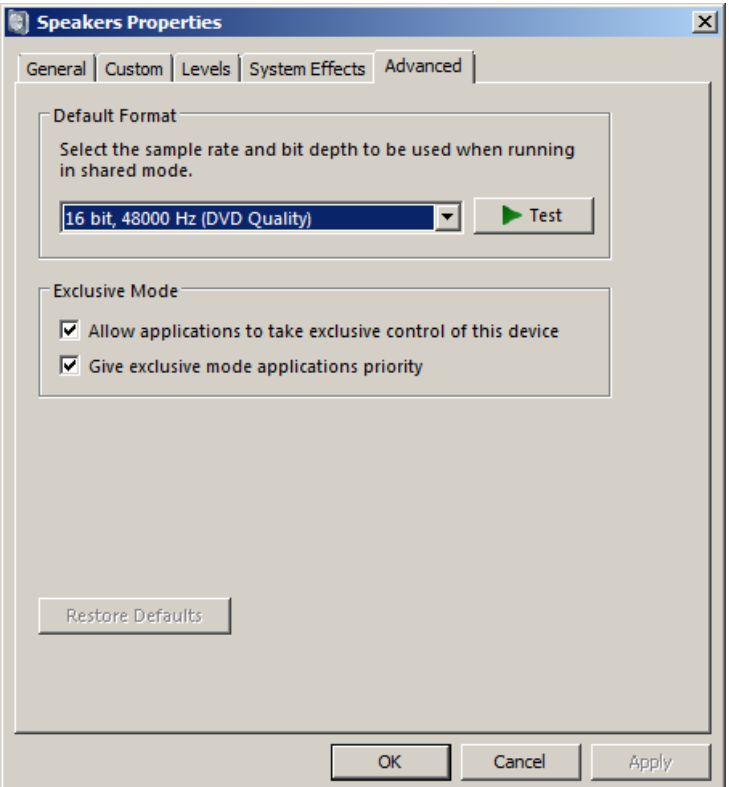

Bild 4.1.7: Einstellen von Auflösung und Abtastrate in Vista

*Hinweis: Es gibt diverse Treiber, die nicht stabil unter Windows 7 laufen. In diesem Fall nutzen Sie bitte – sofern vorhanden - den ASIO-Treiber der Soundkarte.* 

### **2.1.3 Setup ASIO Treiber**

Audio Stream Input/Output (ASIO) ist ein von Steinberg entwickeltes, plattformübergreifendes, mehrkanalfähiges Audiotransfer-Protokoll. ASIO-Treiber arbeiten entkoppelt vom Betriebssystem. Sie haben ein eigenes Control Panel zur Anpassung von Auflösung und Buffergröße (Bild 4.1.9). Der Buffer wird für die Übertragung der abgetasteten Daten des Treibers zum Anwendungsprogramm verwendet. Das ASIO Control Panel wird geöffnet, indem Sie die Schaltfläche "Control Panel" im ARTA "Audio Device Setup"-Menü aktivieren (Bild 4.1.8).

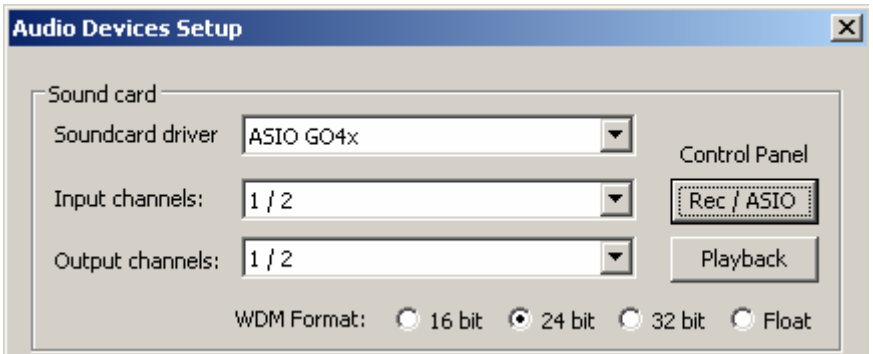

Bild 4.1.8: Audio Devices Setup ASIO

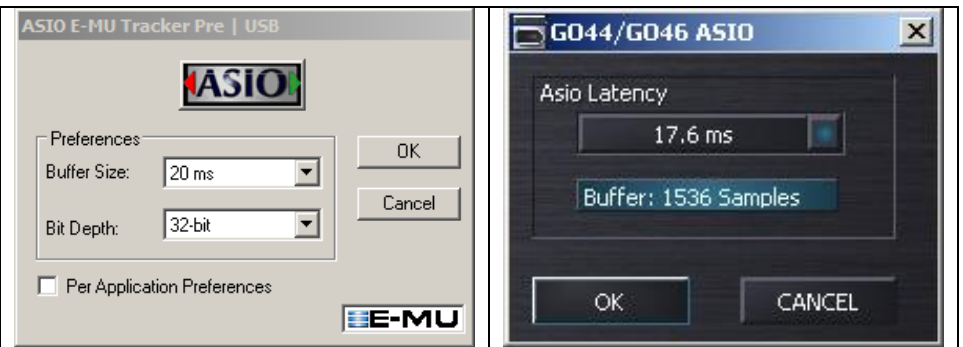

Bild 4.1.9: ASIO Control Panel zur Einstellung von Auflösung und Buffergröße

Für Musik-Anwendungen wird in der Regel die Buffergröße so klein gewählt, dass gerade noch ein stabiles Arbeiten gewährleistet ist. Das ergibt die geringste Latenzzeit (systembedingtes Delay).

In ARTA ist Latenz kein Problem, da dem softwareseitig begegnet wird. Trotzdem wird es nicht empfohlen, Buffer größer als 2048 Samples oder kleiner als 256 Samples zu verwenden. Einige ASIO Control Panels geben die Größe des Buffers in Samples an, während andere die Größe des Buffers in ms ausdrücken. In diesem Fall kann die Größe des Buffers in Samples mit dem folgenden Ausdruck berechnet werden:

buffer size [samples] = buffer size[ms] \* samplerate[kHz] / number of channels.

Einige ASIO-Treiber ermöglichen das Setup der Buffergröße (in Samples), die eine Potenz der Zahl 2 sind (256, 512, 1024, ….). In diesem Fall wird die Buffergröße automatisch durch ARTA eingestellt.

ARTA arbeitet immer mit zwei Eingangskanälen und zwei Ausgangskanälen. Sie sind als linker und rechter Stereokanal definiert. Wenn ASIO Multichannel-Geräte unterstütz, muss der Anwender im Menü "Audio Device Setup" die zu verwendenden Stereokanäle wählen (1/2, 3/4, ….).

### **2.2 Test der Soundkarte**

Der einfachste Weg, etwas über die Qualität der eigenen Soundkarte zu erfahren, ist die Nutzung des

**, Spektrum-Analyzer Mode'** in ARTA. Sie gelangen in diesen Modus durch Anklicken des S<sub>PA</sub> Symbols in der oben gezeigten Werkzeugleiste. Für den Test selbst sind die folgenden Arbeitsschritte erforderlich:

Verbinden Sie die Line Eingänge der Soundkarte jeweils mit den Signalausgängen (siehe nächstes Bild).

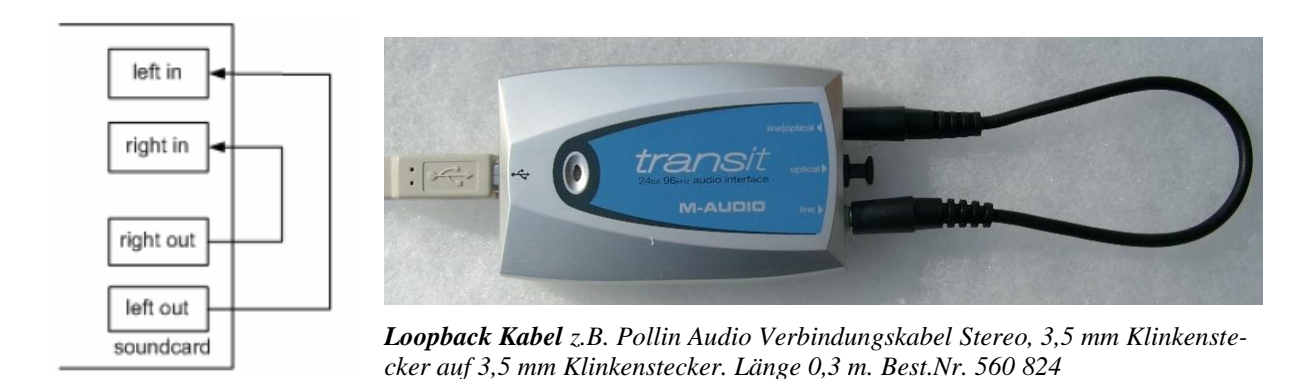

Öffnen Sie das Menü Signal Generator Setup oder nutzen Sie das Symbol <a>[</a> in der Werkzeugleiste von ARTA. Zunächst interessiert uns nur der rot umrandete Teil der Maske. Stellen Sie die darin gezeigten Werte ein:

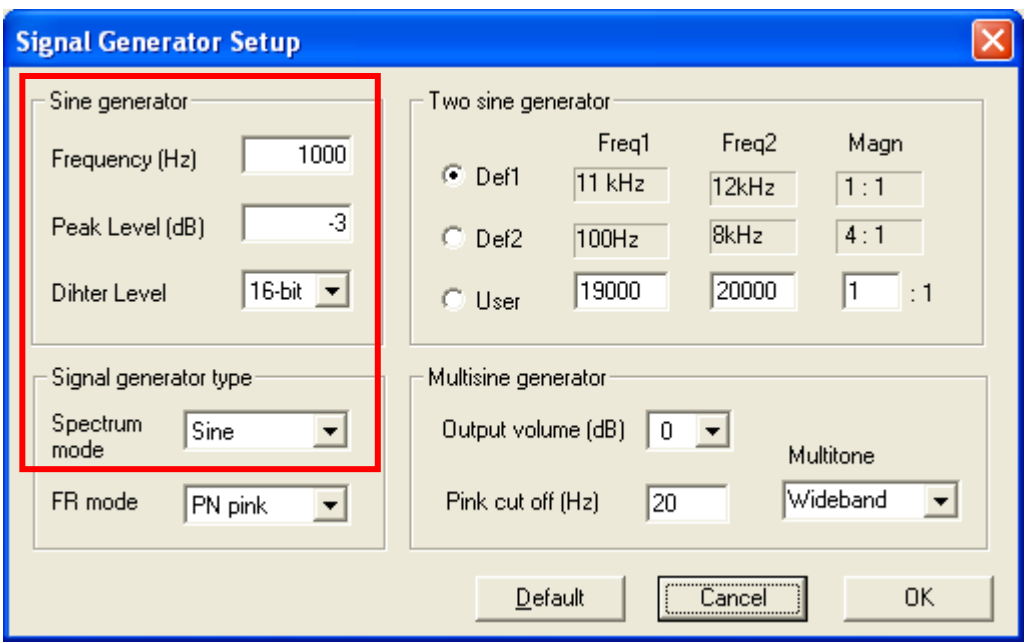

Gehen Sie nun in die Werkzeugleiste und wählen dort die unten gezeigten Werte:

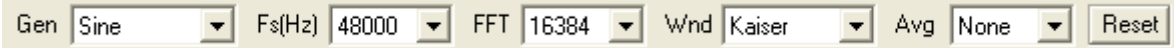

Die Parameter können Sie auch über das Menü **'Spectrum Analysis Setup'** einstellen. Sie gelangen in dieses Menü über **Setup Measurement**.

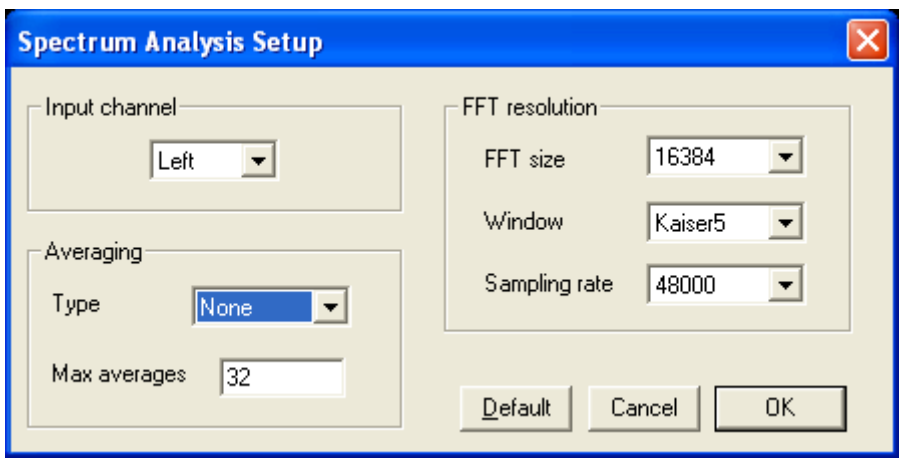

Wählen Sie als Eingangskanal (Input channel)  $\rightarrow$  Left.

Bevor Sie fortfahren, überzeugen Sie sich bitte nochmals von der richtigen Einstellung Ihres Sound Mixers:

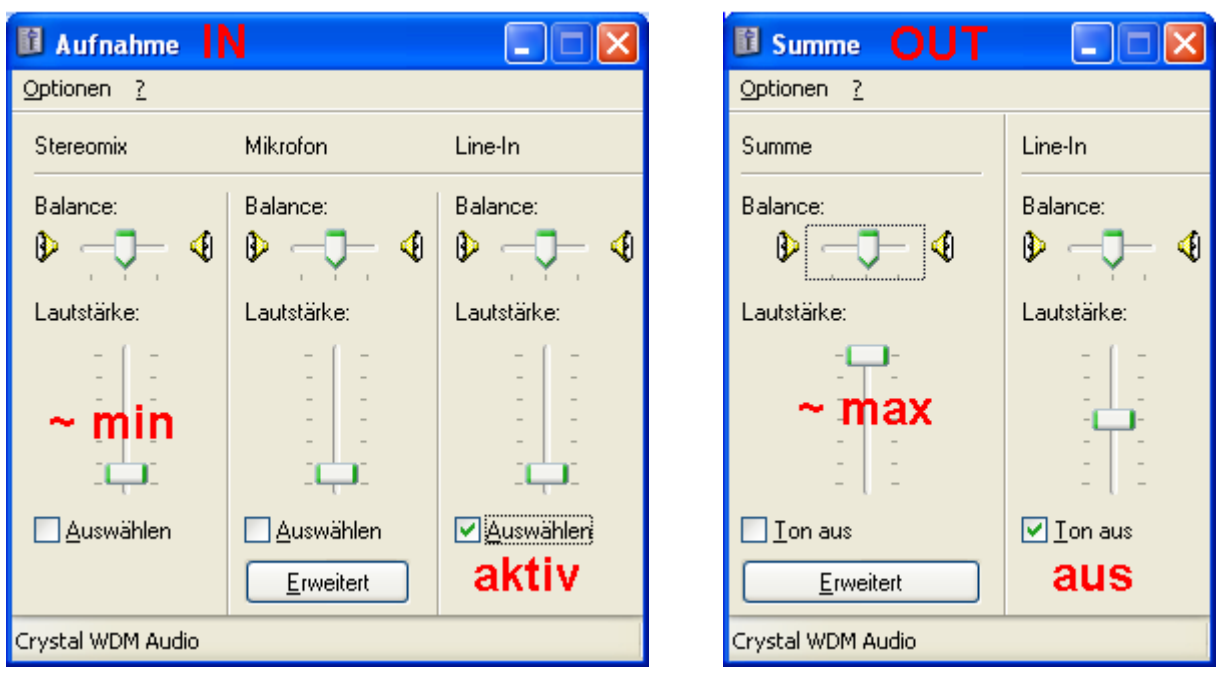

- 1. Aktivieren Sie Line-In des Aufnahmemixers.
- 2. Setzen Sie die Lautstärke des Aufnahmemixers nahezu auf Minimal.
- 3. Deaktivieren Sie Line-In im Ausgabe Mixer.
- 4. Setzen Sie die Lautstärke des Ausgabemixers auf nahezu Maximum.

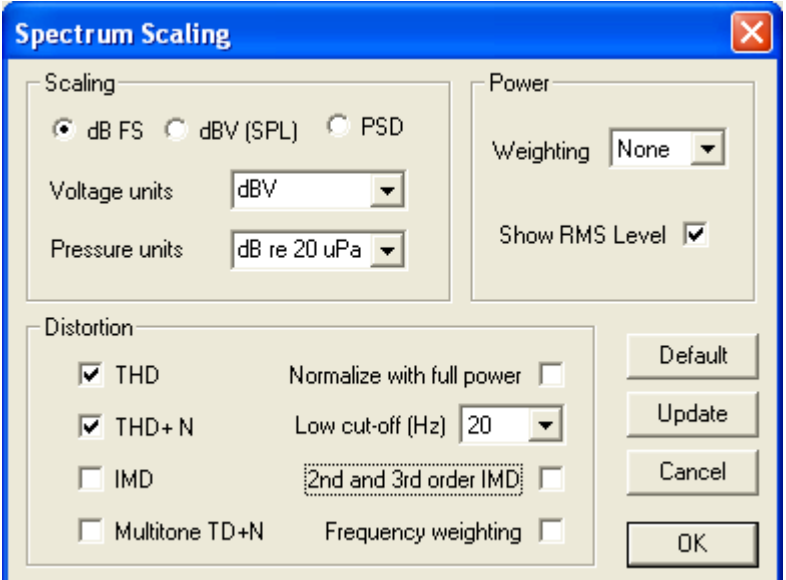

Im Menü "Spectrum Scaling" sind nun die links gezeigten Einstellungen vorzunehmen.

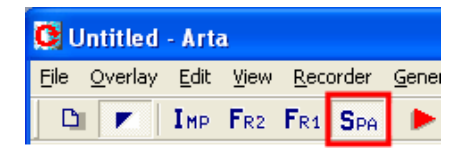

Starten Sie die Messung im **SPA**-Mode durch Drücken des Record-Symboles **b** oder durch Drücken von Run im Menü "Recorder". Es sollte sich ein Ergebnis einstellen, wie im folgenden Bild gezeigt.

Sollte der Signalpegel zu gering

sein, so erhöhen Sie langsam die Lautstärke des Line-In Aufnahme-Mixers, bis der Peak bei 1 kHz einen Pegel von ca. -3dBFS hat (siehe Angabe des RMS-Wertes unterhalb des Diagramms).

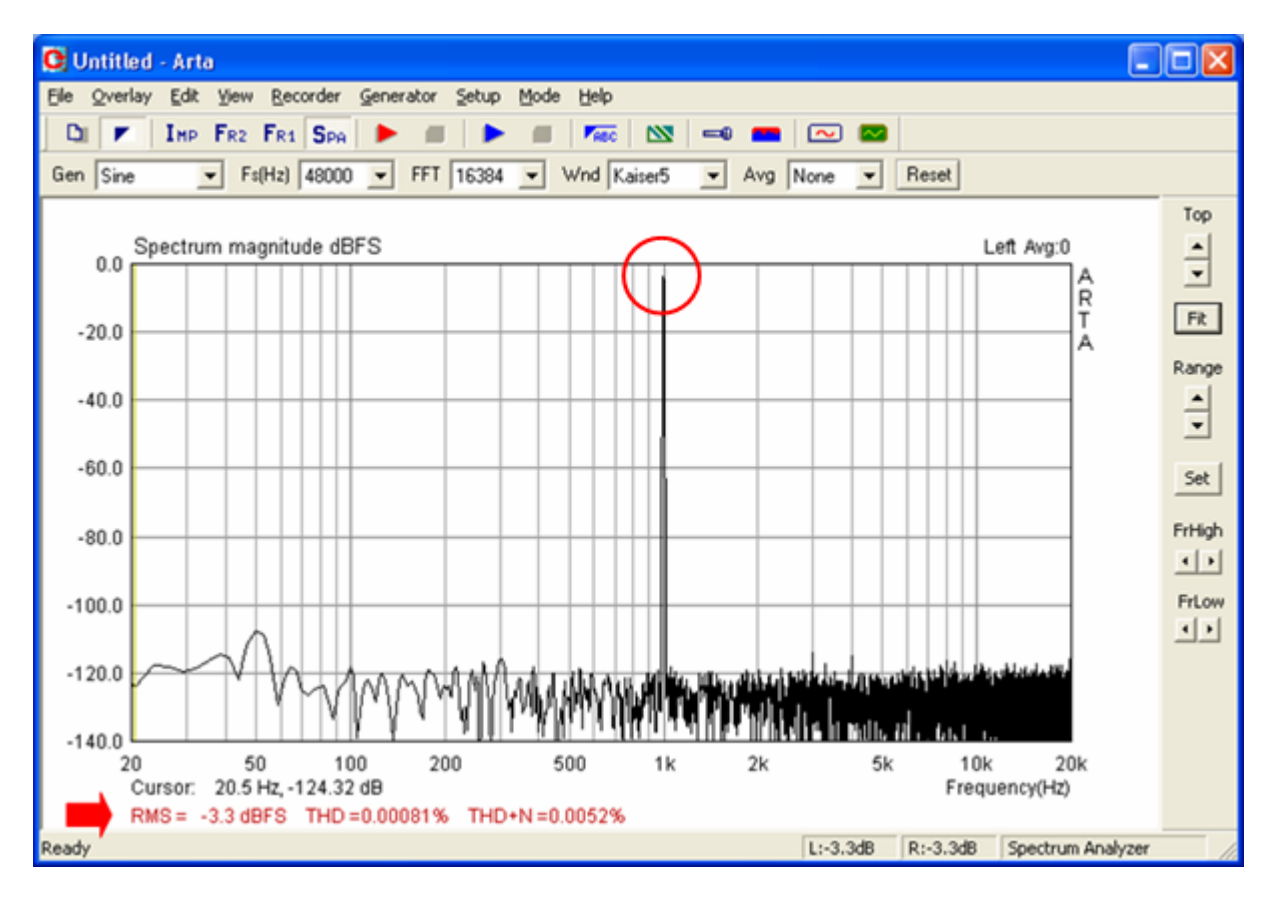

Am unteren Rand des Diagramms wird der Wert für Frequenz und Amplitude angezeigt, an dem der Cursor steht. Ferner der RMS sowie THD und THD+N. Der Cursor selbst wird als dünne Linie angezeigt und kann durch die linke Maustaste oder durch die Pfeiltasten Links oder Rechts bewegt werden.

*Anmerkung: Während der Messung können Sie in der Kontrollleiste die Parameter Art der Mittlung, Rücksetzen des Mittlungszählers, Samplefrequenz, Art des Anregungssignals und die FFT-Länge* 

#### *verändern.*

Um aufzuzeigen, in welchem Bereich sich gängige Soundkarten bewegen, sind im Folgenden drei unterschiedliche Ergebnisse dargestellt.

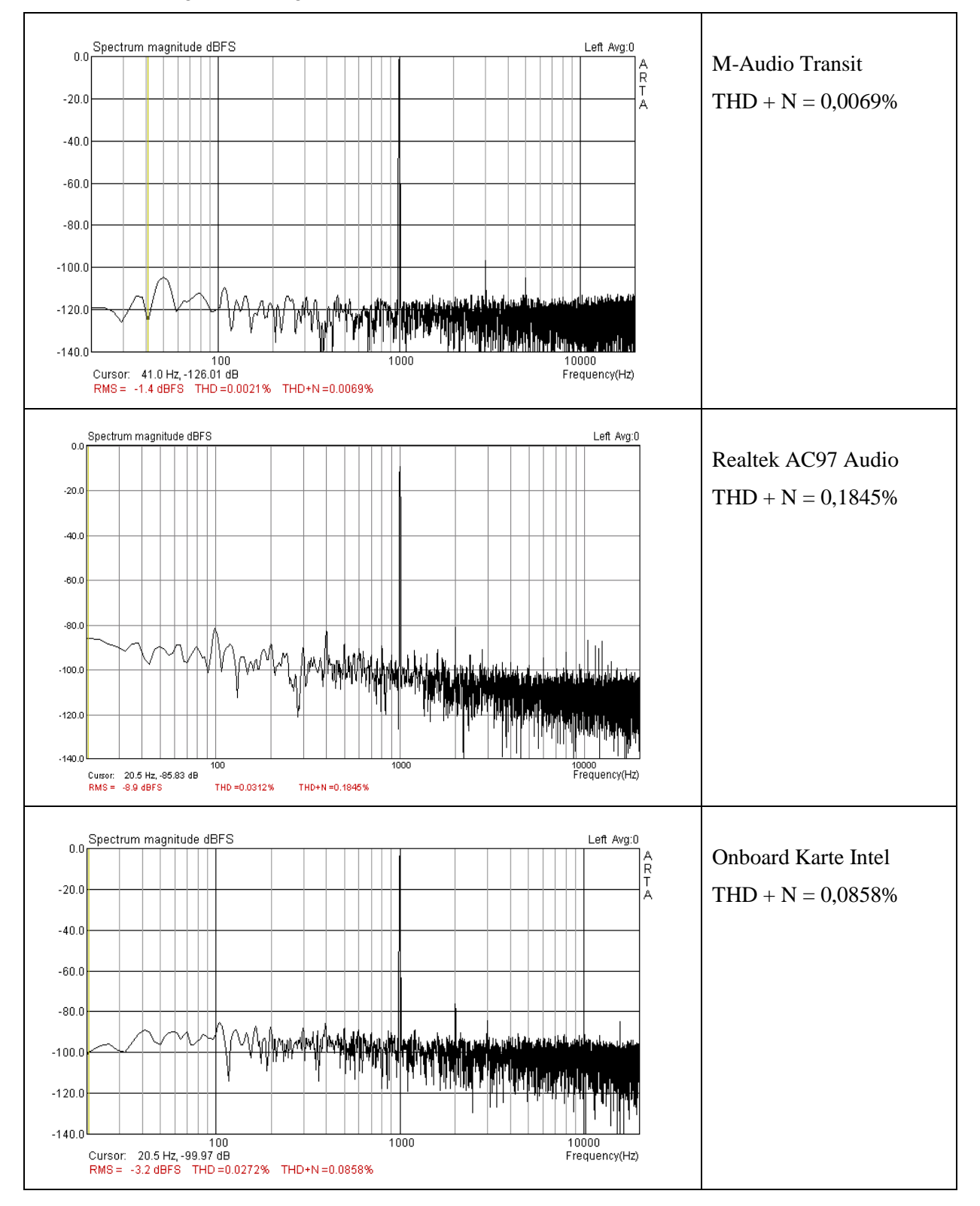

Wie sind die Ergebnisse zu interpretieren? Was können wir bezüglich der Verwendbarkeit der eigenen Soundkarte daraus ableiten? Als Richtwert für die Einschätzung Ihrer Soundkarte mögen die nächsten zwei Angaben dienen:

**Wenn THD+N kleiner als 0.1% ist, dann haben Sie eine verwendbare Soundkarte.** 

**Wenn THD+N kleiner als 0.01% ist, dann haben Sie eine gute Soundkarte.** 

Um zu überprüfen, wie der Frequenzgang Ihrer Soundkarte aussieht, wechseln Sie in den

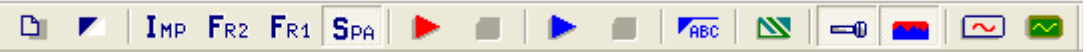

Messmodus I<sub>MP</sub>. Verwenden Sie die Einkanalmessung (Checkbox *, Dual Channel measurement mode'* leer).

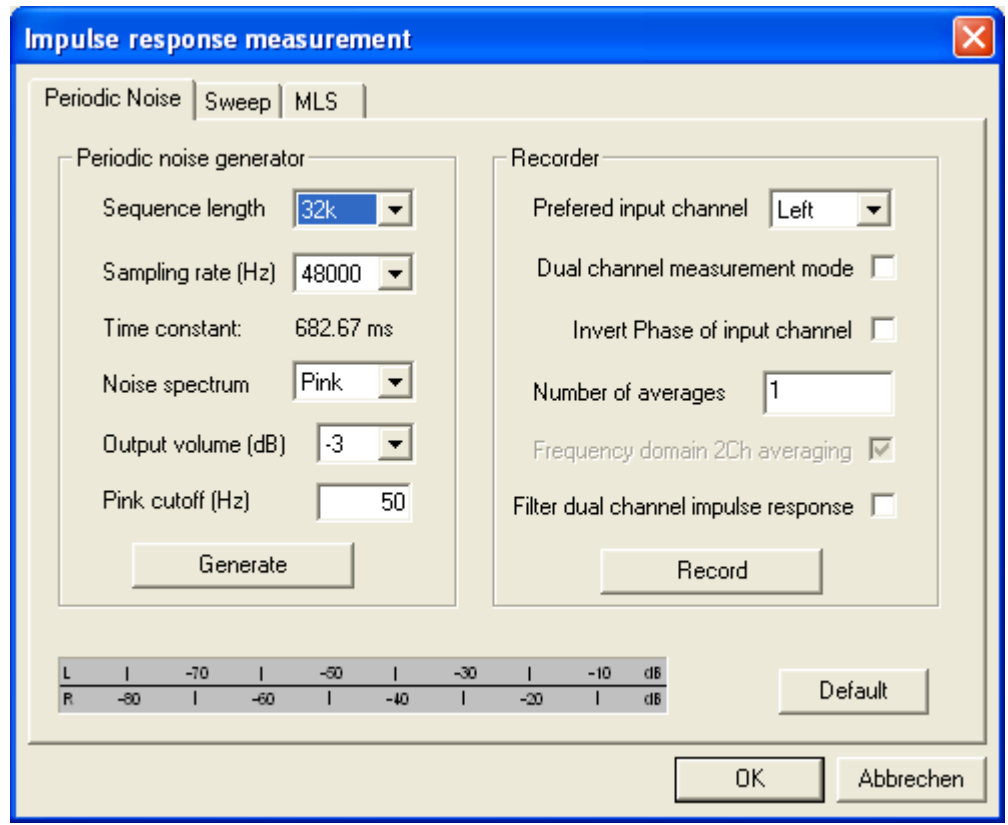

Prüfen Sie durch Drücken von '**Generate**' ob der Line-In der Soundkarte übersteuert ist. Die Aussteuerung der Karte wird durch das Peak-Levelmeter angezeigt. Sofern Sie eine

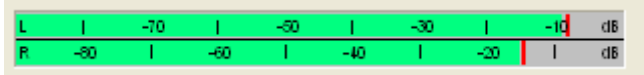

rote oder gelbe Anzeige haben, reduzieren Sie '**Output Volume**' solange, bis alles im grünen Bereich ist. Drücken Sie nun 'Record' und warten, bis die Messung fertig ist (das Peak-Levelmeter zeigt keinen Ausschlag mehr). Drücken Sie "OK" und Sie sollten in etwa folgendes Bild sehen.

#### **ARTA - Handbuch**

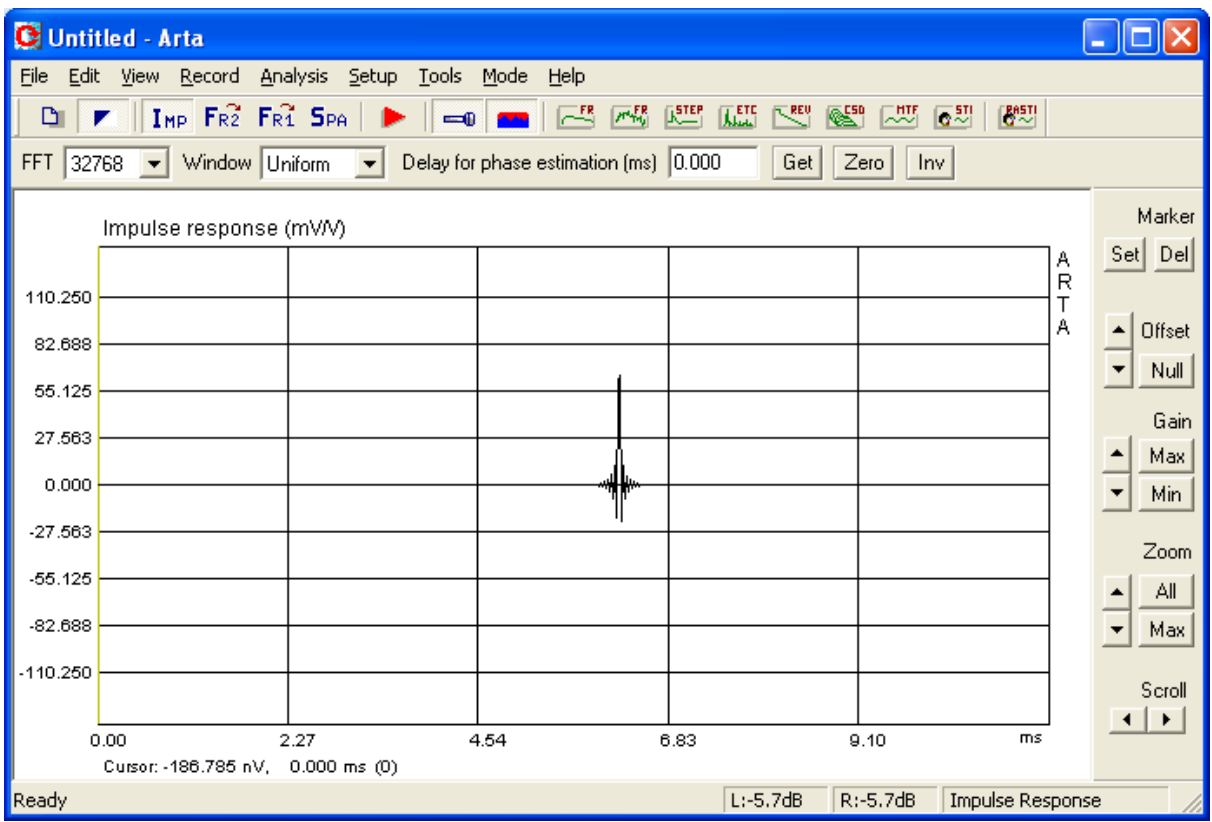

Drücken Sie nun **und es erscheint der Frequenzgang Ihrer Soundkarte** 

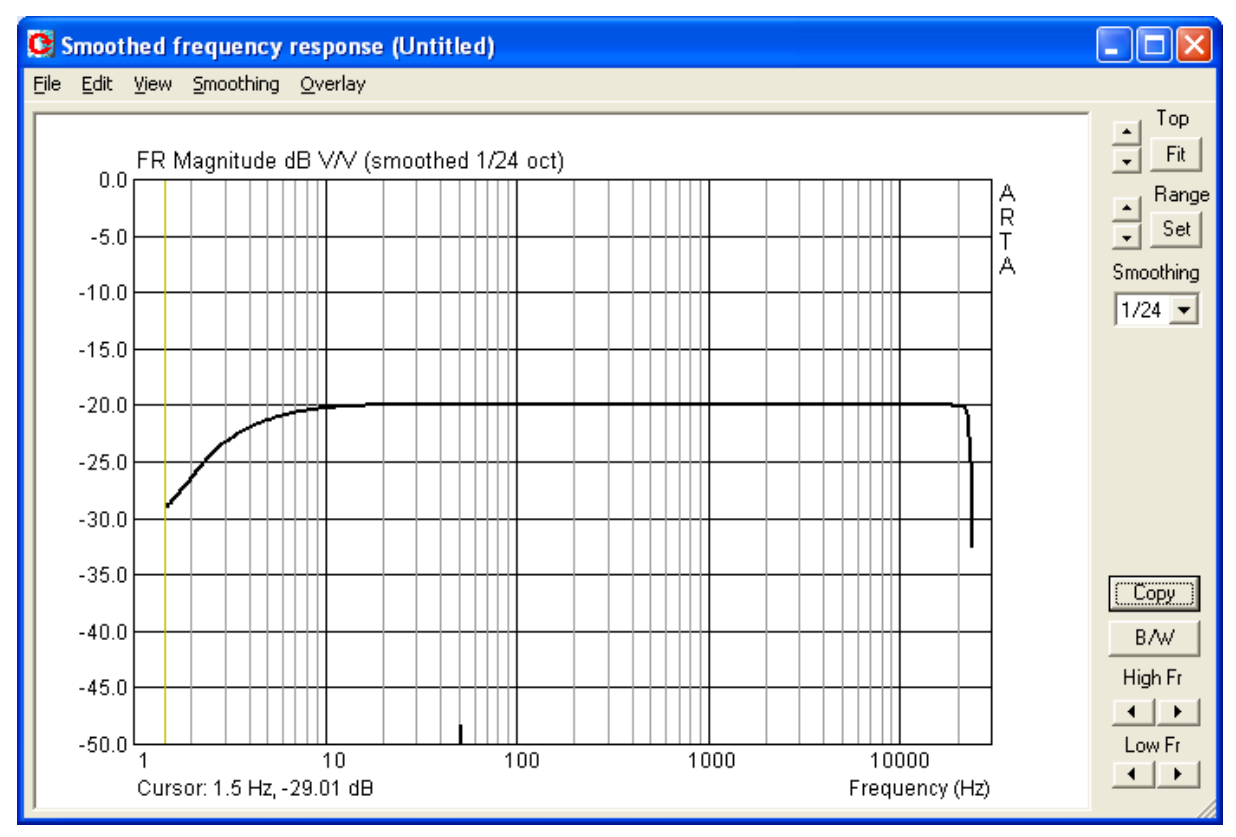

Wenn Ihre Soundkarte von guter Qualität ist, sollten Sie eine gerade Linie sehen. Achten Sie

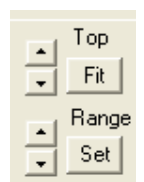

jedoch auf die Auflösung Ihres Messdiagramms. Sie können die Einstellungen des Diagramms ändern, indem Sie durch '**Fit**' automatisch die obere Grenze Ihres Y-Achse finden oder durch die beiden Pfeile links daneben manuell Ihre Einstellung suchen. Der Messbereich kann durch die beiden Pfeiltasten links neben '**Range**' in gleicher Weise eingestellt werden.

Eine weitere Möglichkeit haben Sie über ,Set'. Wenn Sie ,Set' drücken, erscheint folgendes Menü:

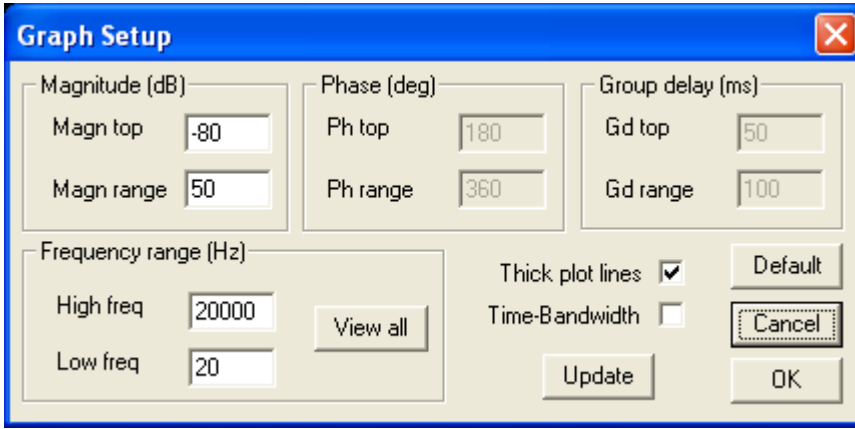

Im Menü , Graph Setup' können Sie alle wesentlichen Parameter für die Grafik einstellen. Kommen wir zurück zum Frequenzgang der Soundkarte. In stark gespreizter Darstellung der Y-Achse (2dB) sehen wir mehr Details vom Frequenzgang. Wir haben eine Schwankungsbreite von ca. +/- 0,1 dB für die gemessene M-Audio Transit USB-Soundkarte.

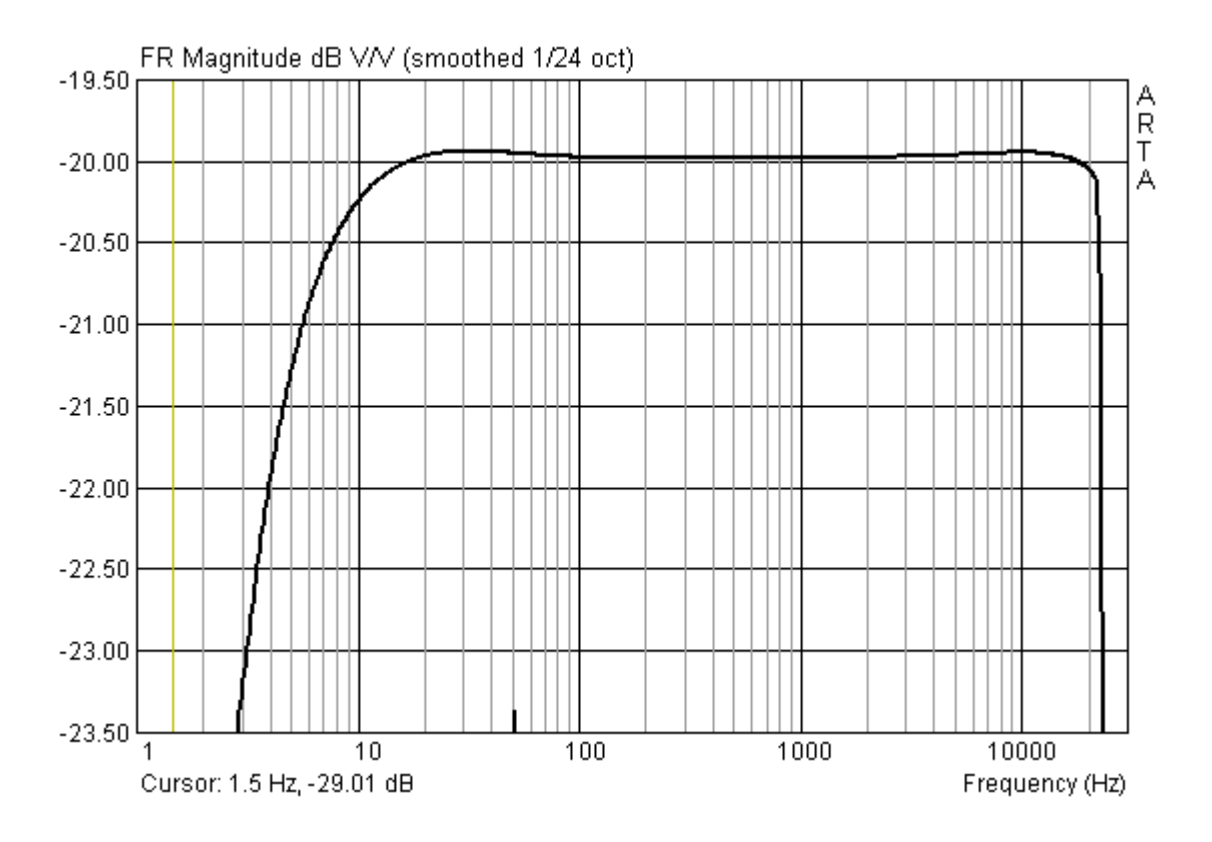

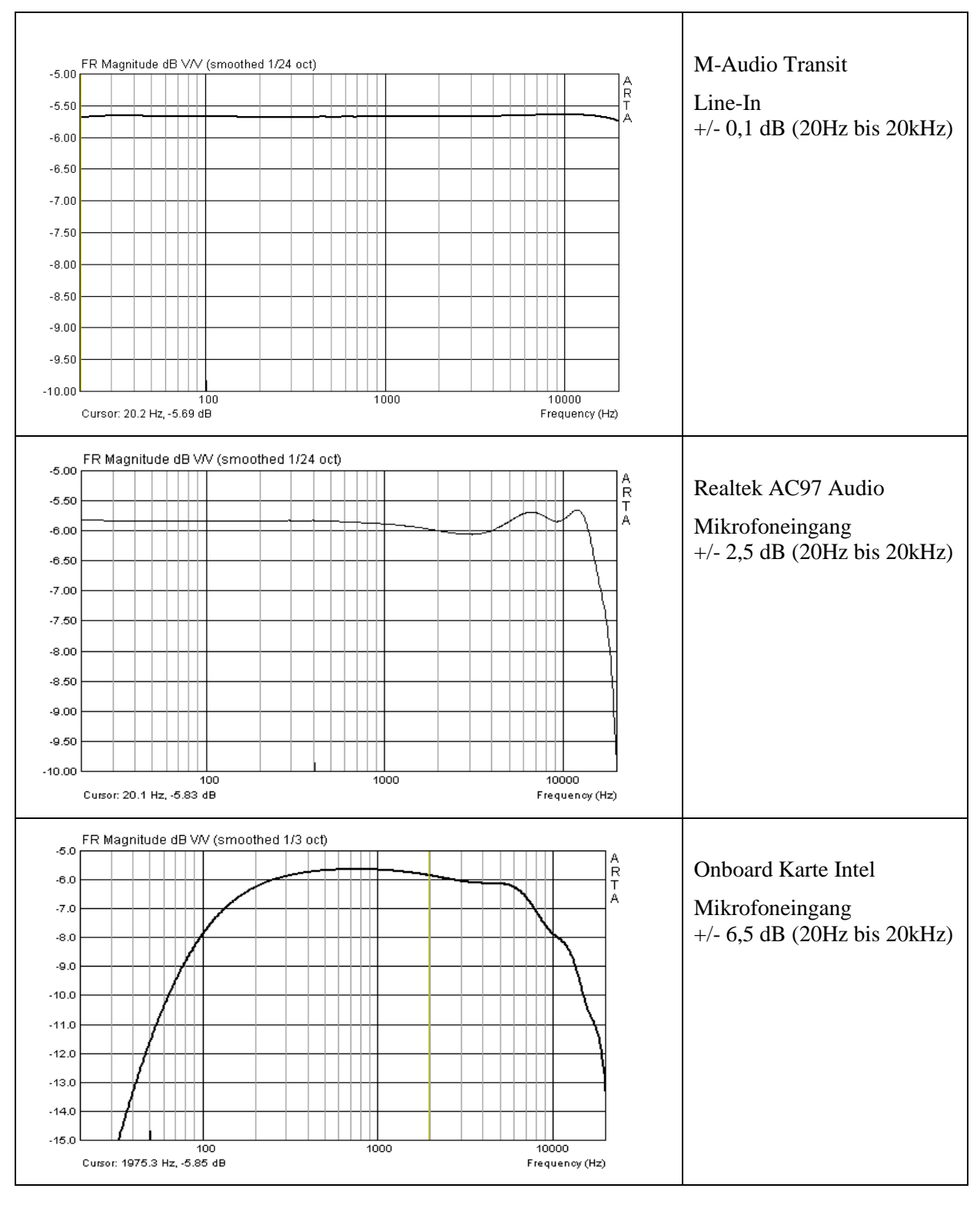

#### Im folgenden Bild sehen sie die Frequenzgänge der bereits oben erwähnten Soundkarten.

Für Messzwecke sollte eine Soundkarte eine untere Grenzfrequenz (-3 dB) von mindestens 10 Hz oder besser 5 Hz haben. Die Welligkeit (Ripple) des Frequenzganges sollte im Bereich von 20Hz – 20000 Hz nicht mehr als 0,5 dB betragen.

Zur Qualitätsbeurteilung von Soundkarten ist ferner deren Eigenrauschen bedeutsam, das gilt insbesondere für Messungen mit Rauschsignalen.

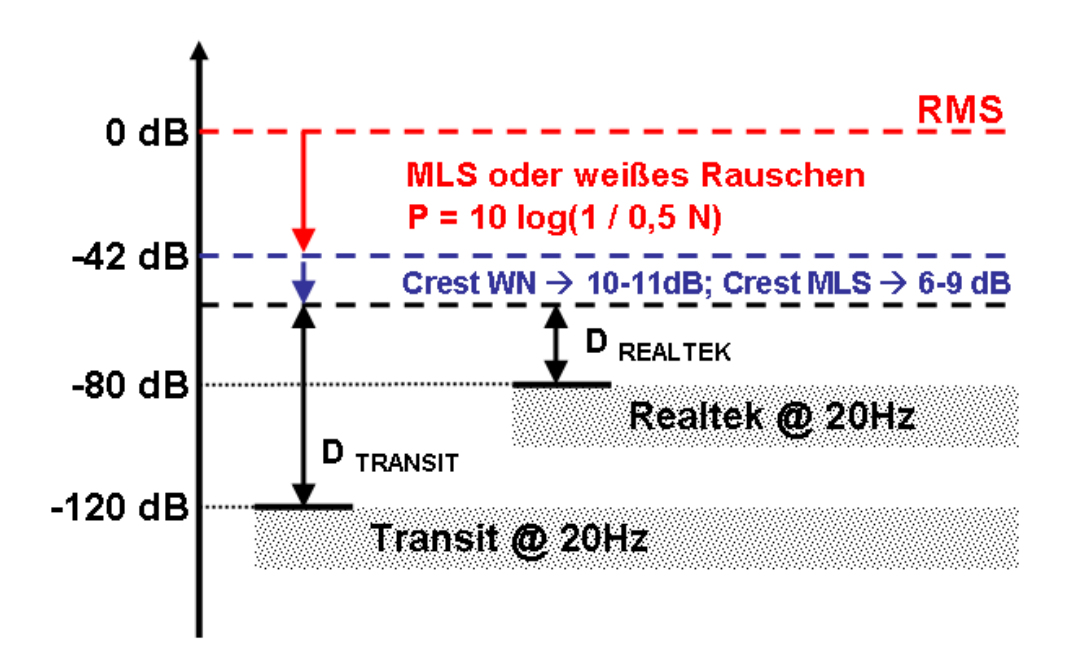

Zur Verdeutlichung der Auswirkung eines hohen Rauschpegels folgendes Beispiel:

Von den weiter oben gezeigten Soundkarten weist die Realtek einen Rauschpegel von ca. -80 dBFS bei 20 Hz auf, die M-Audio Transit ca. -120 dBFS.

Angenommen wir regen unseren Lautsprecher mit MLS oder weißem Rauschen an und wählen eine FFT-Sequenz von N=32768 Werten. Diese Sequenz hat N/2 = 16384 spektrale Komponenten mit einer Leistung von  $P=10*log(1/16384) = -42dB$  unter RMS Level.

Weiterhin zu berücksichtigen sind die Crest-Faktoren der Anregungssignale von ca. 10-11 dB bei weißem Rauschen und ca. 6-9 dB bei MLS.

*Anmerkung: Der Crest-Faktor beschreibt das Verhältnis zwischen Spitzenwert und Effektivwert einer elektrischen Wechselgröße (Cf = U<sup>S</sup> / URMS).*

Somit liegt der Anregungspegel je nach Signal zwischen 48 dB und 53 dB, also grob 50 dB unter dem Vollbereichslevel.

Damit verbleibt ein Dynamikbereich von

*D = - Anregungspegel - Grundrauschen (dB).*

Bezogen auf die oben genannten Karten bedeutet das

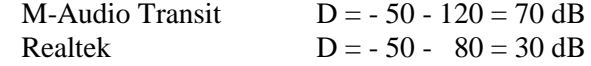

Daraus ist abzuleiten, dass Soundkarten mit einem Grundrauschen von -80 dB für die Messung mit Rauschanregung praktisch unbrauchbar sind.

<span id="page-27-0"></span>Derartige Karten sind für die Messung mit , Sinus-Anregung' aber durchaus noch verwendbar (siehe Kapitel STEPS).

## **3. Kalibrierung der Messkette**

Unter Verzicht auf absolute Werte kann eine Messkette unkalibriert betrieben werden, jedoch nicht ohne die Einzelkomponenten aneinander anzupassen. Sowohl ein Messsignal, das den Eingang der Soundkarte übersteuert, als auch eines, das kaum wahrgenommen wird, ist einem zuverlässigen Messergebnis nicht zuträglich.

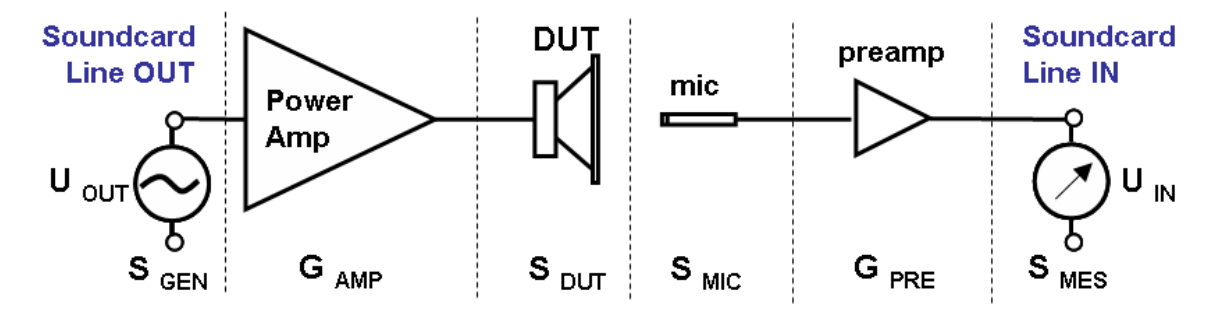

Daher gilt es vor dem Aufbau einer Messkette die Einzelkomponenten zu analysieren und ggf. durch Verstärker oder Spannungsteiler so aufeinander abzustimmen, dass weder eine Über- noch eine Untersteuerung in einem Teil der Messkette auftreten können.

Zur Einstimmung hier ein erstes Beispiel. Die Messaufgabe ist als Bestimmung des SPL für Konuslautsprecher im Nahfeld definiert. Hierfür soll die Messkette so aufgebaut werden, dass bei 130 dB keine Übersteuerung des Einganges der Soundkarte auftritt. Bekannt sind folgende Werte:

Maximale Eingangsspannung der Soundkarte  $U_{IN\,MAX} = 0.9988 \, V \, RMS$  (Bestimmung siehe unten) Verstärkung Mikrofonvorverstärker G $_{PRE} = 20$  dB = 10 Empfindlichkeit  $S_{MIC} = 11 \text{mV} \textcircled{94db}$  bei 1 kHz

Bei 130 dB – was 36 dB Differenz zu 94 dB entspricht - ergibt sich eine Ausgangsspannung am Mikrofon von  $10^{(36/20)} = 63,1*11 = 694$  mV RMS, welche durch den Mikrofonvorverstärker nochmals um den Faktor 10 verstärkt wird.

 $G_{\text{IN}} = U_{\text{IN MAX}} / U_{\text{OUT SENSOR MAX}} = 0.9988 / (10 * 0.694) = 0.1439 = -16,84 \text{ dB}$ 

Es ist also ein Spannungsteiler mit ca. 16 bis 17 dB Abschwächung erforderlich.

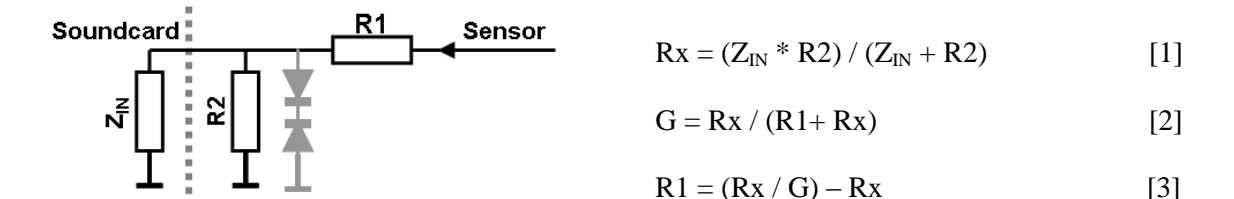

Bei einer Eingangsimpedanz der Soundkarte von  $Z_{IN} = 10kOhm$  und einem gewählten Wert für R2=1kOhm berechnet sich R1 mit [1] und [3] wie folgt:

$$
Rx = (10000 * 1000) / (10000 + 1000) = 909,09 Ohm
$$
  
\n
$$
R1 = (Rx/G) - Rx = (909,09 / 0,1439) - 909,09 = 5408,42 Ohm \rightarrow 5,6 kOhm
$$
  
\n
$$
G_{IN} = 909,09 / (5600 + 909,09) = 0,1397 = -17,01 dB
$$

Die komplette Anpassung der Messkette wird im Folgenden Schritt für Schritt beschrieben.

## **3.1 Kalibrierung der Soundkarte**

Über das Menü **Setup Calibrate devices** wird der Dialog **'Soundcard and Microphone Calibration'** geöffnet. Folgendes Bild zeigt die voreingestellten Defaultwerte.

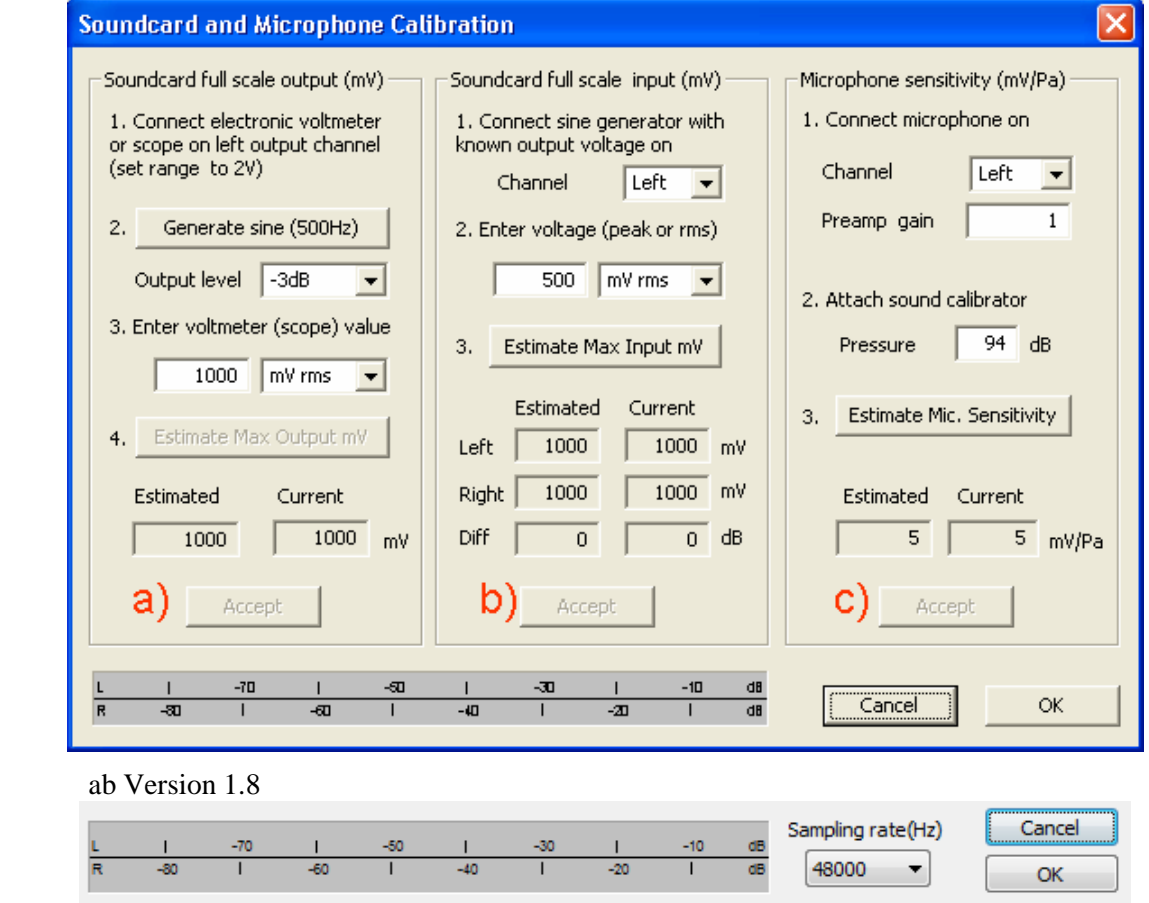

Bild 5.1: Kalibrierungsmenü

Das Kalibrierungsmenü ist in drei Abschnitte unterteilt.

- (a) Soundkarte, linker Kanal, Output,
- (b) Soundkarte, linker und rechter Kanal, Input
- (c) Mikrofon Pegelkalibrierung.

#### *Anmerkung:*

*Soundcard full scale In- und Output sind im Menü 'Soundcard and Microphone Calibration' in mV Peak angegeben.* 

*Für die Anpassungsberechnung bei der ARTA-MessBox verwenden Sie bitte mV RMS = mV Peak \* 0,707 (s. Abschnitt 3.1)*

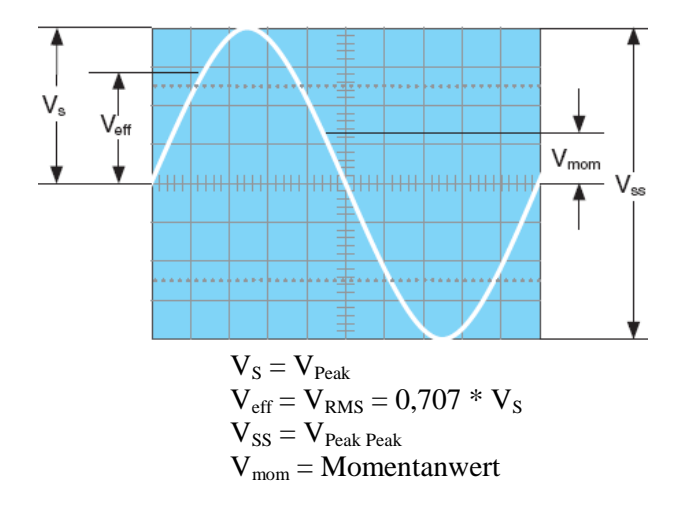

Seite 30 von 181

## **3.1.1 Kalibrierung der Ausgangskanäle**

Für die Kalibrierung der Ausgangskanäle der Soundkarte arbeiten Sie bitte die folgende Prozedur ab:

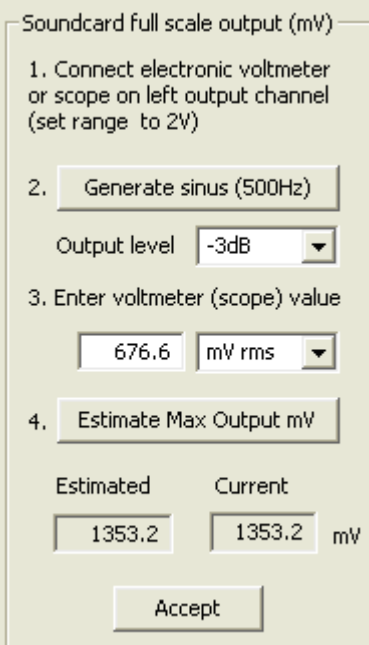

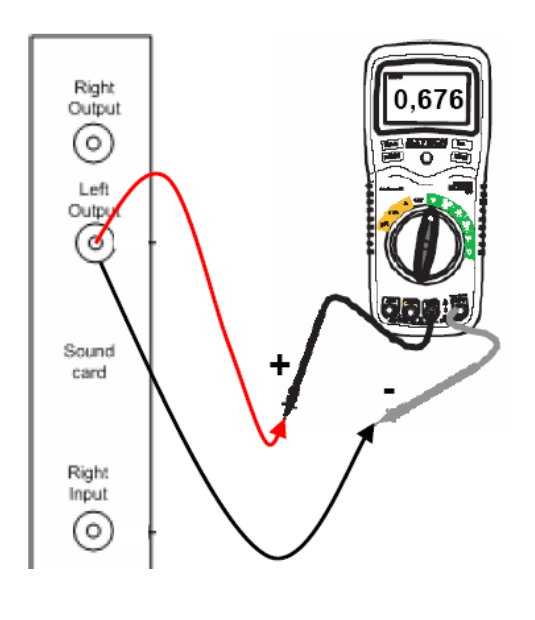

1) Verbinden Sie ein geeignetes Voltmeter mit dem linken Line-Ausgang der Soundkarte.

> Geeignet ist jedes NF-Voltmeter oder Digital-Voltmeter, das auch bei 500 Hz noch genau misst, oder ein Oszilloskop.

Nebenstehendes Bild zeigt die Abweichungen eines qualitativ durchschnittlichen DMM in Abhängigkeit von der Frequenz.

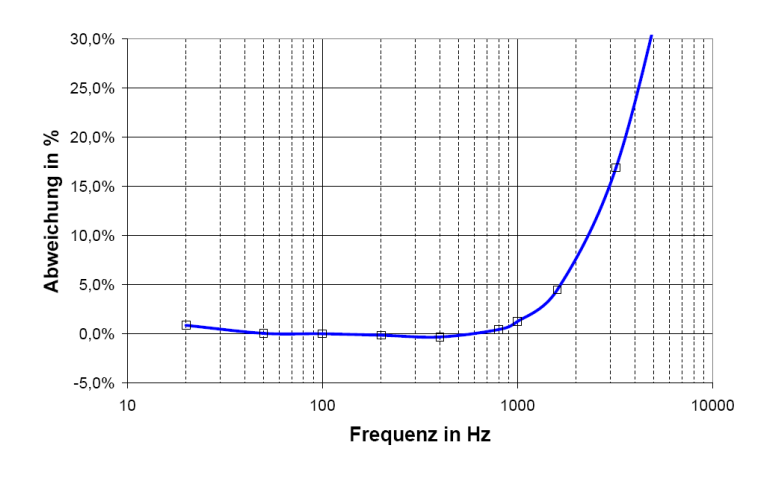

- 2) Drücken Sie '**Generate sinus (500Hz)**'. ARTA erzeugt ein Sinussignal mit frei wählbarer Amplitude (Output Level), wobei empfohlen wird, die Grundeinstellung (-3dB) beizubehalten..
- 3) Geben Sie den am Voltmeter / Oszilloskop abgelesenen Wert ein. Das Ergebnis kann in Vs (Oszilloskop) oder in mV RMS eingeben werden (Voltmeter).
- 4) Drücken Sie '**Estimate Max Output mV**'
- 5) Der ermittelte Wert für Max Output wird im Feld '**Estimated**' angezeigt..
- <span id="page-30-0"></span>6) Wenn das angezeigte Ergebnis plausibel erscheint, drücken Sie '**Accept**', und der ermittelte Wert wird als aktueller Wert für '**LineOut Sensitivity**' übernommen.

### **3.1.2 Kalibrierung der Eingangskanäle**

Für die Kalibrierung der Eingangskanäle können Sie einen externen Signalgenerator oder den Ausgangskanal der Soundkarte als Generator nutzen.

Wenn Sie wie im hier gezeigten Beispiel die Soundkarte nutzen, gehen Sie wie folgt vor:

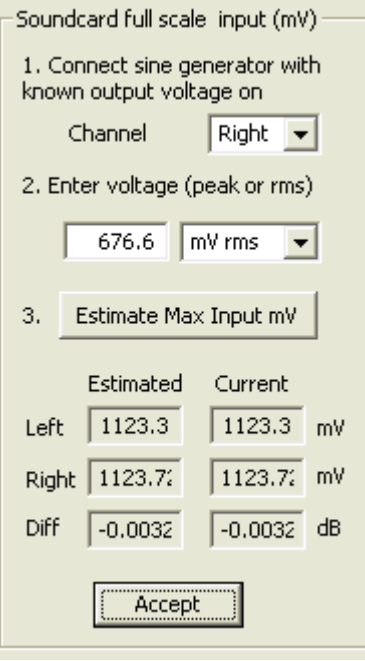

- 1. Setzen Sie die Lautstärke des linken und des rechten Line-In Kanals auf Maximum (s. oben)
- 2. Verbinden Sie den linken Line-Out-Kanal mit dem linken Line-In-Kanal.
- 3. Drücken Sie '**Generate sine (500Hz)**'.
- 4. Geben Sie den Wert der Generatorspannung ein (in diesem Beispiel 676 mV, s. oben)
- 5. Drücken Sie '**Estimate Max Input mV**' und beobachten Sie den Eingangspegel an der Peakanzeige im unteren Teil der Maske (s. Bild 5.1). Wenn der Eingangskanal übersteuert ist, reduzieren Sie den Eingangspegel (s. Abschnitt 4).
- 6. Wenn der Wert plausibel erscheint, drücken Sie '**Accept**', und der ermittelte Wert wird als aktueller Wert für '**Line In Sensitivity**' übernommen.
- 7. Wiederholen Sie 1-6 für den rechten Line-In-Kanal.

*Anmerkung: Diese Prozedur wird empfohlen, da sie garantiert, dass Sie die Karte im 'Loopback Modus' ohne Übersteuerung verwenden können. Wenn Sie die Eingangskanäle mit maximaler Eingangslautstärke kalibrieren, dann muss für viele Soundkarten der Pegel des Ausgangskanals um 1-2 dB reduziert werden.* 

*Anmerkung: Die Standardkalibrierung erfolgt bei 44,1 kHz. Da einige Soundkarten damit Probleme haben, wird ab der Version 1.8 als zweite Option 48 kHz angeboten.*

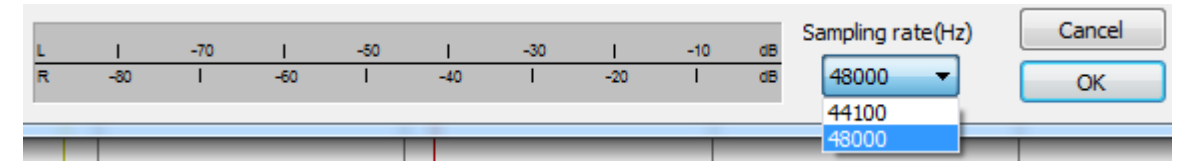

## **3.2 Pegelkalibrierung des Mikrofons**

Um das Mikrofon zu kalibrieren, benötigen Sie einen Pegelkalibrator. Die Prozedur ist wie folgt:

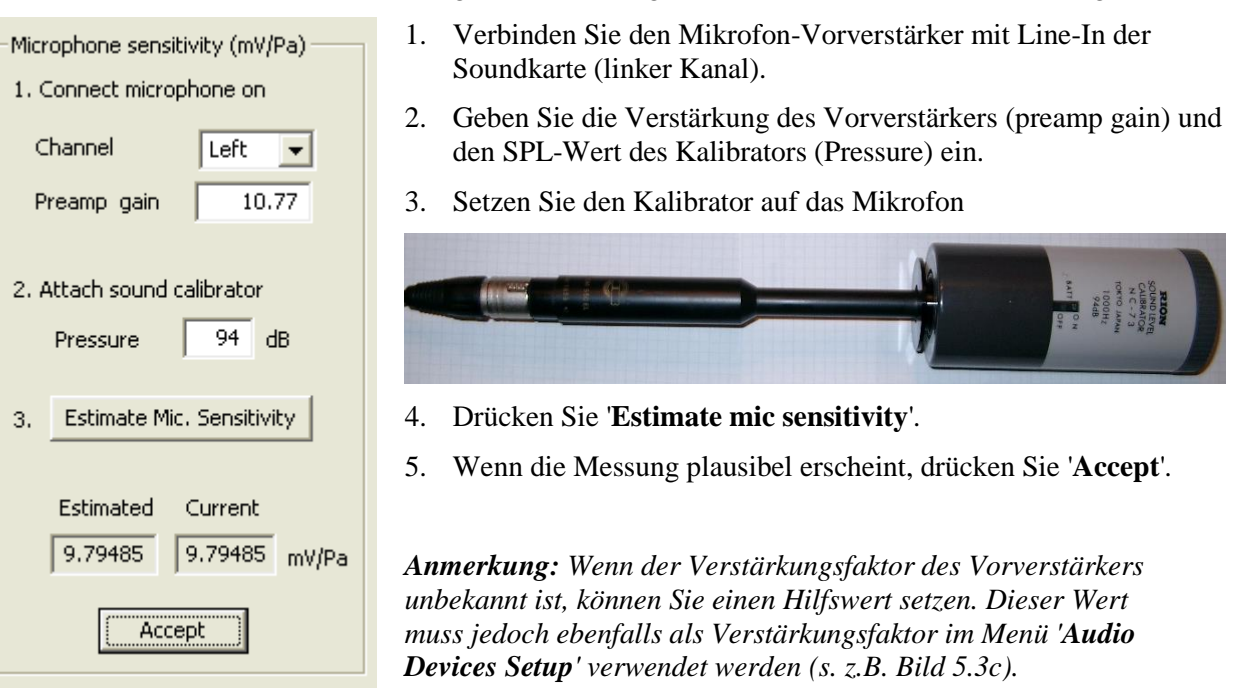

Wenn Sie keinen Pegelkalibrator besitzen, können Sie eines der folgenden Verfahren anwenden:

- a) Eingabe der Empfindlichkeiten aus der Spezifikation
- b) Berechnung aus den TSP und einer Nahfeldmessung
- c) Hochtöner als "Referenz"

<span id="page-32-0"></span>Diese Methoden ersetzen keinen Pegelkalibrator, sind jedoch für den DIY-Bereich in vielen Fällen hinreichend.

### **3.2.1 Eingabe der Empfindlichkeiten aus der Spezifikation**

Sofern Sie über einen Mikrofonvorverstärker und ein Mikrofon mit zugehörigen und zuverlässigen Datenblättern verfügen, geben Sie die entsprechenden Daten ein. Im Folgenden finden Sie einige Daten für gängige Mikrofone und Mikrofonkapseln. Daten zur ARTA MessBox finden Sie in Kapitel 3, die Spezifikation des Mikrofonvorverstärkers MPA102 im Kapitel 3.1.

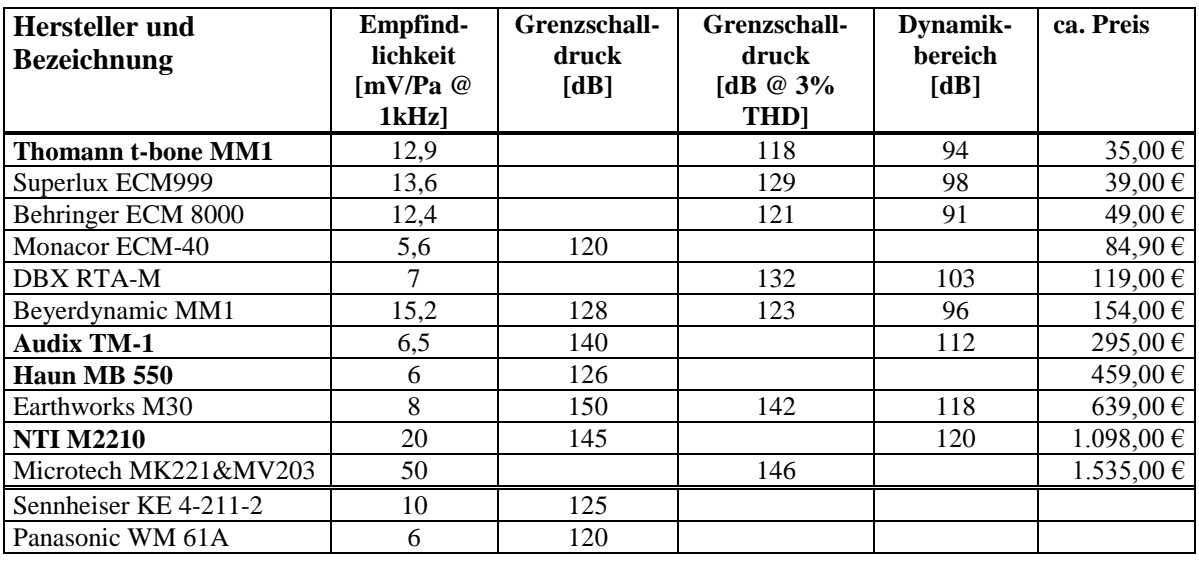

<span id="page-33-0"></span>Weitere Hinweise zu Messmikrofonen finden Sie im Kapitel 9.2 und Kapitel 1.2.

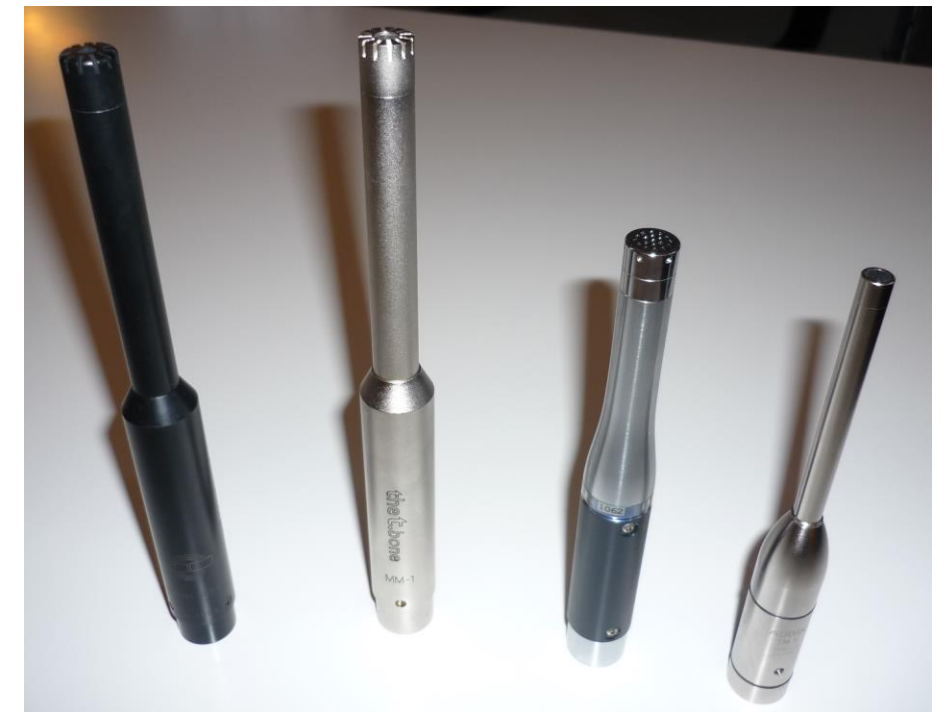

Bild 5.2.1.1: Messmikrofone (vlnr) Haun MB550, t-Bone MM1, NTI M2210, Audix TM-1

## **3.2.2 Ermittlung der Mikrofonempfindlichkeit aus einer Nahfeldmessung**

Was tun, wenn kein Kalibrator verfügbar ist und die Empfindlichkeit von Mikrofon und Mikrofonvorverstärker ebenfalls unbekannt ist? Im Folgenden wird ein Verfahren gezeigt, mit dem Sie zumindest eine angenäherte Pegelkalibrierung erhalten.

Nehmen Sie einen Tief- oder Tiefmitteltöner, messen dessen TSP und bauen ihn in ein geschlossenes Gehäuse bekannten Volumens ein. Mit den ermittelten Daten gehen Sie in ein Simulationsprogramm und berechnen den Frequenzgang im Halbraum (2 Pi).

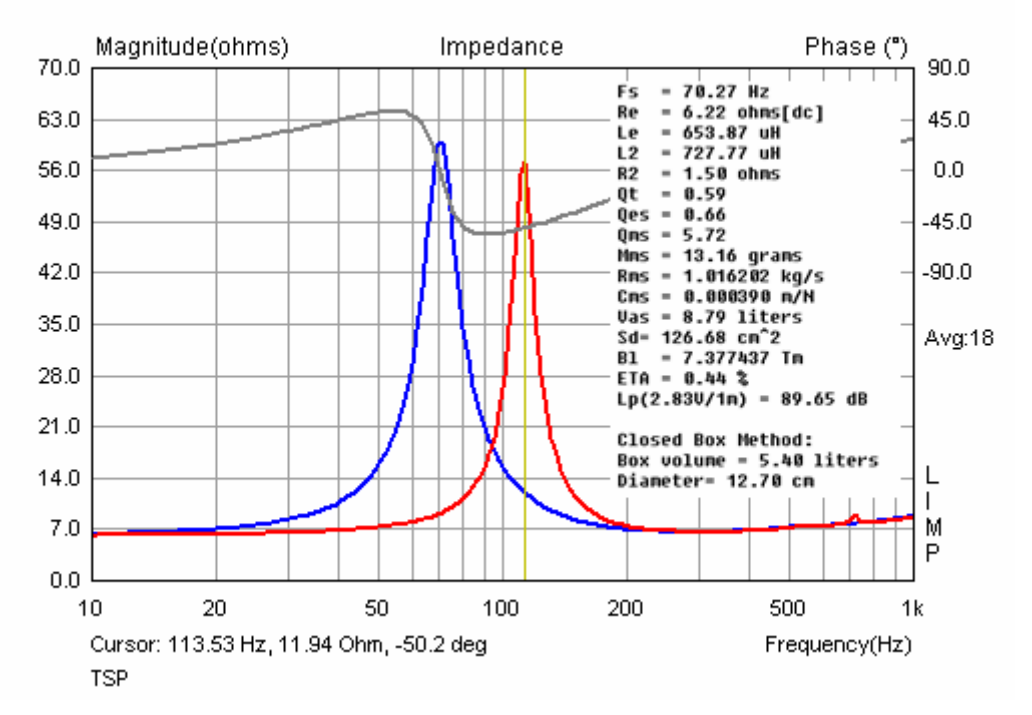

Bild 5.2: Ermittlung der Thiele Small Parameter mittels LIMP

Sollten Sie sich noch nicht in LIMP (siehe Kap. 10) eingearbeitet haben, so verwenden Sie zur Simulation zunächst die Herstellerdaten. Bitte verwenden Sie nur Chassis und Daten von seriösen Herstellern, ansonsten könnte die Kalibrierung leicht einige dB daneben liegen.

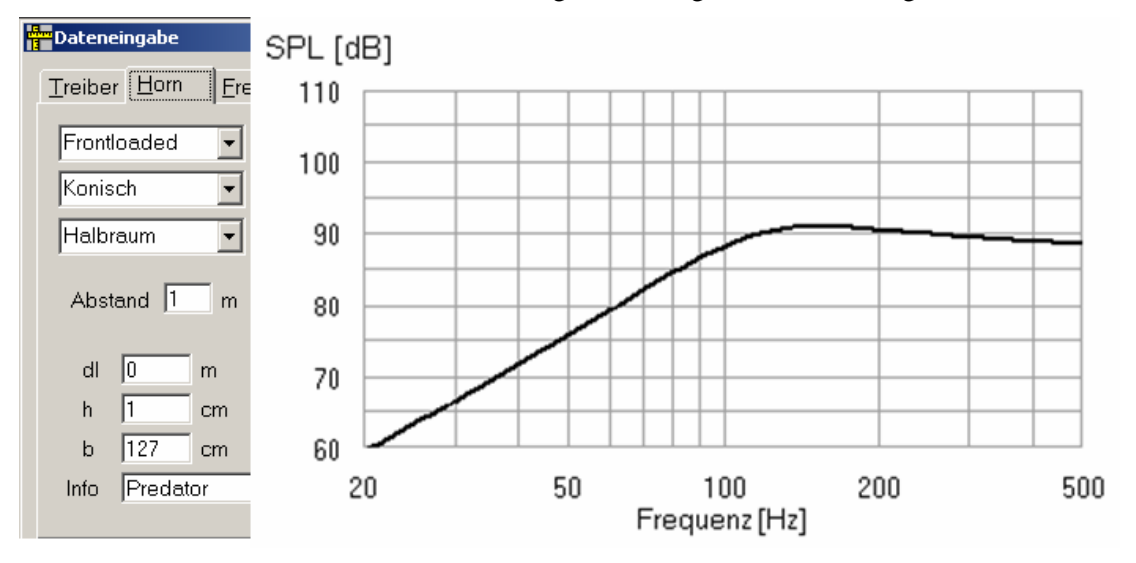

Bild 5.3: Simulation eines 6"-TMT mit AJ-Horn (Halbraum, 2,83 V)

Das oben stehende Bild zeigt ein AJH-Simulationsbeispiel für einen 16 cm Tiefmitteltöner für eine Eingangsspannung von 2,83 V. Der simulierte Frequenzgang soll uns als Zielfunktion (siehe Kap. 6.6) zum Abgleich mit den Messdaten unseres Mikrofons dienen. Einzige **Voraussetzung für die Prozedur** ist, dass die Soundkarte kalibriert ist (siehe Kap. 5.1).

Bitte beachten Sie, dass der Grenzschalldruck der meisten Mikrofone / Mikrofonkapseln im DIY-Bereich ca. 120 dB beträgt. Fangen Sie also vorsichtig mit kleinen Pegeln an und vermeiden Sie auch eine Übersteuerung der Eingangskanäle der Soundkarte.

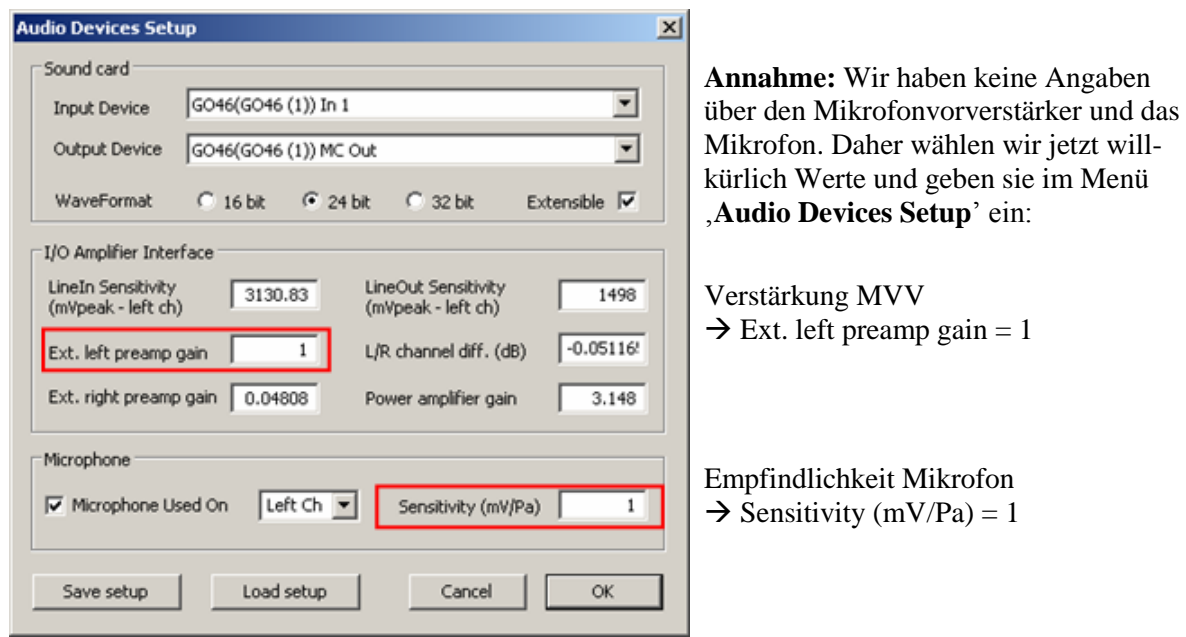

Bild 5.4: Audio Devices Setup

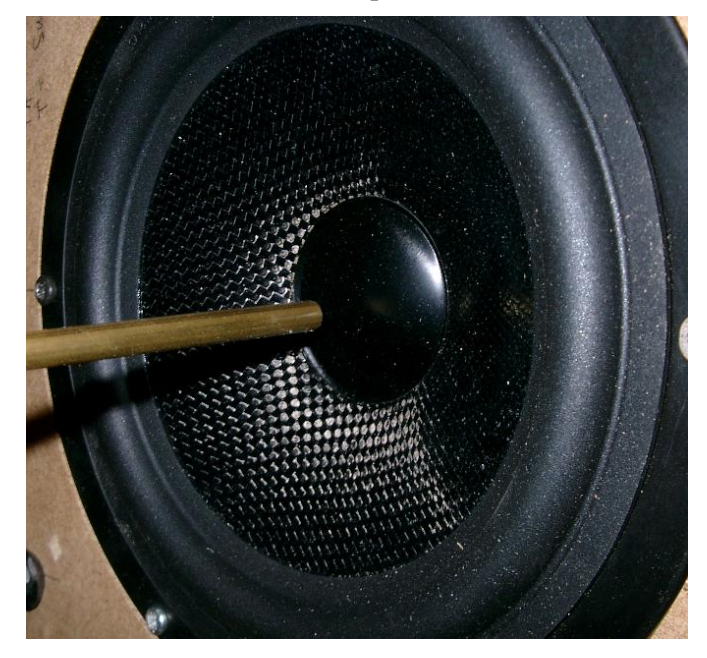

Jetzt führen wir eine zweikanalige Nahfeldmessung durch und korrigieren den Pegel auf einen Meter Messabstand.

$$
\begin{array}{ll}\n\mathbf{P}_{FF} & = \mathbf{P}_{NF} + 20 \log(a/2d) \\
& = \mathbf{P}_{NF} + 20 \log((12,7/2)/200) \\
& = \mathbf{P}_{NF} - 29,97 \text{ dB}\n\end{array}
$$

 $d =$ Messabstand, a = Radius der Membran

Der im Nahfeld gemessene Pegel P<sub>NF</sub> ist also um -29,97 dB zu korrigieren, um auf den Fernfeldpegel P<sub>FF</sub> in einem Meter Abstand zu kommen.

Bild 5.5 zeigt die Prozedur zur Ermittlung des Kalibrierfaktors aus der Nahfeldmessung.
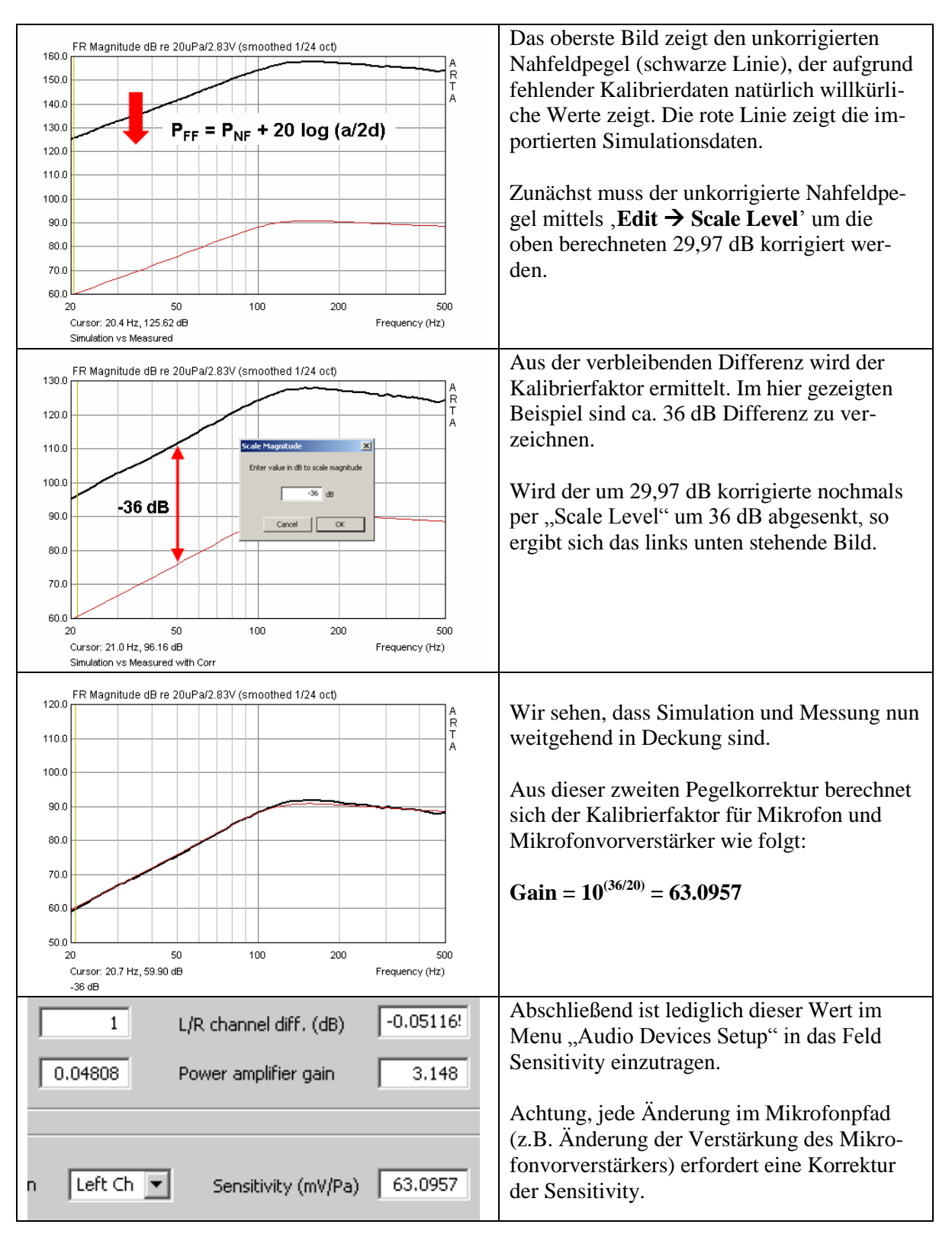

Bild 5.6: Kalibrierung eines Mikrofons mittels einer Nahfeldmessung

# **3.2.3 Hochtöner als Kalibrator**

Das folgende "Kalibrierungsverfahren" setzt auf die Zuverlässigkeit von Herstellerangaben. Benötigt werden ein Hochtöner sowie das zugehörige Datenblatt. Verwenden Sie nur Produkte seriöser Hersteller, denn Fantasiedaten sind hier völlig fehl am Platz.

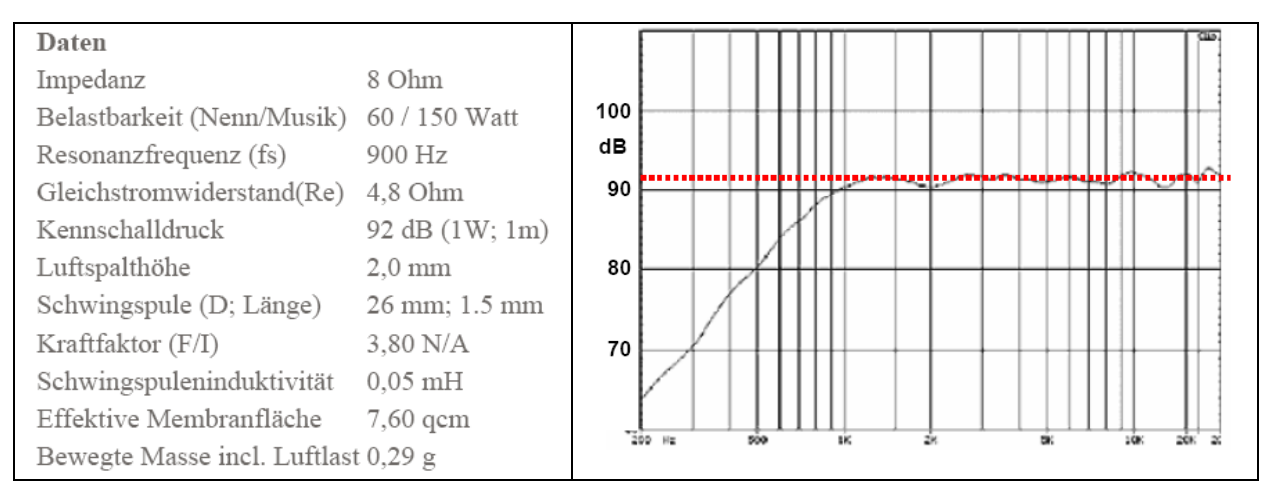

Bild 5.7: Datenblatt eines bekannten Hochtöners

Die Vorgehensweise bei der Kalibrierungsprozedur ist wie folgt:

1) Messen der Impulsantwort des Hochtöners mit ca. 20 cm bis 40 cm Messabstand in einer kleinen Schallwand (siehe auch Anmerkung 1).

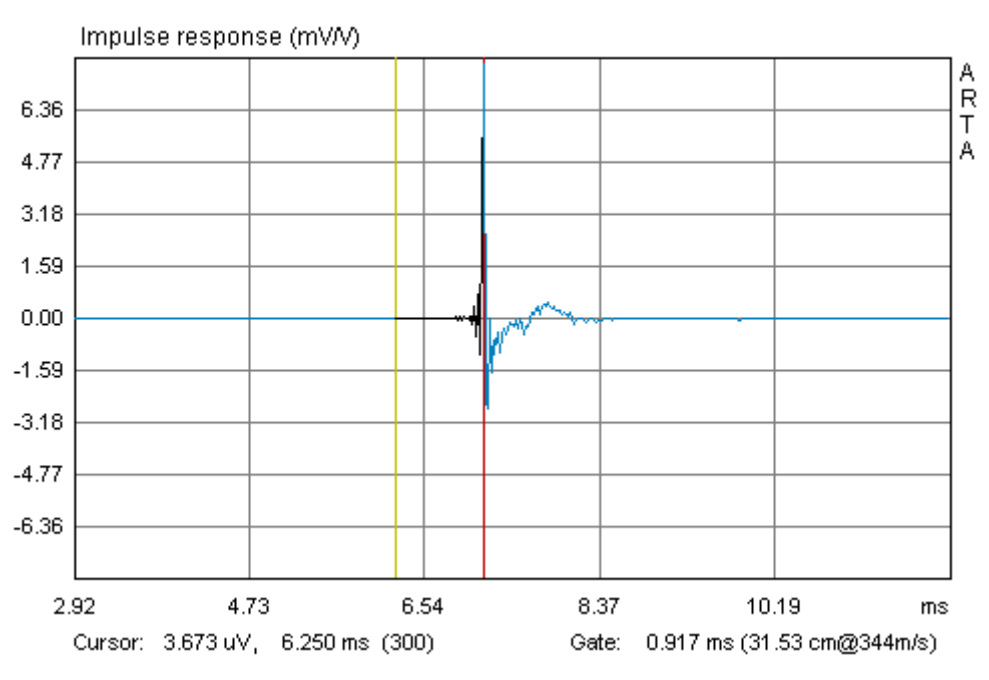

Bild 5.8: Impulsantwort des Hochtöners mit Gate zur Laufzeitermittlung

2) Pegel der Messung auf 1 m Messabstand korrigieren

Dazu benötigen wir zunächst den tatsächlichen Messabstand. Der ist auf zwei Wegen zu ermitteln:

- Setzen Sie ein Gate: Cursor (gelbe Linie) auf Sample 300 setzen, Marker (rote Linie) auf die erste Impulsspitze setzen. Das Ergebnis wird direkt in der Fußzeile in ms angezeigt und ergibt durch Multiplikation mit 0,344 direkt den Messabstand.  $d = 0.917 * 0.344 = 0.3154$  m
- Oder Sie berechnen die Messdistanz d wie folgt:
	- $d = c$  \* (Peaklage 300) / Samplerate  $= 344 * (344-300) / 48$  kHz  $= 0.3154$  m

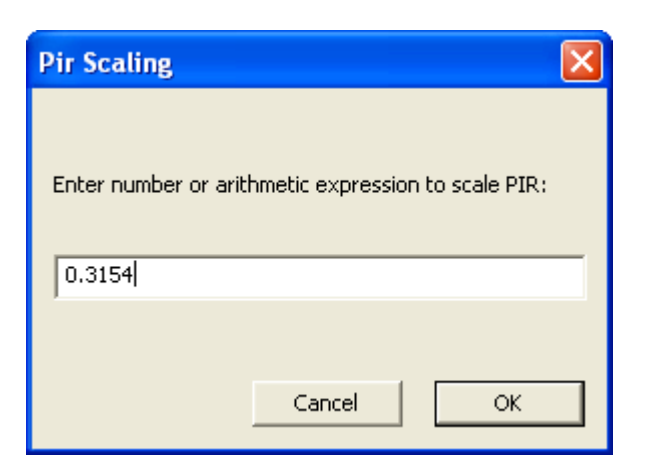

Korrigieren Sie den Pegel wie oben in Maske , Pir Scaling' gezeigt auf einen Meter Messabstand.

*Anmerkung: Ab Release 1.2 wird der Messabstand nach Aktivierung von "Gate Time" im Menüpunkt "View" direkt unter der Grafik angezeigt*

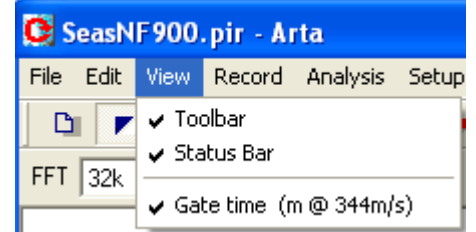

3) Setzen Sie im Menü , Overlay'  $\rightarrow$ , Ge**nerate Overlay Filterresponse**' ein Target, das in etwa den Frequenzgang aus der in Bild 5.7 gezeigten Spezifikation abbildet.

Dafür stehen diverse Filterfunktionen erster bis sechster Ordnung zur Verfügung (s. rechts). Filtertyp, Empfindlichkeit sowie Eckfrequenz sind frei bestimmbar.

Bild 5.9 zeigt den gemessenen und auf einen Meter korrigierten Frequenzgang zusammen mit der Targetfunktion (12 dB Butterworth,  $fc = 900$  Hz).

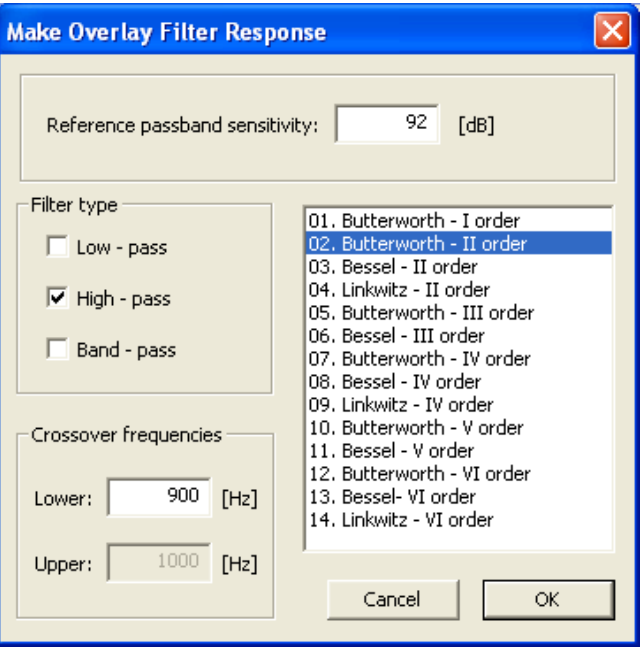

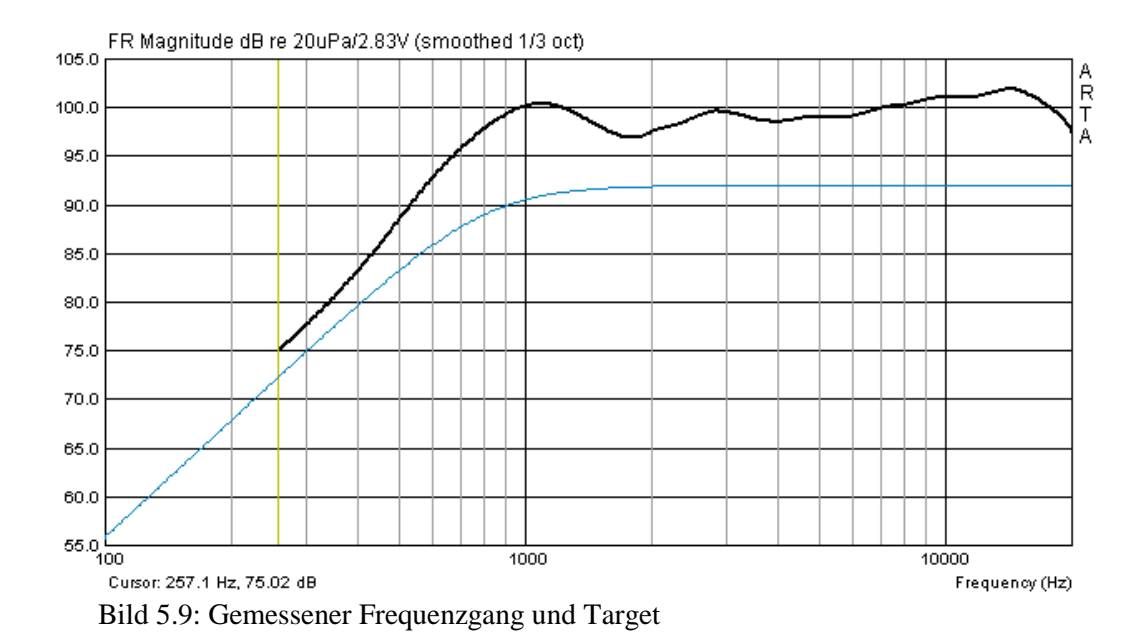

4) Korrekturfaktor berechnen

Aus dem Frequenzgang können wir durch Setzen des Cursors für Frequenzen, die mindestens eine Oktave über der Resonanzfrequenz liegen, die entsprechenden Pegelwerte ablesen. Analog zum vorangegangenen Beispiel werden nun die Korrekturfaktoren berechnet.

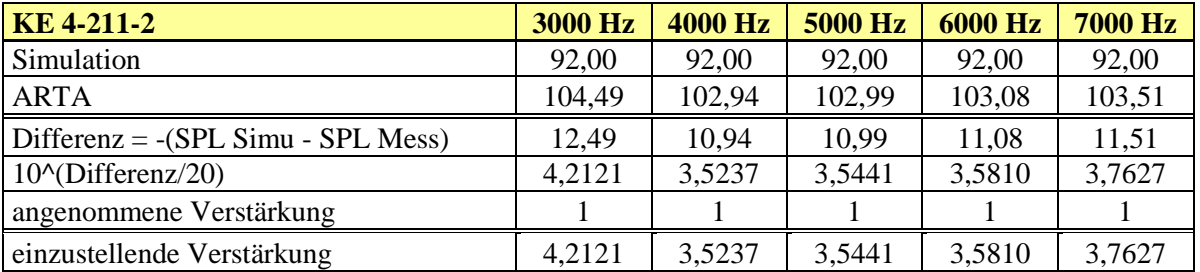

Damit ergibt sich ein mittlerer Korrekturwert von 3,7247 mit einer Standardabweichung von 0,2884.

*Anmerkung 1: Bedenken Sie bei dieser Methode, dass sowohl Form und Größe der Schallwand, als auch der Einbauort des Hochtöners in der Schallwand Einfluss auf den Frequenzgang hat. Die Auswirkungen der Einbaubedingungen können z.B. mit EDGE recht zutreffend simuliert werden (s. Bild 5.10).* 

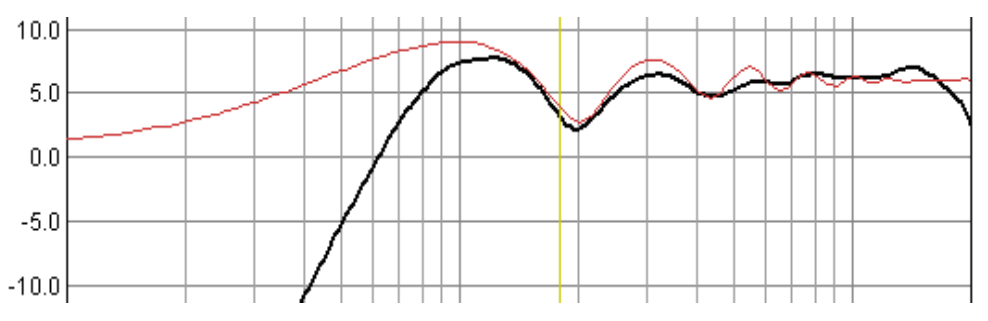

Bild 5.10: Simulierter Einfluss (rot) einer 25x25cm Schallwand in 30cm Abstand.

*Idealerweise wählen Sie die Größe der Schallwand so, dass deren Einfluss im Frequenzbereich der Kalibrierung möglichst gering ist (siehe auch IEC-Schallwand in Abschnitt 11).* 

# **3.3 Kompensierung von Frequenzgangfehlern des Mikrofons**

Grundsätzlich wird die Verwendung eines guten Messmikrofons mit linearem Frequenzgang empfohlen. Geeignete Exemplare, die noch für den DIY-Bereich erschwinglich sind, finden Sie im Abschnitt 5.3. Achten Sie beim Kauf des Mikrofons oder der Mikrofonkapsel auch darauf, dass es neben einem glatten Frequenzgang auch Kugelcharakteristik aufweist.

ARTA und STEPS bieten die Möglichkeit, den Frequenzgang Ihres Mikrofons zu korrigieren. Es sei jedoch betont, dass diese Korrektur sich ausschließlich auf eine Messachse beschränkt (in der Regel 0 Grad). Frequenzgangfehler außerhalb dieser Messachse werden bei der Korrektur nicht berücksichtigt.

Im Menü '**Frequency response compensation**' sind alle erforderlichen Schritte zur Korrektur des Mikrofons enthalten. Gehen Sie wie folgt vor:

### a) Laden Sie die Korrekturdatei .MIC mit ,Load' (siehe Bild 5.11).

Bei der Kompensationsdatei handelt es sich um eine normale ASCII-Datei, die von **.txt** in **.mic** umbenannt wurde. Der Aufbau der Datei muss wie folgt aufgebaut sein:

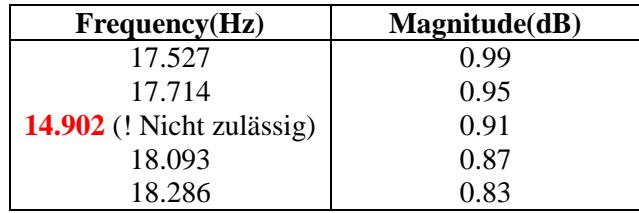

Sie können also z.B. die Werte aus dem Frequenzschrieb Ihres Mikrofons ablesen und in eine ASCII-Datei ohne Formatierung eingeben. Achten Sie darauf, dass die Datei nur aufsteigende Frequenzwerte enthält und das Komma als Punkt eingegeben wird, ansonsten erhalten Sie eine Fehlermeldung.

Nach dem Laden der Datei wird der Frequenzgang des Mikrofons wie im obigen Beispiel angezeigt. Es ist wichtig, dass Sie den Frequenzgang eingeben und nicht bereits die Korrekturwerte (gespiegelter Frequenzgang) des Mikrofons.

Wenn Sie nur wenige Messwerte (Stützpunkte) zur Verfügung hatten, erzeugt ARTA die Zwischenwerte automatisch durch einen kubischen Spline. Beachten Sie jedoch, dass mindestens ein Wert pro Terz vorhanden sein sollte und diese Werte möglichst gleichmäßig über den Korrekturbereich verteilt sind.

### **b) Aktivieren sie die Kompensation durch 'Use frequency response compensation'**(Bild 5.11)

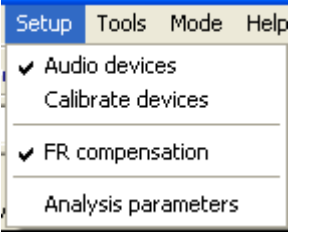

Sie können im Hauptmenü von ARTA unter '**Setup**' sehen, ob die Mikrofonkompensation aktiv ist.

Wenn **FR Compensation**' mit einem Haken versehen ist, ist die Kompensation aktiv. Durch erneutes Klicken wird die Kompensation deaktiviert.

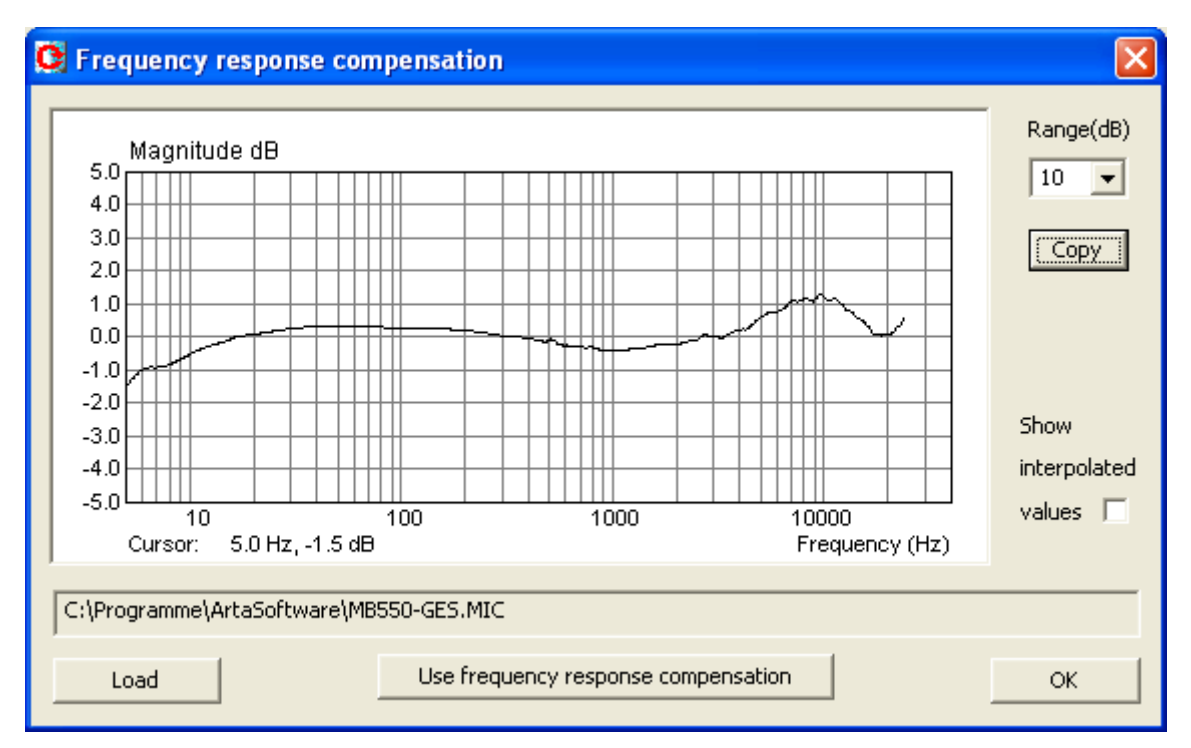

Bild 5.11: Menü Frequenzgangkompensation

Die oben beschriebene Prozedur zur Korrektur Ihres Mikrofons setzt zunächst voraus, dass Sie den individuellen Frequenzgang Ihres Mikrofons kennen. Um an den Frequenzgang des Mikrofons zu gelangen, gibt es prinzipiell folgende Möglichkeiten:

- **-** Nutzen Sie den vom Hersteller mitgelieferten Frequenzschrieb (in der Regel nur eine Typspezifikation),
- Beauftragen Sie einen "Kalibrierdienst" (z.B. Hifi-Selbstbau, IBF-Akustik)
- **-** Führen Sie die Kalibrierung selbst durch, sofern sie Zugang zu einem hochwertigen Messmikrofon haben:
	- > Substitutionsmethode für f > 200Hz,
	- > Druckkammermethode für f < 200 Hz

# **3.3.1 Kalibrierung mittels eines hochwertigen Referenzmikrofons > 200 Hz**

Wenn Sie temporär Zugriff auf ein hochwertiges Messmikrofon haben (s. z.B. Bild 5.12a), können Sie die Kalibrierung Ihres Mikrofons selbst vornehmen.

Eine recht gute Beschreibung der Prozedur ist z.B. auf der Homepage von Earthworks in dem Artikel "How Earthworks Measures Microphones" zu finden. Earthworks verwendet im Bereich oberhalb von 500 Hz die Substitutionsmethode, in der das Testobjekt auf einer unendlichen Schallwand gegen ein Referenzmikrofon gemessen wird. Je tiefer die Testfrequenz wird, desto problematischer wird es, einen entsprechend großen und reflexionsarmen Messraum zu finden bzw. die Messung von Fremdeinflüssen freizuhalten. Um sich von diesen Zwängen zu befreien, verwendet Earthworks im unteren Frequenzbereich eine kleine Druckkammer zur Kalibrierung (s. Abschnitt 5.3.2).

| Technische Daten/Specifications MK 221                                                                                                    | 21.31<br>PTB-Zulassung-Nr.<br>C€<br>92.58<br>zur amtlichen Eichung                                                                                                    |  |  |  |  |  |
|----------------------------------------------------------------------------------------------------|----------------------------------------------------------------------------------------------------|--|--|--|--|--|
| Wandlertyp<br>Transducer type<br>Frequenzbereich des Freifeldübertragungsmaßes<br>Frequency range free-field response                                                    | Kapazitiver Druckempfänger<br>Capacitive pressure transducer<br>3,5 Hz  20 kHz (± 2 dB)                                                                                                    |  |  |  |  |  |
| Feld-Leerlauf-Übertragungsfaktor/Sensitivity<br>Grenzschalldruckpegel für 3 % Klirrfaktor bei 1 kHz<br>Max, SPL for THD $\leq$ 3 % at 1 kHz                              | 50 mV/Pa<br>146 dB                                                                                                    |  |  |  |  |  |
| Eigenrauschen mit Vorverstärker MV 203<br>Inherent noise with preamplifier MV 203                                                                                        | 15 dBA                                                                                                    |  |  |  |  |  |
| Polarisationsspannung/Polarization voltage<br>Kapazität mit Polarisationsspannung bei 1 kHz<br>Polarized cartridge capacitance at 1 kHz                                  | 200 V<br>19 pF                                                                                                    |  |  |  |  |  |
| Arbeitstemperaturbereich<br>Operating temperature range                                                                                                    | $-50 - +100$ °C                                                                                                    |  |  |  |  |  |
| Temperaturkoeffizient<br>Main ambient temperature coefficient                                                                                                    | ≤ 0.01 dB/K                                                                                                    |  |  |  |  |  |
| Statischer Druckkoeffizient<br>Main ambient pressure coefficient<br>Durchmesser/Diameter                                                                                 | -1x10 <sup>5</sup> dB/Pa                                                                                                    |  |  |  |  |  |
| mit Schutzkappe/with protection grid<br>ohne Schutzkappe/without protection grid<br>Höhe/Height                                                                          | $13.2 \pm 0.02$ mm<br>$12.7 \pm 0.02$ mm<br>16,4 mm                                                                                                    |  |  |  |  |  |
| 5<br>ďB<br>$\mathbf{0}$<br>$-5$<br>$-10$<br>Candenser Microphane<br>$-15$<br>Typ MK 221<br>No.: 13890<br>20<br>50<br>100<br>200<br>500<br>1k<br>水<br>5k<br>10k<br>20k Hz | Calibration Chart<br>Sensitivity S.:<br>-25,5 dB re 1 V/Pa.<br>52,8 mW/Pa<br>equivalent to:<br>Cartridge Capacitance:<br>18.5 pF<br><b>Calibration Conditions</b><br>Polarization Voltage:<br>200 V<br>93,8 kPa<br>Ambient Static Pressure:<br>21 °C<br>Ambient Temperature:<br>Relative Humidity:<br>60%<br>Zero Degree Incidence<br>1<br>$\overline{2}$<br>Random Incidence<br>Actuator Pressure Response<br>$\mathbf{3}$<br>Date: 12.02.1992<br>Signature: |  |  |  |  |  |
| *individueII kalibriert/individuaIIv calibrated                                                                                                    | <b>MICROTECH GEFELL</b>                                                                                                    |  |  |  |  |  |

Bild 5.12a: "Referenzmikrofon" MK 221 von Mikrotech Gefell

Bild 5.12b zeigt mit dem Referenzmikrofon und dem Kalibrierobjekt (MB550) gemessene Frequenzgänge. Kalibrierobjekt und Referenz unterscheiden sich im Pegel und im Frequenzgang. Zunächst versuchen wir den Pegelunterschied auszugleichen, denn der würde sich später nur als Offset bemerkbar machen.

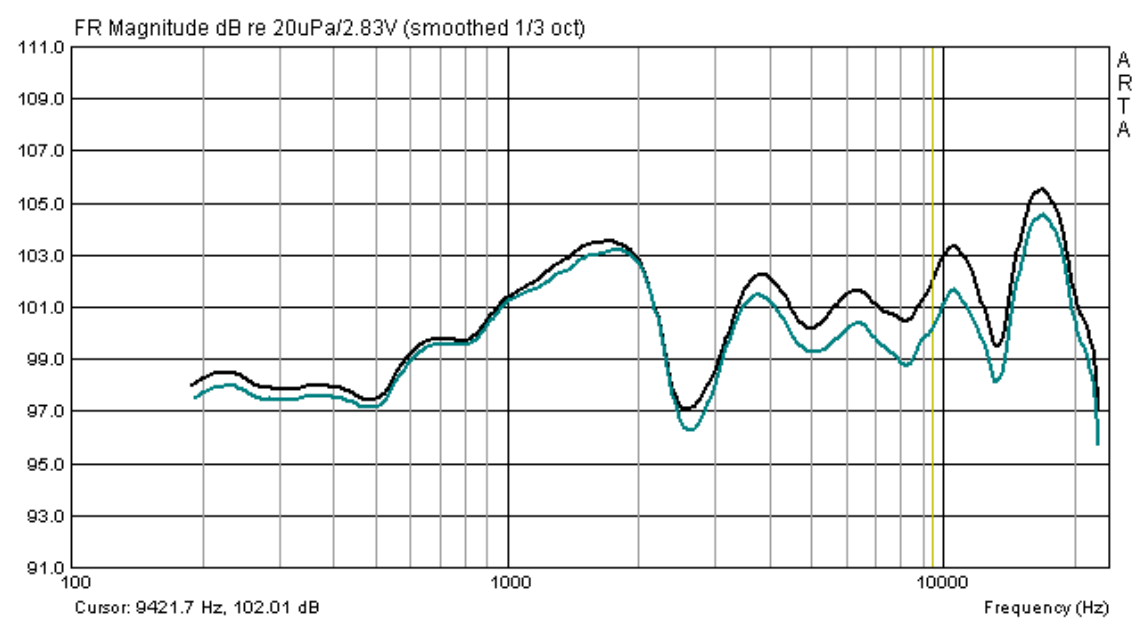

Bild 5.12b: Referenzmikrofon (MK 221, blau) und Kalibrierobjekt (MB550)

Mit , Scale Level' reduzieren wir den Pegel des MB 550 soweit, bis ein möglichst großer Teil beider Frequenzgänge in Deckung kommt (siehe Bild 5.13).

Der dafür beste Wert ist nicht immer auf den ersten Blick zu erkennen, daher ist ein wenig Probieren sinnvoll. Sie können mit ,Scale Level' beliebig häufig Werte addieren oder subtrahieren.

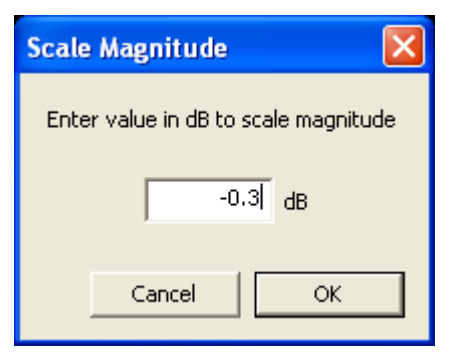

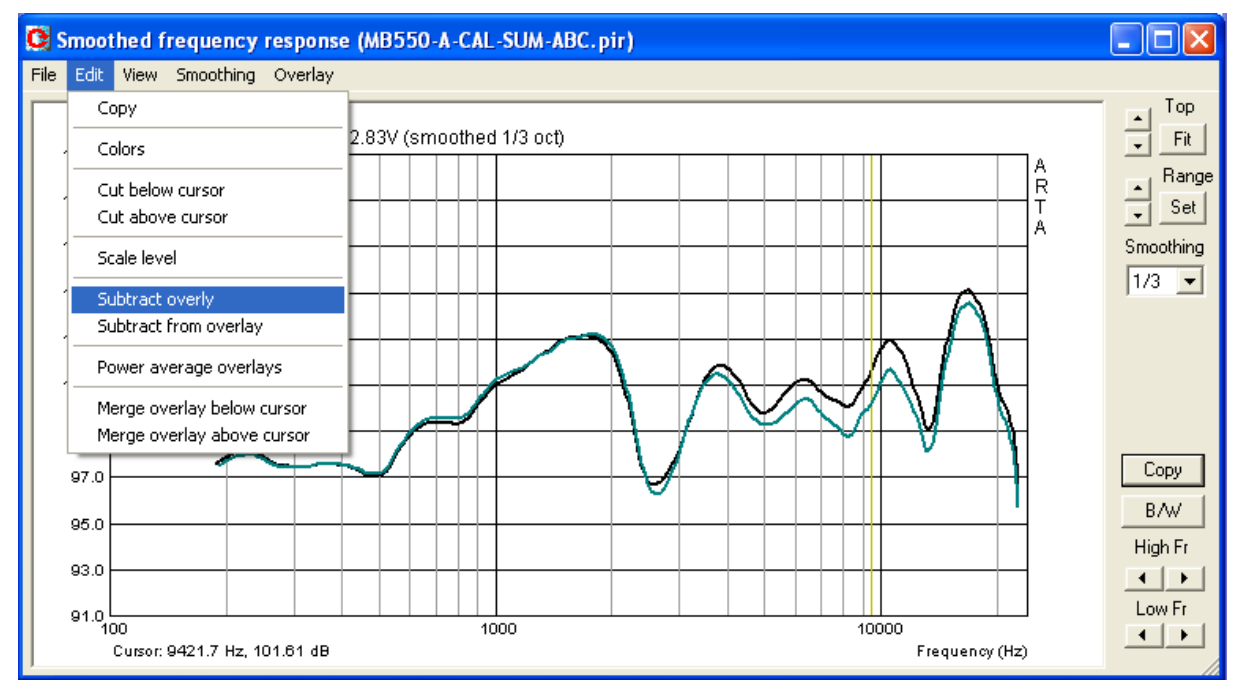

Bild 5.13: Skalierung und Differenzbildung

Danach bilden wir mit '**Subtract overlay**' (siehe Menü Edit in Bild 5.13) die Differenz zwischen den beiden Frequenzgängen.

Bild 5.14 zeigt das Ergebnis dieser Operation. Die Abweichungen im Frequenzbereich von 150 Hz bis 20 kHz liegen in einem Band von max. +/- 1,25 dB.

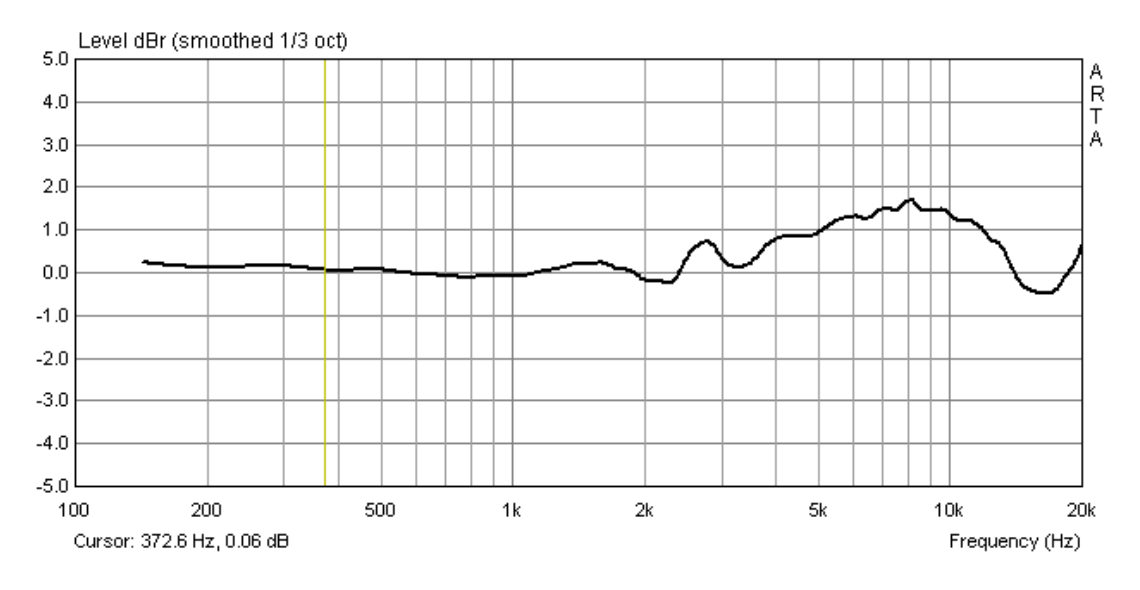

Bild 5.14: Abweichungen des Frequenzganges zur Referenz auf Achse

Durch '**Export ASCII**' können wir nun unsere Kompensationsdatei erzeugen. Nach Umbenennung von \*.txt auf \*.MIC kann sie dann wie oben gezeigt eingelesen werden.

### **3.3.2 Kalibrierung unterhalb 500 Hz in einer Druckkammer**

Wie bereits ausgeführt, verwendet Earthworks im Frequenzbereich unterhalb 500 Hz eine Druckkammer zur Kalibrierung. Konstruktion und Arbeitsweise der Druckkammer sind in der ARTA-Application-Note Nr. 5 ausführlich beschrieben [V].

Die größte Abmessung der Kammer soll maximal 1/6 bis 1/8 der Wellenlänge der oberen Grenzfrequenz betragen, bei 500 Hz also 11,5 cm bis 8,4 cm.

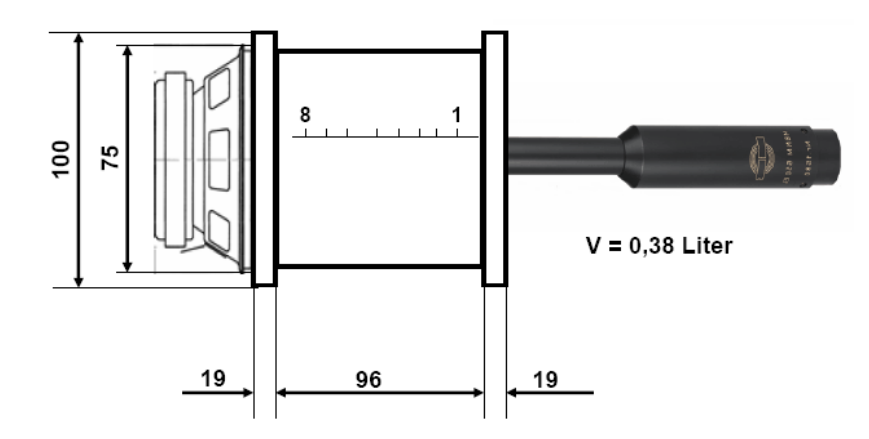

Bild 5.15: Konstruktions- und Anwendungsprinzip der Messkammer

Die Anwendung der Druckkammer ist weitgehend Bild 5.15 zu entnehmen. Das zu prüfende Mikrofon wird mit Hilfe eines Adapters in die Kammer eingebracht, gut mit Kitt abgedichtet und anschließend mit ARTA oder STEPS im gültigen Frequenzbereich gemessen. Das Einbringen des Mikrofons in die Kammer hat den Vorteil, dass die Messung weitgehend unabhängig von der Umgebung wird und zusätzlich Störungen ausgeblendet werden. Da in der Kammer bei üblichen Spannungswerten mit sehr hohem Schalldruck (z.B. 2,83 V  $\rightarrow$  145 dB) zu rechnen ist, sollten zur Vermeidung von Schäden an den zu untersuchenden Mikrofonen nur sehr kleine Anregungsspannungen (ca. 0,01 V) verwendet werden. Bild 5.16 zeigt den mit STEPS ermittelten Frequenzgang des MK 221 in der Messkammer.

Im Folgenden wird anhand eines Beispieles gezeigt, wie aus der Referenzkurve und der Messkurve für das zu kalibrierende Mikrofon die Kalibrierkurve ermittelt wird.

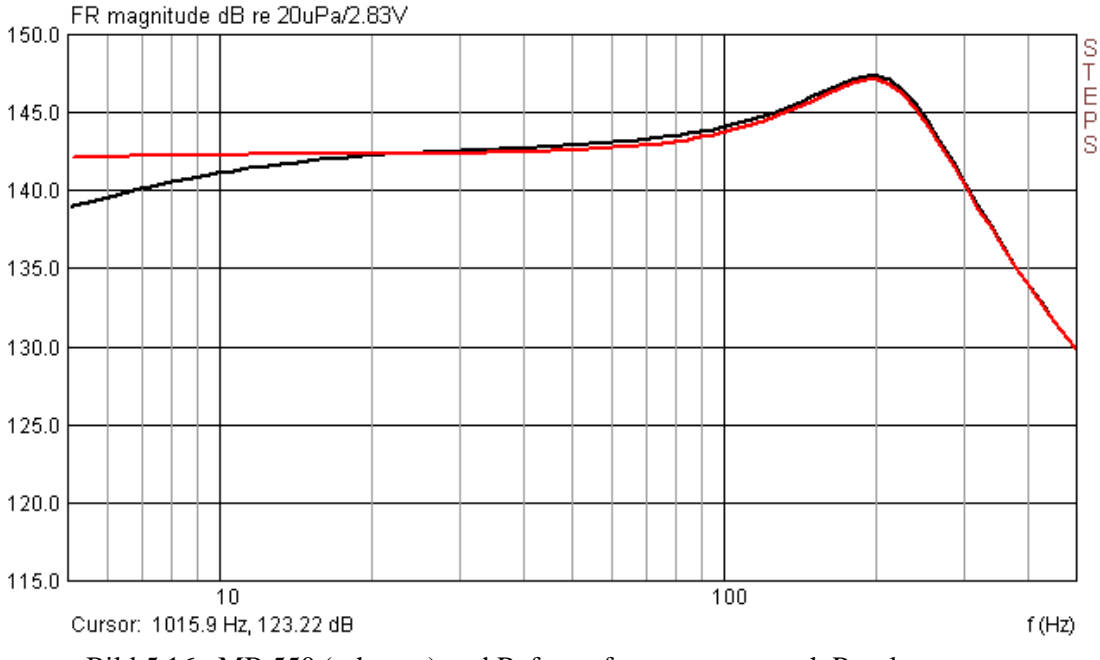

Bild 5.16 : MB 550 (schwarz) und Referenzfrequenzgang nach Pegelanpassung

In der Regel ist davon auszugehen, dass die Mikrofone unterschiedliche Empfindlichkeit haben werden. Daher ist zunächst eine Pegelanpassung erforderlich. Am einfachsten geht es, wenn eine Referenzfrequenz gewählt und die jeweilige Empfindlichkeit am Cursor abgelesen wird. Die Differenz ist anschließend mittels , Scale' auszugleichen.

Sofern mit ARTA gemessen wurde, kann die erforderliche Differenzbildung direkt mit '**Edit Subtract Overlay**' erfolgen. Wenn mit STEPS gemessen wurde (bessere Reproduzierbarkeit), ist ein kleiner Umweg über z.B. Excel oder ein dafür geeignetes Simulationsprogramm (z.B. CALSOD) erforderlich.

Bild 5.17 zeigt das mit STEPS ermittelte Ergebnis für das Mikrofon MB 550 für den Frequenzbereich von 5 bis 500 Hz. Wird diese Kompensationskurve mit dem Ergebnis aus dem vorangegangenen Abschnitt zusammengefügt (siehe Bild 5.14), so erhalten Sie eine Kompensationsdatei für den gesamten Frequenzgang von ca. 5 Hz bis 20 kHz wie z.B. in Bild 5.11 gezeigt.

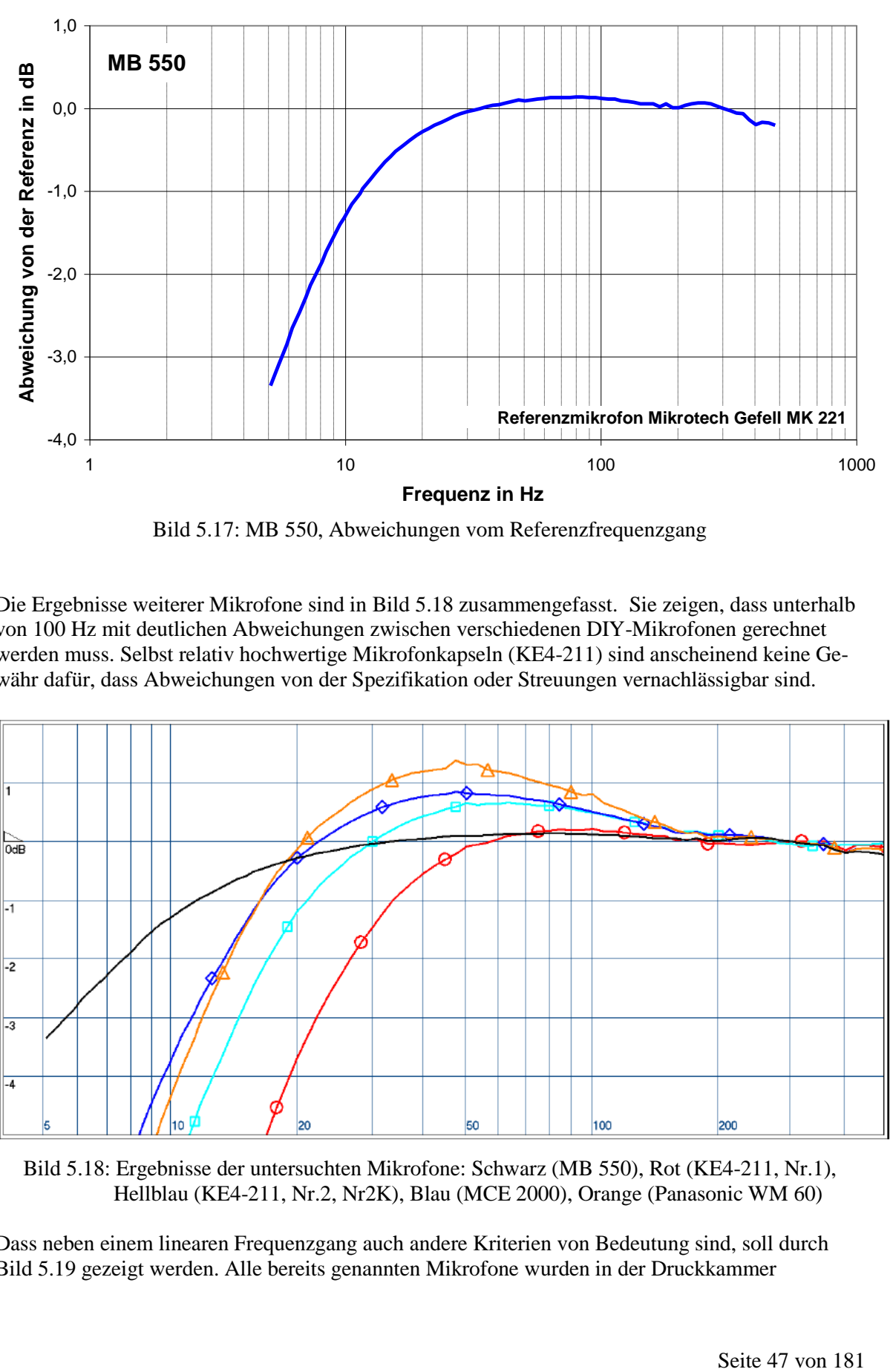

Bild 5.17: MB 550, Abweichungen vom Referenzfrequenzgang

Die Ergebnisse weiterer Mikrofone sind in Bild 5.18 zusammengefasst. Sie zeigen, dass unterhalb von 100 Hz mit deutlichen Abweichungen zwischen verschiedenen DIY-Mikrofonen gerechnet werden muss. Selbst relativ hochwertige Mikrofonkapseln (KE4-211) sind anscheinend keine Gewähr dafür, dass Abweichungen von der Spezifikation oder Streuungen vernachlässigbar sind.

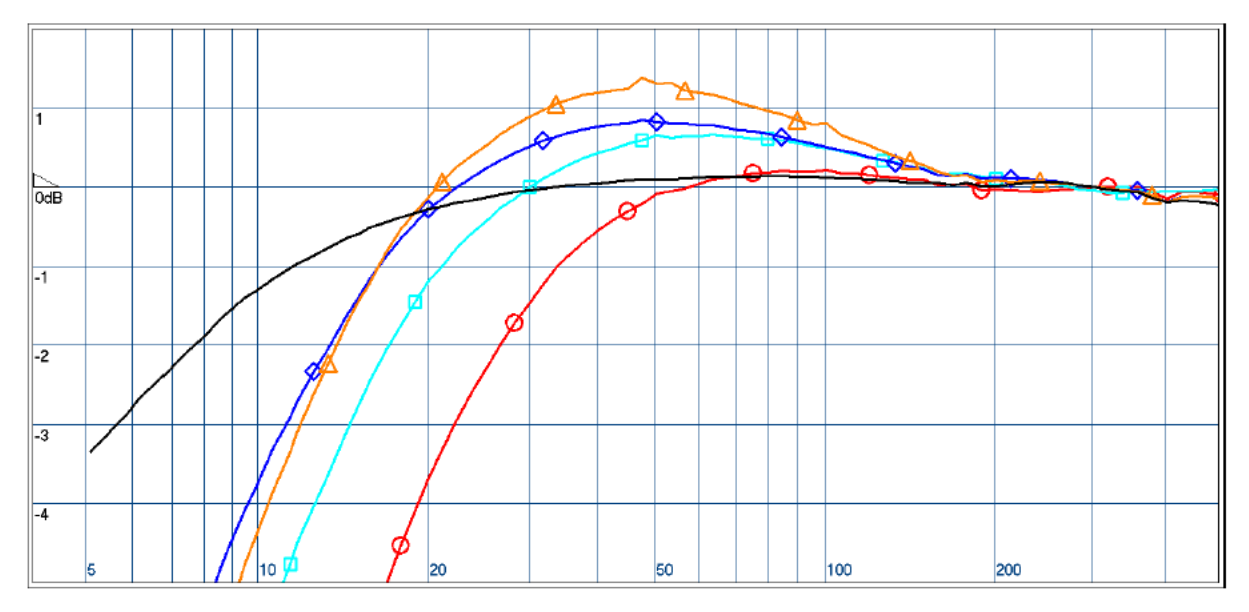

Bild 5.18: Ergebnisse der untersuchten Mikrofone: Schwarz (MB 550), Rot (KE4-211, Nr.1), Hellblau (KE4-211, Nr.2, Nr2K), Blau (MCE 2000), Orange (Panasonic WM 60)

Dass neben einem linearen Frequenzgang auch andere Kriterien von Bedeutung sind, soll durch Bild 5.19 gezeigt werden. Alle bereits genannten Mikrofone wurden in der Druckkammer

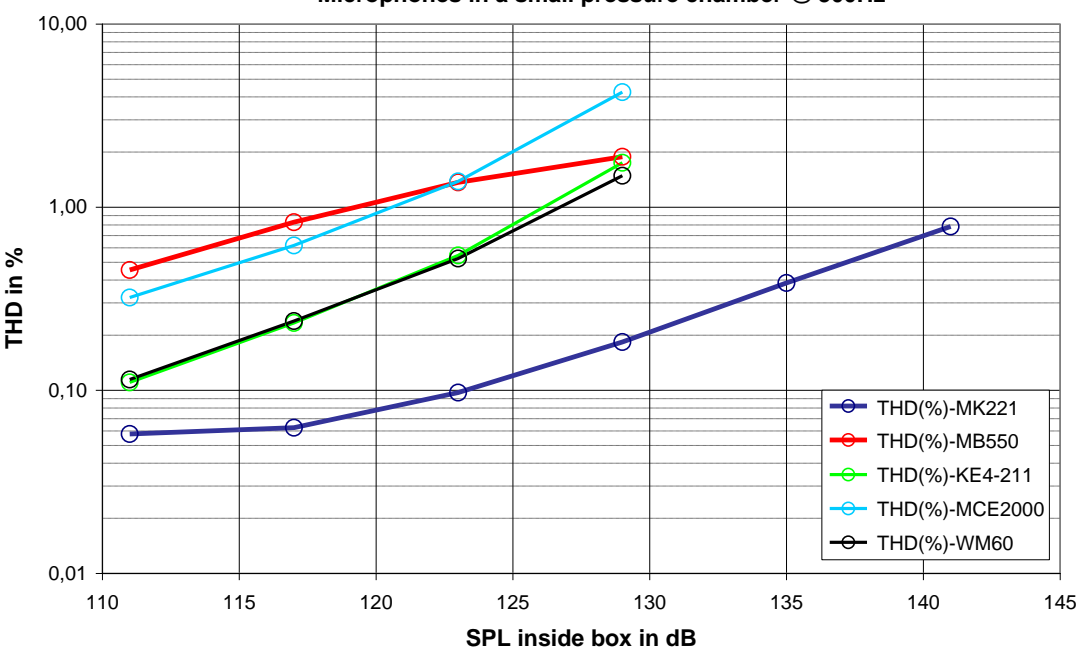

**Microphones in a small pressure chamber @ 300Hz**

Bild 5.19: Vergleich des Klirrverhaltens von Mikrofonen bei 300 Hz

hinsichtlich ihres Verzerrungsverhaltens untersucht. Hier zeigt sich deutlich in Verzerrung (THD) und Grenzschalldruck, warum professionelle Messmikrofone "etwas" teurer sind.

# **3.4 Prüfung des Messverstärkers**

Ein wesentlicher Bestandteil der Messkette ist der Messverstärker. In vielen Fällen wird die eigene Leistungsendstufe beim Messen zum Einsatz kommen, gelegentlich wohl auch Bausätze oder Eigenentwicklungen. Unabhängig von der Wahl ist es erstrebenswert, zumindest die Eckdaten des eingesetzten Verstärkers zu kennen.

Sofern der Messverstärker nur für übliche Frequenzgang- und Impedanzmessungen genutzt wird, sind Verstärker mit einem linearen Frequenzgang zwischen 10 Hz und 20 kHz und Leistungen im Bereich von 6-10 Watt hinreichend. Sollen zusätzlich Verzerrung bzw. Power Compression an Lautsprechern gemessen werden, sind Leistungen von 100 Watt und mehr an 8 Ohm nicht schädlich. Um nun die eigene Gerätschaft hinsichtlich dieser Bedingungen unter die Lupe nehmen zu können, hier ein kleiner Exkurs zur Messung von Verstärkern mit ARTA.

Für die Messungen mit ARTA verwenden wir den Messaufbau aus Bild 5.20. Hierdurch stellen wir sicher, dass der Eingangskanal der Soundkarte nicht übersteuert wird bzw. bei Überspannung durch die Zener-Dioden geschützt ist.

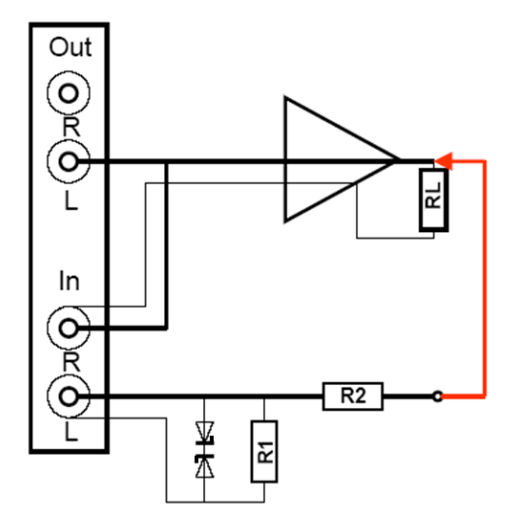

 $A = 20 * log (Rx / R2 + Rx)$  $Rx = Z_{IN} * R1 / (Zin + R1)$ 

Beispiel:

 $Z_{IN}$  = Eingangsimpedanz der Soundkarte  $= 10k$ 

| Abschwächung A | R1           | R <sub>2</sub> |
|----------------|--------------|----------------|
| $-10dB$        | 510 $\Omega$ | $1047\Omega$   |
| $-20$ dB       | 510 $\Omega$ | $4.4k\Omega$   |
| $-30$ dB       | 510 $\Omega$ | $15k\Omega$    |

Bild 5.20: Spannungsteiler für ARTA zur Messung von Verstärkern

Als Messbeispiel wurde "**the t.amp**" PM40C von Thomann gewählt. Der Hersteller veröffentlicht nachfolgende Spezifikation.

### **Technical Specifications**

Output Power into 8 Ohms: 36W rms into 4 Ohms: 50W rms Frequency Response: 10Hz - 20 Khz / - 1dB Voltage Gain: 26 dB Input Impedance (active balanced): 20 kOhm THD+N: 0.03% Slew Rate: 19 V/μs Signal-to-Noise Ratio: 92 dB Power Consumption: 75 VA max. Dimensions (WxHxD): 155 x 166 x 55.5 Weight: 1.8 kg

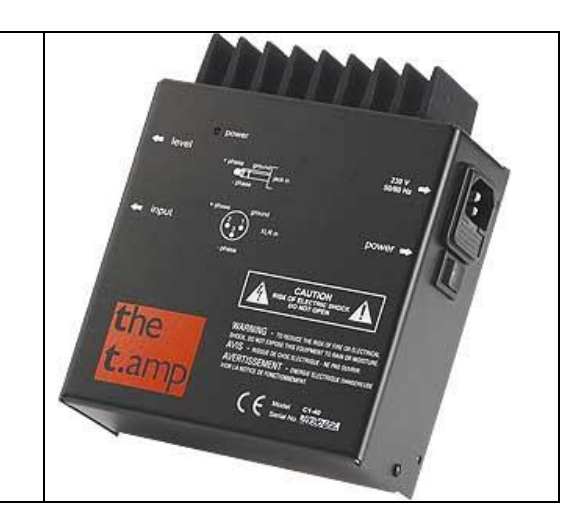

Bild 5.21 zeigt das Klirrverhalten des t.Amp an 4.1 Ohm (schwarz) und 8.2 Ohm (rot) in Abhängigkeit von der Ausgangsspannung. Der t.Amp gibt ca. 34,0 W an 4 Ohm und ca. 23,2 W an 8 Ohm unverzerrt wieder. Für Messzwecke sollte der t.Amp also nicht auf Anschlag gefahren werden, mit 10 Volt Rms Ausgangsspannung an 4,1 Ohm (24 W) liegt man auf der sicheren Seite.

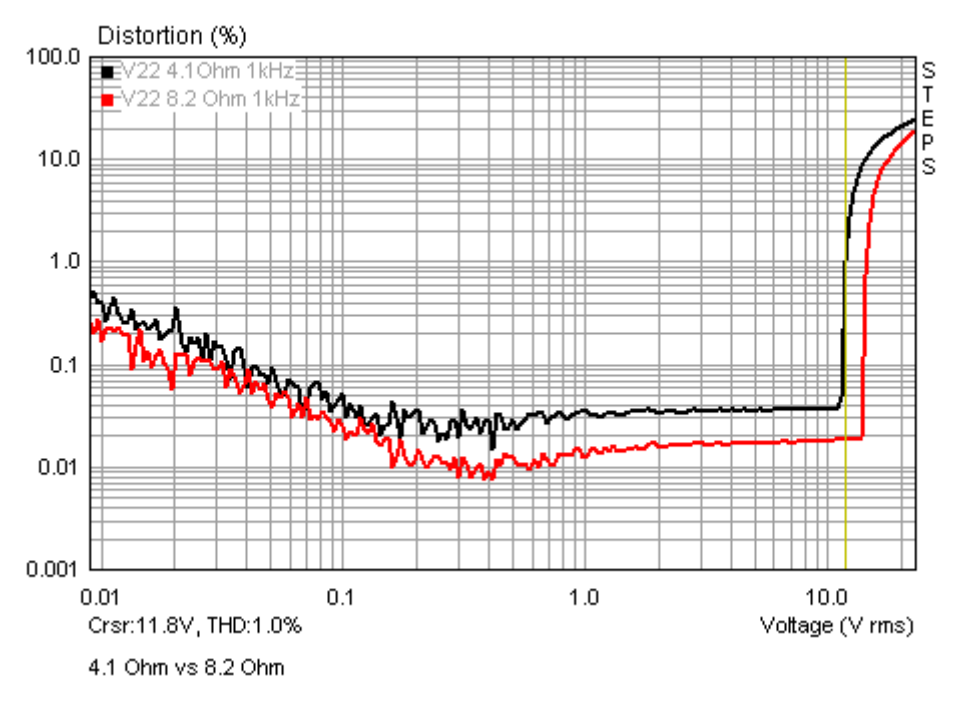

Bild 5.21: Klirr @ 1kHz als Funktion der Ausgangsspannung an 4 und 8 Ohm Last

Die Messung des Frequenzganges ist in Bild 5.22 dargestellt. Danach beträgt die untere Grenzfrequenz (-3dB) ca. 16 Hz und die obere Grenzfrequenz ca. 60 kHz.

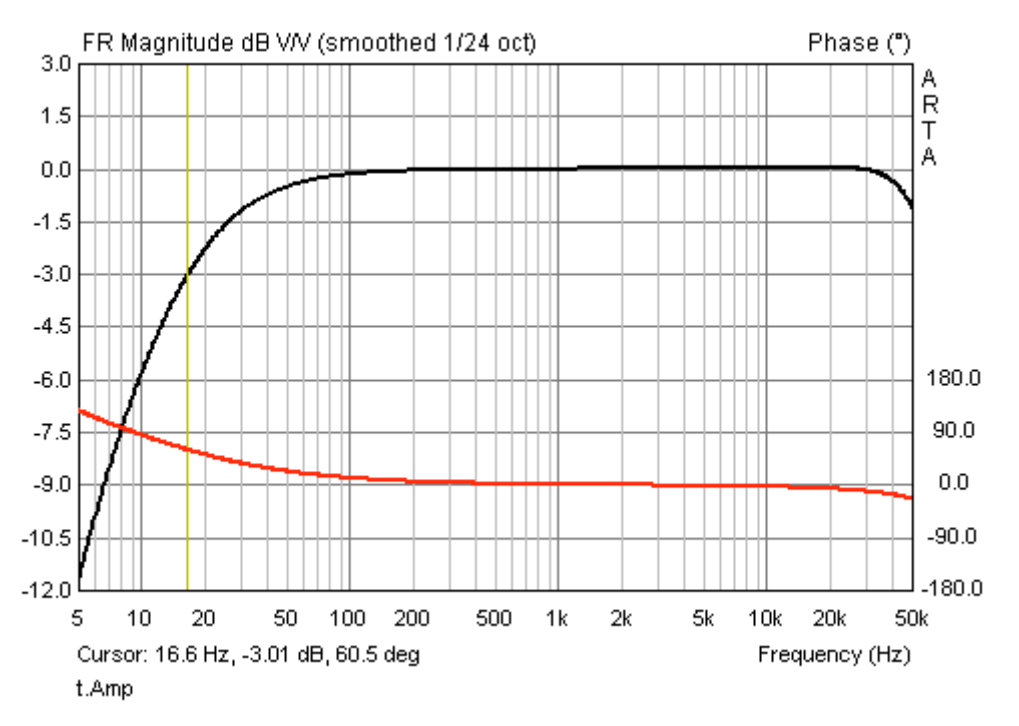

Bild 5.22: Frequenzgang des "t.Amp" von Thomann (Basis LM3886)

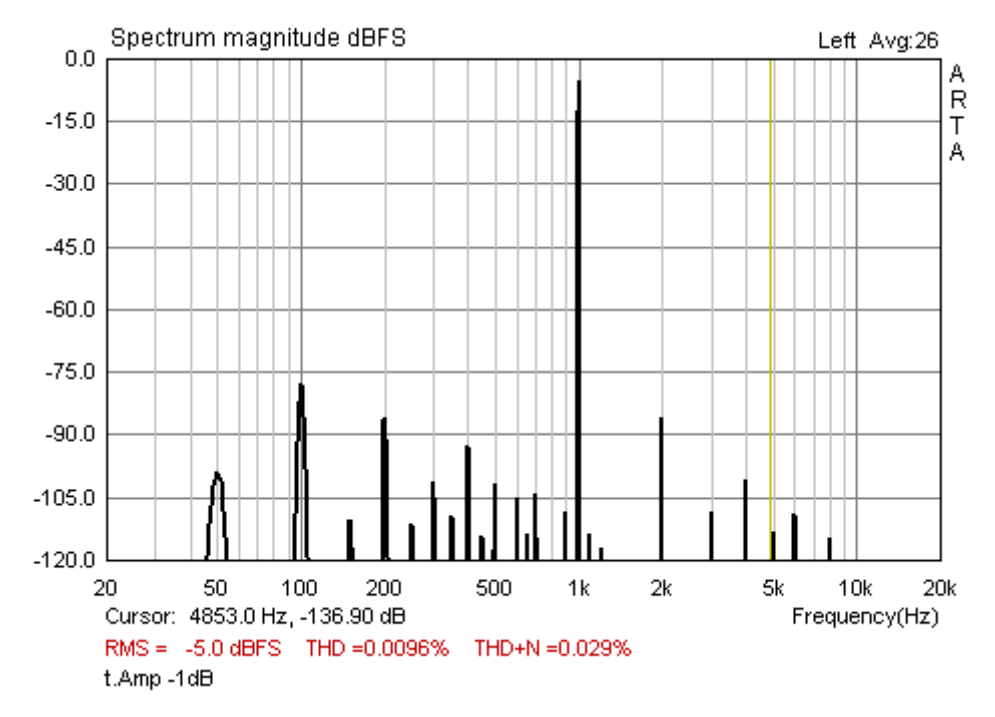

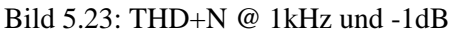

Bild 5.23 zeigt die Messung THD+N für den t.Amp. Die ermittelten Werte liegen im Rahmen der Herstellerangaben. Bild 5.24 und Bild 5.25 zeigen den Klirrfrequenzgang des t.Amp bei 1 und 16 Watt an 8 Ohm. Bis 16 Watt zeigt sich der t.Amp offensichtlich unbeeindruckt.

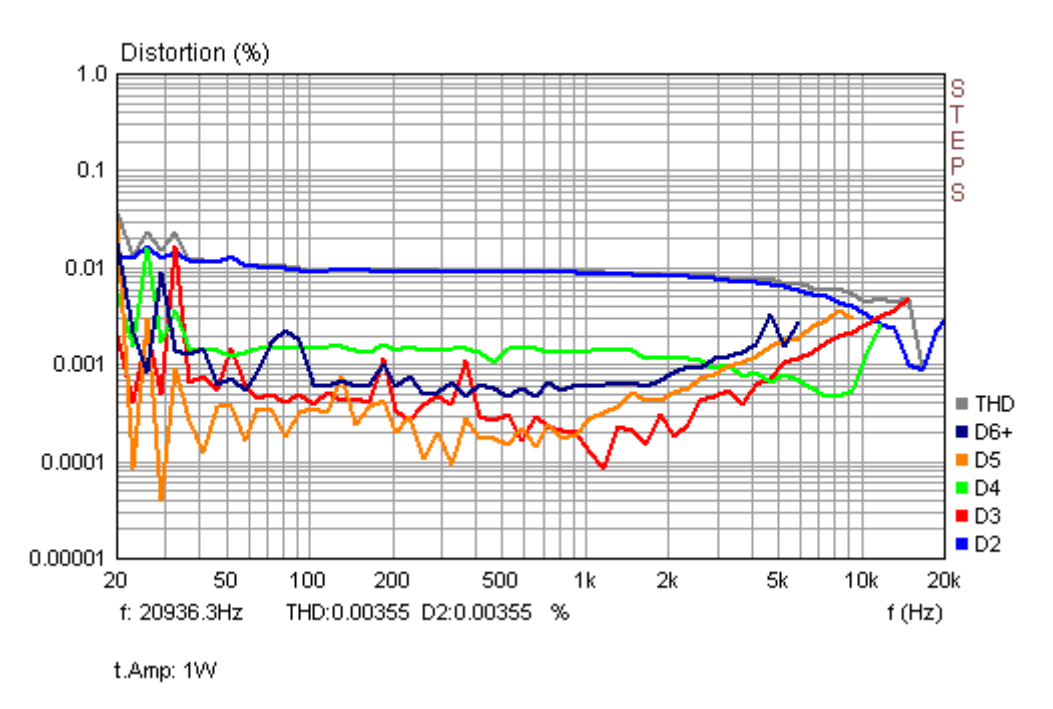

Bild 5.24: Klirrfrequenzgang des "t.Amp" bei 1 Watt an 8 Ohm

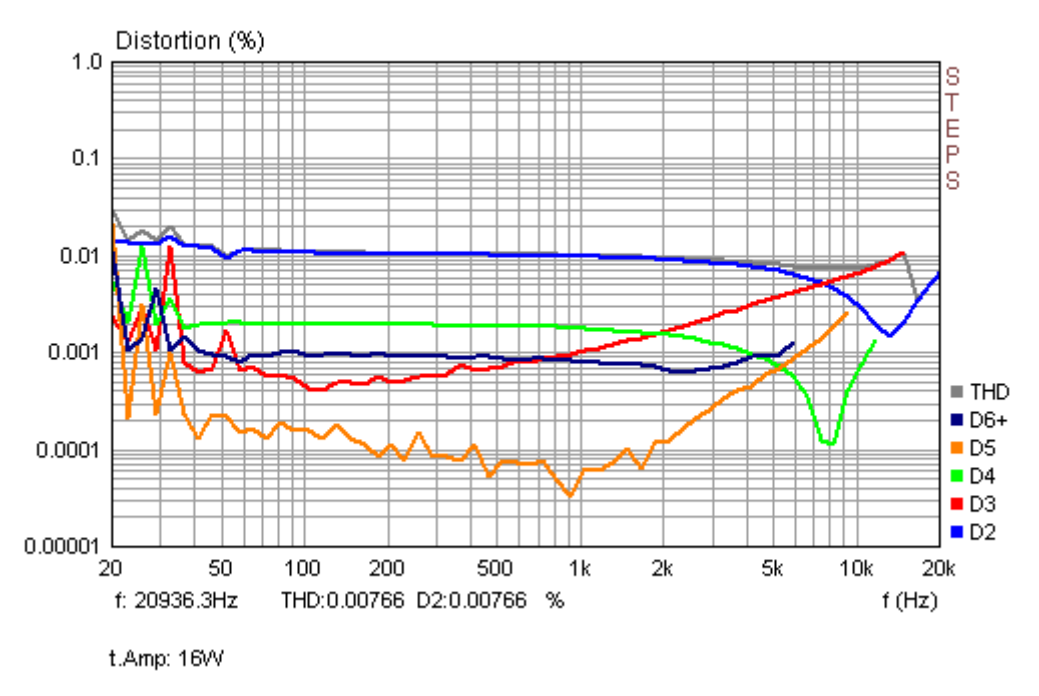

Bild 5.25: Klirrfrequenzgang des "t.Amp" bei 16 Watt an 8 Ohm

Ab Release 1.3 sind in STEPS spannungs- bzw. leistungsbezogene Verzerrungsmessungen möglich. Bild 5.26 zeigt das spannungsabhängige Klirrverhalten des Messverstärkers für drei verschiedene Frequenzen. Weitere Details zu dieser Messart finden Sie in Kapitel 9.3.

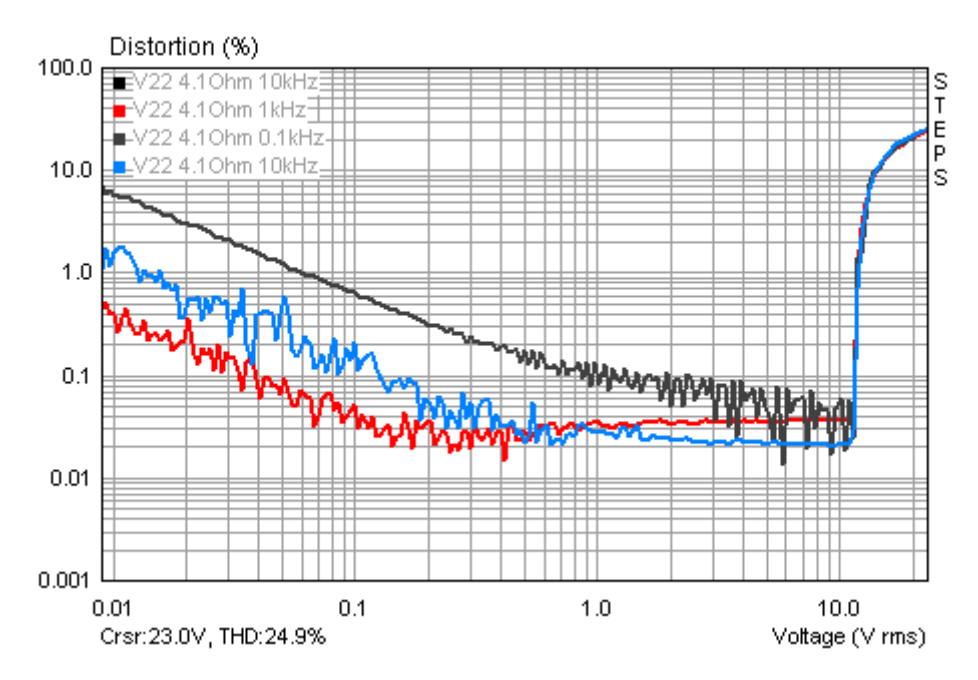

Bild 5.26: Spannungsabhängiges Klirrverhalten (THD) des Messverstärkers an 4.1 Ohm bei 100Hz, 1 und 10 kHz

Neben Leistung, Frequenz-, Phasengang und Klirrverhalten eines Verstärkers sind zusätzlich die Kenngrößen aus Bild 5.27 von Interesse.

| $R_{\mathsf{E}}$<br>U <sub>Ε</sub><br>R,<br>U <sub>a</sub><br>$R_{\rm s}$<br>$\mathsf{R}_\mathsf{A}$ |                                                |                                                 |                               |  |
|----------------------------------------------------------------------------------------------------|------------------------------------------------|-------------------------------------------------|-------------------------------|--|
| <b>Signalquelle</b>                                                                                  | Verstärker                                     |                                                 | Last                          |  |
| Eingangsspannung<br>UE                                                                               | Spannungsverstärkung<br>$V = UA / UE$          |                                                 | Ausgangsspannung<br><b>UA</b> |  |
| Innenwiderstand<br><b>RS</b>                                                                         | Eingangswiderstand<br><b>RE</b><br>$RS \ll RE$ | Ausgangswiderstand<br><b>RA</b><br>$RA \ll R$ L | Lastwiderstand<br>RL          |  |

Bild 5.27: Prinzipskizze eines Verstärkers

Der **Eingangswiderstand RE** ist der eingangsseitige Innenwiderstand eines Verstärkers und wird dadurch bestimmt, dass man in Reihe zum Verstärkereingang einen Widerstand RV schaltet. Dadurch geht die Eingangsspannung von UE1 auf UE2 und mit ihr die Ausgangsspannung von UA1 auf UA2 zurück. Hieraus ergibt sich der Eingangswiderstand des Verstärkers zu:

### **RE = RV\*UA2 / (UA1 - UA2)**

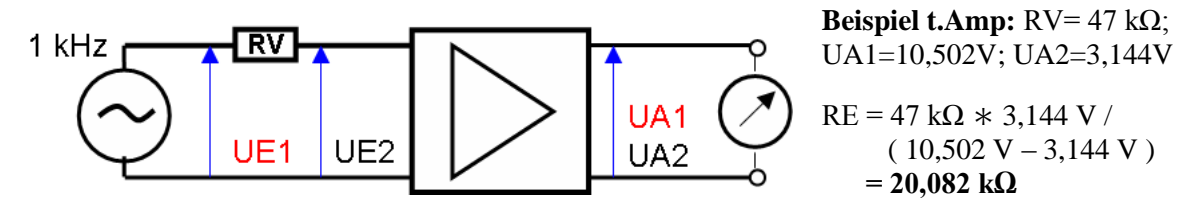

Bild 5.28: Messung des Eingangswiderstandes

Der **Verstärkungsfaktor** ist das Verhältnis zwischen der Ausgangs- und der Eingangsspannung eines Verstärkers.

$$
\mathbf{V} = \mathbf{UA} \mathbin{/} \mathbf{UE}
$$

Es wird mit einer sinusförmigen Wechselspannung gemessen, deren Frequenz üblicherweise 1 kHz beträgt. Ein genauer Spannungsteiler zwischen dem Generator und dem Verstärker erleichtert die Messung bei hohen Verstärkungsfaktoren (z.B. Mikrofonvorverstärker). Man misst die Spannung UE' vor dem Spannungsteiler und multipliziert v mit dem Spannungsteilerverhältnis  $u = (R1 + R2)$ / R2. Dann gilt  $V = UA * u / UE'.$ 

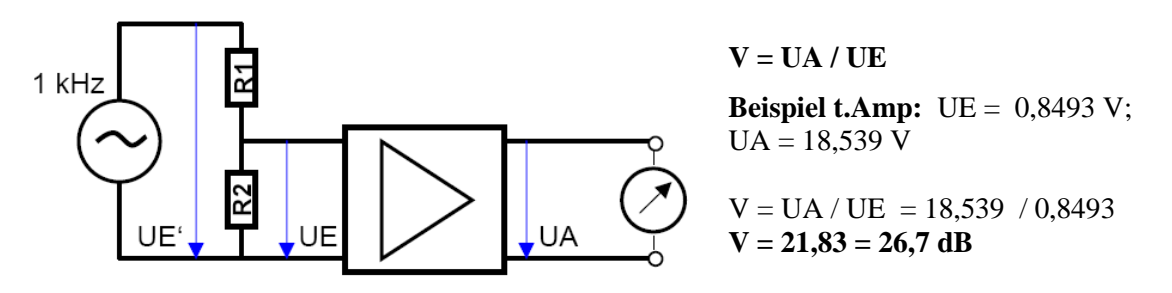

Bild 5.29: Messung des Verstärkungsfaktors

Der **Ausgangswiderstand** ist der ausgangsseitige Innenwiderstand eines Verstärkers und wird dadurch bestimmt, dass man den Ausgang mit einem Widerstand RL belastet. Dadurch sinkt die Ausgangsspannung vom Wert der Leerlaufspannung U0 auf den Wert der Klemmenspannung UL ab. Der Ausgangswiderstand ist dann

$$
RA = RL * (U0 / UL - 1).
$$

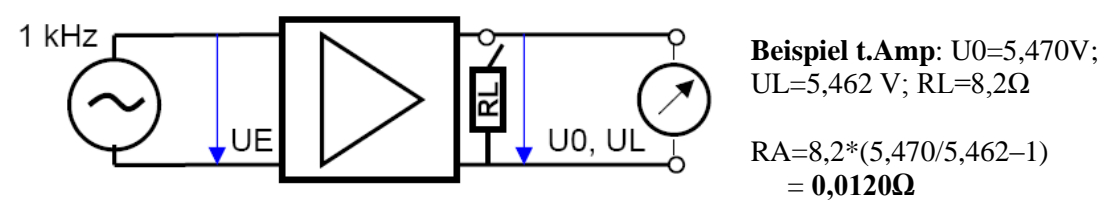

Bild 5.30: Messung des Ausgangswiderstandes

Die Messwerte für den Eingangs- und Ausgangswiderstand sowie den Verstärkungsfaktor finden Sie jeweils neben den Bildern 5.28 bis 5.30. Die gemessenen Werte für RE und V liegen im Rahmen der Herstellerspezifikation.

# **6. Messen mit ARTA**

## *6.0 Allgemeines*

Nachdem die Kalibrierung der Messkette abgeschlossen ist und alles zur Messung vorbereitet, kann es mit den eigentlichen Messungen losgehen. Man sollte es sich zur eisernen Regel zu machen, vor jeder Messsitzung alle Kabelverbindungen und alle Einstellungen gründlich und in aller Ruhe zu kontrollieren.

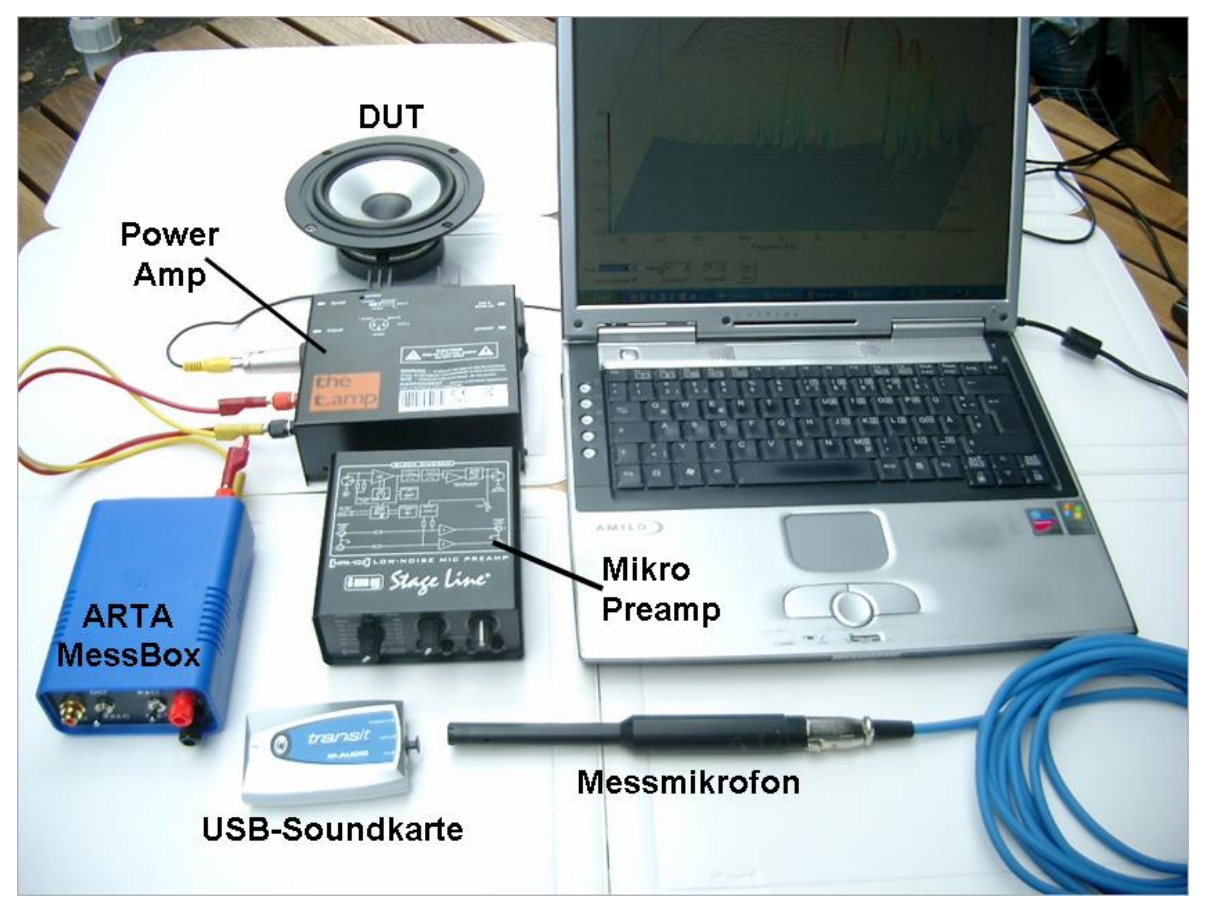

Bild 6.0.1: Messausstattung ohne Mess- bzw. Verbindungskabel und Stativ

Billige Kabel - und hier ganz besonders schlecht verpresste Kabel mit Krokodilklemmen – oder auf die Schnelle zusammengelötete Verbindungskabel lösen immer wieder Fehler, lange Suchereien und häufig auch Verzweiflung aus.

**MERKE: Ein sauber zusammengestelltes Mess-Equipment mit qualitativ hochwertigen und eindeutig gekennzeichneten Mess- bzw. Verbindungskabeln sowie eine ARTA-MessBox helfen unsinnige Fehler (und Schäden) zu vermeiden. Dies gilt ganz besonders dann, wenn längere Zeit nicht gemessen wurde und die Vertrautheit mit dem System ein wenig abhanden gekommen ist.**

### **6.0.1 Messleitungen**

Wer kleine analoge Spannungen messen will, sollte auch auf seine Messkabel achten. Naturgemäß leidet die Übertragungsqualität des Signals, wenn kleine Messsignale mit einfachen Kabeln über größere Entfernungen übertragen werden, da Störsignale jeglicher Art auf die Leitungen einwirken.

Um den Masse- und Störproblemen entgegenzuwirken, sollten folgende Hinweise [26] beachtet werden:

- Verwenden Sie möglichst kurze Kabel zwischen Quelle (Sensor) und Messverstärker. Besonders im Falle hochohmiger Quellen ist hierauf zu achten.
- Verwenden Sie möglichst zweifach abgeschirmte Leitungen.
- Wenn erforderlich, ziehen Sie eine zusätzliche Masseleitung und legen die Abschirmung
- nur einseitig auf.

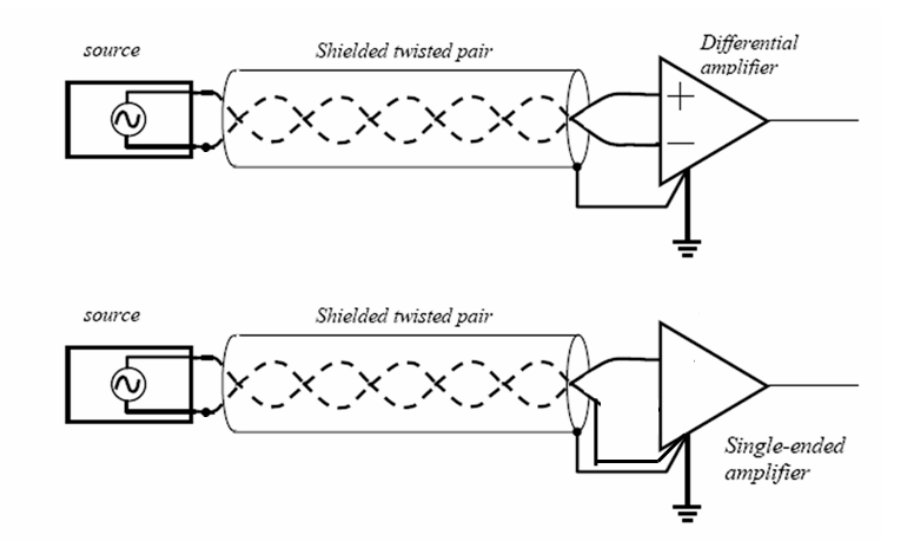

- Vermeiden Sie Masseschleifen. Achten Sie auf gleiches Erdpotential zwischen Messquelle und Messgerät (Soundkarte). Messen Sie vorher mit einem DVM zwischen beiden Massepotentialen in AC und DC.
- Legen Sie das Signalkabel nicht an Störquellen vorbei (Trafos, Netzteile, Netzspannung führende Kabel etc.).
- Falls möglich, trennen Sie den Computer galvanisch vom Netz (Laptop im Batteriebetrieb)
- Nutzen Sie zusätzlich die Mittelwertbildung (Averaging)

## **6.0.2 Der Signal/Störabstand der Messkette**

Der Beachtung des Signal-/Störabstandes (S/N Ratio) kommt bei jeder Messung eine besondere Bedeutung zu. Ein korrekter Frequenz- und Phasengang für eine Messung kann nur dann berechnet werden, wenn der Signal- oder Nutzpegel größer ist als der Störgeräuschpegel.

Daher sollte vor jeder Messsitzung der Signal/Störabstand ermittelt werden.

Messen Sie dazu im vorgesehenen Messaufbau den Schallpegel mit und ohne Lautsprecher (DUT) und vergleichen Sie die Pegel (s. Bild .6.0.2). Die Störgeräusche sollten im interessierenden Bereich mindestens 20 dB unter dem Signalpegel liegen. Dabei gilt: Je größer der Abstand, je besser die Qualität der Messergebnisse.

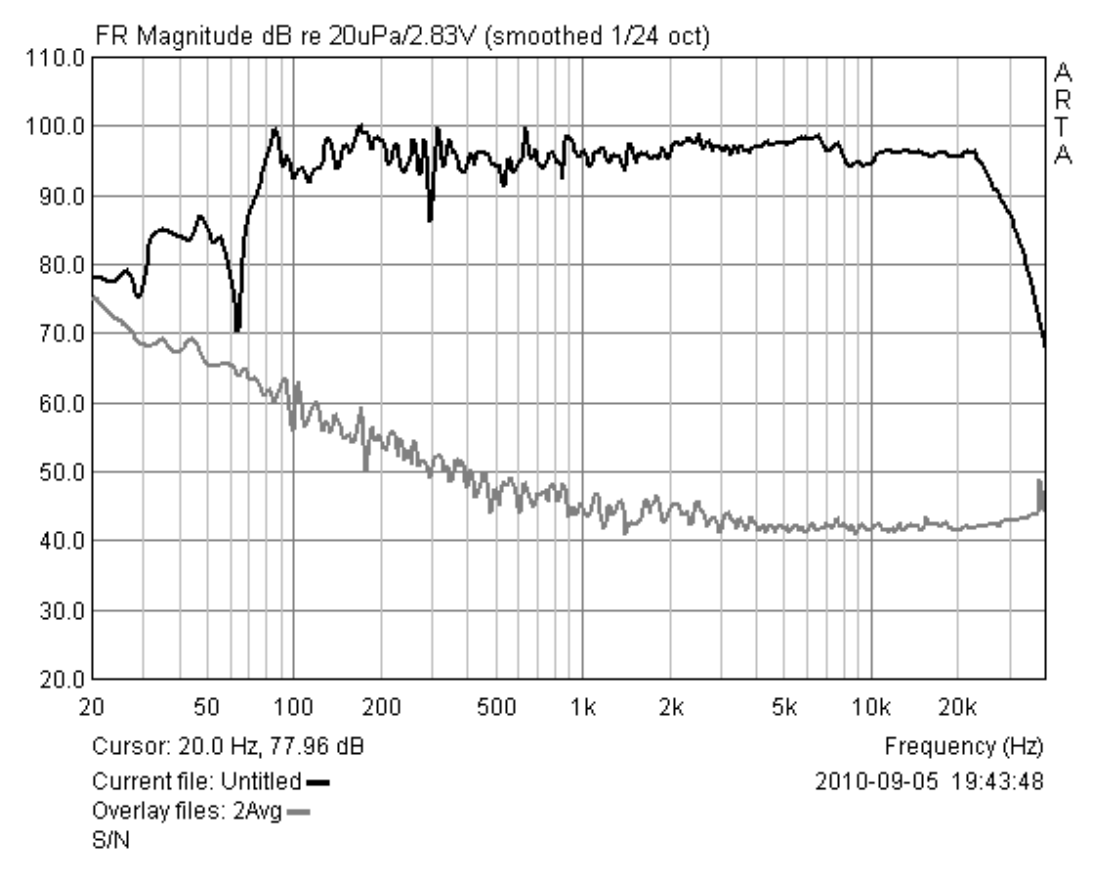

Bild 6.0.2: Ermittlung des Signal-/Störabstandes

Zeigt sich in einem oder mehreren für die Messung relevanten Bändern kein oder nur ein geringer Pegelunterschied, so haben Sie die folgenden Möglichkeiten zur Verbesserung der Situation:

- den Störpegel verringern oder den Raum bzw. die Messumgebung wechseln
- den Pegel des Anregungssignals erhöhen
- Anregungssignale mit geringem Energiegehalt vermeiden (z.B. MLS)
- Mittelung, siehe Abschnitt 6.0.3

Der Phasengang reagiert sehr empfindlich auf ein ungünstiges Signal/Störabstandsverhältnis und dies besonders bei Messungen an Lautsprechern und Lautsprecherboxen, die nicht den gesamten Frequenzbereich abdecken. Grundsätzlich gilt, dass der Phasenfrequenzgang nur dort zuverlässig berechnet werden kann, wo ein genügend großer Signal/Rauschabstand vorhanden ist.

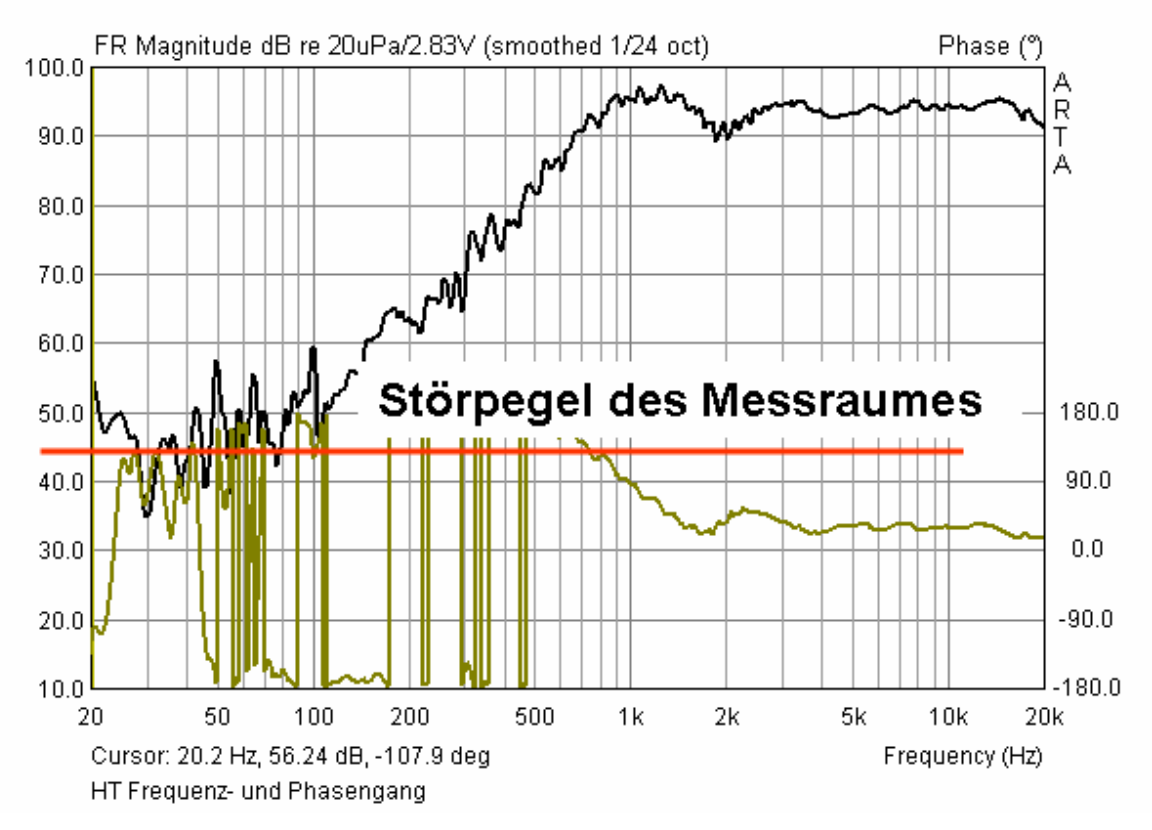

Bild 6.0.3: Frequenz- und Phasengang eines HT im normalen Wohnraum gemessen

Bei Messungen an einzelnen Lautsprechern ist dies in der Regel nicht im gesamten Frequenzgang der Fall. So strahlt ein Hochtonlautsprecher bei 100 Hz so wenig Schallenergie ab, dass die Übertragungsfunktion in diesem Frequenzbereich vom Störpegel des Messraumes überdeckt wird. Der Phasengang wird demzufolge weitgehend aus dem Raumrauschen berechnet und ist daher nicht verwendbar.

### **6.0.3 Mittelungen**

Wie bereits oben erwähnt, finden Messungen selten unter optimalen Bedingungen statt. Oft hat man erhebliche Nebengeräusche durch Verkehrslärm, Lüftergeräusche von Computern, das Anlaufen von Heizungs- oder Klimaanlagen, Windgeräusche sowie Arbeiten im Gebäude.

Um hier Messergebnisse mit erträglicher Genauigkeit zu erhalten, greift man auf die Mittelung zurück. Im Mode **IMP** finden wir im Menü "Impulse response measurement" das Feld "**Number of averages**". Im Mode **FR1**, **FR2** und **SPA** finden Sie in den jeweiligen Untermenüs unter "Averaging" das Feld "**Max averages**".

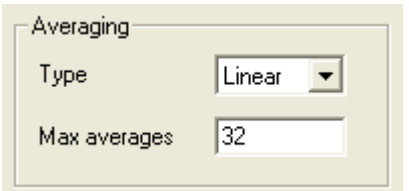

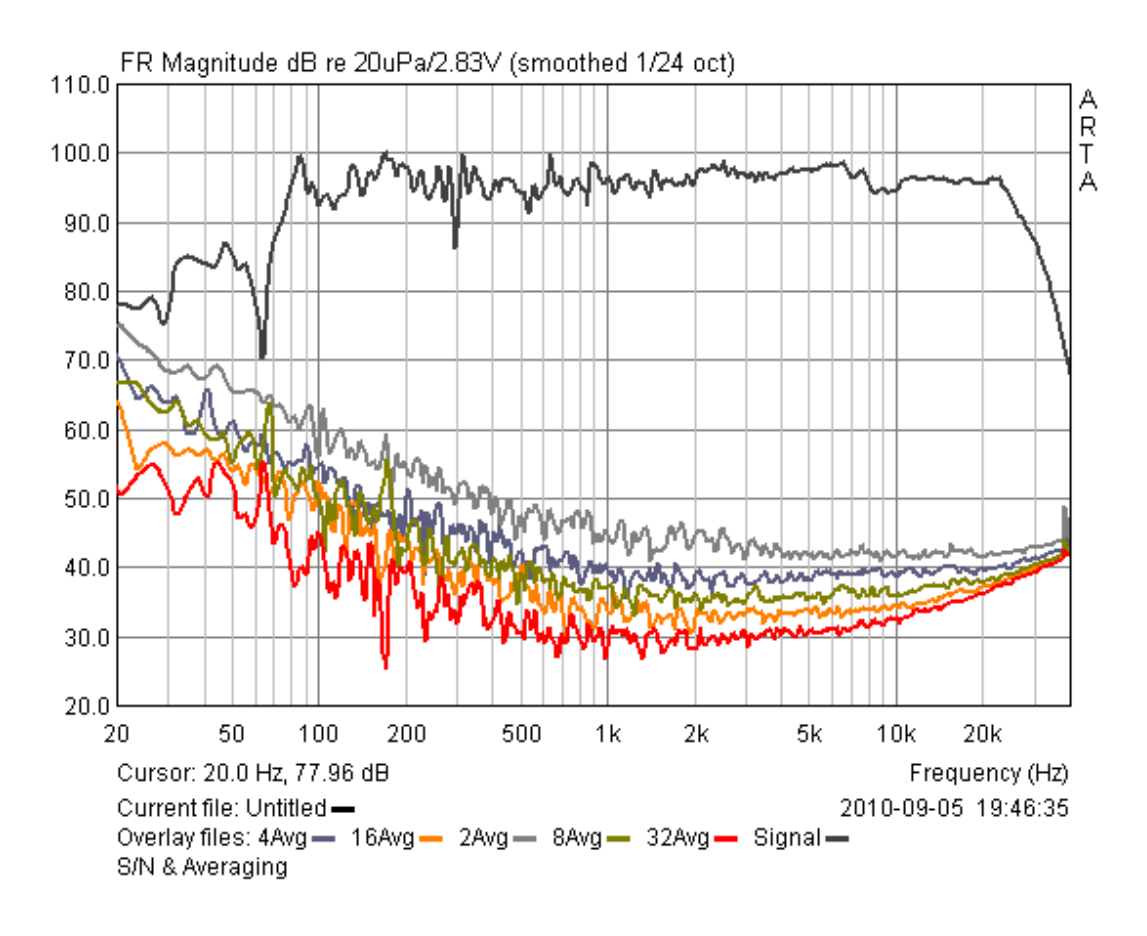

Bild 6.0.4: Mittelung im IMP-Mode

In diesen Feldern wird die Zahl der gewünschten Messungen eingestellt, ARTA bildet dann automatisch den Mittelwert dieser Messungen.

Pro Verdopplung der Anzahl der Messungen erhöht sich der Geräuschabstand um 1/√n, also 3 dB. Dies kann allerdings nicht beliebig fortgeführt werden, da andere Erscheinungen, wie z.B. Jitter, dem Ganzen eine Grenze setzt.

Bild 6.0.4 zeigt das Messergebnis für den Grundrauschpegel mit 2, 4, 8, 16 und 32 Mittelungen. Wie wir sehen, ist das Mittelungsverfahren recht wirkungsvoll.

# **6.1 Messen, womit? Anregungssignale**

ARTA bietet ein weites Spektrum an fest integrierten Anregungssignalen sowie zusätzlich die Möglichkeit mit externer Anregung zu arbeiten. Dazu im Folgenden die jeweiligen Menüs sowie deren Signalangebot.

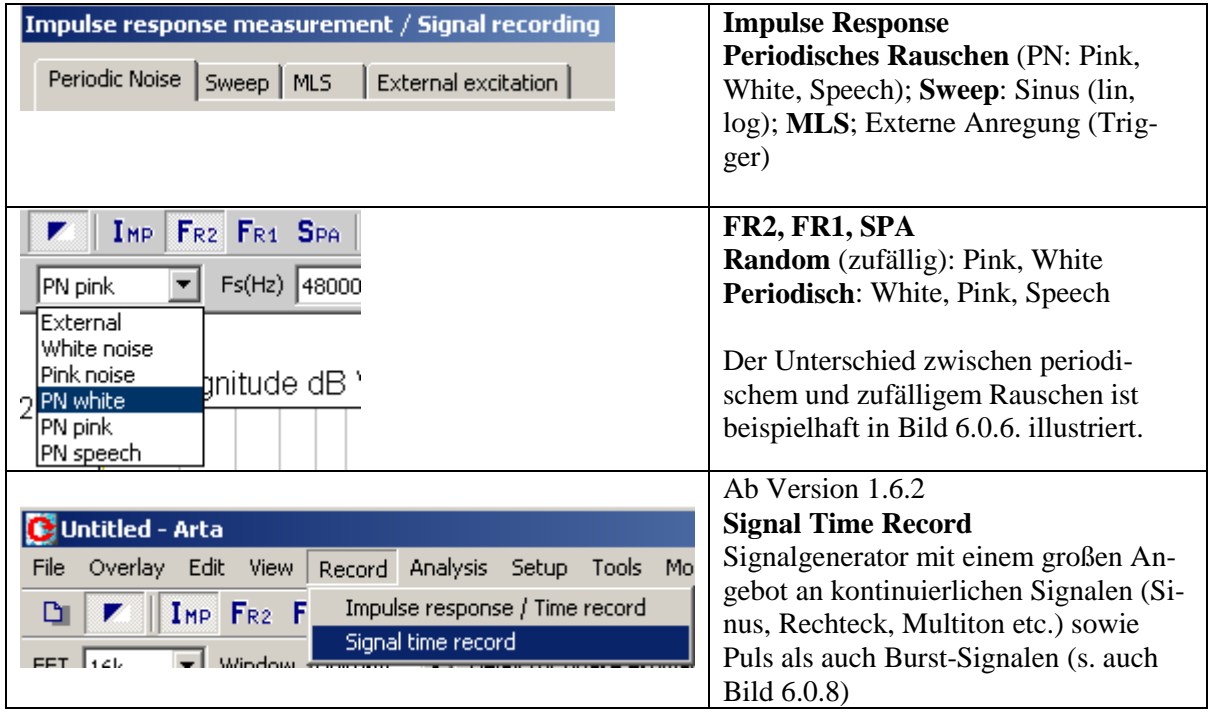

Die Wahl eines optimalen Anregungssignals hängt sowohl von der Qualität der verwendeten Hardware (Soundkarte) als auch von der jeweiligen Messumgebung ab.

Dual-Channel-Messungen sollten nur mit hochwertigen Soundkarten, die über einen weiten, linearen Frequenzgang und über eng tolerierte Empfindlichkeiten der Eingangskanäle verfügen, Single Channel-Messungen können hingegen auch mit Soundkarten geringerer Qualität durchgeführt werden (siehe hierzu auch Kapitel 4, letzter Absatz).

Für die Auswahl eines geeigneten Anregungssignals werden von Ivo Mateljan folgende Hinweise gegeben:

- In einer Umgebung mit hohem Geräuschpegel gibt periodisches Rauschen (PN) die besten Ergebnisse. Mittelung verbessert immer das S/N-Verhältnis. Es reduziert den Einfluss von zufälligem und stationärem Rauschen und nichtlineare Verzerrungen.
- In geräuscharmer Umgebung macht der hohe Crest-Faktor den Sinus Sweep ideal für High-Power-Lautsprecher-Tests. Bei der Verwendung von Sinus Sweeps bringt die Mittelung nicht immer eine Verbesserung des S/N-Verhältnisses. Hier ist es besser, die Dauer des Sweeps zu erhöhen.

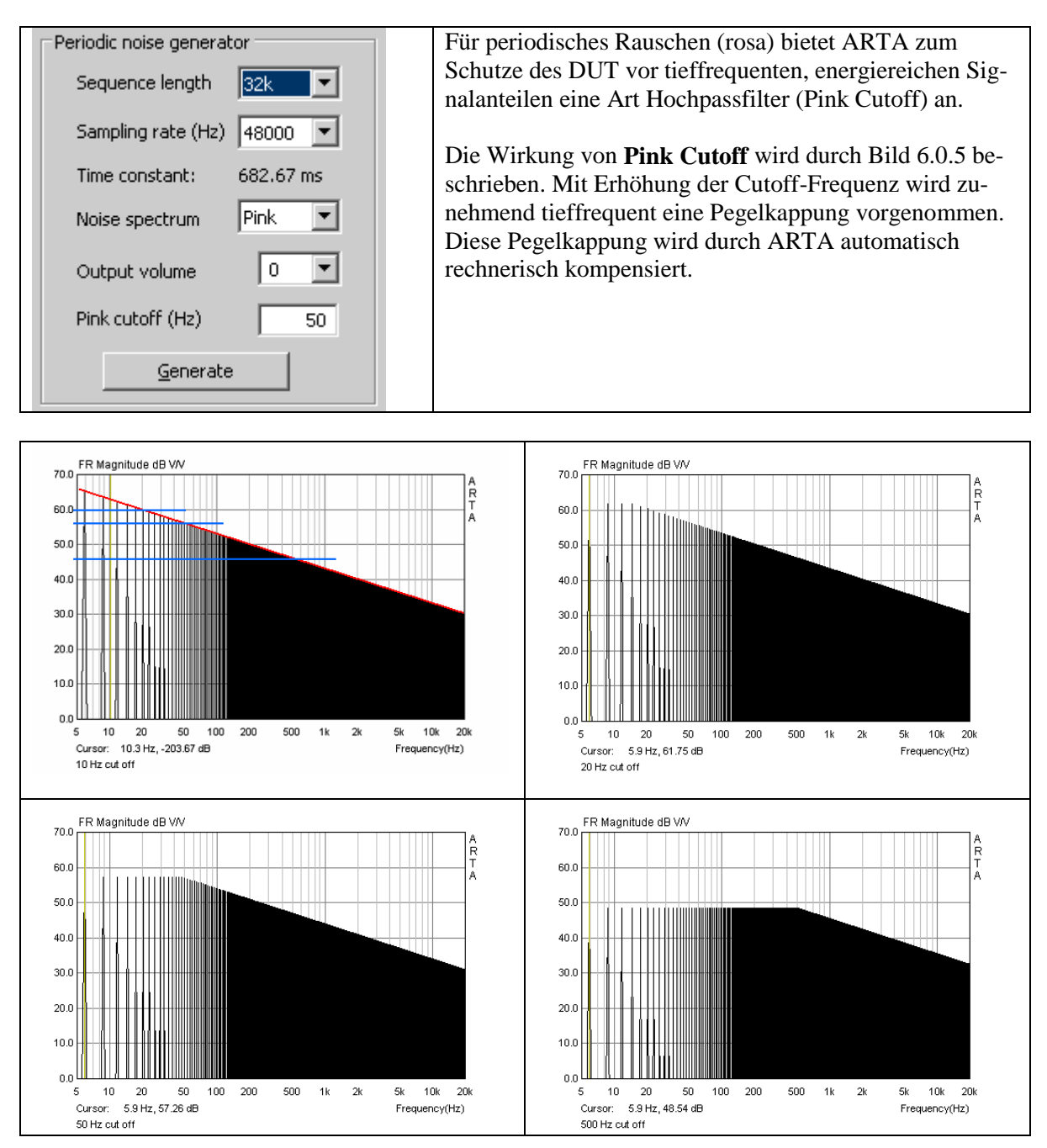

Bild 6.1.1: Wirkung von "Pink cutoff" mit 10, 20, 50 und 500 Hz

In folgenden werden noch "Aufnahmen" von weiteren Signalen gezeigt (Bild 6.1.1 bis Bild 6.1.2). Vertiefte Ausführungen zum Thema entnehmen Sie bitte dem Originalhandbuch bzw. auch [30].

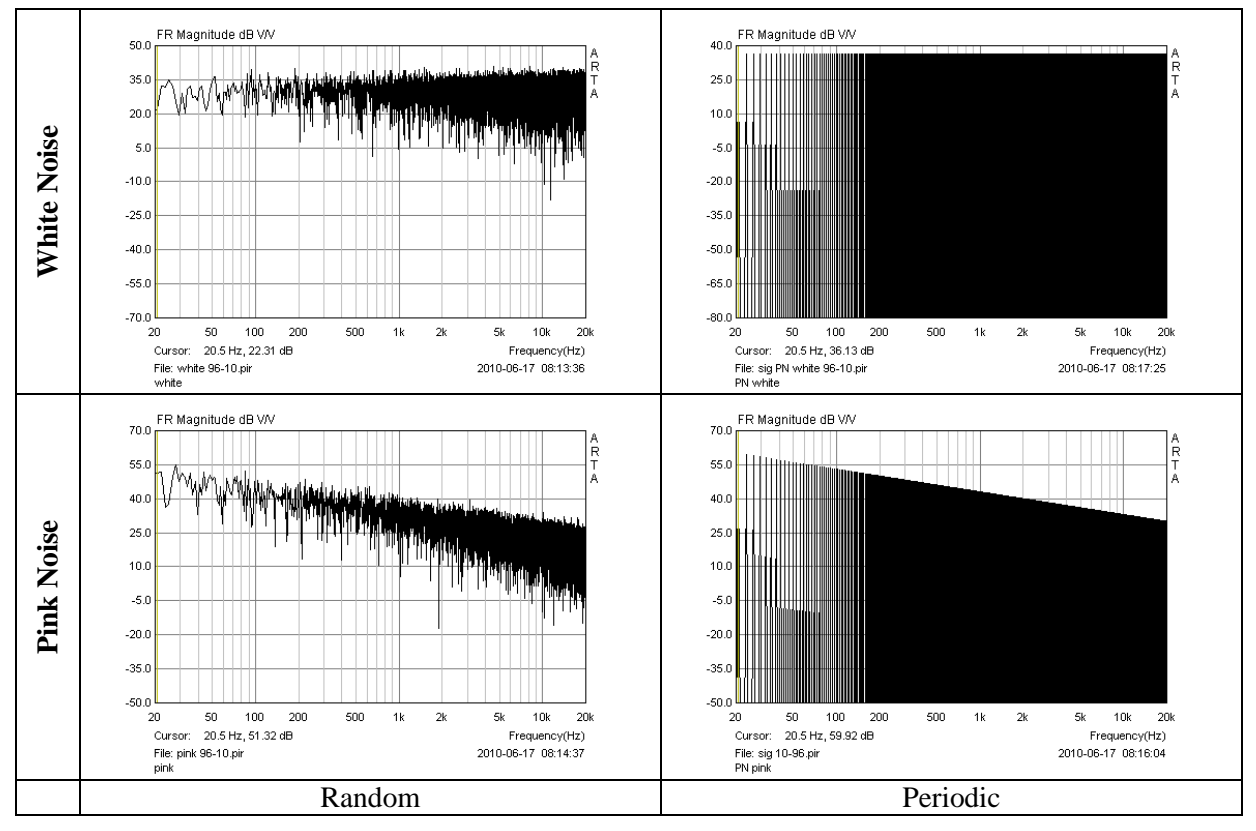

Bild 6.1.2: Unterschied zwischen zufälligem (random) und periodischem Rauschen

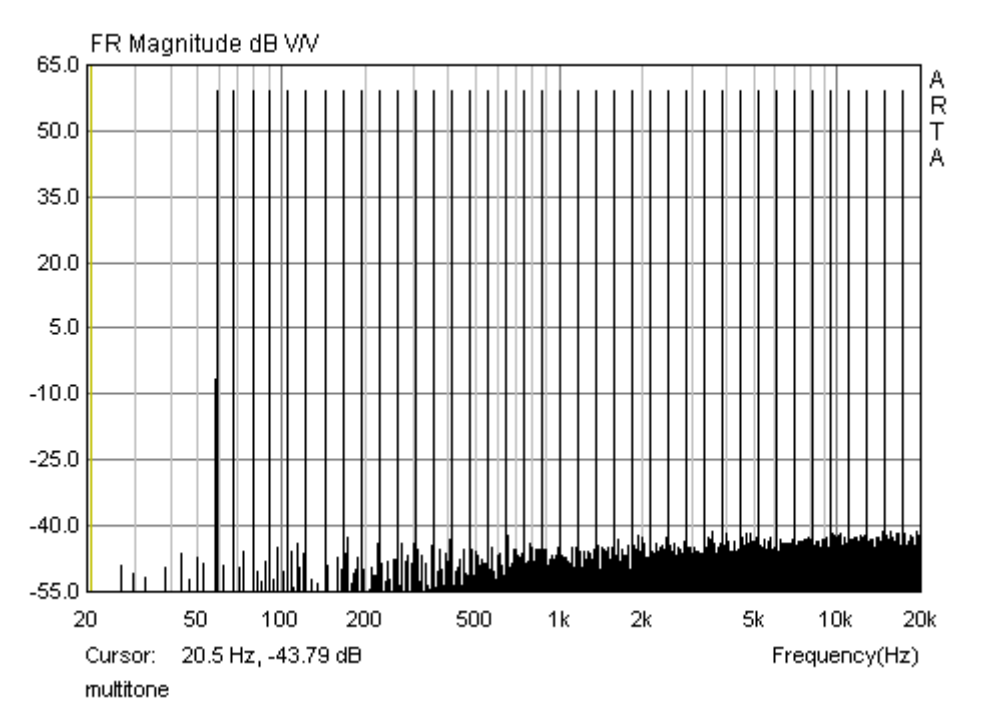

### Bild 6.1.3: Multisine

Ab der Version 1.6.2 enthält ARTA einen zusätzlichen Signalgenerator, mit dem kontinuierliche Signale (Sinus, Rechteck, Multisine etc.), Pulse (z.B. Dirac) und Sinus Burst verschiedener Art erzeugt werden können. Zur Anwendung der Sinus Burst sei die Seite von Siegfried Linkwitz empfohlen  $(http://www.linkwitzlab.com : z.B.$  $(http://www.linkwitzlab.com : z.B.$ , Triggered burst measurements of tweeters").

Bild 6.1.4 zeigt das Menü "Signal Generation and Recording". Die jeweilige Wahl der Signalform erfolgt durch anklicken der Checkbox "Continuous", "Pulse" oder "Sine Burst". Nach dieser Wahl ist das Signal jeweils genauer zu spezifizieren (z.B. Art, Frequenz) und bei Transienten die Häufigkeit der Wiederholung einzustellen (Repetition). So bedeutet 16384 eine hohe Wiederholrate, während 262144 – je nach Wahl von Lenght und Sample Rate im Feld Signal Recording – eventuell nur eine Wiederholung pro Record beinhaltet.

Mit der Checkbox "Invert output signal" wird das Ausgangssignal invertiert, mit "Trigger on right channel" lässt sich bei zweikanaligem Messaufbau die Aufzeichnung durch das Ausgangssignal der Soundkarte steuern.

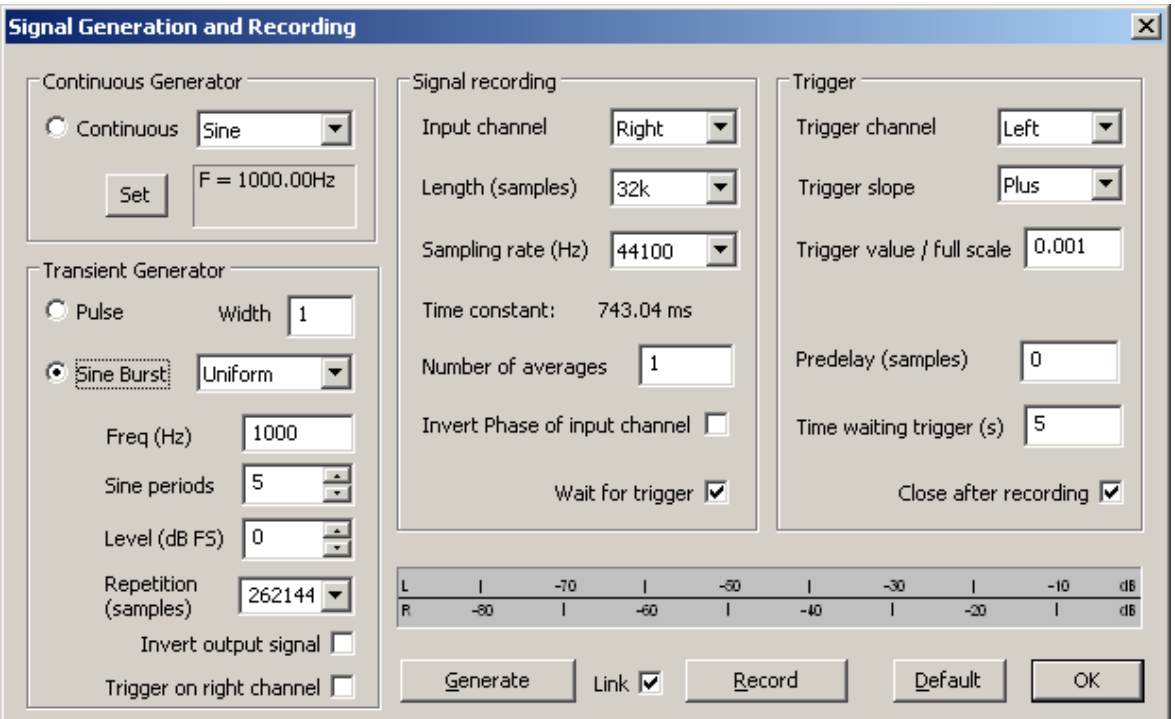

Bild 6.1.4: Menü "Signal generation and Recording"

Die Checkbox "Link" zwischen den Buttons "Generate" und "Record" automatisiert den Triggervorgang, beide Vorgänge werden miteinander gekoppelt.

Die beiden Felder "Signal recording" und "Trigger" sind weitgehend selbsterklärend bzw. aus anderen Zusammenhängen bereits bekannt.

Bild 6.1.5 zeigt eine Sammlung von Signalen aus dem "Transient Generator". In der linken Bildhälfte sind die Anregungssignale zu sehen und in der rechten Bildhälfte die mit einem hochwertigen Mikrofon aufgezeichnete Antwort eines Hochtöners bei 3 kHz.

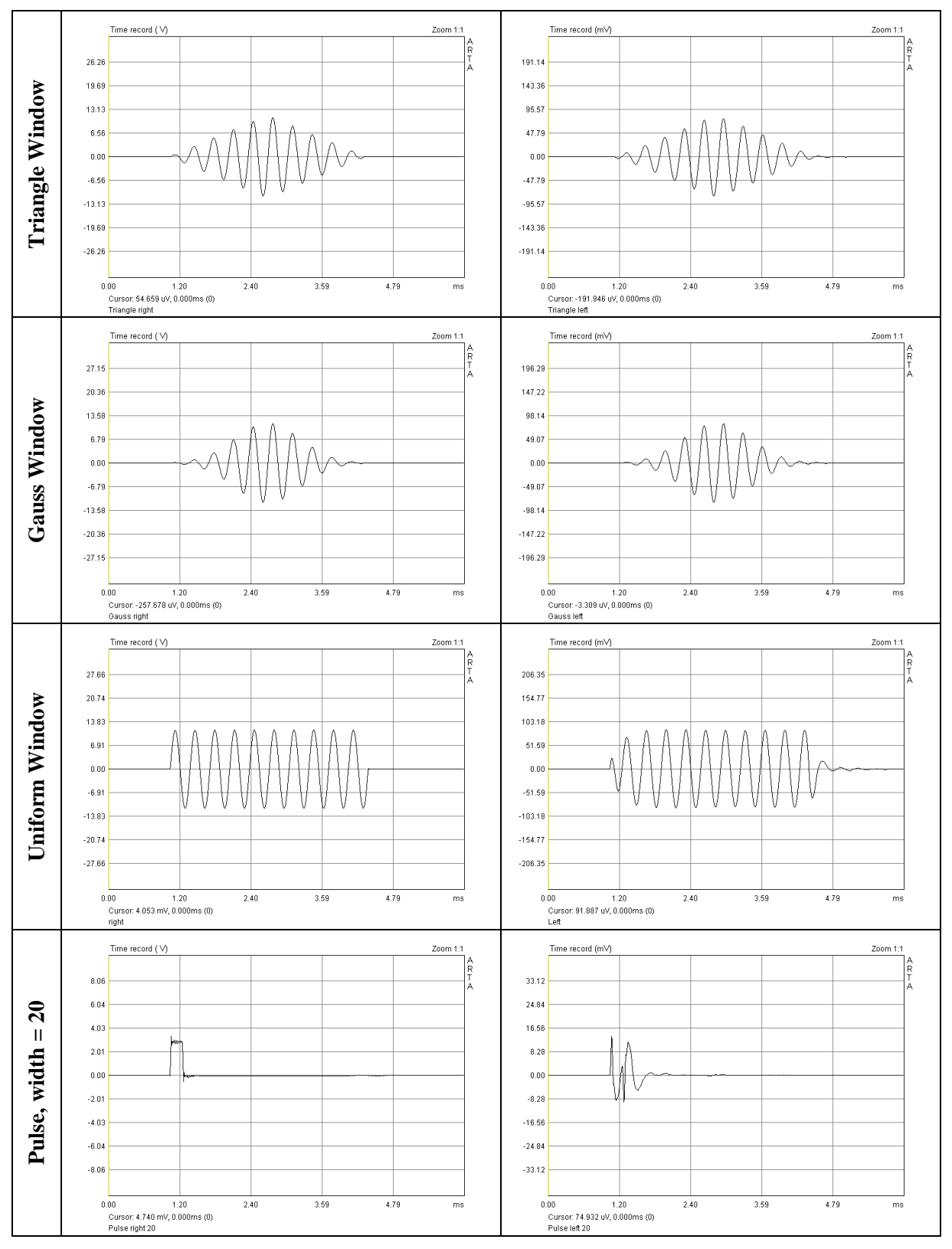

**Bild 6.1.5**: Burst und Pulse: Anregung (links), Antwort (rechts)

## **6.1.1 Impulsantworten – Beispiele**

Je nach Messobjekt - besonders bei Subwoofern - und Kenntnis der Signaltheorie, ist die Überraschung mehr oder minder groß, wenn die erste Impulsantwort auf dem Monitor zu sehen ist. Daher soll an dieser Stelle ein kurzer Überblick mit Beispielen aus Theorie und Praxis gegeben werden.

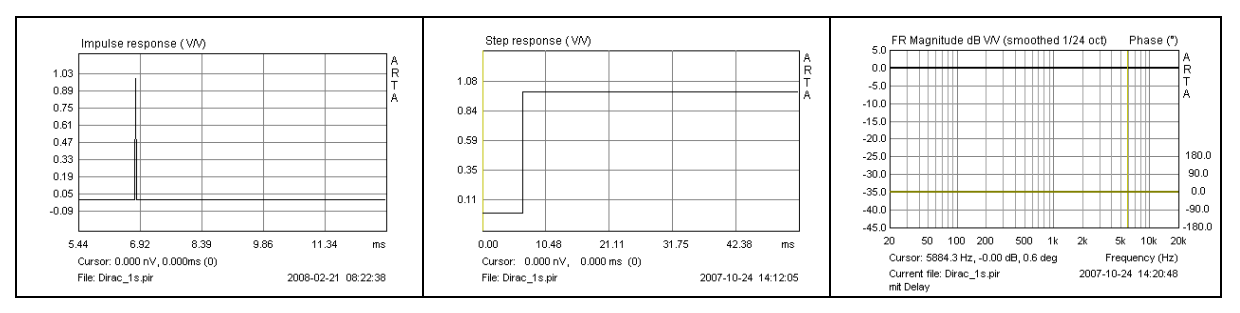

**Bild 6.1.1.1**: Sprungantwort (mitte) und Frequenzgang (rechts) eines Dirac Impulses (links)

Zur Beschreibung der Theorie wurde ein Dirac-Impuls (siehe Bild 6.1.1.1) bzgl. der Zielgröße (Tiefpass, Bandpass, Hochpass) gefiltert und anschliessend als Wav-Datei in ARTA eingelesen und ausgewertet. Auf diesem Wege erzeugte Impuls und Sprungantworten sowie Frequenzgänge entsprechen – soweit die Bandbreitenbegrenzung keinen Strich durch die Rechnung macht - den idealen Verläufen der Filtertheorie

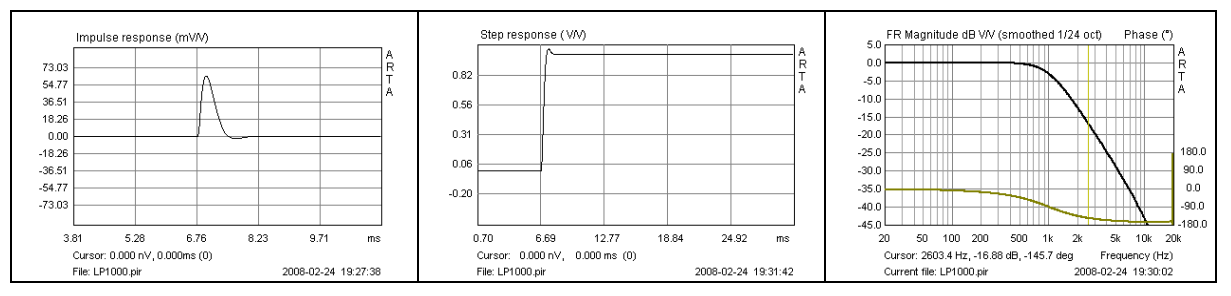

**Bild 6.1.1.2**: Impulsantwort (links), Sprungantwort (mitte) und Frequenzgang (rechts) eines 1000 Hz Tiefpasses

Bild 6.1.1.2 zeigt als erste Beispiel einen 12 dB Tiefpass mit einer Eckfrequenz von 1000 Hz. Beachten Sie die Veränderungen an Impuls- und Sprungantwort im Vergleich zum Bild 6.1.1.1.

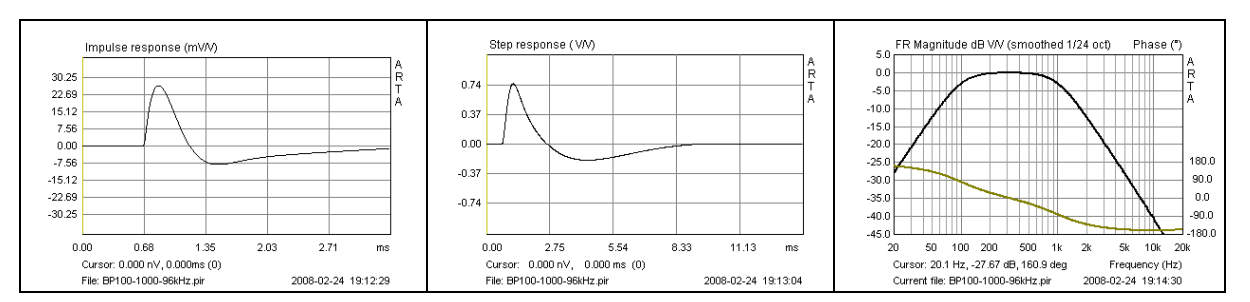

**Bild 6.1.1.3**: Impulsantwort (links) Sprungantwort (mitte) und Frequenzgang (rechts) eines Bandpasses mit 100 Hz / 1000 Hz Übergangsfrequenz

Das zweite Beispiel in Bild 6.1.1.3 zeigt einen 12 dB Bandpass mit 100 Hz respektive 1000 Hz Eckfrequenz . Analysieren Sie auch hier die Veränderungen an Impuls- und Sprungantwort im Vergleich zum Dirac-Impuls. Bitte beachten Sie die unterschiedlichen Zeitachsen.

Um den Einfluss unterschiedlicher Eckfrequenzen auf das Aussehen der Sprungantwort zu verdeutlichen, wird im nächsten Bild je ein 12dB Tiefpass, Bandpass und ein Hochpass gezeigt. Haben Sie eine besonderes Augenmerk auf den Bandpass, denn alle Lautsprecher zeigen dieses Verhalten.

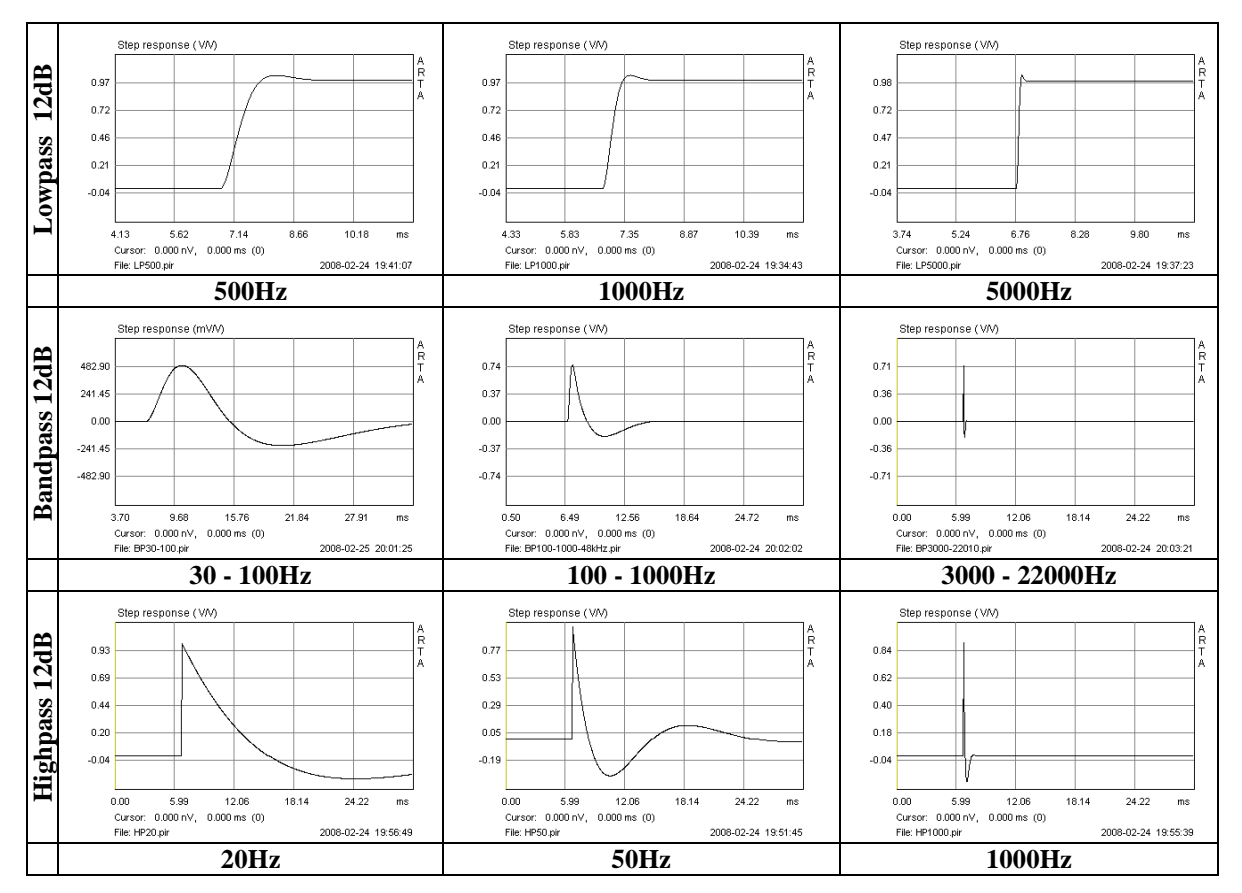

**Bild 6.1.1.4**: Einfluss der Eckfrequenz auf das Aussehen der Sprungantwort

Im letzten Beispiel wird ein Hochtöner durch einen 12 dB Hochpass mit 1000 Hz Eckfrequenz simuliert. Hierzu gibt es ein reales Gegenstück. Bild 6.1.1.5 zeigt die Simulation (oben) sowie den gemessenen Frequenzgang eines Hochtöners. Wie wir sehen, gibt es deutliche Unterschiede zum theoretischen Verlauf. Sowohl die individuelle Charakteristik des Hochtöners, als auch die Einbaubedingungen sowie die Messbedingungen (Messabstand, Raum, Störgeräusche etc.) zeigen sich in der Impulsantwort und demzufolge auch in den abgeleiteten Auswertungen. Zum seltsamen Verlauf des Phasenganges finden Sie eine Erläuterung in Kapitel 6.1.

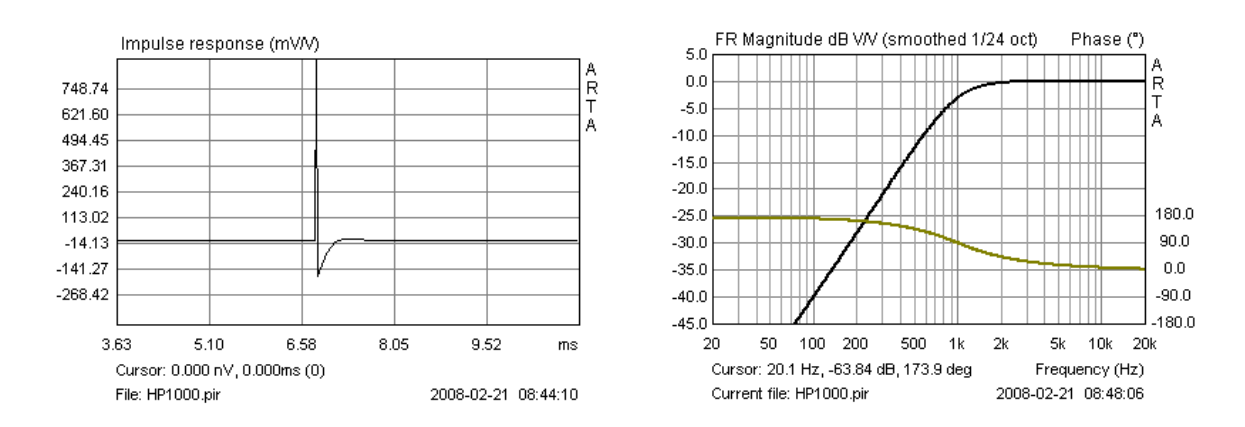

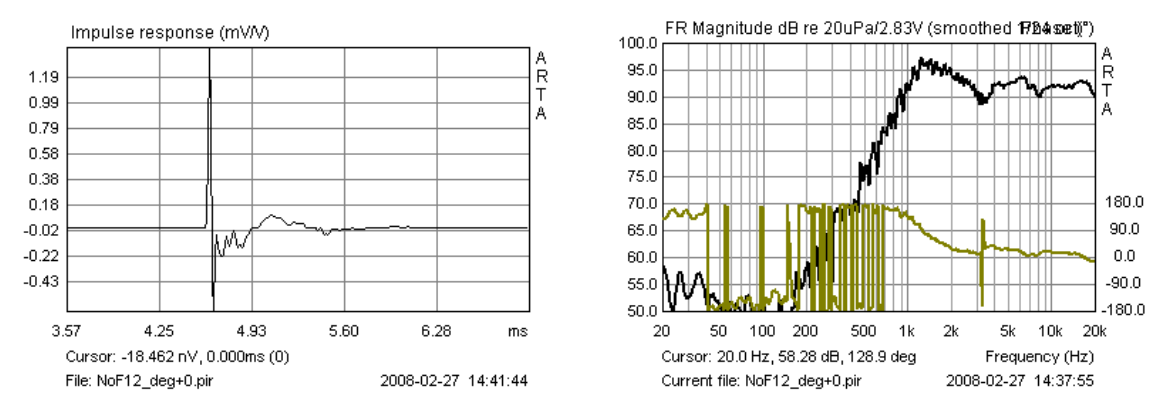

**Bild 6.1.1.5**: Impulsantwort und Frequenzgang eines simulierten und eines realen Hochtöners

Darüber hinaus ist natürlich auch ein Hochtöner durch einen Bandpass zu beschreiben, hier aber aufgrund der Bandbreitenbegrenzung der Simulationssoftware (22 kHz) und des Messsystems (0,5\*48 kHz) nur eingeschränkt darstellbar (Bild 6.1.1.6)

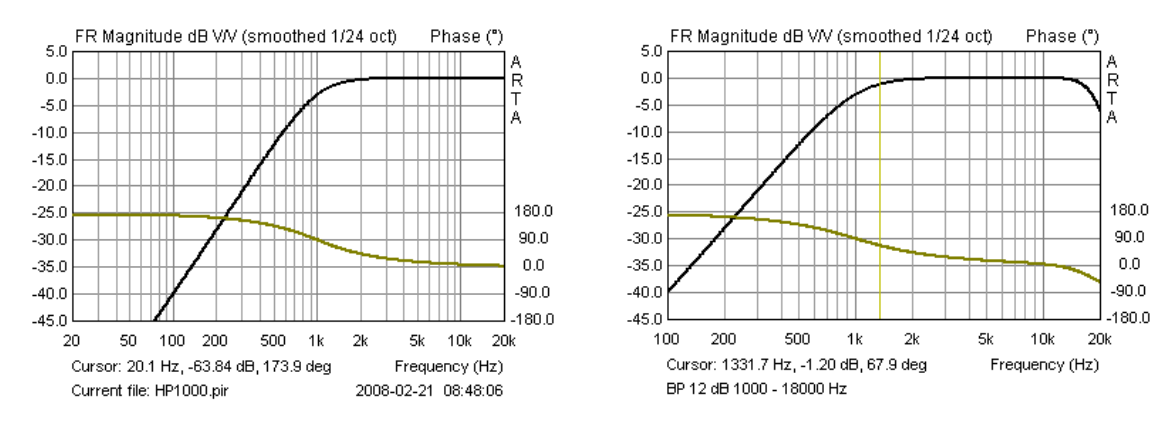

**Bild 6.1.1.6**: Simulation eines Hochtöners als Hochpass (links) und Bandpass (rechts)

Abschliessend noch eine Anmerkung zu einer häufig gestellten Frage: Woher kommen die seltsamen Artefakte vor der eigentlichen Impulsantwort ?

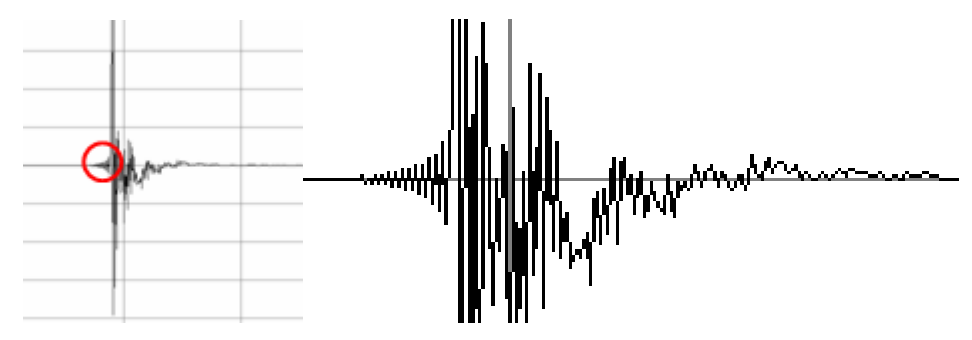

**Bild 6.1.1.7**: Impulsantwort mit Pre-Ringing

Dieses so genannte Pre-Ringing ist eine Folge der Bandbreitenbegrenzung des Messsystems. Es tritt jeweils mit Frequenzen der halben Abtastrate auf, bei den heute üblichen Soundkarten also mit 24 kHz (48 kHz) bzw. 48 kHz (96 kHz). Begrenzte Abhilfe kann durch Setzen von "Filter dual channel impulse response" im Menü "Impulse response measurement" erreicht werden.

## **6.1.2 Phase und Group Delay**

Die Kenntnis der verschiedenen Möglichkeiten von ARTA zur Manipulation und Darstellung von Phase und Group Delay ist z.B. für die Bestimmung des Schallentstehungsortes sehr wichtig und für das Verständnis von Kapitel 3.2 unabdingbar. Daher mag es hilfreich sein, neben der Bearbeitung von Kapitel 3.1 noch einmal einen Blick in die Grundlagenliteratur [03] oder das original ARTA-Handbuch [01] zu werfen. Ferner ist es wichtig zu erwähnen, dass alle Messungen zweikanalig durchzuführen sind, nur so lässt sich eine eindeutige Phasenbeziehung ermitteln.

Basis der hier gezeigten Auswertungen ist ein aus einem 96 kHz Dirac-Impuls erzeugter Butterworth Hochpass 3. Ordnung mit einer Eckfrequenz von 800Hz (Bild 6.1.2.2).

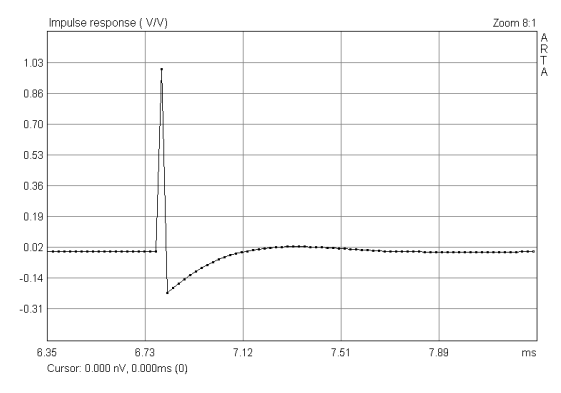

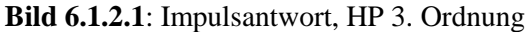

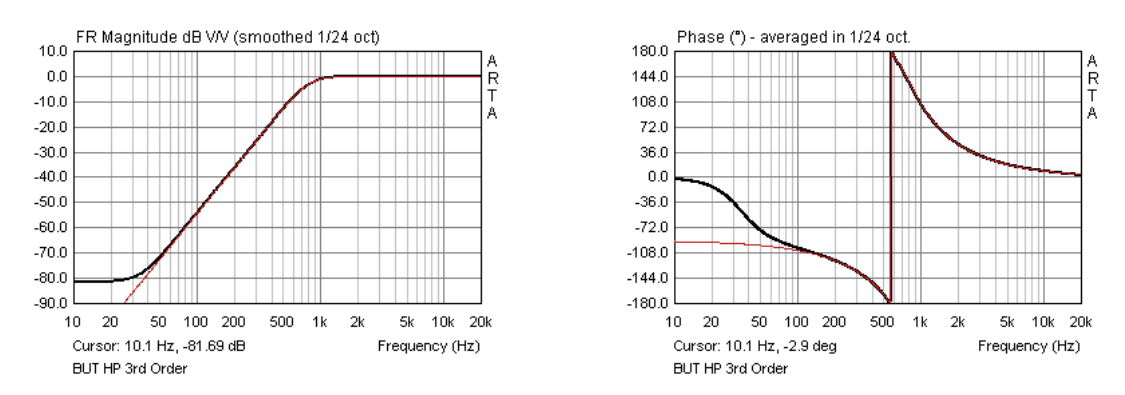

**Bild 6.1.2.2**: Frequenz- und Phasengang, HP 3. Ordnung

Der Hochpass (schwarz) – im Folgenden Modellhochtöner genannt - kommt dem theoretischen Ideal (rot) sehr nahe, zeigt jedoch unterhalb von 100 Hz aufgrund nicht hinreichender Rechengenauigkeit des Filterprogramms deutliche Abweichungen in Amplitude und Phase. Interessant ist, dass die Phase anscheinend sehr viel empfindlicher reagiert (deutliche Unterschiede ab 100 Hz) als die Amplitude; was im Abschnitt 3 in einem Verfahren nutzbringend verwertet wird.

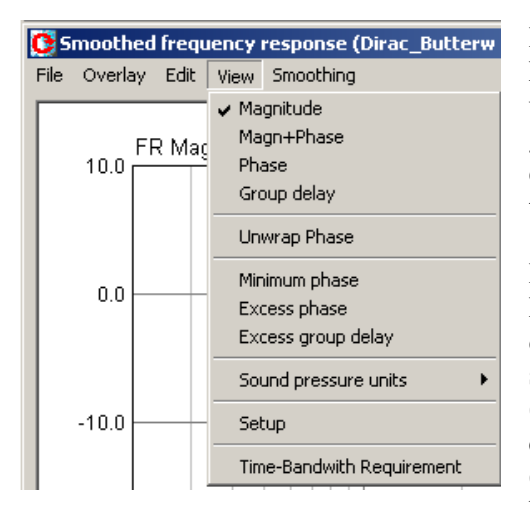

In den nachfolgenden Ausführungen sollen nun die Möglichkeiten von ARTA hinsichlich der Darstellung und Manipulation von Phase und Gruppenlaufzeit dargestellt werden. Das Menü "View" im "Smoothed Frequency Response Fenster" zeigt die Wahlmöglichkeiten.

Im rechten Teil von Bild 6.1.2.3 ist der Frequenz- und Phasengang (Magn + Phase) des Modellhochtöners in der Darstellung "wrapped" zu sehen. In dieser Phase sind die Laufzeit des Schalls vom Modellhochtöner (Cursor) bis zum Mikrofon (Marker) sowie die Phase des Hochtöners enthalten. Aus dem linken Teil von Bild 6.1.2.3 ist die Schalllaufzeit zwischen Cursor und Marker – auch Gate genannt - mit 0,998 ms oder 34,33 cm abzulesen.

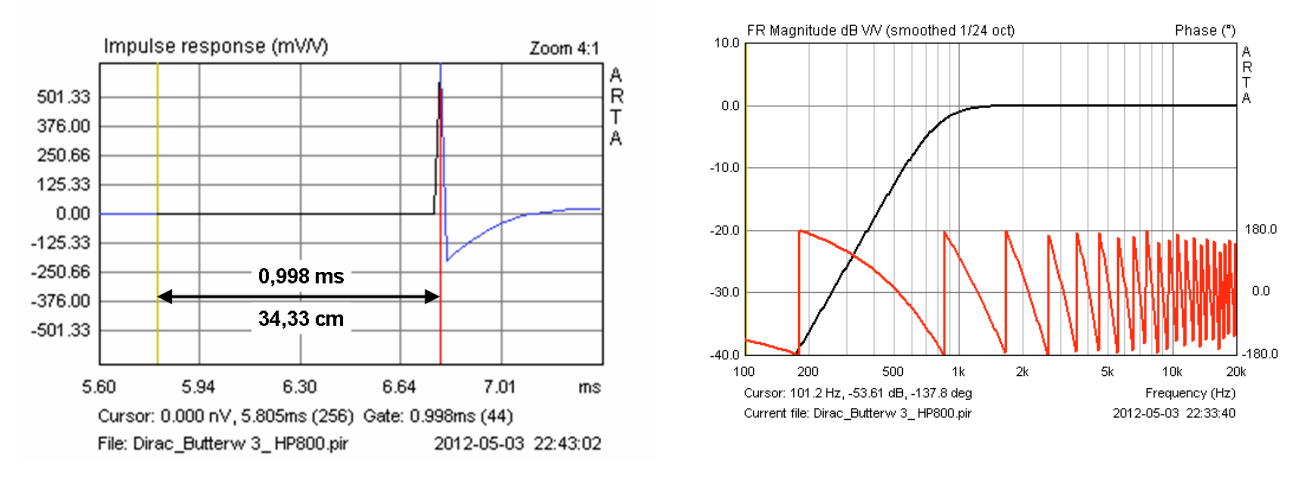

**Bild 6.1.2.3**: Phase inkl. Laufzeit des Schalls vom LS (Cursor) zum Mikro, wrapped phase

Wird diese Laufzeit durch Verschieben des Cursors im "Impuls Response Fenster" in Richtung Peak der Impulsantwort, ein Pre Delay (s. ARTA Hauptmenü) oder im Menü "Delay for Phase Estimation" reduziert oder entfernt, so ergeben sich die Phasendarstellungen der Bilder 6.1.2.4 bis 6.1.2.6.

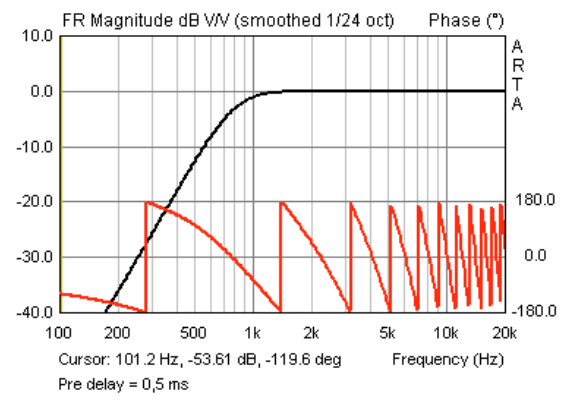

**Bild 6.1.2.4**: Phase mit Pre Delay = 0,5 ms **Bild 6.1.2.5**: Phase mit Pre Delay = 0,8 ms

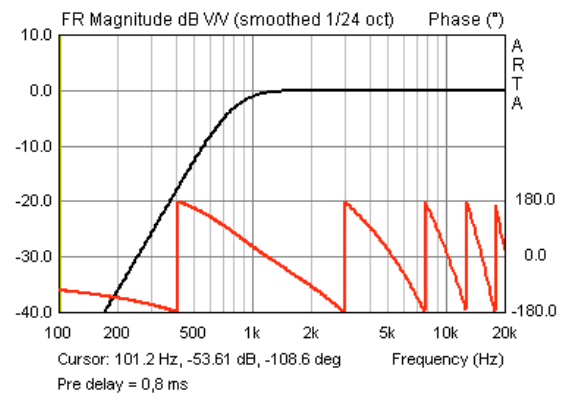

Phase (\*)

 $10k$ 

R

A

 $180.0$ 

 $0.0$ 

180.0

 $20k$ 

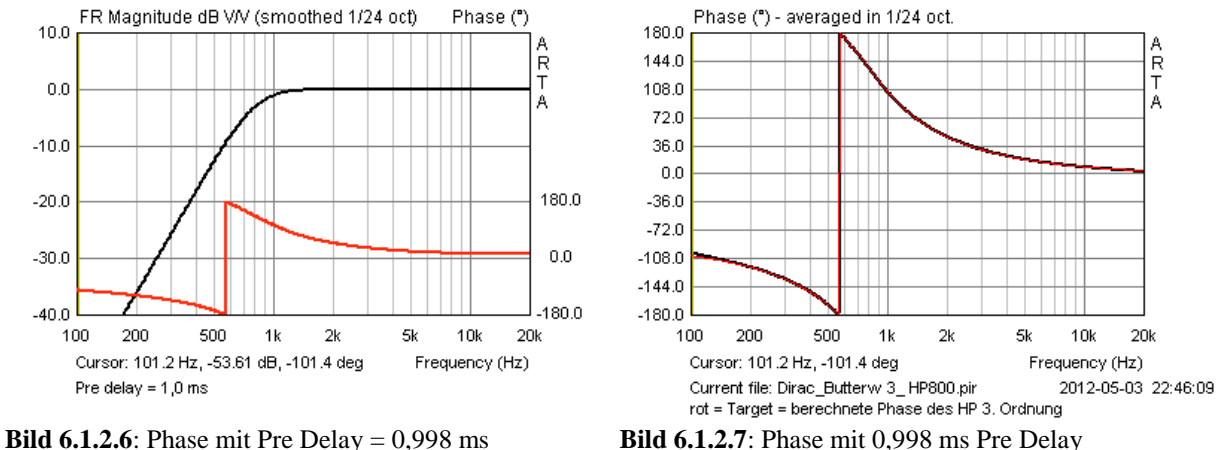

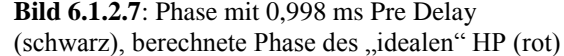

Durch das Entfernen der Laufphase (Excess Phase) – hier mittels eines Pre Delays – sollte sich also der "reine" Phasengang des Hochpasses (Bild 6.1.2.8) ergeben. Der Vergleich der berechneten Phase des idealen Hochpasses (rot) mit der Phase der durch Pre Delay um 0,998 ms korrigierten Impulsantwort bestätigt das (Bild 6.1.2.7).

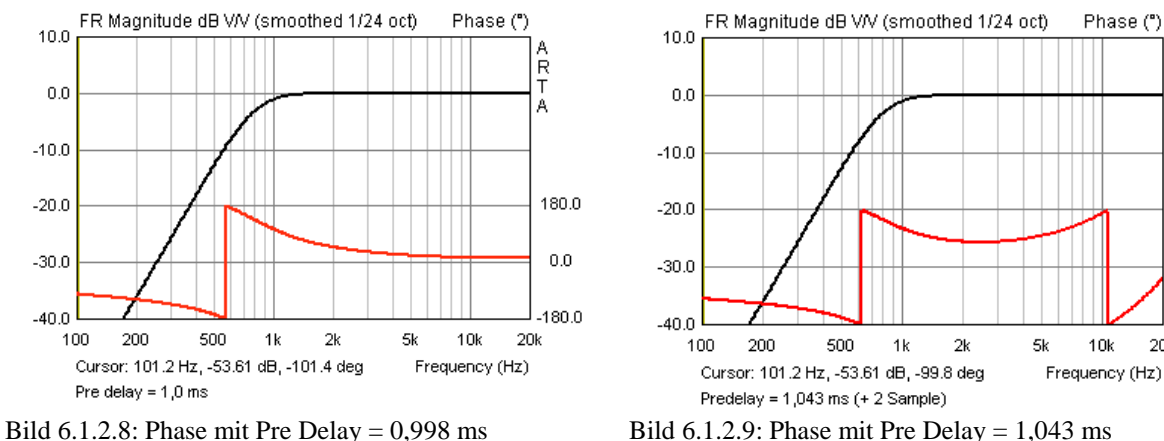

Wird das Delay größer gemacht, als die tatsächliche Laufzeit ist - z.B. in unserem Beispiel auf 1,043 ms, was zwei Samples entspricht - so kehrt sich die optische Bereinigung der Phase wieder um (Bild 6.1.2.9). Würden wir anstatt eines Pre Delays den Cursor an diese Stelle setzen, so würde er sich hinter dem Maximum des Peaks befinden (Bild 6.1.2.10) und der Frequenzgang wäre total verunstaltet (Bild 6.1.2.11).

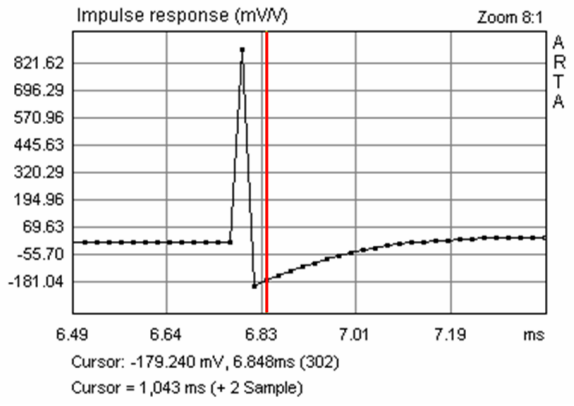

Bild 6.1.2.10: Cursor 2 Samples hinter Peak Bild 6.1.2.11: Cursor 2 Samples hinter Peak

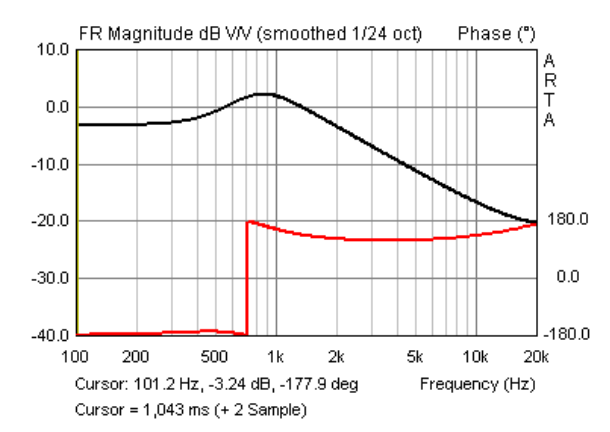

Seite 70 von 181

Der Unterschied zwischen dem Einsatz des Pre Delays und des Cursors besteht darin, dass im Falle des Cursors die FFT Transformation die Teile des Impulses, die links vom Cursor liegen, nicht berücksichtigt.

Wird der Menüpunkt "Minimum Phase" im Menü "View" markiert (siehe Seite 8), so wird mittels Hilberttransformation die Minimalphase des Hochtöners berechnet. Im Idealfall sollte sich die durch richtiges Pre Delay bereinigte Phase und die Minimalphase nicht unterscheiden. In der Praxis gibt es

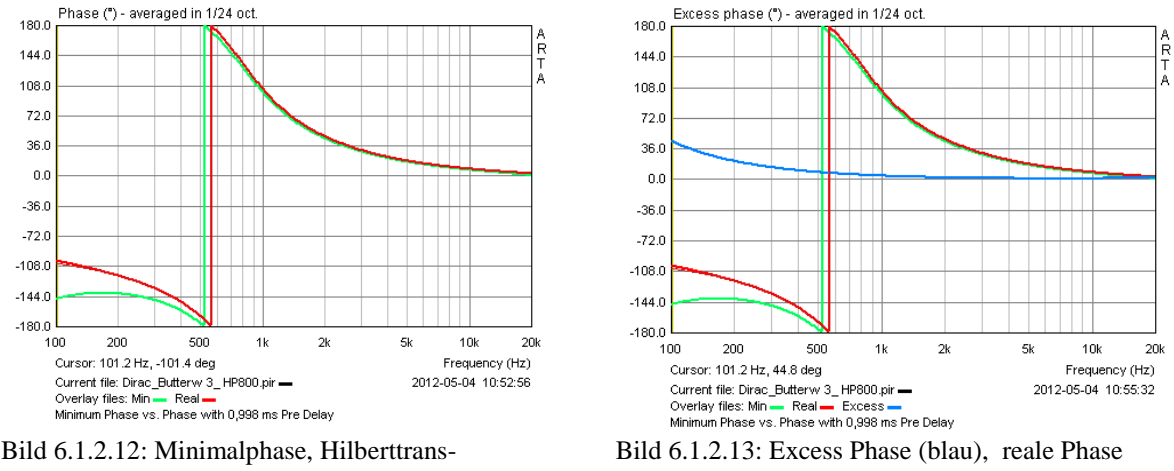

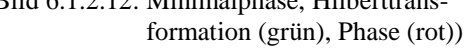

(rot), Minimalphase (grün)

jedoch immer nicht minimalphasige Anteile, z.B. durch Diffraktionseffekte, sodass sich mehr oder minder große Unterschiede zeigen (Bild 6.1.2.12). Die Minimalphase (grün) und die bereinigte Realphase (rot) unterscheiden sich um den Betrag der "Excess Phase" (blau), siehe Bild 6.1.2.13.

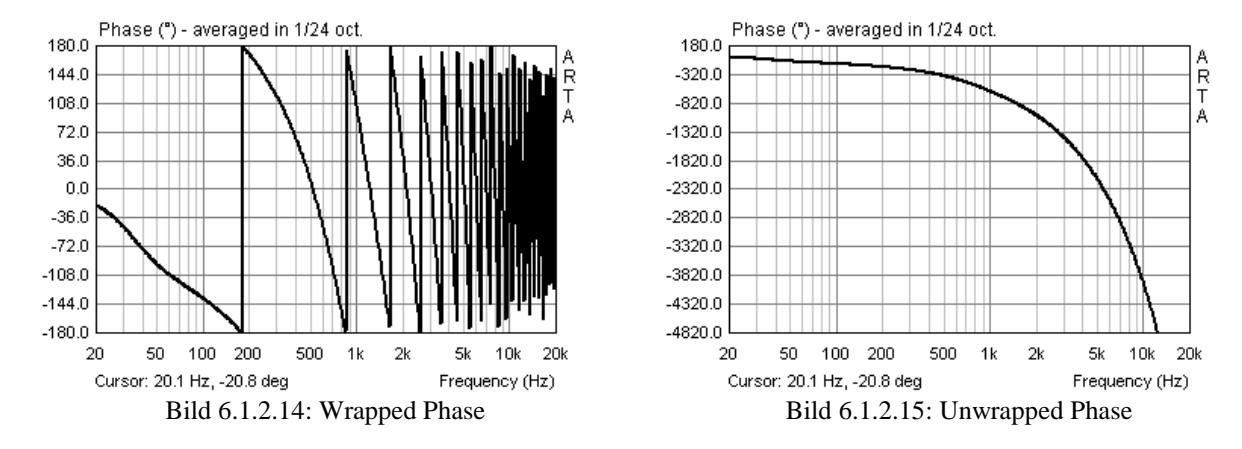

Der Menüpunkt "Unwrap Phase" schaltet zwischen den Darstellungsformen in Bild 6.1.2.14 und Bild 6.1.2.15 um. In Bild 6.1.2.14 wird die Phase in einen Wertebereich von 360° "gezwängt". Das "Umklappen" von -180° auf +180° zeigt an, wie häufig die Phase einen vollen Zyklus durchläuft (360° oder +/- 180°). Das Bild 6.1.2.15 zeigt die Phase ohne diese Umklappvorgänge - in ARTA "Unwrapped Phase"genannt - hier läuft die Phase kontinuierlich weiter. Bei linearer Frequenzachse sollte sich hieraus im Falle reiner Laufphase eine Gerade ergeben. Beide Darstellungsformen sind gleichwertig. Je nach Anwendung kann die eine oder andere Form anschaulicher sein.

So lassen sich z.B. die Unterschiede zwischen Minimalphase (grün) und bereinigter Realphase (rot) im Bild 6.1.2.17 anschaulicher darstellen als im gleichwertigen Bild 6.1.2.16.

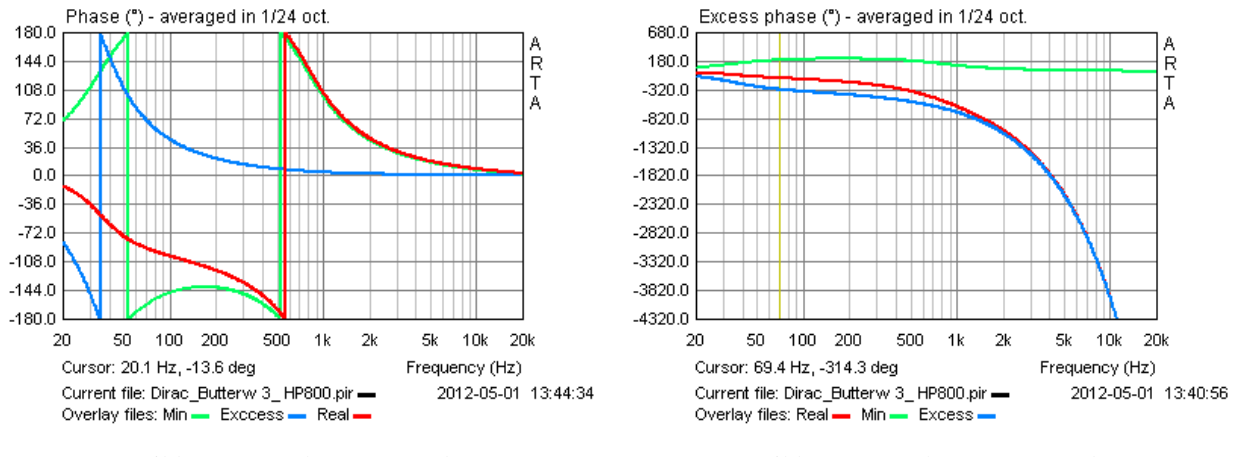

Bild 6.1.2.16: Phase wrapped Bild 6.1.2.17: Phase unwrapped

Die Gruppenlaufzeit (Group Delay) ist definiert als GD = -  $d\varphi/d\omega$ . Im Menü "View" gibt es die Optionen "Group Delay" und "Excess Group Delay". Das Excess Group Delay zeigt theoretisch die reine Laufzeit des Schalls ohne Lautsprecheranteile an. Bild 6.1.2.18 zeigt die Gruppenlaufzeit (rot) und die Excess Gruppenlaufzeit (Excess Group Delay) für unseren virtuellen Hochtöner.

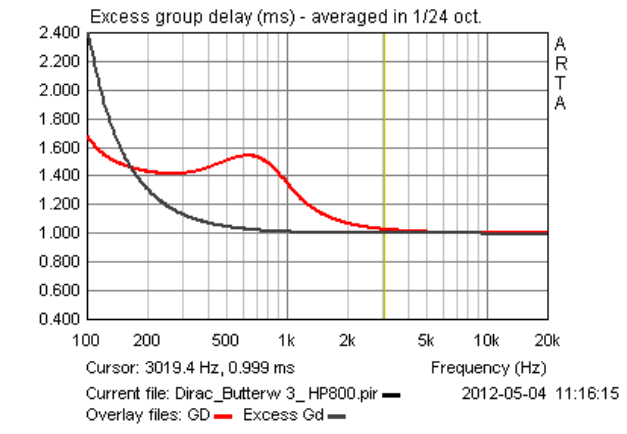

Bild 6.1.2.18: Group Delay (red), Excess Group Delay (grey)

Aus dem Excess Group Delay lässt sich die Laufzeit des Schalls von Lautsprecher bis zum Mikrofon ableiten. Bei 3 kHz sind 0,999 ms abzulesen, was exakt dem eingestellten Fenster in Bild 6.1.2.3 entspricht. Soweit die die Betrachtungen zum idealisierten Modellhochtöner. Ob die Auswertungen der realen Messungen genauso "glatt" aussehen, werden wir in Abschnitt 3.2 erfahren.
# **6.2 Messen, wo? Der Messraum**

Vor der Beantwortung der Frage nach dem Wo, steht zunächst die Frage nach dem Was in welchem Kontext. Das "Was" definiert in diesem Zusammenhang einen wichtigen Teil der Messaufgabe. Wenn z.B. ein Subwoofer oder eine 3 Wege Standbox gemessen werden soll, so sind andere Bedingungen zu erfüllen, als wenn ein kleiner Lautsprecher für den Schreibtisch - bestückt mit einem kleinen Breitbänder – vor das Mikrofon soll.

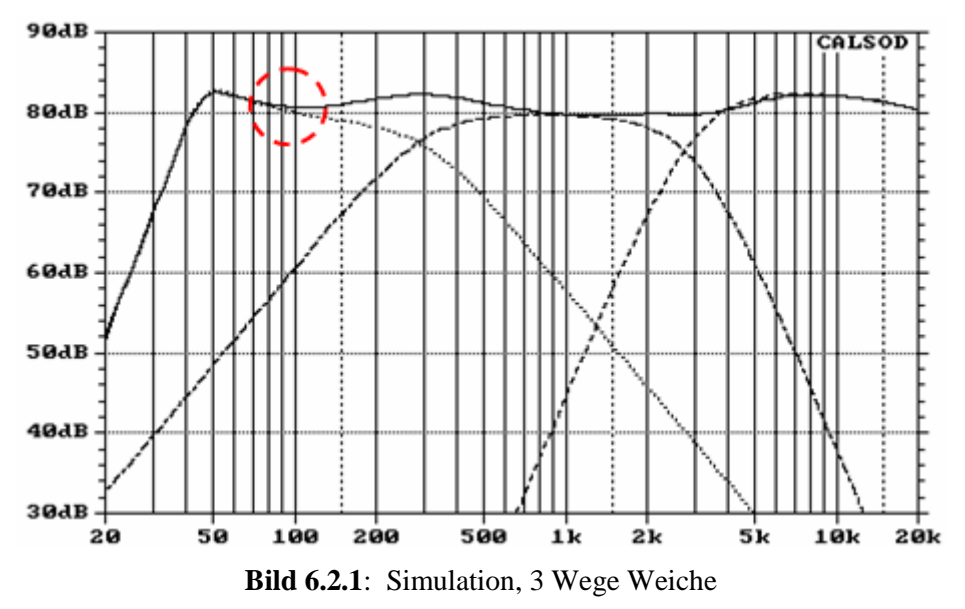

Zur Erläuterung ein Beispiel: Bild 6.2.1 und Bild 6.2.2 zeigen zwei fiktive Lautsprecherkonstruktionen. Für die Entwicklung der Frequenzweiche der 3 Wege-Box sollte die Messung auch 2 Oktaven unterhalb der Übergangsfrequenz TT/MT – im Beispiel ca. 300 Hz - noch genügend Auflösung haben und das bei einem Messabstand, der die Integration beider Lautsprecher einschließlich der Gehäuseeffekte zulässt (s. Kap. 6.3). Eine schöne Darstellung möglicher Lautsprecher- und Gehäuseeffekte, die bei der Messung bzw. Interpretation der Ergebnisse zu berücksichtigen sind, ist nachfolgendem Bild von J. Backman [29] zu entnehmen.

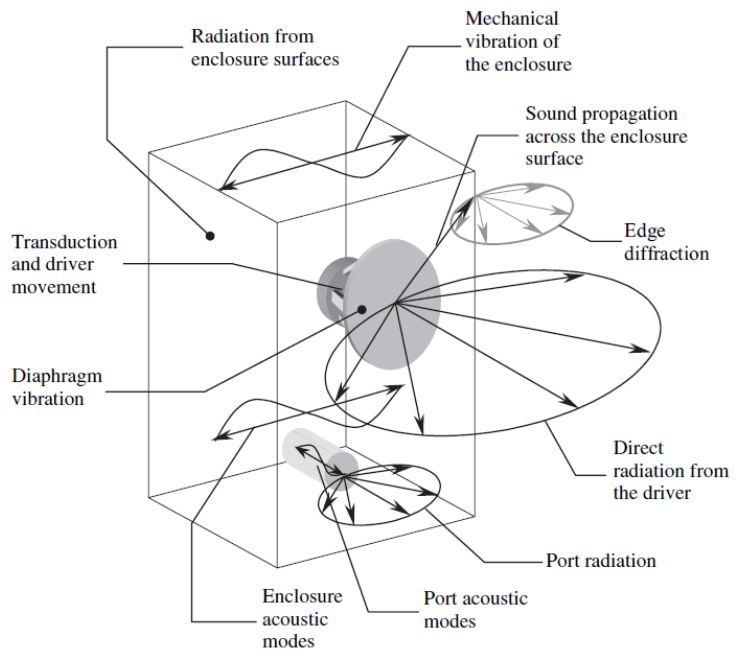

Lautsprecher- und Gehäuseeffekte [29]

Selbst eine 2 Wege Box mit einer Übergangsfrequenz von ca. 2000 Hz verlangt als untere Frequenzgrenze mindestens 500Hz (Bild 6.2.2). Soll der so genannte **Baffle Step** (s. rechtes Teilbild) bei der Weichenentwicklung mit berücksichtigt werden, so muss – je nach Schallwandbreite – die Messung 200 bis 150 Hz mit hinreichender Auflösung wiedergeben.

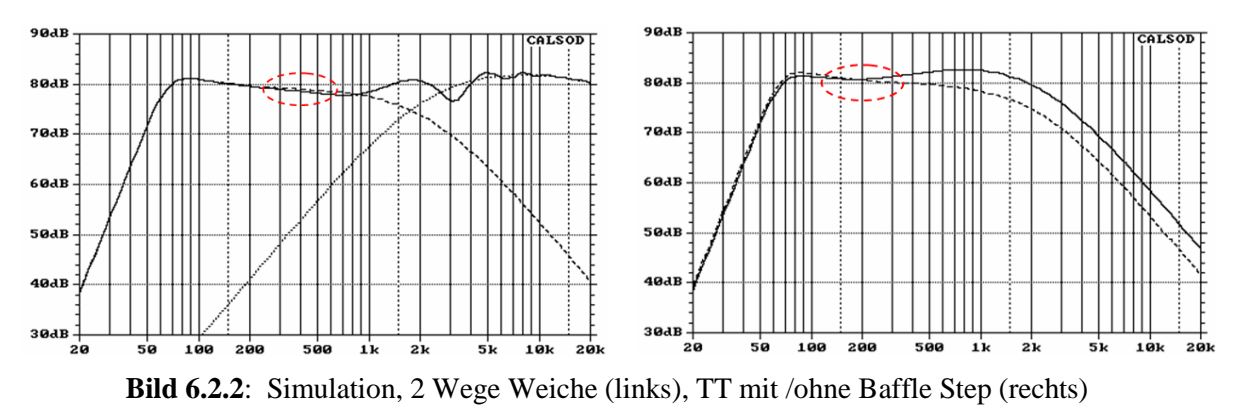

Besteht weiterhin die Anforderung, dass möglichst alle Raumrückwirkungen wie Reflexionen oder stehende Wellen der Messung ferngehalten werden sollen, so wird die Aufgabe nicht eben einfacher.

Bevor es in die Details geht, schauen wir uns zunächst mal an, was für die Lösung derartiger Messaufgaben im "Werkzeugkoffer" ist. In der Literatur [2, 22-26] werden folgende Möglichkeiten diskutiert: Freifeldmessung, Messung im reflexionsarmen Raum, Ground-Plane-Messung, Halbraum-Messung sowie gefensterte Messung und Nahfeldmessung (Kap. 6.2.0).

## **FREIFELDMESSUNG**

Wie zutreffend durch den Namen beschrieben, ist die erste und älteste Möglichkeit die Messung in der freien Natur. Der Lautsprecher und das Mikrofon werden soweit von allen reflektierenden Flächen angebracht, dass es praktische keine Rückwirkung von reflektierenden Flächen – in der Regel der Boden - mehr gibt. Dafür ist ein Kran, ein Turm oder ähnliches erforderlich. Bild 6.2.3, rechtes Teilbild zeigt ein Beispiel für den praktischen Messaufbau [22]. Der Lautsprecher und das Mikrofon werden mittels eines "Aufzugs" an einem Gittermast in die Messposition befördert.

Der reflektierte Schall trifft nach ((2·H+d)/344) Sekunden am Mikrofon ein. Das linke Teilbild zeigt eine Simulation, in der die Bodenreflexion dem Direktschall bei 1, 2, 4 und 10 Meter Höhe überlagert ist. Es wird deutlich, dass bei schallhartem Boden (Worst Case) für eine halbwegs störungsfreie Messung die Turmhöhe im Bereich von 10 Metern liegen sollte.

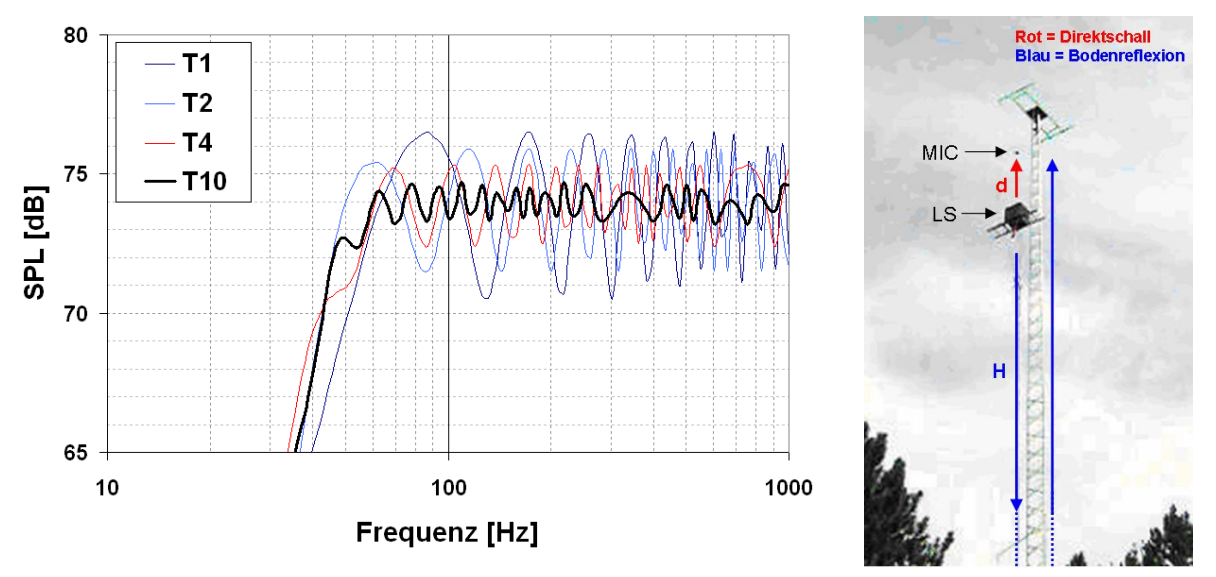

**Bild 6.2.3**: Freifeldmessung, Simulation Bodenabstand (links), Messaufbau [aus 22] (rechts)

Neben dem Vorteil theoretisch ideale Messbedingungen schaffen zu können, ist ein Aspekt bei der Freifeldmessung natürlich immer zu beachten: Das Wetter! Nicht nur Schnee und Regen, auch der Wind und andere Störgeräusche machen einem das Leben schwer und damit Messungen nur in bevorzugten Klimazonen halbwegs planbar.

Dennoch, wer einen ruhigen Garten sein Eigen nennt, sollte die Freifeldmessung nicht aus dem Auge verlieren. Auch wenn der eigene "Gittermast" nur 3 oder 4 Meter hoch ist, in Verbindung mit einer "gefensterten" Messung sind dann 40 - 50 Hz als unterer Grenzfrequenz realisierbar (siehe Kap. 6.2).

## **REFLEXIONSARMER RAUM (RAR)**

Wenn Freifeldmessungen unabhängig vom Wetter und Störschall durchgeführt werden sollen, dann hilft nur ein reflexionsarmer Raum (RAR), mitunter auch schalltoter oder echofreier Raum

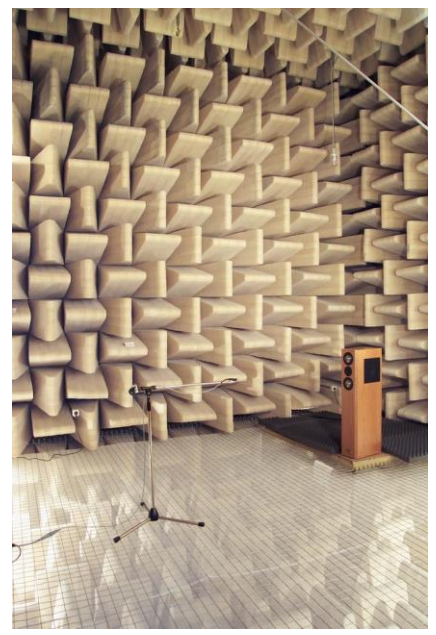

**Bild 6.2.4**: RAR Visaton [24]

Schallabsorption im gesamten Nutzbereich zu erreichen, wird die Auskleidung häufig in Keilform ausgeführt (s. Bild 6.2.4). RAR können als Vollraum oder als Halbraum ausgeführt werden. In einem Vollraum sind alle Grenzflächen mit ab-

genannt. In einem RAR sind alle Begrenzungsflächen mit Schall absorbierendem Material - meist Glas- oder Mineralwolle - ausgekleidet. Um eine möglichst vollständige

sorbierendem Material versehen. Die Zugänglichkeit des Raumes wird durch einen eingezogenen Gitterboden oder ein Spanndrahtgeflecht gewährleistet (s. Bild links). In einem Halbraum bleibt der Boden schallhart und ist somit ohne Einschränkungen zugänglich.

Hochwertige RAR sind "Raum in Raum" Konstruktionen. Der innen befindliche Nutzraum ist durch Federn völlig vom übrigen Baukörper entkoppelt. Aufgrund dieser Bauweise wird die Übertragung des Luft- und Körperschalls stark reduziert, was einen geringen Grundgeräuschpegel gewährleistet

Durch das Fehlen von Reflexionen entspricht das Schallfeld eines RAR dem im Freien in großem Abstand über dem Boden (s. auch Freifeldmessung). Das von einer Schallquelle ausgesandte Signal bleibt vom Raum unbeeinflusst.

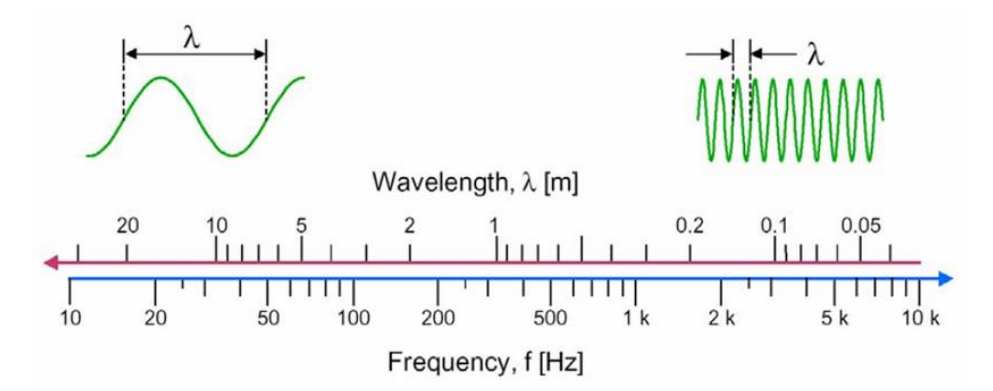

**Bild 6.2.5**: Zusammenhang zwischen Frequenz und Wellenlänge

Die untere Grenzfrequenz eines RAR wird durch die Abmessungen des Raumes und der Auskleidung bestimmt. Übliche Grenzfrequenzen liegen im Bereich von 70 Hz – 125 Hz und setzen ein Brutto-Raumvolumen von 350 m<sup>3</sup> bis 60 m<sup>3</sup> voraus. Die Länge der Absorptionskeile sollte ca. 1/4 der Wellenlänge der unteren Grenzfrequenz betragen (s. Bild 6.2.5). Um auch die oben genannten üblichen Grenzfrequenzen noch wirksam absorbieren zu können, sind somit Keillängen von ca. einem Meter erforderlich.

## **GROUND PLANE MESSUNG (GP)**

Ein interessanter Aspekt der Ground-Plane-Messung – im Folgenden kurz GP genannt- ist, dass weder Turm noch Raum, sondern nur eine große reflektierende Fläche notwendig ist. Ein asphaltierter Parkplatz, ein Spielplatz oder auch eine große Turnhalle sind – natürlich außerhalb der normalen Nutzungszeit - geeignete Objekte.

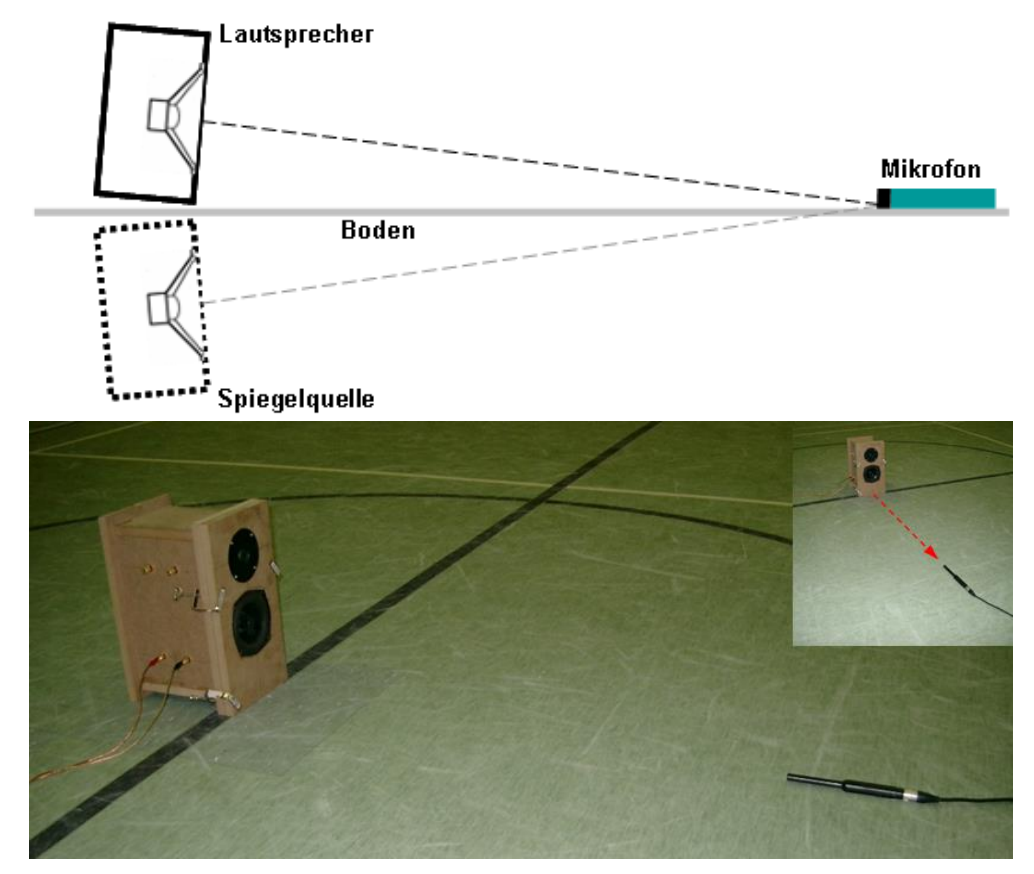

**Bild 6.2.6**: Ground Plane Messung

Es sollten keinerlei reflektierende Hindernisse im Umkreis des Messortes sein. Die Entfernung von der Quelle (Lautsprecher) bis zum nächsten Hindernis sollte mindestens das Fünffache des Messabstandes betragen. So wird sichergestellt, dass der Pegel der Reflexion mindestens um 20 dB reduziert ist und damit weniger als 1 dB zum Gesamtschalldruck beiträgt.

Der Lautsprecher sollte auf den Boden stehen und so geneigt sein, dass die Lautsprecherachse direkt auf das Messmikrofon zeigt. Das Mikrofon muss direkt auf dem Boden liegen (Bild 6.2.6). Der Anstellwinkel α berechnet sich wie folgt :

- $\alpha$  = arctan (H/d) mit
- **H** = Abstand Boden Membranmitte
- **d** = Distanz Mikrofon Lautsprecher

Der Messabstand muss groß genug sein, um sicher im Fernfeld zu sein. In der Regel ist das gewährleistet, wenn der Abstand größer ist, als das dreifache der maximalen Abmessung der Quelle, wobei hier Quelle und Spiegelquelle einbezogen werden müssen. Grundsätzlich muss bei der GPM beachtet werden, dass zwei Quellen entlang der Messachse gespiegelt sind. Die Schallwand ist daher doppelt so groß und auch die Form ist anders, als die eines einzelnen Systems. Bei der GPM sollten Gehäuseeffekte also immer sorgfältig beachtet werden. Da dies im Wesentlichen Auswirkungen in vertikaler Richtung hat, können Polar-Messungen oder auch Verzerrungsmessungen wie gewohnt durchgeführt werden.

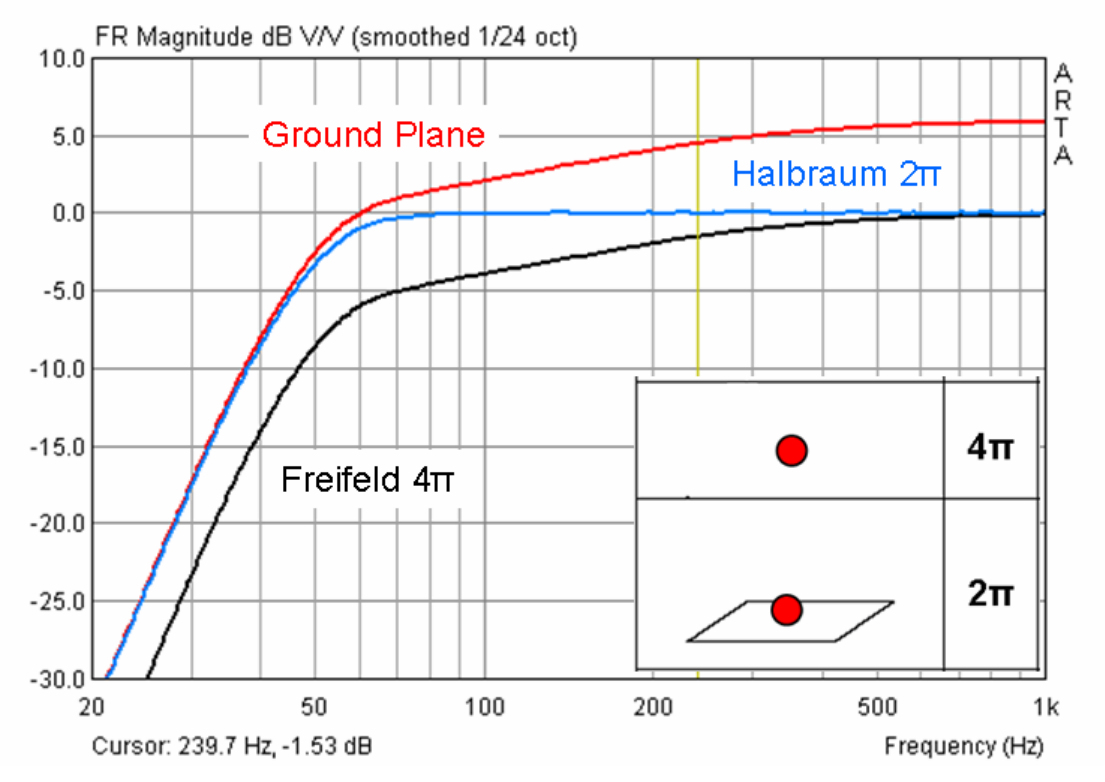

**Bild 6.2.7**: GP, Freifeld- und Halbraummessung bei 1 Meter

Für die Messung kleiner Lautsprecher oder Lautsprecher Chassis hat sich in der Praxis ein Messabstand von 1 Meter als Standard durchgesetzt. Es ist zu beachten, dass die GPM über die Spiegelung der Quelle dem Pegel auf Achse 6 dB hinzufügt. Es kann daher zweckmäßig sein, bei der GP den Messabstand auf 2 Meter zu erhöhen, denn durch die Abstandsverdopplung reduziert sich der Pegel wieder um 6 dB.

Sofern mit der gleichen Eingangsleistung angeregt wird, hat eine GP bei 2 Meter Messabstand die gleiche Empfindlichkeit im Mittel- und Hochtonbereich wie eine  $2\pi$  oder  $4\pi$ -Messung bei 1 Meter. Bei niedrigen Frequenzen, ist der Pegel identisch einer 4π Messung. Dann folgt eine Region, in der sich die Abstrahlcharakteristik der Quelle - in Abhängigkeit von der Größe der Schallwand und dessen Spiegelbild - langsam von 4π zu 2π verändert.

# **HALBRAUM**

Bei einer Halbraummessung  $(2\pi)$  dient entweder der Fußboden oder eine Wand als "unendliche Schallwand" für den zu messenden Lautsprecher. Im freien Gelände kann eine Grube ausgehoben

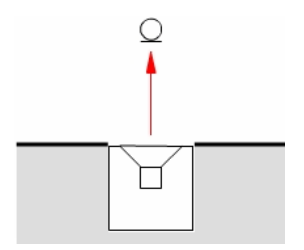

werden, im Gebäude stellt die bündige Versenkung des Lautsprechers im Boden oder der Wand eine nicht unwesentliche bauliche Maßnahme dar (siehe z.B. www.hobbyhifi.de, Messraum). Für Messungen in freier Natur gelten im Wesentlichen die Aussagen der Freifeldmessung (s. hierzu weiter oben sowie Bild 6.2.7). Bei Messungen im Raum sind die Ausführungen aus Kapitel 6.2.0 zu beachten.

# **6.2.0 Messen unter Wohnraumbedingungen**

In der Regel verfügt kein DIY-ler über eine Turnhalle, einen 10 m hohen Messturm oder gar einen reflexionsarmen Raum. Man muss sich wohl oder übel mit Wohnzimmern und Kellerräumen - oder im Sommer und bei Windstille mit Gärten oder Parkplätzen - begnügen.

Was ist nun bei Messungen in "beengten Verhältnissen" zu beachten und wie kann ARTA dabei unterstützen? Wie unterscheiden sich die Messräume der Profis von normalen Wohnzimmern?

Zur ersten Beantwortung dieser Frage werden in Bild 6.2.2 zwei unterschiedliche Messräume verglichen. Das Testobjekt und die Messbedingungen wurden im Rahmen eines Ringversuches [\(http://www.visaton.de/vb/,](http://www.visaton.de/vb/) Stichwort Ringversuch) eindeutig definiert und bei beiden Messungen konstant gehalten. Der einzige Unterschied zwischen den Messbedingungen bestand im Messraum, dokumentiert durch die untere Bildreihe in Bild 6.2.2 mittels der Nachhallzeitverläufe. Während der reflexionsarme Messraum deutlich unter  $RT = 0.15$  s liegt, bewegt sich der Wohnraum im Mittel bei  $RT = 0.35s$ .

Der Messabstand betrug 30 cm, das Testobjekt, ein 8cm Breitbandlautsprecher von Visaton, war bündig auf einer kleinen Schallwand montiert. Das Chassis und das Messmikrofon befanden sich in etwa auf halber Raumhöhe.

In der oberen Bildreihe ist der ungeglättete Frequenzgang zu sehen. Deutlich machen sich die Reflexionen des Wohnraumes im rechten Frequenzschrieb bemerkbar. Die zweite Bildreihe von oben zeigt die mit 1/24 Oktave geglätteten Frequenzgänge (schwarze Kurve). Wie deutlich zu sehen ist, bleibt die Rauhigkeit im Frequenzgang erhalten. Erst durch Setzen eines Fensters (siehe Bild 6.2.1) werden die Raumreflexionen ausgeblendet (rote Kurve).

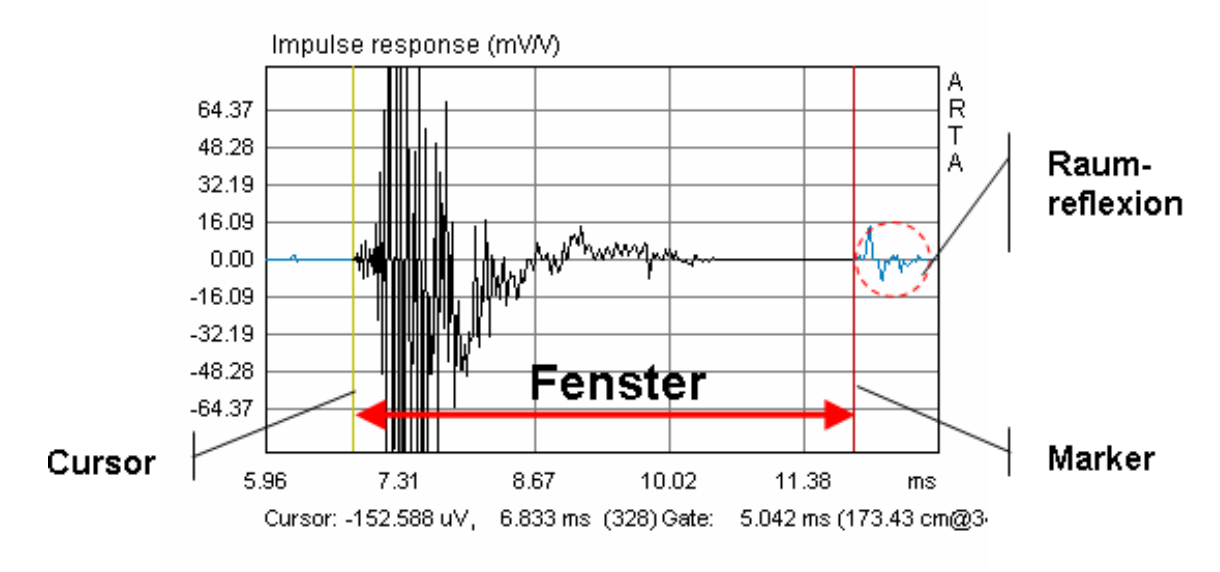

Bild 6.2.1: Ausblenden der Raumreflexionen durch Setzen eines Fensters

Auch im periodenbasierten Wasserfall (dritte Bildzeile von oben) ist der Wohnraum deutlich zu sehen. Die "Rauhigkeiten" im Frequenzgang zwischen 200 und 2000 Hz machen sich hier durch langsameres Abklingen der Raumenergie bemerkbar. Andeutungsweise ist dieser Vorgang auch im normalen Wasserfalldiagramm (vierte Bildreihe von oben) sichtbar. Zwischenfazit: Die Profis haben es einfacher beim Messen den Lautsprecher vom Raum zu trennen.

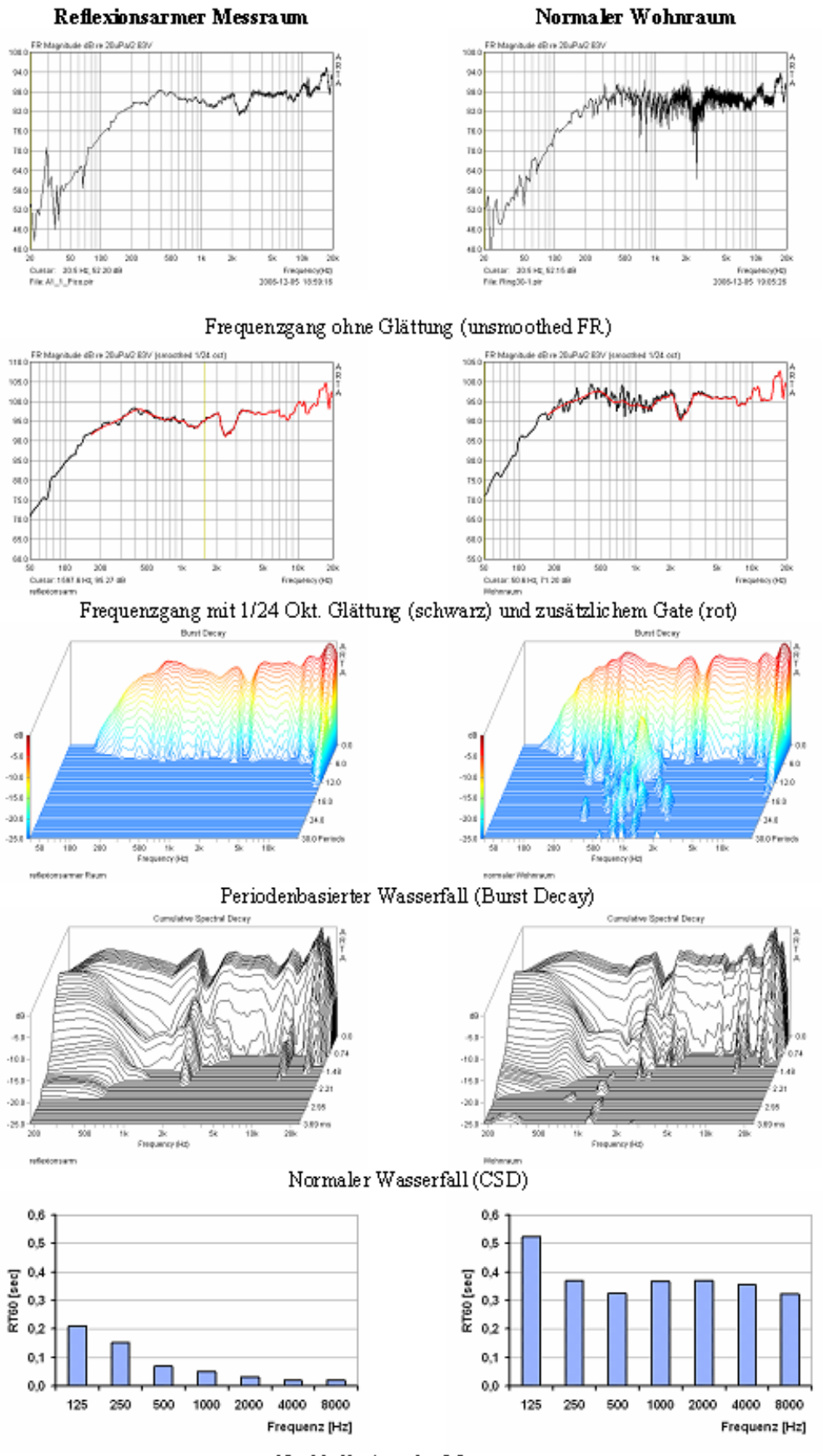

Nachhallzeiten der Messräume

Bild 6.2.2a: Vergleich zweier Messräume (siehe auch Bild 6.2.2b)

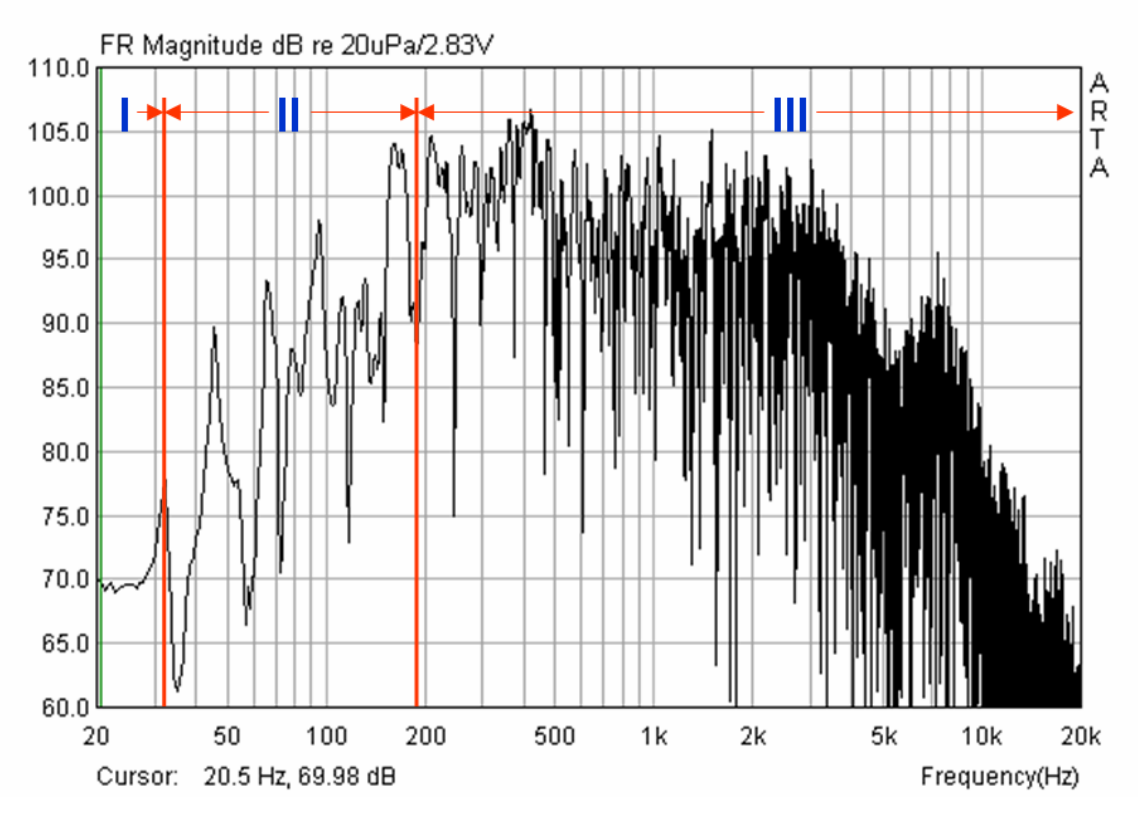

Bild 6.2.2a: Charakterisierung eines Messraumes (L=4,95, B=3,85, H=2,25; RT=0,38s)

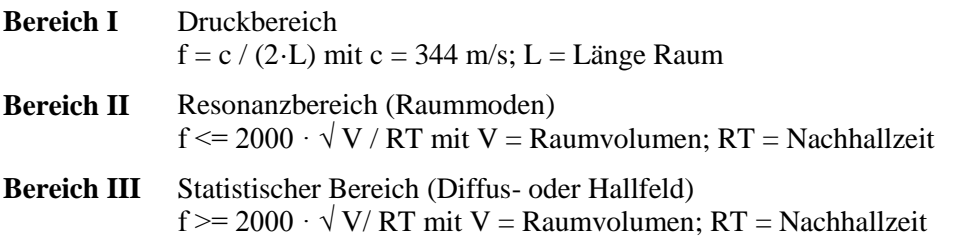

Dennoch geht es auch ohne reflexionsarmen Messraum. Struck und Temme [3] beschreiben, wie man Freifeldmessungen in normalen Räumen "simulieren" kann. Dazu werden eine Nahfeldmessung und eine Fernfeldmessung zusammengesetzt. Die Definition der Begriffe Nah-, Fern- und Freifelde kann man recht gut aus Bild 6.2.3 ableiten.

Nah- und Fernfeld beziehen sich auf den Abstand zur Schallquelle, Frei- (oder auch Direkt-) und Diffusfeld dagegen auf die Umgebungsbedingungen der Schallquelle.

Das Frei- und das Diffusfeld sind von der Art der Schallquelle unabhängig; sie werden durch die akustischen Eigenschaften des Raumes im Umfeld der Schallquelle geprägt. Breitet sich der Schall nach allen Seiten von der Schallquelle ungehindert aus, d.h. es gibt im betrachteten Schallfeld keine von Hindernissen reflektierten oder gestreuten Schallwellen, so spricht man von Freifeldbedingungen.

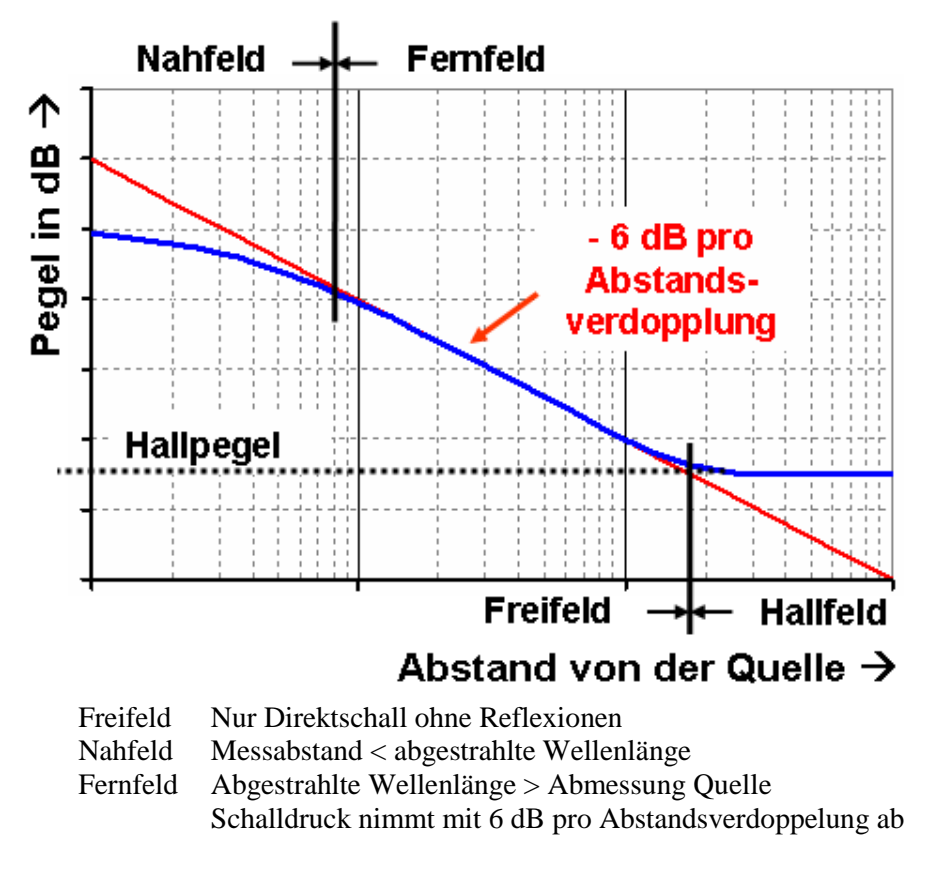

Bild 6.2.3: Definition von Schallfeldern

Befindet sich die Schallquelle in einem Raum, so werden die abgestrahlten Schallwellen von Raumbegrenzungsflächen oder Einrichtungsgegenständen reflektiert. Durch Vielfachreflexionen erfolgt eine völlige Durchmischung der Schallwellen, d.h. an jedem Raumpunkt ist der Schalleinfall aus jeder Raumrichtung gleich wahrscheinlich. Die örtliche Schallenergiedichte ist an allen Punkten in diesem Durchmischungsfeld gleich groß, sofern das Mikrofon hinreichend weit von der Schallquelle und von allen Reflexionsflächen entfernt ist. Man spricht dann vom diffusen Schallfeld.

Bei der Schallabstrahlung in einem Raum überwiegt in Quellennähe das Freifeld, in einem hinreichend großen Abstand von der Quelle das Diffusfeld. Als Grenze zwischen diesen beiden

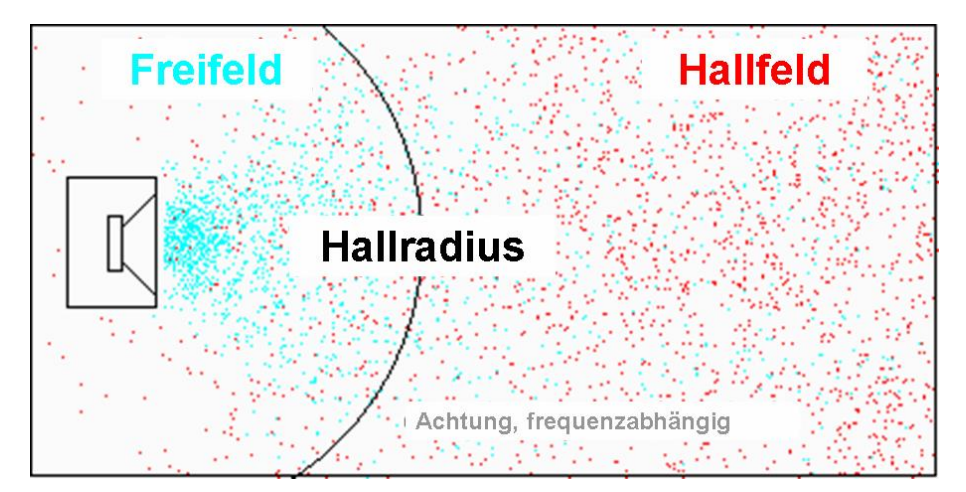

Bild 6.2.4: Definition von Schallfeldern, Hallradius

Schallfeldarten wird der Abstand von der Quelle definiert, bei dem die Schallanteile beider Felder gleich groß sind, dem sog. Hallradius R<sub>H</sub>

 $R_H = 0.057 \sqrt{(V/RT_{60})}$  mit V= Raumvolumen [m^3] und RT<sub>60</sub> = Nachhallzeit [sec]

Ist der Abstand von der Schallquelle kleiner als der Hallradius, dann geht das Schallfeld im Raum in das Freifeld der Quelle über.

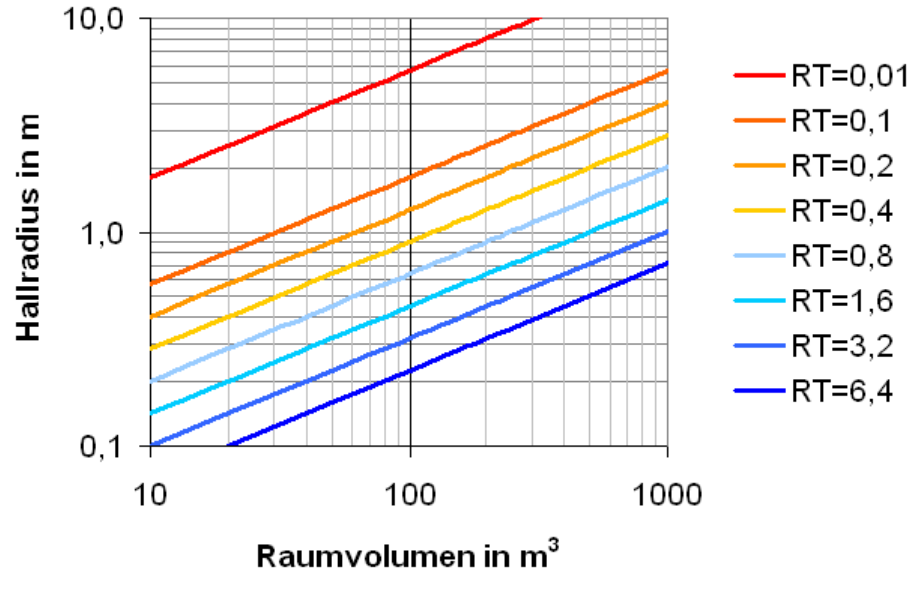

Bild 6.2.5: Ermittlung des Hallradius

**Beispiel:** Für einen Raum mit einem Volumen von 50 m^3 (5 x 4 x 2,5m) und einer Nachhallzeit von 0,4 sec, beträgt der Hallradius ca. 0,64 Meter. Soll der Messabstand von 1 Meter sicher im Freifeld liegen, so wäre in einem Raum gleicher Größe eine Nachhallzeit von deutlich unter 0,2 sec zu realisieren.

*Anmerkung: Zur Messung der Nachhallzeit siehe [Abschnitt 6.2.1.](#page-88-0)*

Was können wir mit diesen Informationen anfangen? Nun, hieraus können wir ableiten, wann wir uns in unserem Messraum überwiegend im Freifeld bewegen und sie ermöglichen uns eine grobe Einschätzung der zu erwartenden Messqualität.

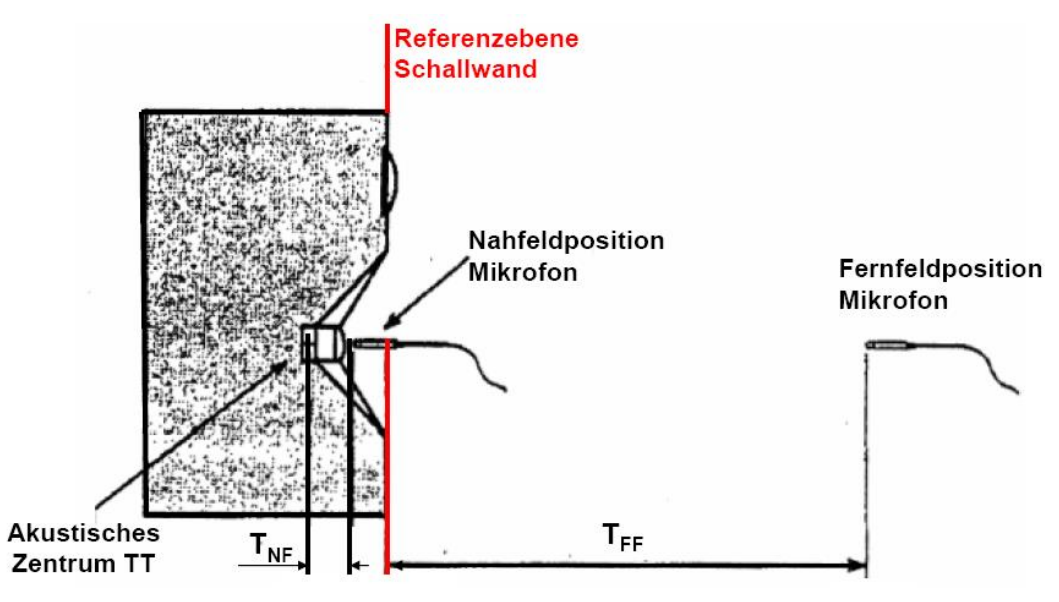

Bild 6.2.6: Positionierung des Mikrofons im Nah-, Fernfeld \*) s. Anmerkung 1

# **Hinweise zum Nahfeld:**

- Mikrofon so nah wie möglich und zentrisch vor Membran
- Messabstand <  $0.11$  \* Abmessung der Quelle  $\rightarrow$  Fehler < 1 dB
- obere Frequenzgrenze für Nahfeldmessungen ergibt sich aus Bild 6.2.7

Bezüglich Nahfeldmessungen müssen zwei Dinge beachtet werden. Zum Einen, dass das Mikrofon nicht übersteuert wird und zum Anderen, dass der Gültigkeitsbereich von Nahfeldmessungen zu höheren Frequenzen begrenzt ist.

Bild 6.2.7 ist die obere Frequenzgrenze für Nahfeldmessungen zu entnehmen. Dabei ist als größte Abmessung der Quelle einzusetzen. Daraus kann abgeleitet werden, dass Nahfeldmessungen ab ca. 300Hz an Vertrauenswürdigkeit verlieren.

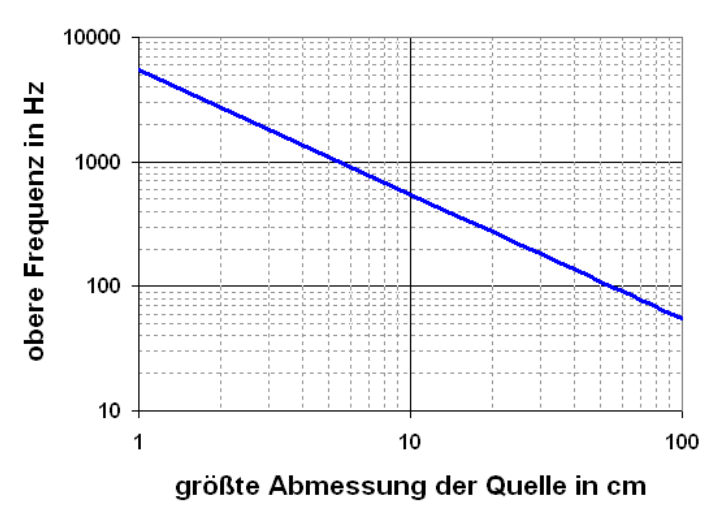

Bild 6.2.7: Obere Frequenzgrenze für Nahfeldmessungen<sup>\*)</sup> s. Annmerkung 2

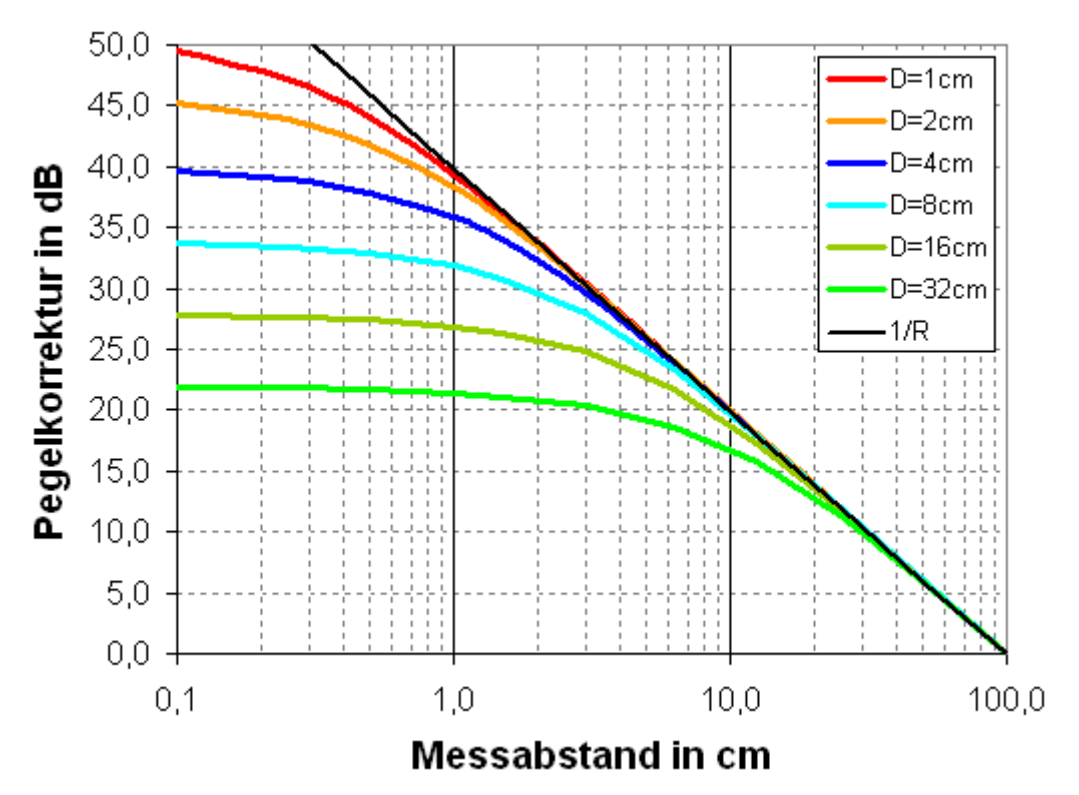

Bild 6.2.8: Abschätzung der Pegelkorrektur für Nahfeldmessungen

Bild 6.2.8 ermöglicht eine schnelle Abschätzung, ob bei der Nahfeldmessung das Mikrofon übersteuert werden könnte. Wird der zu messende Lautsprecher z.B. mit 86 dB/W/m und einem effektiven Membrandurchmesser von 8 cm angeben, so haben wir in 1 cm Abstand von ca. 86 dB + 32 dB = 118 dB bei einem Watt Anregungspegel auszugehen und liegen damit schon im Grenzschalldruckbereich üblicher Elektret-Messmikrofone.

*Anmerkung* 1: In Bild 6.2.6 wird auf das so genannte "akustische Zentrum" des Lautsprechers *hingewiesen. Das bedeutet, dass die gewählte Bezugsebene und der Schallentstehungsort nicht zwangläufig übereinstimmen. Deutlich wird dies bei der Auswertung von Impulsantworten. Der mit dem Zollstock gemessene Abstand und der aus der Laufzeit des Schalls ermittelte Abstand unterscheiden sich oft um einige cm (zur Ermittlung des Abstandes aus der Schalllaufzeit siehe auch Abschnitt 5.3.3, Punkt 2). Die Auflösung dieser Methode wird durch die Samplingrate der Soundkarte bestimmt (48kHz = 7,2mm, 96kHz = 3,58mm)*

*Anmerkung 2: Unter Verwendung der größten Abmessung der Quelle (Raumdiagonale des Gehäuses) ergeben sich für Wohnraumbedingungen nicht realisierbare Messabstände. Als Kompromiss können entweder der 3fache Durchmesser des größten Lautsprechers, oder für Messungen im Hochtonbereich, mindestens der 6fache Abstand zur nächsten Gehäusekante genommen werden.*

## **Hinweise zum Fernfeld:**

- Messabstand d > 3 \* größte Abmessung der Quelle
- Die untere Frequenzgrenze  $f_U$  hängt vom maximal möglichen Zeitfenster (Gate) des Raumes ab (s. hierzu weiter unten)

Grundsätzlich müssen wir bei Fernfeldmessungen darauf achten, dass sowohl Quelle als auch Mikrofon so weit wie möglich von reflektierenden Flächen aufgestellt werden. In normalen Räumen ist in der Regel die Deckenhöhe mit ca. 2,50 m die limitierende Abmessung (Boden- bzw. Deckenreflexion).

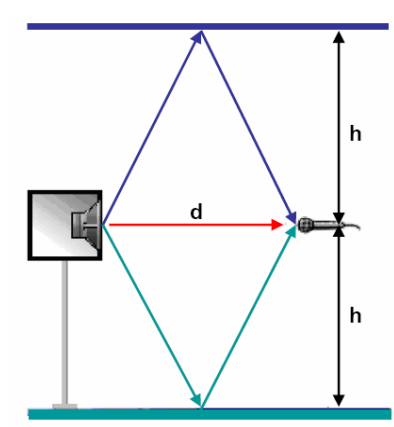

Bild 6.2.8: Messanordnung

Laufweg der Boden- bzw. Deckenreflexion:  ${\bf D}_{\rm Boden/Decke} = 2 * \sqrt{(d/2)^2 + h^2}$  [m]

Differenz zwischen Direktschall und reflektiertem Schall:  $Delta = D_{Boden/Decke} - d$  [m]

Laufzeitunterschied:  $T =$ **Delta** / **c** [s]  $\text{mit } c = 344 \text{ m/s}$ 

Untere Frequenzgrenze:  $f_U = 1/T$  [Hz]

Um Reflexionen im Impulsdiagramm leichter erkennen zu können, sollte man vorher seinen Messraum analysieren (s. Bild 6.2.8). Dazu in Bild 6.2.9 ein kleines Rechenbeispiel.

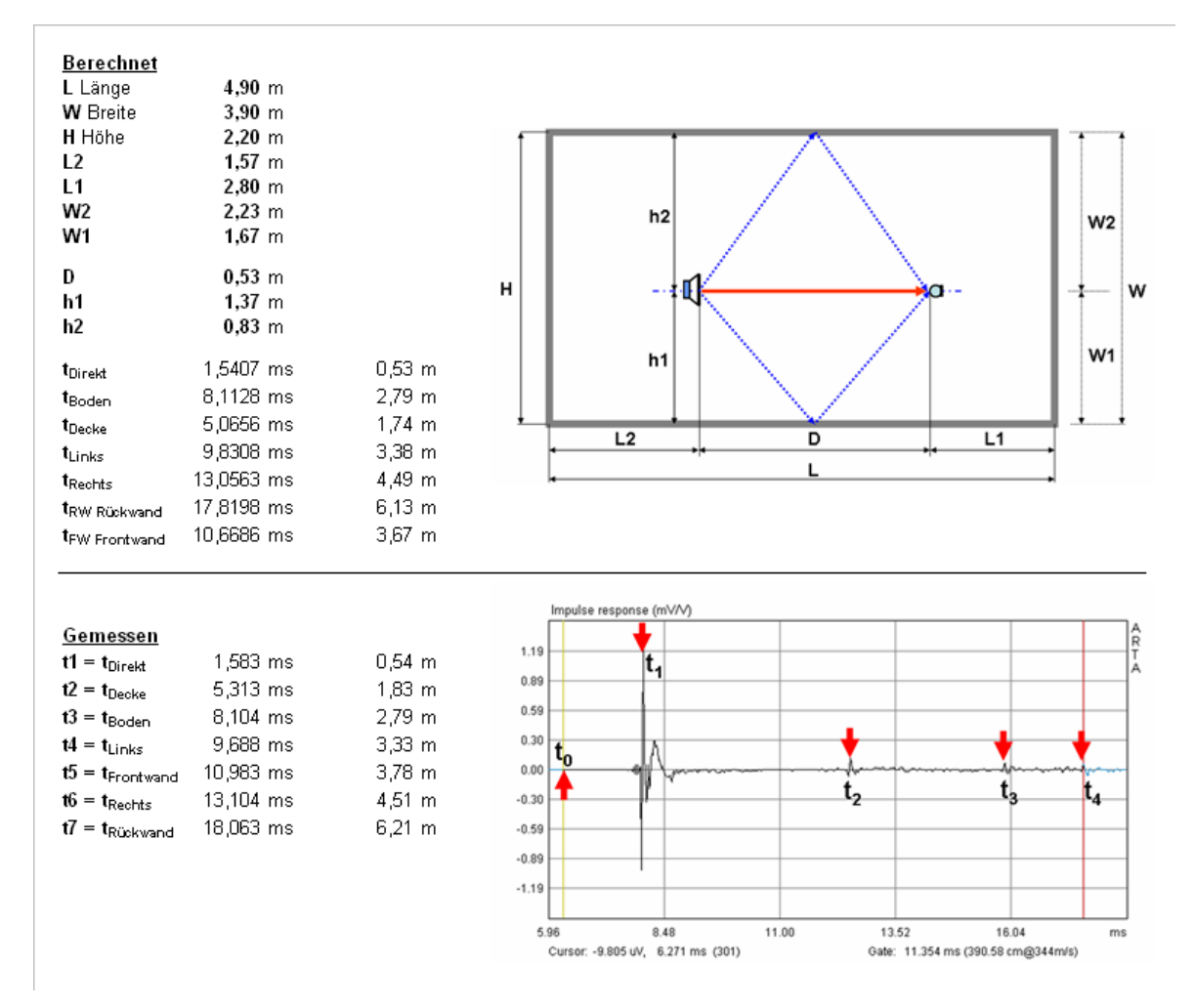

Bild 6.2.9: Analyse des Messraumes

Durch die Rechnung im oberen Teil des Bildes lassen sich die wesentlichen Reflexionen in der Impulsantwort recht gut identifizieren. Das ist nicht immer so einfach, denn je nach Beschaffenheit des Raumes (Anteil und Verteilung stark reflektierender oder absorbierender Flächen), sind die Reflexionen mehr oder minder ausgeprägt.

Jetzt noch ein zweites Beispiel, welches sich auf Bild 6.2.10 bezieht. Bei einer Raumhöhe von H=2,20 m, einem Messabstand D=0,53 m und einer Messhöhe h1 von 1,37 m ergibt sich ein Schalllaufweg D<sub>Boden/Decke</sub> für die Boden- bzw. Deckenreflexion von:

$$
D_{\text{Boden}} = 2 * ( (0.53 * 0.5)^2 + 1.37^2) \cdot 0.5 = 2.79 \text{ m}
$$

also 2,26 m länger als der Weg des Direktschalls (Messabstand). Das entspricht einer Laufzeit von:

 $T = 2,26 / 344 = 0,0065697 = 6,5697$  ms

und einer unteren Frequenzgrenze von:

 $f_U = 1 / 0,0065697 = 152,2 Hz$ 

In diesem Raum und beim genannten Messabstand können wir unseren Messungen im Fernfeld erst ab 152 Hz aufwärts vertrauen.

Andere Messabstände für Messhöhe = halbe Raumhöhe sind in folgender Tabelle berechnet.

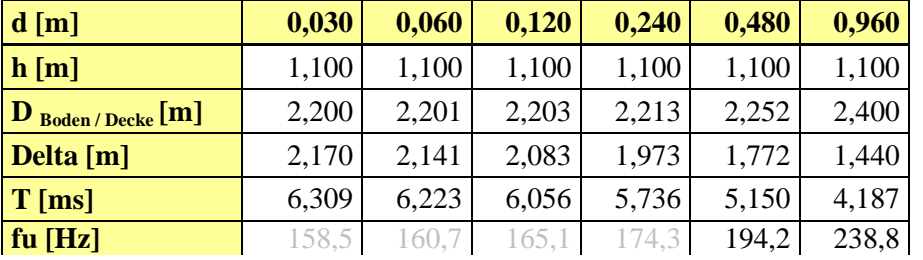

Schauen wir uns nun in den nächsten Bildern an, wie sich der Frequenzgang mit zunehmendem Messabstand im unteren Frequenzbereich verändert.

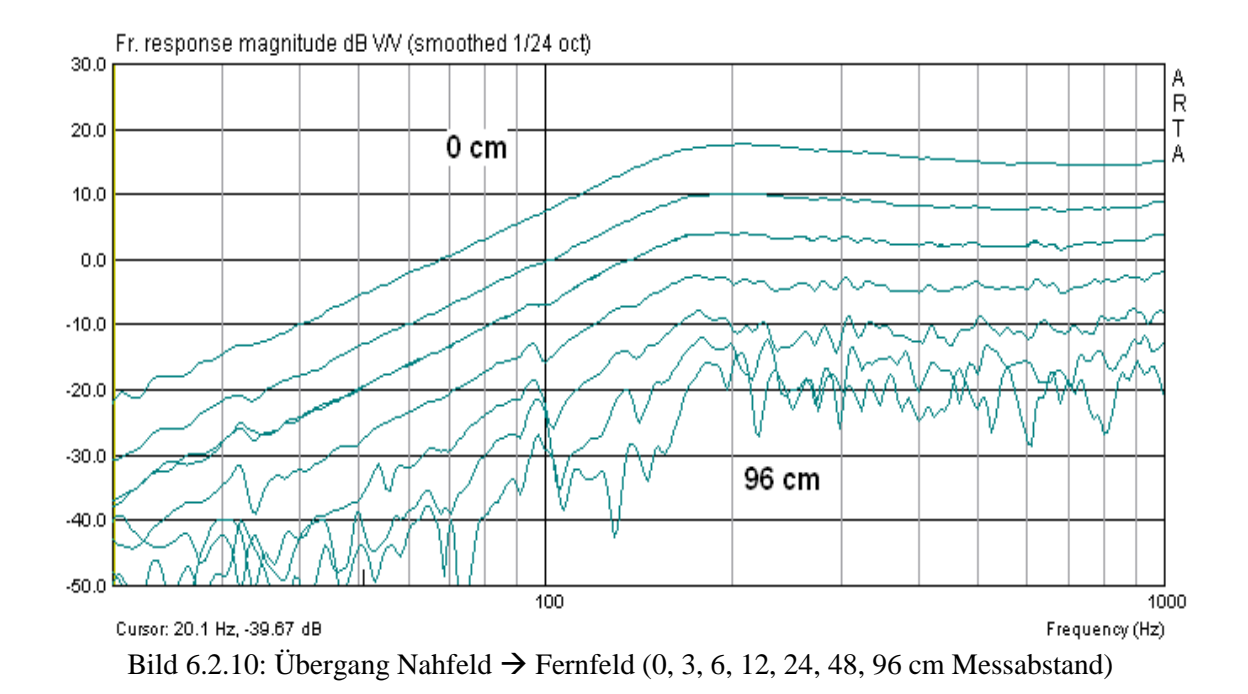

Ab 6 cm, jedoch spätestens bei 12 cm Messabstand sind erste Raumeinflüsse zu erkennen.

Gemäß den oben gegebenen Hinweisen soll bei einem Messabstand < 0,11\* Abmessung der Schallquelle der Fehler kleiner als 1 dB sein. Die größte Abmessung der Schallquelle im oben gezeigten Beispiel (FRS 8 in 2,0 Liter CB) beträgt ca. 26 cm. Danach sollte der Messfehler im Nahfeld bis zu einem Messabstand von ca. 3 cm unter 1 dB bleiben.

Wie sieht es nun im oberen Frequenzbereich aus? Bild 6.2.11 zeigt die "gefensterten" Frequenzgänge bei verschiedenen Messabständen.

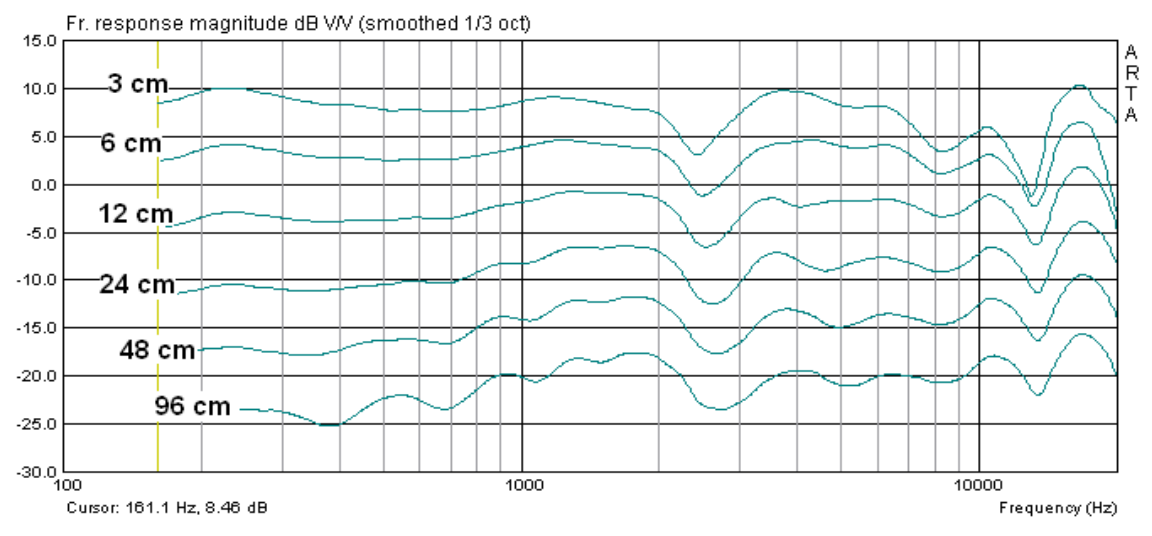

Bild 6.2.11: Übergang Fernfeld  $\rightarrow$  Nahfeld

Spätestens beim Übergang von 24 cm auf 12 cm sind Abweichungen in der Parallelität und der 6 dB-Steigerung pro Abstandshalbierung zu beobachten. Wir kommen also allmählich in das Nahfeld (siehe hierzu auch [9]).

Was passiert nun, wenn wir den Messabstand noch weiter vergrößern. Dazu einige Messungen, die in einer Turnhalle (27 x 15 x 5,5 m) bei ca. 2,80m Messhöhe und verschiedenen Messabständen zwischen 1,35 m bis 3,79 m gemacht wurden. Zur Einschätzung der Eigenschaften des Messraumes wurde auch hier die Nachhallzeit bestimmt. Bild 6.8a zeigt die Ergebnisse: Die mittlere Nachhallzeit liegt bei ca. 3 Sekunden.

Daraus ergibt sich ein Hallradius von ca. 1,40m, was bedeutet, dass bis zu diesem Messabstand der Einfluss des Raumes relativ gering sein sollte. Wir werden sehen!

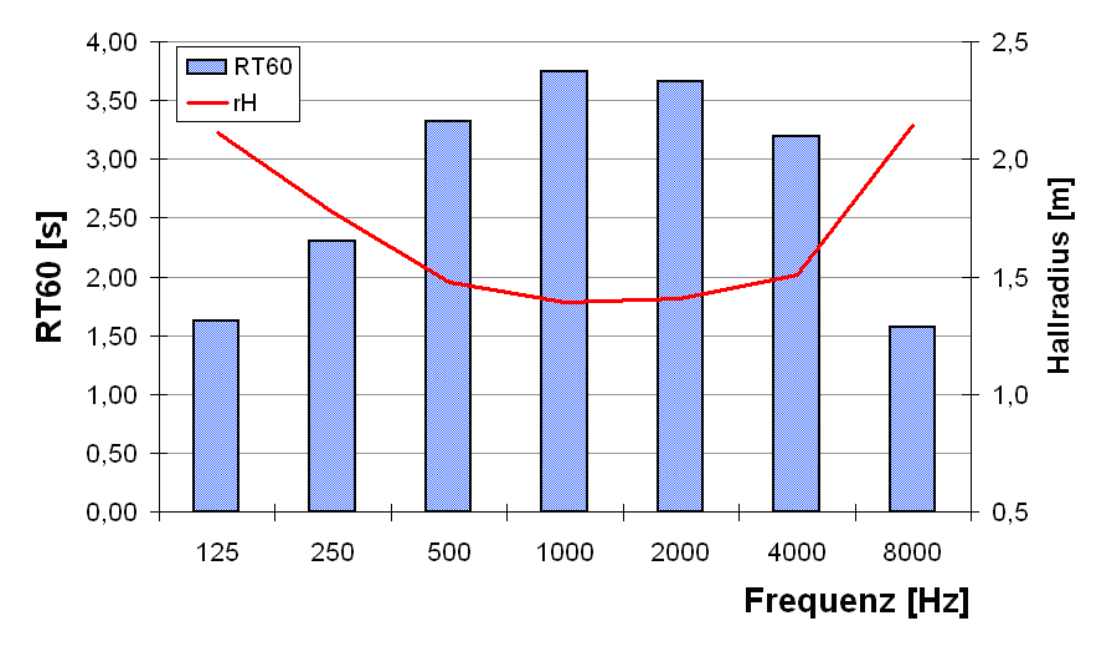

Bild 6.2.12: Nachhallzeit (blau) / Hallradius (rot) einer Turnhalle (27 x 15 x 5,5m)

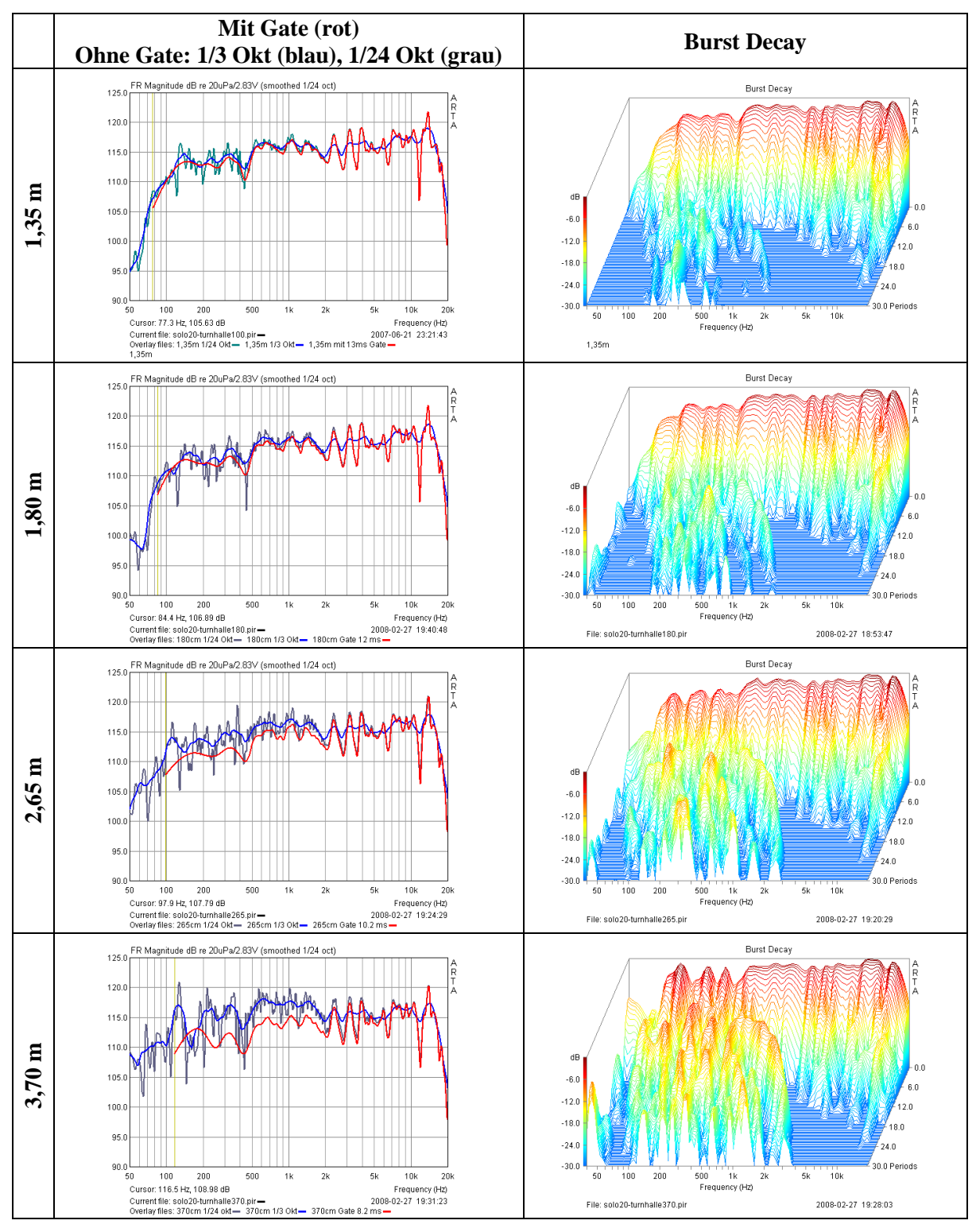

Bild 6.2.13: Messung einer Solo 20 in einer Turnhalle mit unterschiedlichen Mikrofonabständen

<span id="page-88-0"></span>In der nachfolgenden Tabelle werden die weiteren Randbedingungen – wie schon aus dem obigen Beispiel bekannt – abgeschätzt. Aus den Messbedingungen ergeben sich Zeitfenster von 8,6 bis 12,8 ms Dauer.

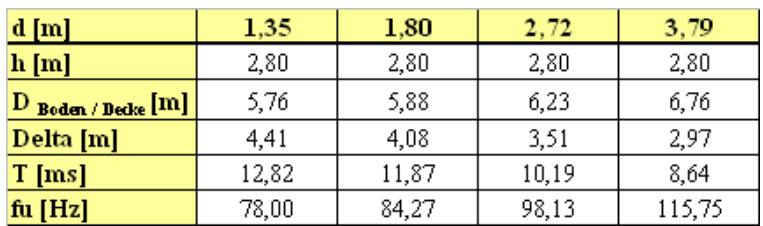

In Bild 6.2.15 sind in der linken Bildreihe die Messungen mit 1/24 Oktave (grau) und mit 1/3 Oktave Glättung (blau) ohne Fenster (Gate) zu sehen. Die rote Linie zeigt die gefensterten Messungen - d.h. unter Ausblendung des Messraumes.

In der rechten Bildreihe ist schön zu sehen, dass mit zunehmendem Messabstand der Einfluss des Raumes größer wird. Der Übergang vom Freifeld zum Hallfeld ist gut nachvollziehbar (Hallradius ca. 1,40 m). Leider wurden keine Messungen bei kürzeren Messabständen gemacht um das zu demonstrieren.

# **6.2.1 Kenngrößen des Messraumes - Ermittlung der Nachhallzeit**

Wie bereits festgestellt, nimmt der Raum, in dem wir unsere Messungen durchführen, deutlichen Einfluss auf das Ergebnis. Er verändert den Direktschall durch Echo und Nachhall (s. Abschnitt 6) und erschwert dadurch die isolierte messtechnische Beschreibung des Lautsprechers.

Unter den in ISO 3382 gelisteten raumakustischen Parametern ist die Nachhallzeit R<sub>T60</sub> eine der wichtigsten Kenngrößen. Sofern die Möglichkeit der Modifikation besteht, wäre für Messräume eine sehr kurze Nachhallzeit anzustreben, Für Hörräume im Heimbereich werden Nachhallzeiten von ca. 0,4 Sekunden empfohlen [5].

ARTA unterstützt die Ermittlung der Nachhallzeit auf Basis der Festlegungen der oben genannten Norm. Bei der Durchführung der Messung wird von der ISO 3382 die Beachtung folgender Randbedingungen gefordert:

 Das Mikrofon soll mindestens 1m von allen reflektierenden Flächen und nicht zu dicht an der Quelle (Lautsprecher) positioniert werden. Der minimale Abstand von der Quelle kann wie folgt berechnet werden:

*cT*  $d_{\min} = 2 \sqrt{\frac{V}{T}}$  [m]  $V =$  Raumvolumen  $[m<sup>3</sup>]$ ,  $c =$  Schallgeschwindigkeit [m/s], *T* = geschätzte Nachhallzeit [s]

- Die Schallquelle soll eine möglichst kugelförmige Abstrahlcharakteristik haben. Eine hierfür besonders geeignete Quelle ist im nebenstehenden Bild zu sehen.
- Das Mikrofon soll Kugelcharakteristik haben (siehe auch 5.3.1).
- Der **Anregungspegel** sollte 45 dB über dem Störpegel liegen. Unter normalen Wohnraumbedingungen ist demnach ein Anregungspegel > 90dB erforderlich.
- Um den Raum hinreichend anregen zu können, muss das **Anregungssignal** möglichst energiereich sein. Zur Verbesserung des Rauschabstandes stellen Sie zusätzlich im Menü "**Impulse response measurement**" unter "Number of averages" 4 Mittelungen ein.
- Die Anregungsdauer soll deutlich länger als die geschätzte Nachhallzeit des Raumes sein.

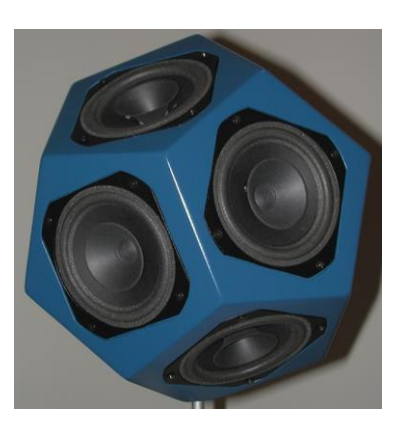

Eine Abschätzung der Nachhallzeit kann mittels der folgenden Gleichung vorgenommen werden:

$$
R_{T60} = 0,163 * V/A
$$

mit V = Raumvolumen in m<sup>3</sup>, A = äquivalente Schallabsorptionsfläche in m<sup>2</sup>  $\rightarrow$  A =  $\Sigma$  a<sub>i</sub>\*S<sub>i</sub>  $a_i$  = Schallabsorptionskoeffizient der Teilflächen, S<sub>i</sub> = Teilfläche in m<sup>2</sup>

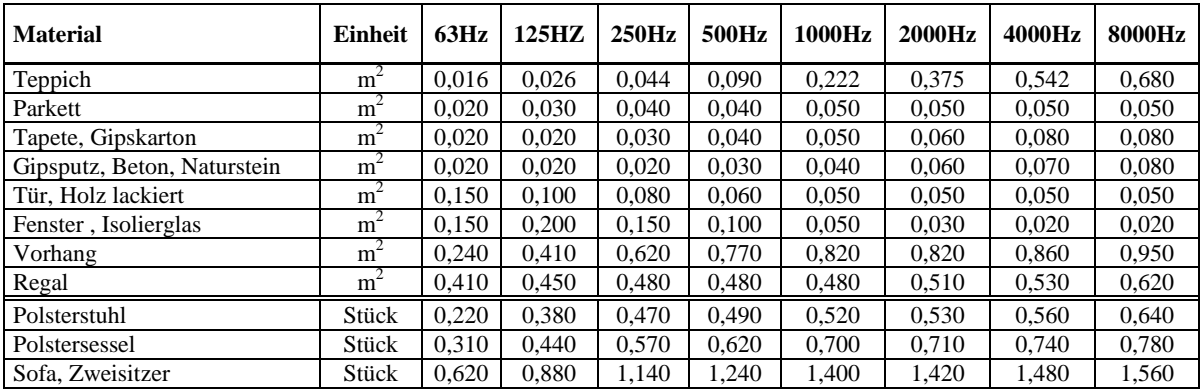

Obenstehende Tabelle stellt einige Absorptionskoeffizienten für gängige "Schallschlucker" im relevanten Frequenzband zur Verfügung. Für die Abschätzung der erforderlichen Anregungszeit ist die Berechnung bei 125 Hz hinreichend.

## **BEISPIEL:**

Ein Raum mit den Abmessungen  $4.9 \times 3.8 \times 2.2$  m und einem Volumen von  $40.96 \text{ m}^3$  hat Flächenanteile mit folgenden Materialien: 18,6 m<sup>2</sup> Teppich, 58 m<sup>2</sup> Beton/Naturstein, 10 m<sup>2</sup> Regal, 1,0 m<sup>2</sup> Fenster, 3,6 m<sup>2</sup> Tür, 2 Polsterstühle. Daraus berechnen sich

 $A = 18,6*0,026+58*0,02+10*0,45+1*0,20+3,6*0,10+2*0,38 = 7,46$  m<sup>2</sup> und  $R_{T60} = 0,163 * 40,96 / 7,46 = 0,89$  Sekunden bei 125 Hz.

Die erforderliche Anregungsdauer sollte also deutlich länger als 0,89 Sekunden sein.

Bild 6.9 zeigt wie in ARTA mit den rot umrandeten Parametern die Anregungsdauer eingestellt werden kann. Dabei gilt

*Anregungsdauer ≈ Sequence Lenght / Sampling Rate* 

Bei den zur Verfügung stehenden Sequenzlängen von 16k, 32k, 64k und 128k ergeben sich bei 48 kHz Abtastrate Anregungsdauern von 0,33s, 0,66s, 1,33s und 2,66 s. Das sollte für normale Wohnräume hinreichend sein. Wer - aus welchem Grund auch immer - eine längere Anregungszeit benötigt, kann das durch Reduzierung der Abtastrate erreichen.

*Anmerkung: Zur Ermittlung der Absorptionskoeffizienten von Materialien mittels der In-Situ Messung siehe ARTA Application Note No. 8 [VIII].*

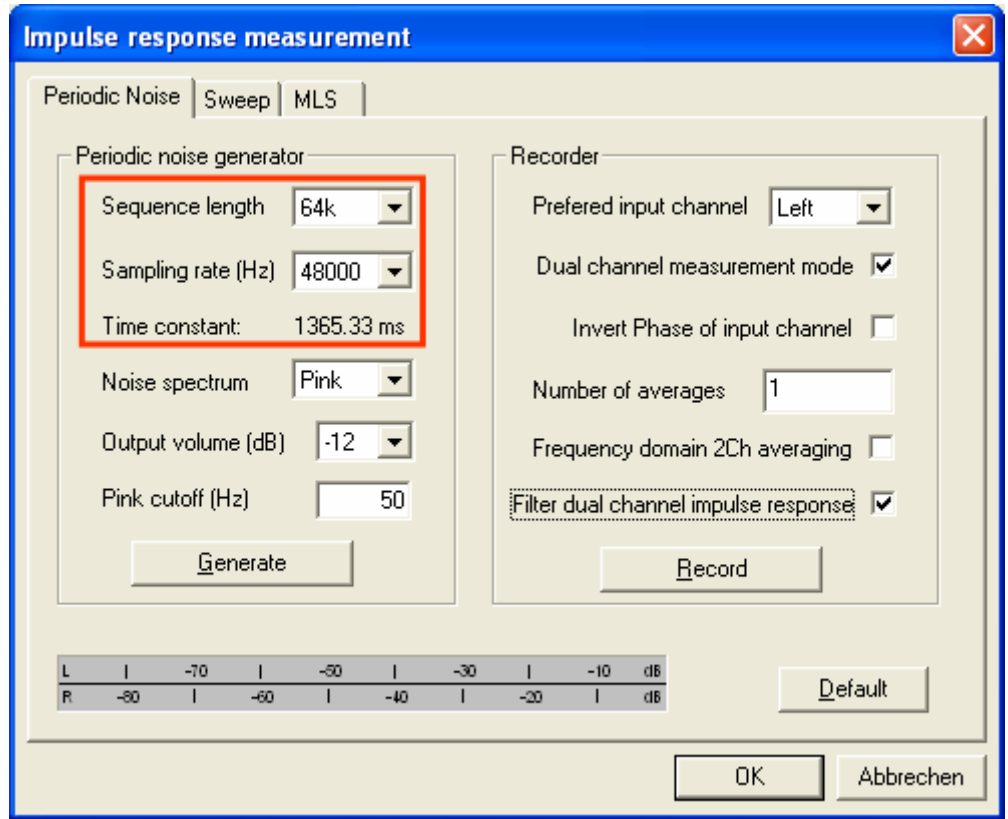

**Bild 6.2.1.1**: Einstellung der Anregungszeit

Die Impulsantwort des Raumes ist in Bild 6.2.1.2 dargestellt. Zur Orientierung ist der Abschnitt bis zur ersten Raumreflexion gekennzeichnet. Das ist der Bereich, den wir normalerweise für Lautsprechermessungen betrachten.

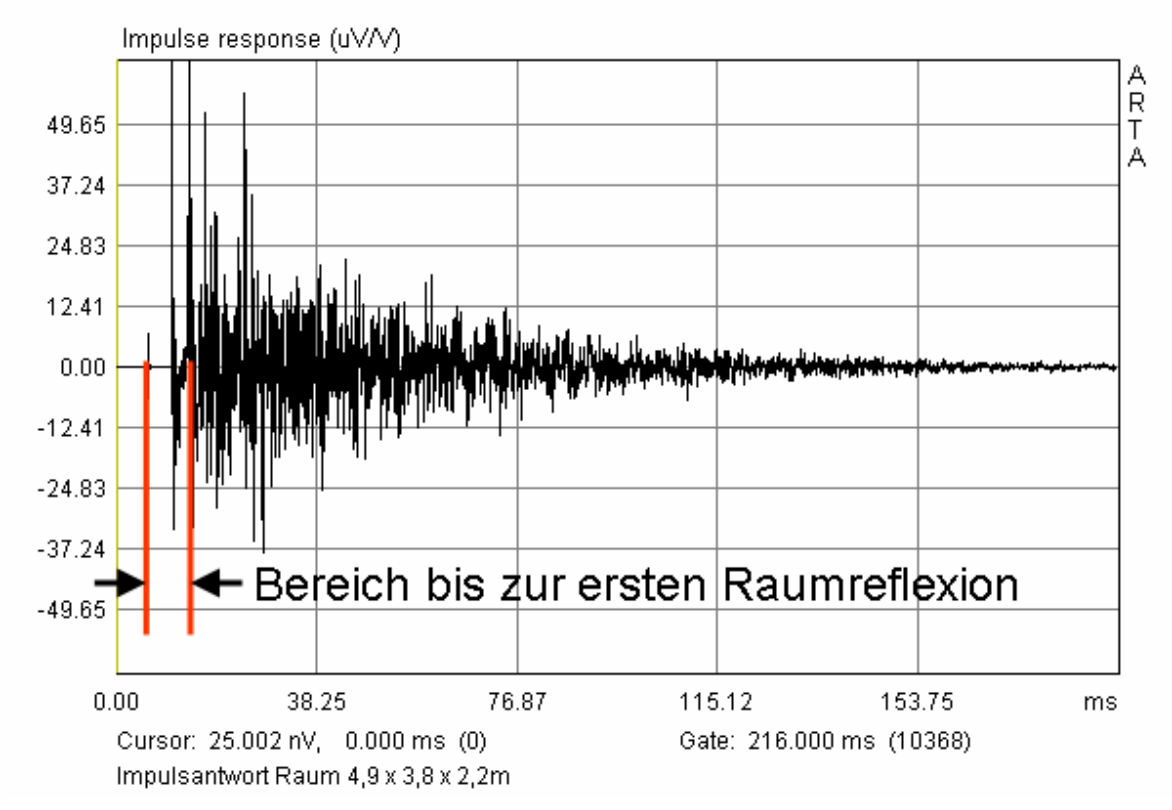

**Bild 6.2.1.2**: Impulsantwort des Raumes

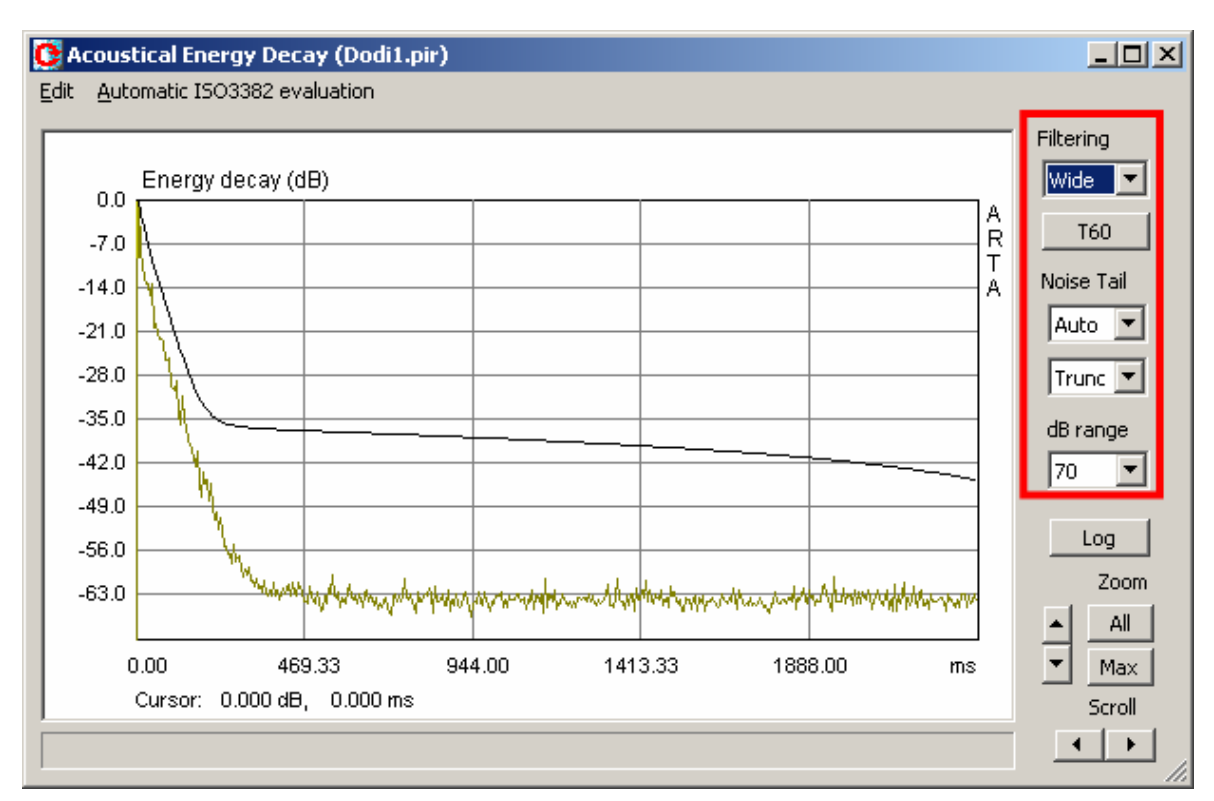

Durch Betätigung des Buttons **WE** wird folgendes Menü geöffnet. Im rot umrandeten Bereich sind alle wesentlichen Bedienelemente, die wir zur weiteren Auswertung benötigen.

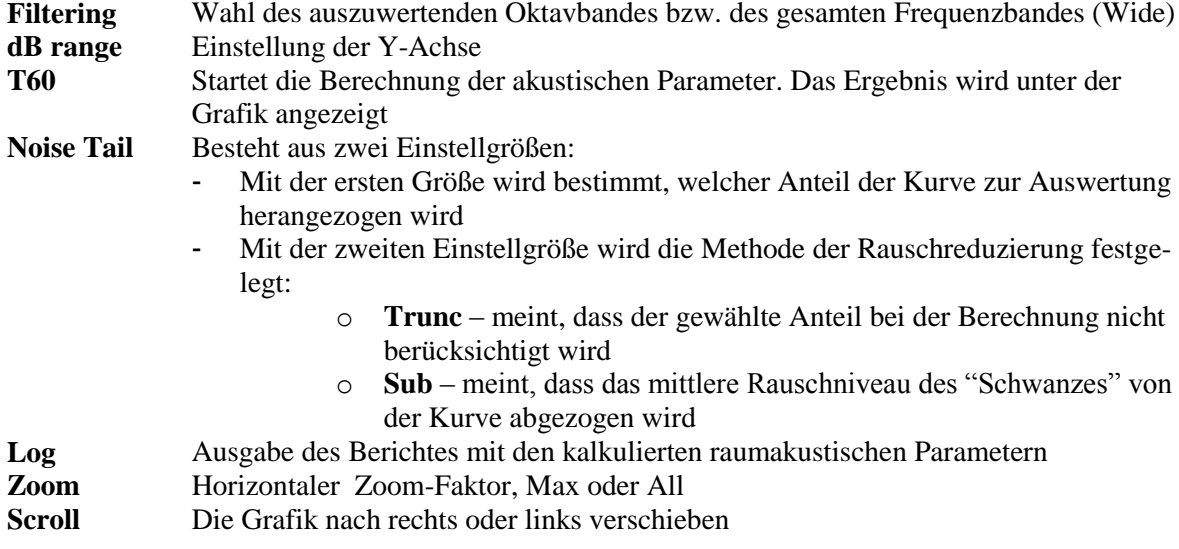

**Bild 6.2.1.3**: Erläuterung der Bedienelemente

Die Auswertung läuft wie folgt:

- 1) Wähle das Frequenzband mit "Filtering"
- 2) Bestimme den auszuwertenden Teil der Kurve mit "Noise tail". Hier ist ein wenig Probieren angesagt. Ziel ist, die Kurve durch Wahl der %-Zahl und der Methode möglichst gut dem abfallenden Ast anzupassen. Die Qualität dieser Anpassung wird als Korrelationskoeffizient *r* nach dem nächsten Arbeitsschritt direkt unter der Grafik angezeigt. Ein Korrelationskoeffizient von  $r = 1$  wäre optimal.

## **ARTA - Handbuch**

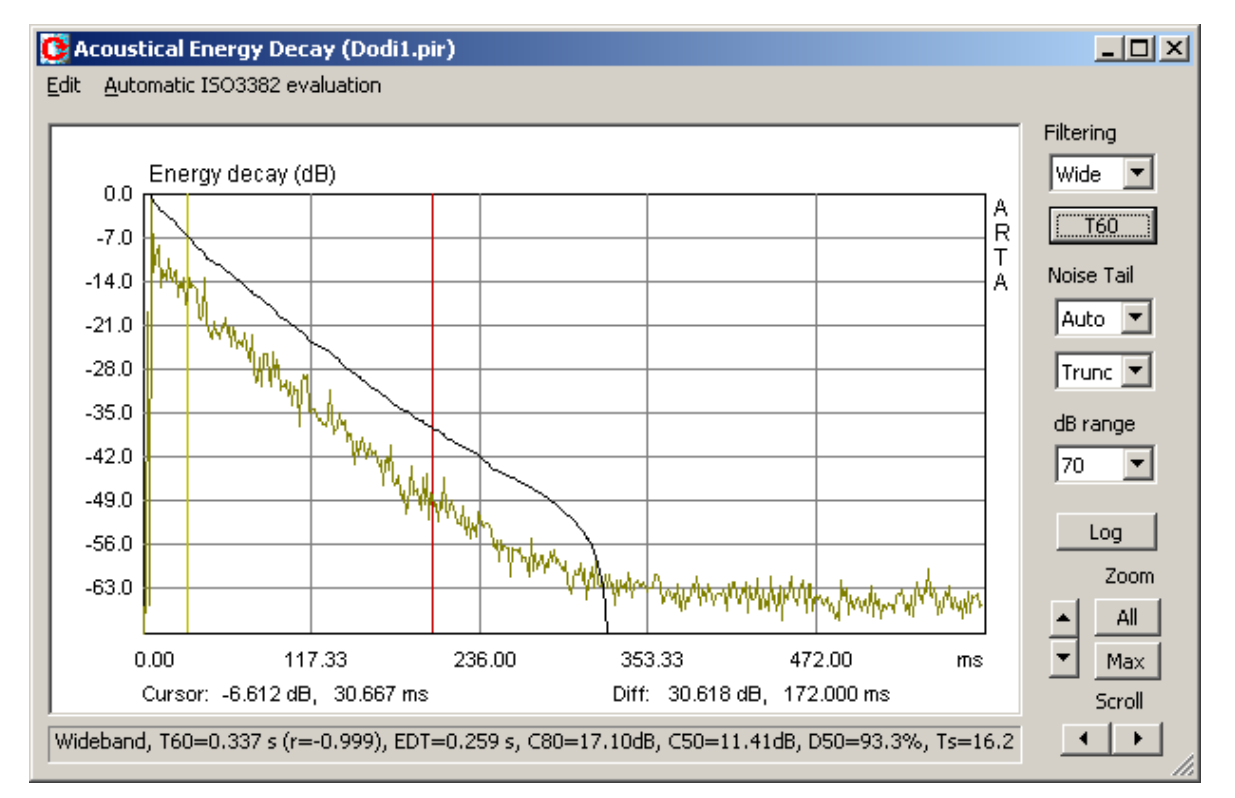

**Bild 6.2.1.4**: Auswertung mit Cursor und Marker

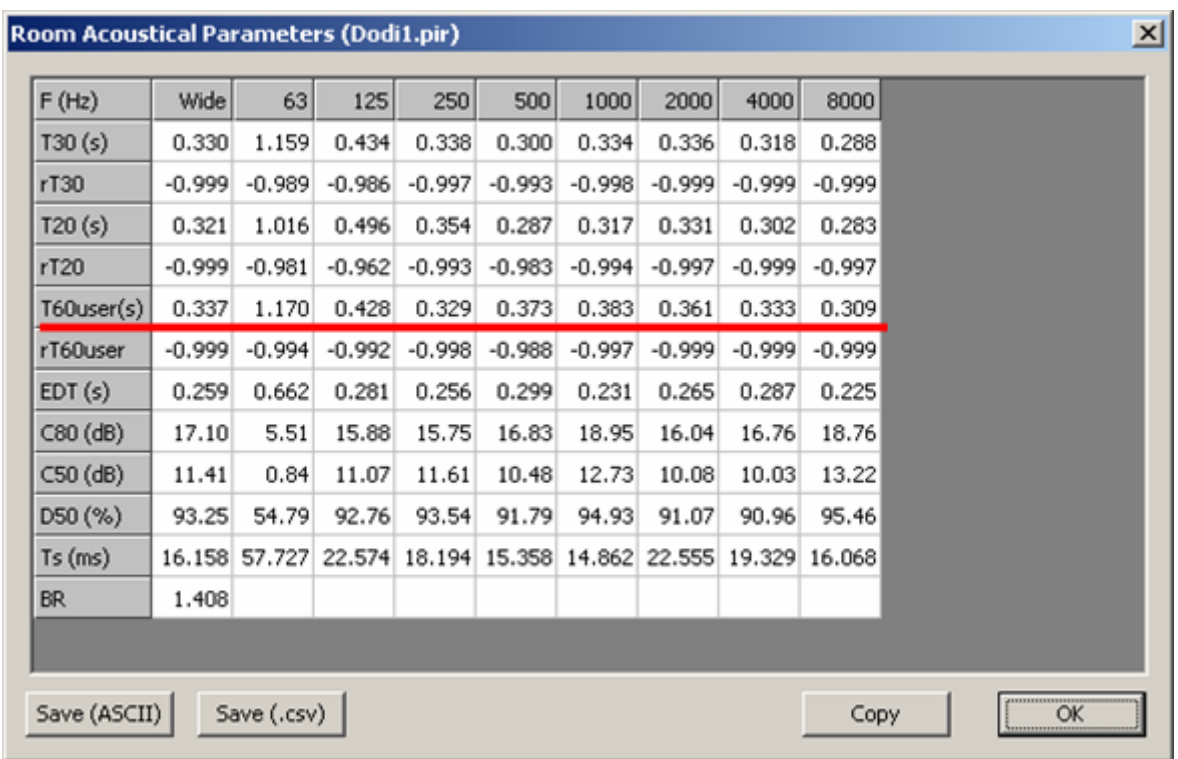

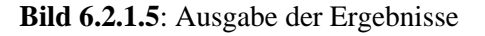

- 3) Bestimme durch Setzen des Cursors (gelb) und des Markers (rot) den Bereich, der ausgewertet werden soll. Die Auswertung erfolgt durch Betätigung des Buttons T60.
- 4) Wiederhole Schritt 1- 3 für alle Frequenzbänder.

5) Ausgabe der ermittelten raumakustischen Parameter durch Betätigung von Log. Die Ergebnisse können als Screenshot oder als CSV-Datei ausgegeben werden. Die CSV-Datei kann direkt in Excel eingelesen werden, was die statistische Auswertung ein wenig erleichtert. Bitte darauf achten, dass im Setup unter "CSV Format" das Komma eingestellt wird (s. nachfolgendes Bild).

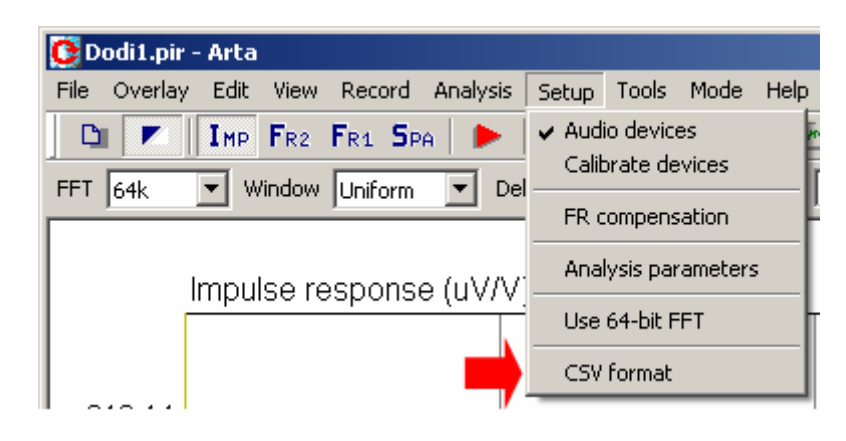

Bild 6.2.1.6 zeigt die statistische Auswertung von drei Messpositionen mit Excel. Die roten Balken zeigen die einfache Standardabweichung (Streuung) der Messungen.

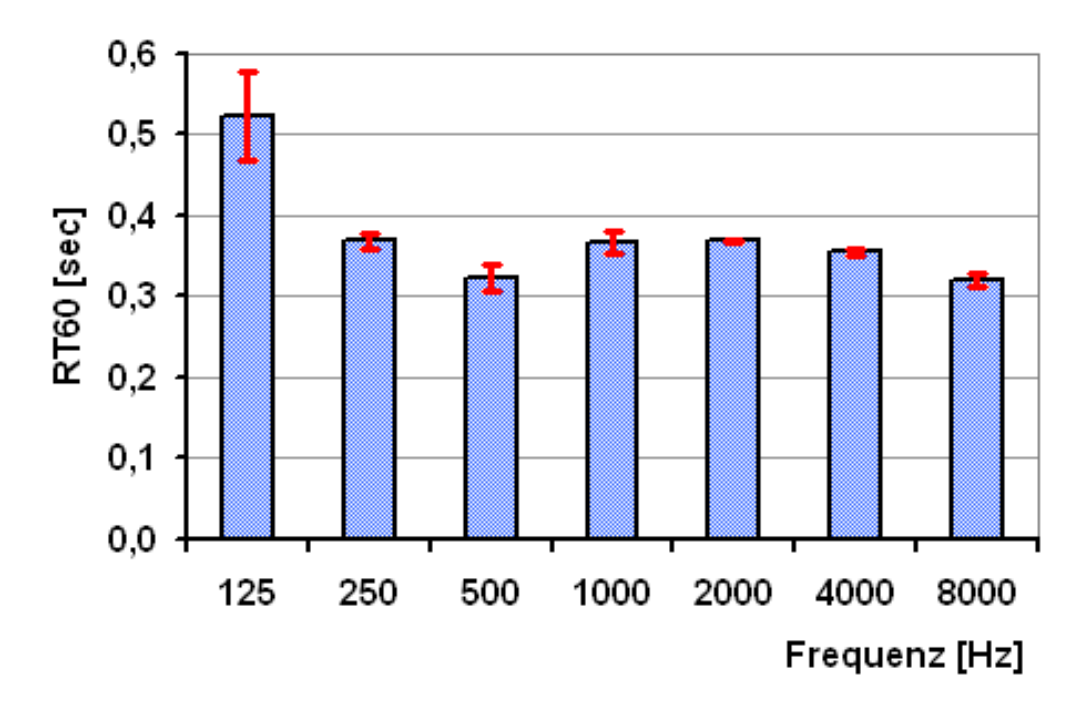

Bild 6.2.1.6: Statistische Auswertung der Einzelergebnisse

# **6.2.2 Die automatisierte Auswertung der Nachhallzeit**

Ab der Version 1.5 bietet ARTA eine automatisierte Auswertung der raumakustischen Parameter gem. ISO 3382. Im Menü "Acoustical Energy Decay" werden unter "**Automatic ISO 3382**

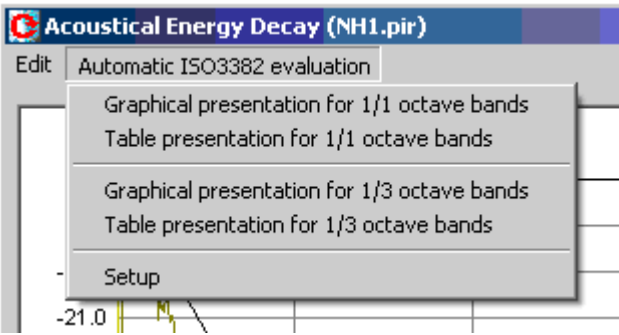

Ergebnis aussehen wie folgt (Bild 6.2.2.1).

**Evaluation**" 5 Optionen angeboten:

- 1/1 Oktav grafische Auswertung
- 1/1 Oktav tabellarische Auswertung
- 1/3 Oktav grafische Auswertung
- 1/3 Oktav tabellarische Auswertung

sowie das Setup Menü.

Für die Auswertung ist lediglich der gewünschte Menüpunkt zu aktivieren. Für den Fall der 1/1 Oktav-Grafik sollte das

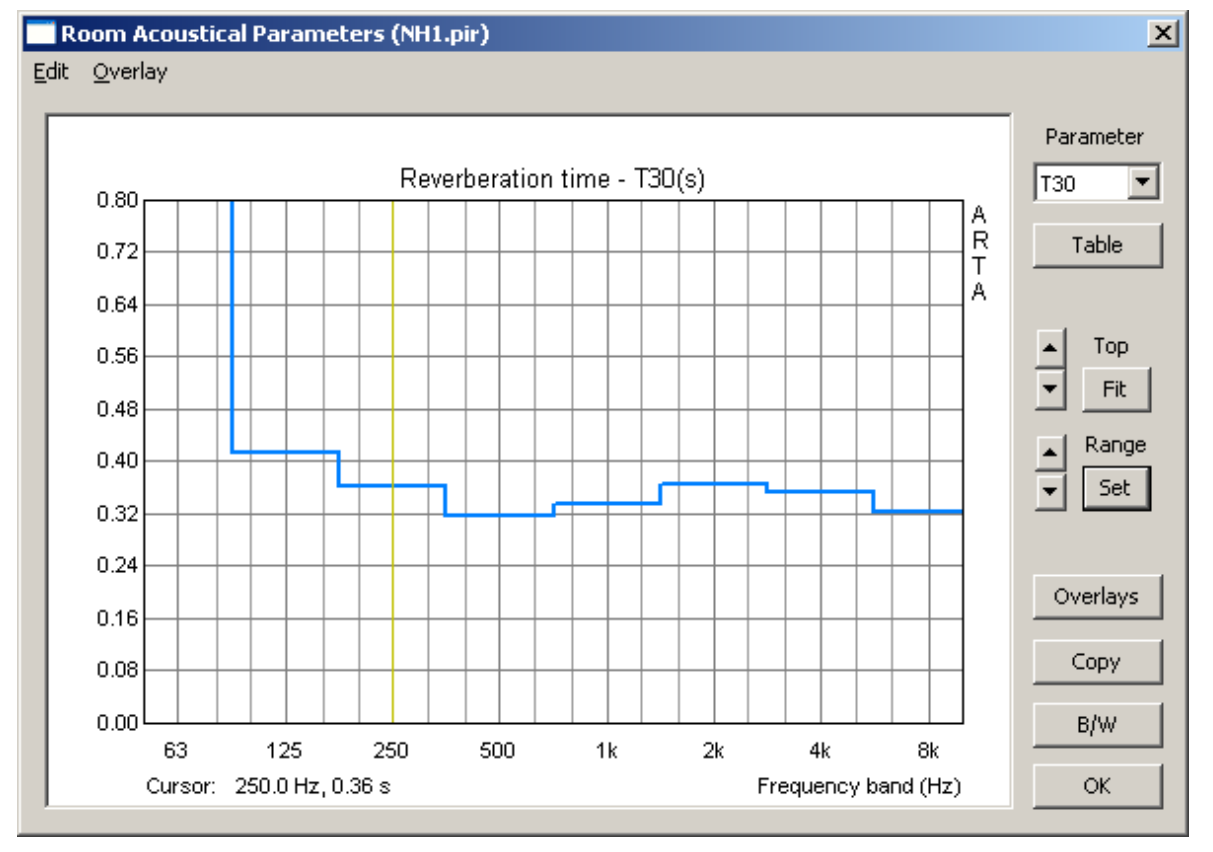

Bild 6.2.2.1: Grafische Auswertung für Oktavbänder

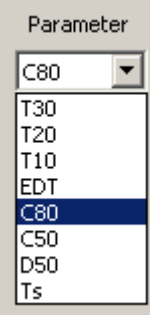

Zur Manipulation der Grafik stehen die bekannten Möglichkeiten zur Verfügung. Ferner können die Ergebnisse als **Overlay** abgelegt werden.

Im Feld "Parameter" können alle angezeigten raumakustischen Parameter als Grafik abgerufen werden (siehe Bild links).

Unter "Set" besteht die Möglichkeit die Achsen der Grafik nach eigenen Wünschen zu skalieren. Bild 6.2.2.2 zeigt die angebotenen Möglichkeiten. Mit dem Button "**Update"** kann eine Vorschau initiiert werden.

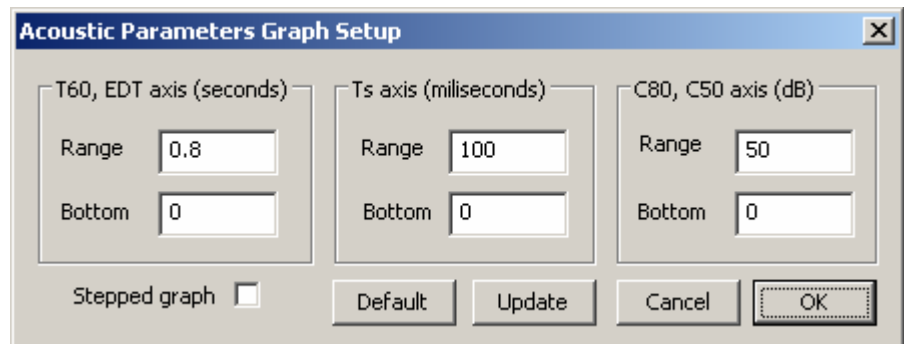

**Bild 6.2.2.2**: Setup Menu für die Grafik der akustischen Parameter

Mit der Checkbox "Stepped Graph" kann die Art der grafischen Darstellung manipuliert werden. Wenn sie aktiviert ist, wird die Grafik als Band (Balken) dargestellt (s. Bild 6.2.2.3).

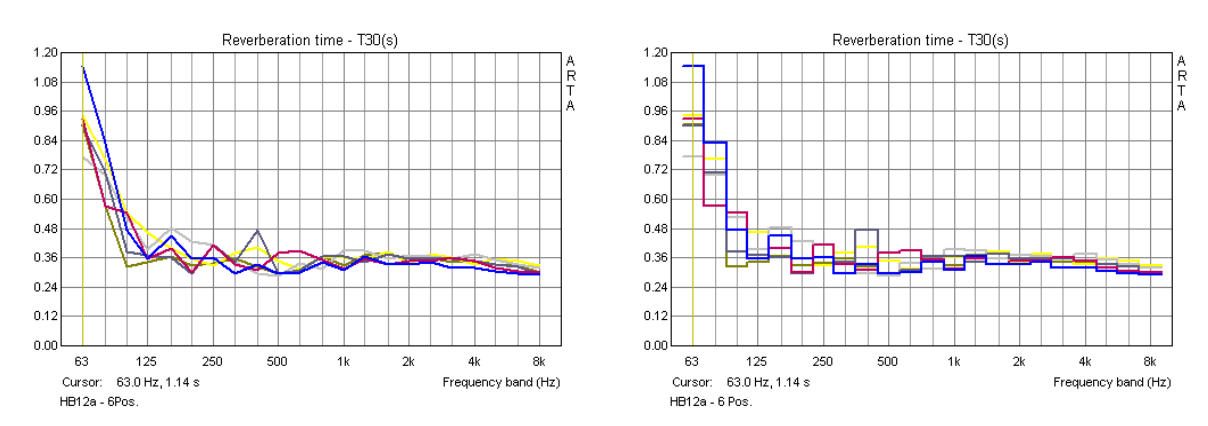

**Bild 6.2.2.3**: Grafische Darstellung in Terzbändern: Linie (links), Bänder (rechts)

Wie bei der manuellen Variante können die Ergebnisse auch als Tabelle ausgegeben werden. Es ist zu beachten, dass bei der automatischen Auswertung T60 nicht ausgewiesen wird (Bild 6.2.2.4).

| F(Hz)      | 63       | 125      | 250      | 500      | 1000     | 2000     | 4000     | 8000     |
|------------|----------|----------|----------|----------|----------|----------|----------|----------|
| T30(s)     | 1.077    | 0.414    | 0.361    | 0.316    | 0.335    | 0.367    | 0.355    | 0.323    |
| rT30       | $-0.979$ | $-0.991$ | $-0.994$ | $-0.997$ | $-0.998$ | $-1.000$ | $-0.999$ | $-0.999$ |
| T20(s)     | 1.026    | 0.344    | 0.322    | 0.328    | 0.316    | 0.369    | 0.349    | 0.308    |
| rT20       | $-0.968$ | $-0.990$ | $-0.994$ | $-0.991$ | $-0.996$ | $-0.999$ | $-0.999$ | $-0.999$ |
| T10(s)     | 0.529    | 0.272    | 0.359    | 0.422    | 0.264    | 0.367    | 0.332    | 0.293    |
| rT10       | $-0.987$ | $-0.993$ | $-0.989$ | $-0.997$ | $-0.996$ | $-0.998$ | $-0.995$ | $-0.998$ |
| EDT(s)     | 0.621    | 0.567    | 0.470    | 0.386    | 0.317    | 0.375    | 0.263    | 0.296    |
| C80 (dB)   | 5.34     | 8.51     | 14.02    | 13.88    | 16.62    | 12.84    | 15.85    | 17.17    |
| $C50$ (dB) | 1.06     | 1.82     | 7.82     | 9.44     | 10.21    | 7.21     | 10.72    | 10.77    |
| D50 (%)    | 56.08    | 60.32    | 85.82    | 89.79    | 91.30    | 84.03    | 92.18    | 92.28    |
| Ts(ms)     | 57,592   | 41.275   | 23.094   | 19,808   | 20,576   | 26.655   | 19,902   | 18.029   |
| BR.        | 1.035    |          |          |          |          |          |          |          |
|            |          |          |          |          |          |          |          |          |

**Bild 6.2.2.4**: Tabellarische Darstellung

# **6.3 Messaufbau für akustische Messungen an Lautsprechern**

Zur Entwicklung eines Lautsprechers sind neben Wissen und Material, ARTA und ein Paar Ohren hinreichend. Zwecks Reduzierung des Entwicklungsaufwandes wird heute zusätzlich Simulationssoftware (z.B. BoxSim, CALSOD) eingesetzt. Der virtuelle Entwicklungsprozess reduziert sowohl den Materialeinsatz als auch die Entwicklungszeit. Die Simulationsergebnisse sind in der Regel recht nah an der Wirklichkeit, erfordern dafür aber die Berücksichtigung einiger Besonderheiten bei der Ermittlung der Frequenz- und Impedanzgänge, mit denen die Programme gefüttert werden. Dazu im Folgenden einige Hinweise, die nicht als Kochrezept, sondern als Anregung zum Ausprobieren zu verstehen sind.

## **Simulationsprogramme**

Aus der Vielzahl der verfügbaren Simulationsprogramme schauen wir uns im Folgenden beispielhaft zwei Vertreter bzgl. der Anforderungen an den Messaufbau und die Messdaten an, mit denen sie gefüttert werden:

- BoxSim
- CALSOD

**BoxSim** bietet die Möglichkeit die Einzellautsprecher frei auf der Schallwand zu positionieren (X-, Y-Achse) sowie die Eingabe des Schallentstehungsortes (Z-Achse). Das Mikrofon wird bei BoxSim virtuell in unendlichem Abstand positioniert, demzufolge kann es keine Winkelfehler zwischen den Einzellautsprechern geben.

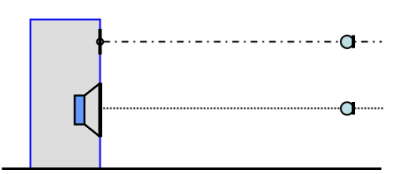

Aufgrund dieser Konstellation ist es erforderlich, die Lautsprecher jeweils auf Achse – oder in hinreichend großem Anstand - zu messen und die Messdaten als FRD- oder ZMA-Files in BoxSim zu importieren.

**CALSOD** ist in dieser Hinsicht etwas flexibler. Es erlaubt sowohl die freie Positionierung (X, Y, Z) der Einzellautsprecher auf der Schallwand als auch des Mikrofons (X, Y, Z). Hierdurch kann

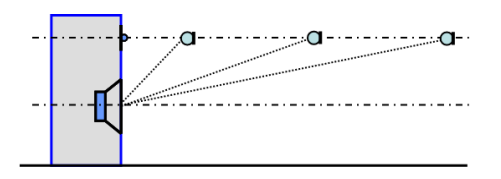

prinzipiell jede Mess- und Hörsituation abgebildet und simuliert werden. Die importierten Messdaten müssen dann aber auch den gewählten Bedingungen entsprechen oder vice versa.

Im Folgenden nun Hinweise zu einigen der Variablen, die bei der Messung beachtet bzw. kontrolliert werden sollen.

## **Messumgebung**

Lautsprecher sollen in der gewählten Hörumgebung den Anforderungen des Hörers genügen. Daher wäre es folgerichtig, bei der Lautsprecherentwicklung auch unter diesen Bedingungen zu messen. Im Falle üblicher Hörabstände  $(1,5 \text{ bis } 4,0 \text{ m})$  und Raumabmessungen  $(12 - 40 \text{ m}^2)$  muss man sich jedoch darüber im Klaren sein, dass die so erzielten akustischen Messergebnisse die Summe aus Lautsprecher und Raum sind.

Wenn wir uns zunächst auf die Entwicklung eines Lautsprechers unabhängig vom Raum - also im Freifeld - beschränken, so wissen wir aus Abschnitt 6.1, dass der Messraum uns einige Knüppel in den Weg legt. Deckenhöhen von 2,50 m schränken das uns zur Verfügung stehende reflexionsfreie Zeitfenster ein und bestimmen somit die untere Frequenzgrenze (s. Bild 6.3.1) und Frequenzauflösung. Übliche Hallradien von unter einem Meter besagen, dass bei Wahl von größeren Messabständen keine Freifeldbedingungen mehr zu erwarten sind und demzufolge der Raumeinfluss dominant wird.

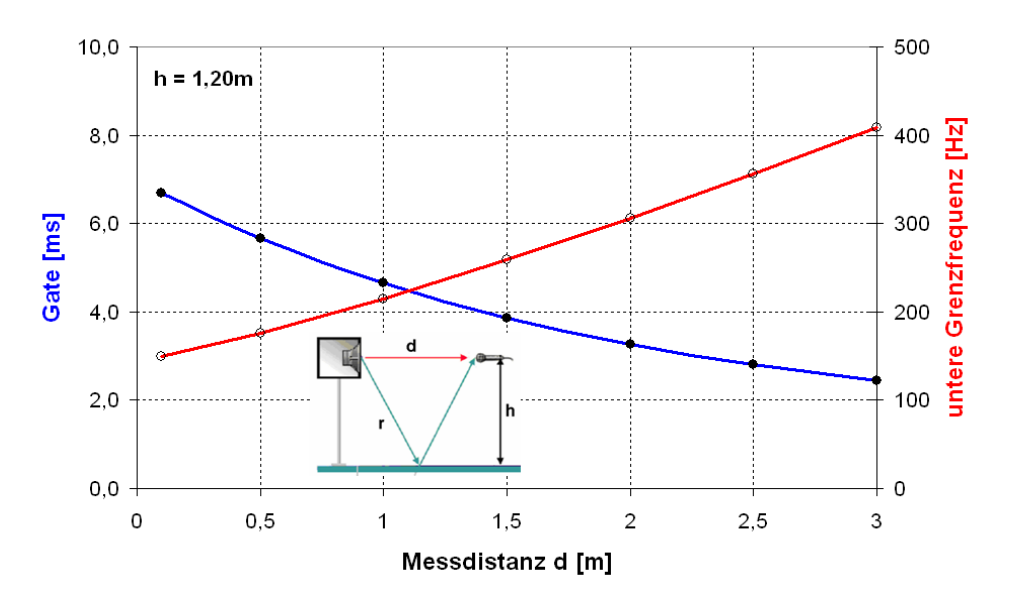

**Bild 6.3.1**: Fensterlänge bzw. untere Grenzfrequenz als Funktion der Messdistanz für eine Raumhöhe H von 2,40m ( $h = H/2$ )

#### **Messaufbau - Winkelfehler**

Zu diesen bereits bekannten Einschränkungen, kommen zusätzliche, die durch die Messanordnung einfließen. Bild 6.3.2 zeigt die Geometrie einer normalen Hör- / Messsituation für eine Zweiwegebox.

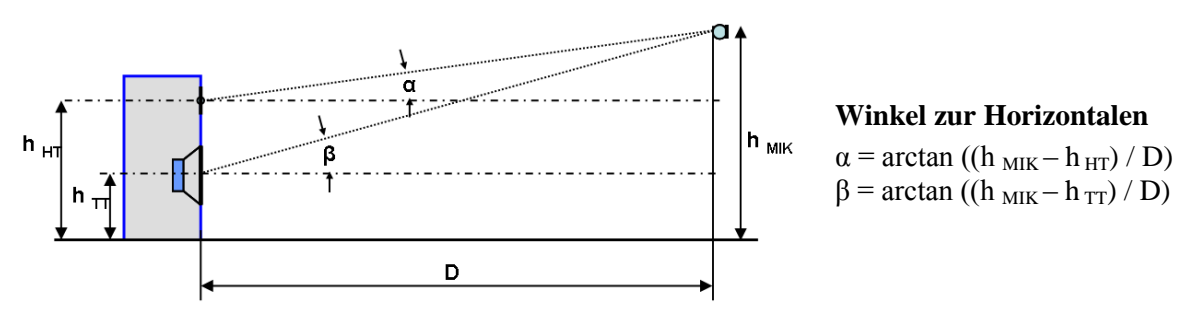

**Bild 6.3.2**: Geometrie einer normalen Hör- / Messsituation

Für eine reale Messung würde man allerdings das Mikrofon nicht ohne Not außerhalb beider Lautsprecherachsen positionieren. Warum, werden wir im Laufe der folgenden Ausführungen sehen.

In **Bild 6.3.3a** sind zwei Messpositionen unterschiedlichen Abstands für eine Zweiwegebox dargestellt. Das Mikrofon befindet sich auf Achse des Hochtöners, der Tieftöner wird jeweils von der Position A und B gemessen. Als Referenz wird jeweils die Messung des Tieftöners auf Achse gezeigt (A', B'). Das Ergebnis ist nicht unbedingt eine Überraschung: Je kürzer der Messabstand, desto größer wird der Messwinkel für den Tieftöner und demzufolge die Abweichung vom Frequenzgang auf Achse. Gehen wir mit diesen Frequenzgängen in ein Simulationsprogramm und simulieren für andere Abstände, so ergeben sich zwangsläufig Fehler.

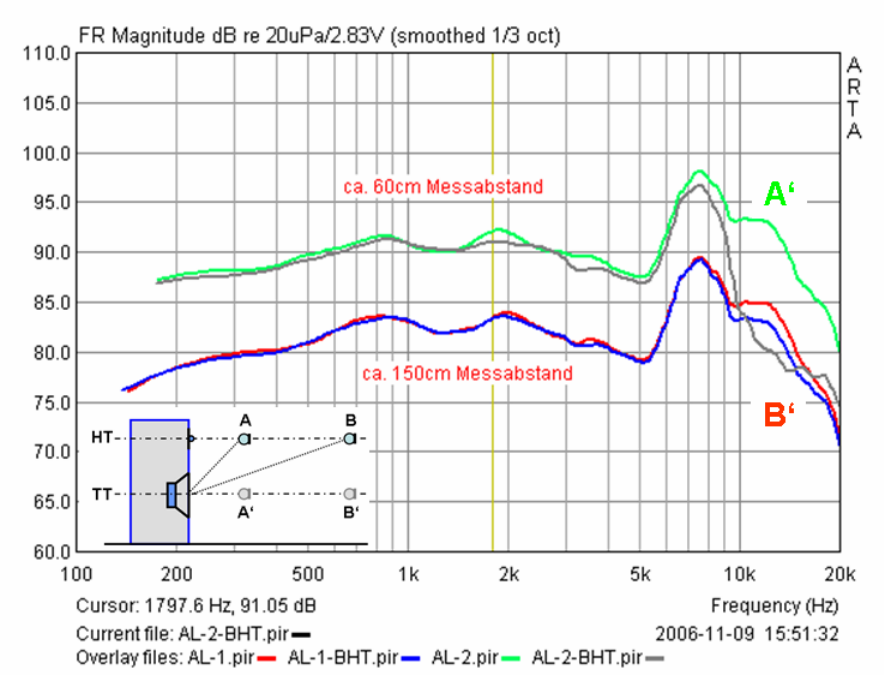

**Bild 6.3.3a**: Tieftöner jeweils auf Achse (A'=grün, B'=rot) und auf Achse HT (A=grau, B=blau)

Bild **6.3.3b** zeigt die Messungen für den Hochtöner. Es wird deutlich, dass bei 60cm Messabstand bereits ab 1,5 kHz Winkelfehler auftreten.

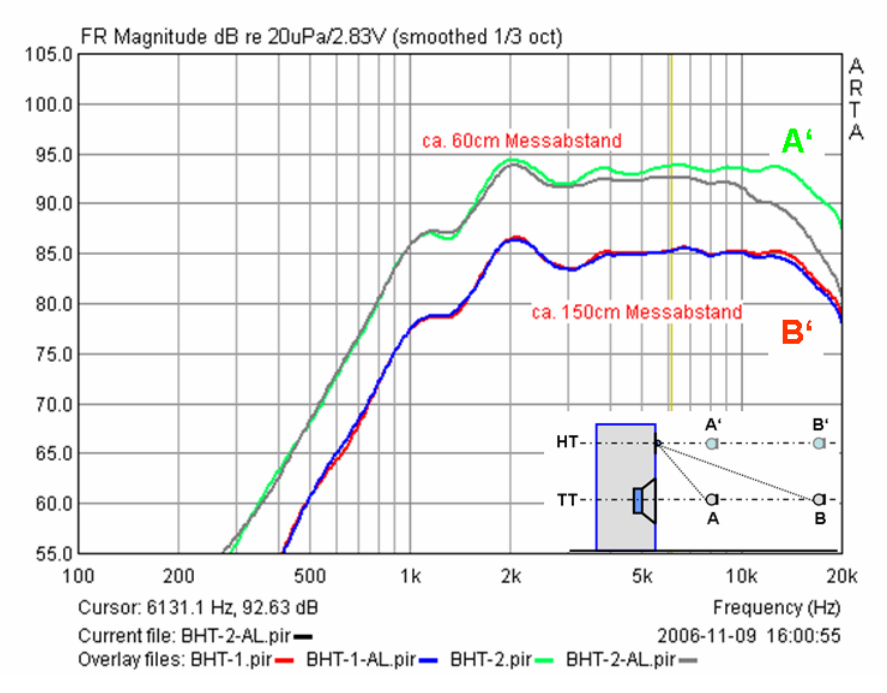

**Bild 6.3.3b**: Hochtöner jeweils auf Achse (A'=grün, B'=rot) und auf Achse TT (A=grau, B=blau)

Hingegen bei 150 cm Messabstand kann der Winkelfehler - für die hier gezeigten Bedingungen toleriert werden, da die Abweichungen von der Referenz auf Achse erst bei ca. 10 kHz beginnen, also 1,5 bis 2 Oktaven oberhalb üblicher Übergangsfrequenzen.

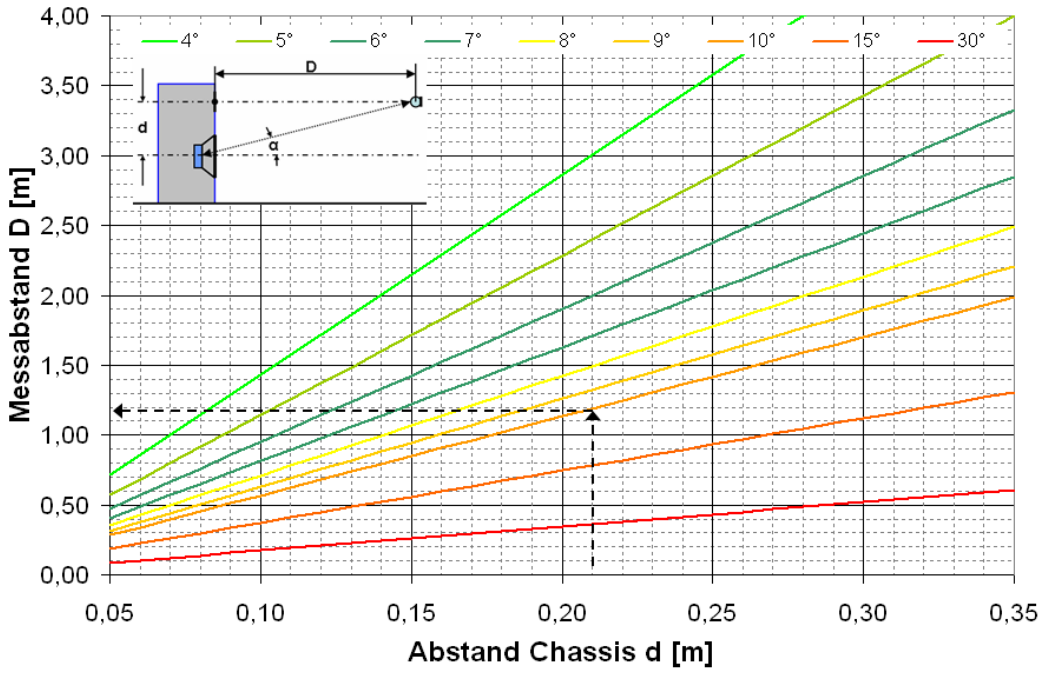

Zwecks Abschätzung des Winkelfehlers für andere Messparameter wird in Bild 6.3.4 der Zusammenhang zwischen Chassis- und Messabstand sowie dem jeweiligen Messwinkel gezeigt.

**Bild 6.3.4**: Messabstand als Funktion von Winkel und Chassisabstand

*Beispiel: Wie groß muss der Messabstand D mindestens sein, wenn bei einem Abstand d von 21 cm zwischen den zwei Lautsprecherchassis der Messwinkel α nicht größer als 10° sein soll ? Wenn wir uns bei 0,21 m Chassisabstand den Schnittpunkt mit der 10°-Linie suchen, ergibt sich ein Mindestmessabstand mit ca. 1,18 m.* 

Wir sehen, diese Messanordnung verlangt zur Vermeidung von Winkelfehlern einen großen Messabstand, was dann allerdings schnell dem Anspruch auf Einhaltung der Freifeldbedingungen zuwider läuft.

# **Geometrische Laufzeitunterschiede**

Widmen wir nun einem weiteren Punkt unsere Aufmerksamkeit, welcher sich ebenfalls aus der Messanordnung ergibt. Bild 6.3.5 zeigt, dass neben unterschiedlichen Messwinkeln auch unterschiedliche Messabstände bzw. Laufzeiten für den Schall zu berücksichtigen sind

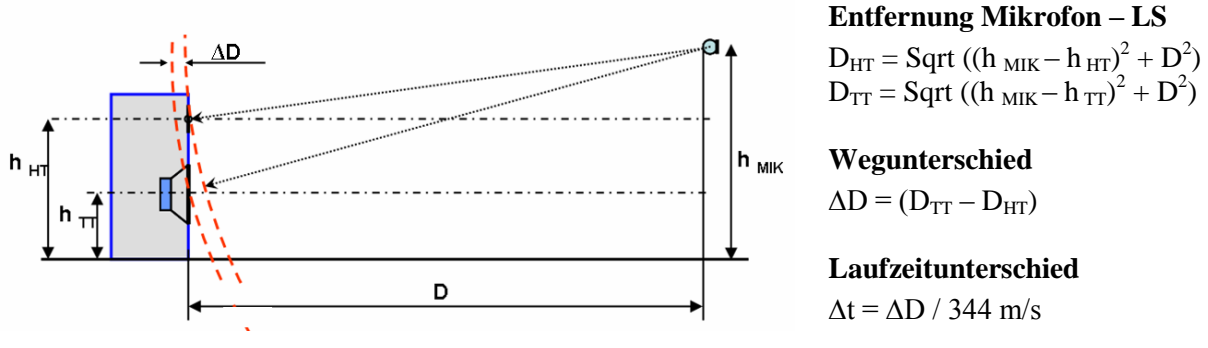

Bild 6.3.5: Phasenverschiebung durch unterschiedliche Laufzeit

Nachfolgende Tabelle zeigt in den rot markierten Spalten die Messbedingungen für die Beispiele aus Bild 6.3.3a und Bild 6.3.3b. Bei 60 cm ergibt sich eine Wegdifferenz ∆D von 1,85 cm, was ei-

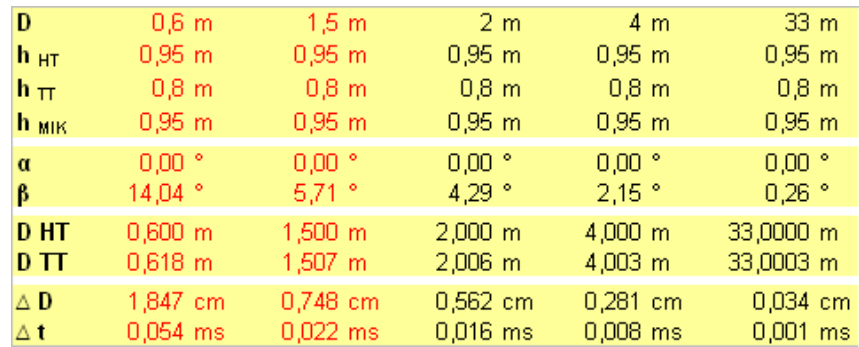

ner Laufzeitdifferenz ∆t von 0,054 ms entspricht. Beim Messabstand von 150 cm reduziert sich die Wegdifferenz auf 0,75 cm bzw. eine Laufzeitdifferenz von 0,022 ms.

Die Laufzeitdifferenz ist einer Verzögerung (Delay) gleichzusetzen, was einer mit der Frequenz kontinuierlich zunehmenden Phasenverschiebung entspricht:

## **dPhi [°] = Delay [m] \* Frequenz [Hz] / Schallgeschwindigkeit [m/s] \* 360°**

Für den Fall einer üblichen Übergangsfrequenz von 3000 Hz entspricht das Delay von 1,847 cm einer Phasenverschiebung von

dPhi  $\lceil$ ° $\rceil$  = 0,01847  $\lceil$ m $\rceil$  \* 3000  $\lceil$ Hz $\rceil$  / 344  $\lceil$ m/s $\rceil$  \* 360° = 57,98°

relativ zum Hochtöner. Die Simulation in Bild 6.3.6 vermittelt einen Eindruck, welchen Einfluss diese 1,847 cm unter den genannten Bedingungen auf idealisierte Lautsprecher mit Linkwitz Riley Filtern 2. Ordnung, haben.

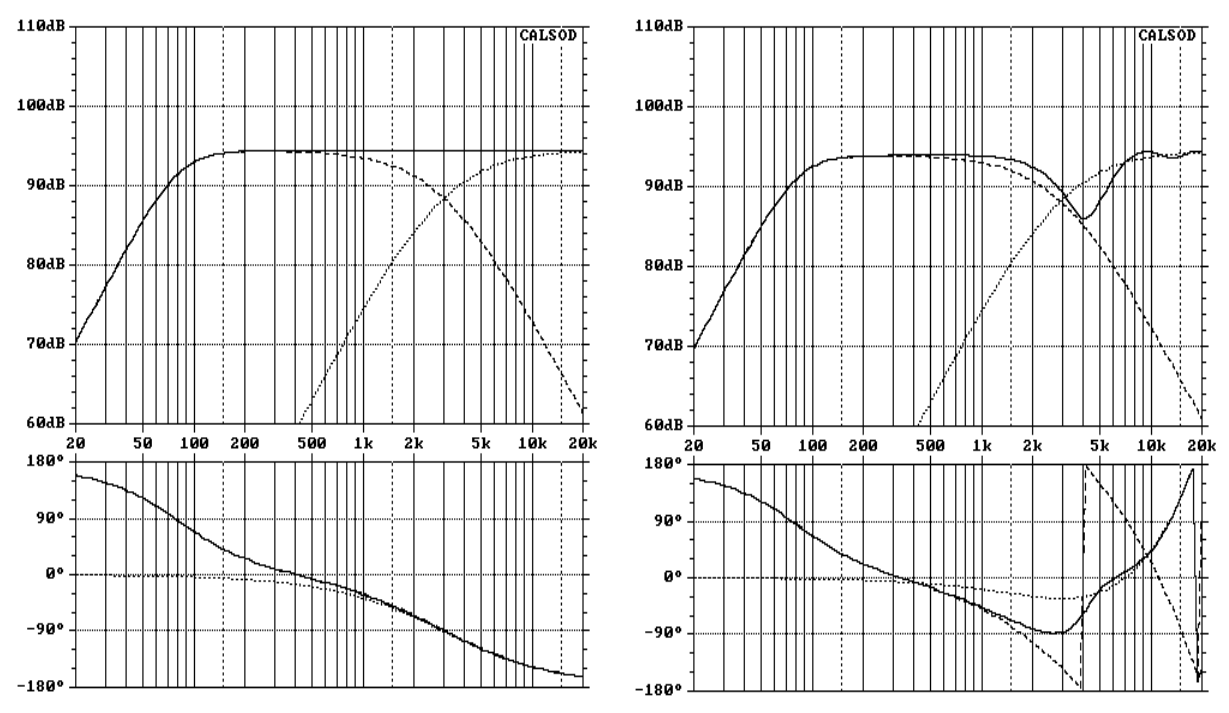

Bild 6.3.6: Auswirkung von Laufzeitunterschieden (links ohne, rechts mit Delay)

### **Der Schallentstehungsort (SEO)**

Bislang sind wir davon ausgegangen, dass der Schallentstehungsort bei Lautsprecherchassis auf der Ebene der Schallwand liegt. Leider entspricht das nicht ganz der Realität.

Nach Anregung durch ein Signal lenkt die Lautsprechermembran, getrieben durch die Schwingspule, aus und produziert Luftschall. Diese Auslenkung ist nicht bei allen Frequenzen für alle Membranabschnitte gleich (kolbenförmige Abstrahlung), sondern es kommt zu Verformungen und Resonanzen in der Membran. Diese Vorgänge erfordern eine gewisse Zeit, bis sie sich vom Ort der Krafteinleitung, der Schwingspule, zu den einzelnen Membranabschnitten fortgepflanzt haben und dann dort als Schall abgestrahlt werden. Die Laufzeit hängt sowohl von den Abmessungen der Membran als auch von den Eigenschaften der verwendeten Membranmaterialien ab. Es ist leicht vorzustellen, dass dieser Vorgang frequenz- und ortsabhängig sein wird. Ferner lässt sich einfach zeigen, dass abweichend vom Modell der Punktschallquelle, bei einem realen Lautsprecher und endlichem Messabstand nicht alle Membranabschnitte gleich weit vom Mikrofon entfernt sind.

Bei einem realen Lautsprecher ist also nicht zu erwarten, dass er sich wie eine Punktschallquelle verhält. Der so genannte Schallentstehungsort (SEO) wird nicht als Fixpunkt auszumachen sein, sondern frequenzabhängig wandern. Einer der häufigsten Vorschläge, die Lage der Schwingspule als SEO anzunehmen, dürfte demnach nicht ganz zutreffend sein. Insgesamt handelt es sich um äußerst komplexe Zusammenhänge, die in diversen Veröffentlichungen immer wieder untersucht wurden. Auch in den Handbüchern von Simulations- oder Lautsprechermesssoftware wird man fündig. Die erteilten Ratschläge zur Ermittlung des so genannten Schallentstehungsortes (SEO) decken dabei das Spektrum von groben Näherungen bis zu wissenschaftlichen Abhandlungen ab.

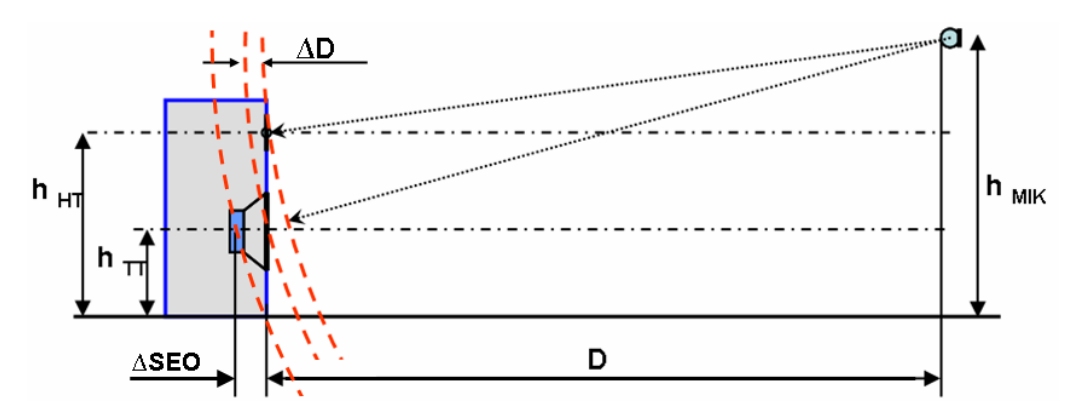

Bild 6.3.7: Phasenverschiebung durch unterschiedliche Laufzeit mit Berücksichtigung des SEO

Die in der Literatur genannten Möglichkeiten und Methoden zur Bestimmung des SEO sollen dem interessierten Leser natürlich nicht vorenthalten werden [17] – [21], dennoch sollten wir nicht vergessen, dass

- 1. der SEO nur ein Aspekt unter anderen ist, der bei der Aufbereitung von Messdaten für Simulationsprogramme zu beachten ist
- 2. es bei der Simulation nicht auf die absoluten Werte des SEO ankommt, sondern auf die relativen Unterschiede zwischen den eingesetzten Chassis.
- 3. auch die Frequenzweiche einen nicht unerheblichen Einfluss auf das Zeitverhalten hat.

# **6.3.1 Messen und Simulieren**

Damit die Simulationsergebnisse sich möglichst nah an der gemessenen Wirklichkeit bewegen, sind einige Besonderheiten bei der Ermittlung und Aufbereitung der dafür erforderlichen Messdaten zu berücksichtigen. Prinzipiell gibt es zwei Möglichkeiten der Messdatenaufbereitung für die Simulation:

- **A.** Die Messdaten enthalten alle Information über den Frequenz- und Phasengang der Einzellautsprecher einschließlich der geometrischen Lage auf der Schallwand sowie der Schallentstehungsorte.
- **B.** Die Messdaten enthalten nur Information über den Frequenz- und Phasengang der Einzellautsprecher. Die Informationen über die geometrische Lage auf der Schallwand sowie der Schallentstehungsorte werden dem Simulationsprogramm separat mitgeteilt.

Dieser Abschnitt beschränkt sich auf eine kurze, kochrezeptartige Beschreibung der beiden oben genannten Varianten A und B.

**Achtung:** Grundsätzlich müssen alle Messungen für Simulationen zweikanalig ausgeführt werden!

## **Variante A**

Die Bedingungen für die Nutzung der Variante A sind gegeben, wenn alle Lautsprecher

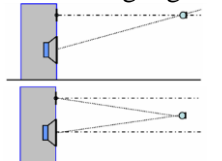

mit einer Mikrofonposition gemessen werden. Somit bleiben alle Informationen über Schalllaufzeit, Phase und Schallentstehungsort in den Messdaten für beide Chassis erhalten. Dabei sollten die beiden links gezeigten Mikrofonpositionen bevorzugt werden. Die Messungen sollten möglichst im Fernfeld durchgeführt werden. Eine Definition des Fernfelds finden Sie unter Anderem in Kap. 6.2.0.

Sofern die Raumgröße hier zu stark limitierend wirkt, sollte besser mit größerem Messfenster und stärkerer Glättung gearbeitet werden.

Zum Export der Messdaten für die Simulation ist es wichtig, dass der Cursor für die Bestimmung des Frequenz- und Phasenganges von Hochtöner und Tieftöner dieselbe

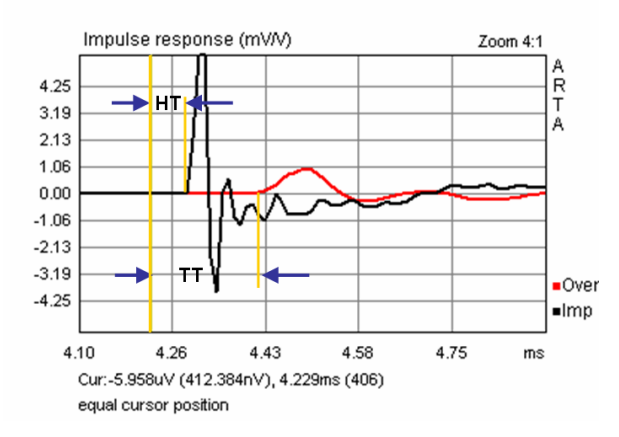

Position innehat. Er sollte einige Samples vor der Anstiegsflanke desjenigen Lautsprechers mit der kürzesten Schalllaufzeit – in der Regel der Hochtöner – stehen (Bild 6.3.1.1). Dabei ist die absolute Position des Cursors nicht wichtig, aus optischen Gründen ist die peaknahe Position jedoch zu bevorzugen, da dann weniger Laufphase enthalten ist.

Die Datensätze für Tief- und Hochtöner werden als frd mit derjenigen Phase exportiert, die sich durch die gemeinsame Cursorposition ergibt. Für die Simulation werden keine weiteren Daten benötigt,

Bild 6.3.1.1: Impulsantworten HT (schw.), TT (rot)

denn alle Laufzeitinformationen und die Information über den SEO sind bereits in den Messdaten enthalten. Demzufolge dürfen auch im Simulationsprogramm **keine** Koordinaten für Lautsprecherposition auf der Schallwand sowie SEO's eingegeben werden.

Eine Ausnahme machen Simulationsprogramme, die in unendlicher Entfernung simulieren (z.B. BoxSim). Hier kann die Lage der Chassis auf der Schallwand ruhig eingegeben werden, es hat keinen Einfluss auf das Simulationsergebnis. Die Eingabe des SEO hat jedoch zu unterbleiben.

# **Validierung**

Diese Methode sollte mit jedem Simulationsprogramm funktionieren. Dennoch wird empfohlen, vor der eigentlichen Simulation eine Validierung der Messanordnung und der Daten vorzunehmen. Dafür werden die Messdaten des Hoch- und des Tieftöners ohne Weiche mittels Simulationsprogramm summiert und mit dem Messergebnis beider Chassis in Parallelschaltung verglichen.

Bild 6.3.1.2 zeigt beispielhaft die Simulationsergebnisse zweier Programme (BoxSim, CALSOD). Die Messdaten sind in perfekter Übereinstimmung mit den Simulationsdaten, die gewählte Vorgehensweise ist also für die Mess-/Simulationsanordnung geeignet.

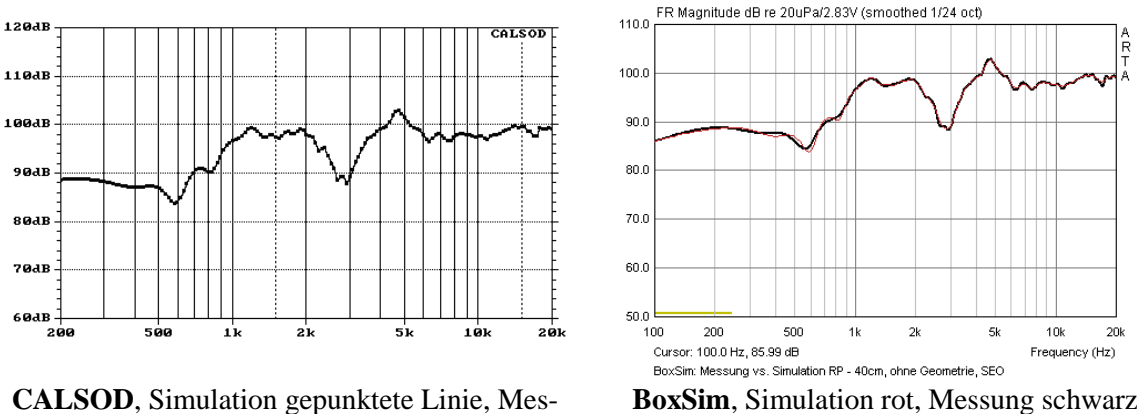

**CALSOD**, Simulation gepunktete Linie, Messung durchgezogen

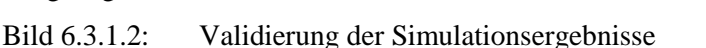

Um zu demonstrieren was passiert, wenn Mess- und Simulationsbedingungen nicht übereinstimmen, wurde in Bild 6.3.1.3 mit den Messergebnissen für 40 cm in CALSOD eine Simulation in 80 cm durchgeführt. Durch die Modifikation des Simulationsabstandes verändern sich die relativen Phasenverhältnisse zwischen Hoch- und Tieftöner.

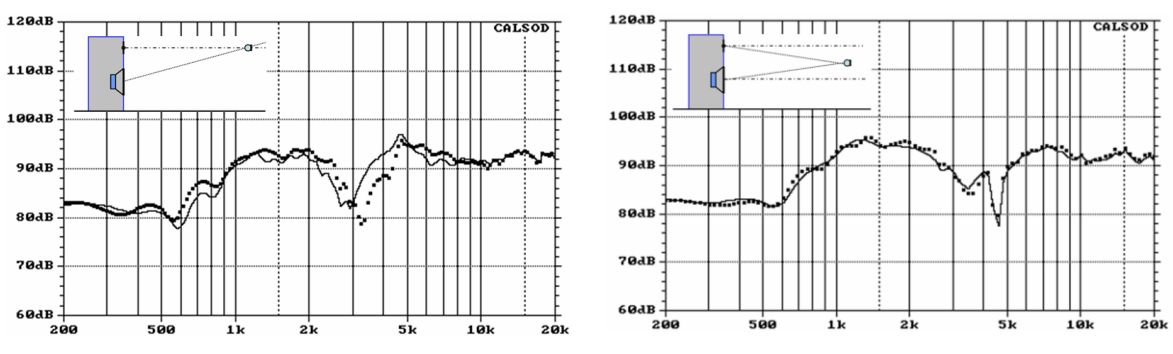

Bild 6.3.1.3: Simulation in 80 cm mit Messdaten aus 40 cm

Das macht sich bei der Messung auf Achse des Hochtöners stärker bemerkbar (Bild 6.3.1.3, links), als bei einer Messung mittig zwischen den beiden Lautsprechern (Bild 6.3.1.3, rechts). Unabhängig davon sind die Simulationsergebnisse aber bei weitem nicht so perfekt wie diejenigen in Bild 6.3.1.2.

**Fazit:** Sofern die Mess- und die Simulationskoordinaten identisch sind, funktioniert die Variante A perfekt. Damit die Simulation für die Weichenentwicklung auch Sinn macht, sollte jedoch darauf geachtet werden, dass die Daten für die Simulation bei hinreichend großem Messabstand ermittelt wurden. Wenn der Messraum aufgrund seiner Abmessungen nur ein sehr kleines reflexionsfreies Messfenster zulässt, sollte besser das Messfenster vergrößert werden und dafür eine stärkere Glättung (Smoothing) in Kauf genommen werden.

Die Übertragbarkeit der Messergebnisse auf andere Entfernungen oder Höhen per Simulation ist nur sehr eingeschränkt gegeben. Schon leichte Verschiebungen der Simulationskoordinaten können zu nicht unerheblichen Abweichungen führen.

## **Variante B**

Wie bereits einleitend ausgeführt, unterscheidet sich die Variante B von der Variante A dadurch, dass die exportierten Messdaten jetzt lediglich die "nackte" Phase des Lautsprechers ohne jegliche Laufzeitinformation enthalten dürfen. Die Informationen über den Schallentstehungsort (SEO) des Lautsprechers sowie die Mess- und Simulationsgeometrie müssen dem Simulationsprogramm separat übermittelt werden. Womit wir zunächst vor einer neuen Herausforderung stehen, der Ermittlung des SEO.

## **Ermittlung des SEO mit ARTA**

Ganz einfache "Kochrezepte" gehen davon aus, dass der Schallentstehungsort bei Lautsprecherchassis in der Ebene der Schallwand oder der Schwingspule liegt. Leider entspricht das nicht ganz der Realität.

Bis dato gibt es keine allgemein anerkannte einfache Methode zur Ermittlung des SEO, was uns hier aber nicht stören soll, denn wir erheben keinen Anspruch auf wissenschaftliche Exaktheit, sondern haben lediglich Interesse an einer Methode, die für die Simulationspraxis hinreichend genau und dennoch vertretbar vom Aufwand ist.

In der Regel wird der SEO direkt oder indirekt aus der gemessenen Impulsantwort abgeleitet. Daneben gibt es einige Sonderverfahren, die auf die Kombination Messung und Simulation setzen.

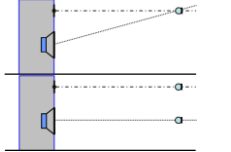

Dabei können die Einpunkt- und die Parallelmessung genutzt werden. Im Prinzip sind beide Varianten für die Ermittlung des SEO gleichwertig. Die Einpunktmessung hat theoretisch den Vorteil, dass durch die fixe Mikrofonposition eine Variable weniger im Spiel ist. Dafür muss der Laufzeitunterschied, der durch die Messgeometrie vorgegeben ist, rechnerisch

unter Anwendung des Satzes von Pythagoras korrigiert werden. Bei der Parallelmessung können die SEO's direkt abgelesen werden. Da beide Lautsprecher auf Achse gemessen werden, sollte sich ferner bei der Simulation eine bessere Skalierbarkeit hinsichtlich Abstandveränderungen ergeben. Es wird empfohlen, die Parallelmessung zu bevorzugen, da hier einige Fehlerquellen per se ausgeschlossen werden.

In dieser Stelle werden nur die sogenannten mittelnden Verfahren für die Bestimmung des SEO vorgestellt. Mittelnd daher, weil sie gewisse Unschärfen, die sich aus der Methode oder der Auflösung des Messsystems ergeben, "ausmitteln". Ferner ist es wichtig zu erwähnen, dass nicht mit dem absoluten SEO der Einzellautsprecher gearbeitet wird, sondern mit der Differenz zu einem Bezugslautsprecher, was in der Regel der Hochtöner ist.

## **Gruppenlaufzeit**

Bei dieser Methode wird der SEO mittels der Funktion "Excess Group Delay" im Bereich der geplanten Übergangsfrequenz ermittelt. Dabei sollte das Messfenster so bemessen sein, dass es möglichst frei von Reflexionen ist. Zunächst ist sowohl für den Hoch- als auch für den Tieftöner das Excess Group Delay zu ermitteln. Die zuerst ermittelte Kurve wird mittels der Funktion Overlay eingefroren (Bild 6.3.1.4, links).

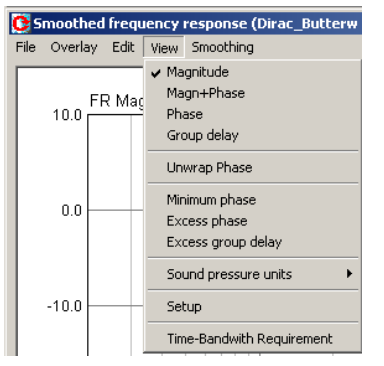

Es fällt auf, dass das Group Delay bei entsprechend hoher Auflösung der Zeitachse etwas wellig verläuft. Dem können wir jedoch mit etwas Statistik begegnen, indem wir die Differenz der SEO's nicht nur an der Übergangsfrequenz ermitteln, sondern über einen etwas größeren Bereich mitteln.

Im Falle der Parallelmessung können wir das direkt in ARTA lösen. Mittels der Funktion "Delay for Phase Estimation" verschieben wir eine Kurve solange, bis sie im gewünschten Bereich in Deckung mit der zweiten Kurve ist (Bild 6.3.1.4, rechts). Das Ergebnis für die Differenz der SEO's in unserem Beispiel beträgt demnach 0,064 ms oder 2,20 cm. Die Frequenz-

und Phasengänge für die Simulation müssen mit dem Delay der Einzellautsprecher im Bereich der Übergangsfrequenz exportiert werden.

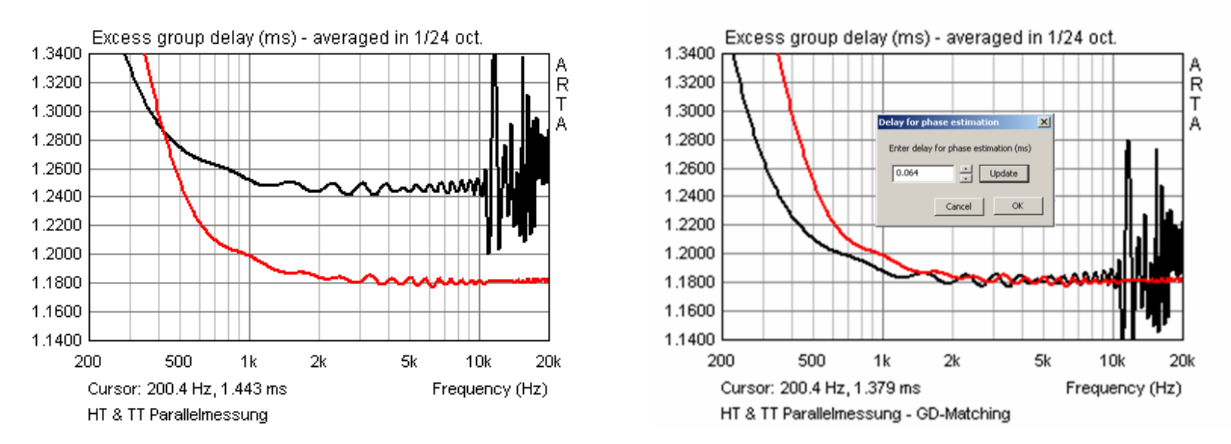

Bild 6.3.1.4: Excess Group Delay Matching, Parallelmessung

## **Phase**

Phase und Group Delay sind zwei Seiten einer Medaille, insofern ist natürlich auch die Phase für die Ermittlung des SEO geeignet. Eine Methode setzt dabei auf die Angleichung der ermittelten Phase an die Minimalphase. Zur Auswertung wird im Menü "View" der Haken bei Minimum Phase gesetzt und Minimum Phase als Overlay gespeichert. Anschließend wird bei Minimum Phase der Haken wieder entfernt und damit die Normalphase wieder angezeigt. Nunmehr wird das Menü "Delay for Phase Estimation" aktiviert und die Phase mittels eingefügtem Delay der Minimalphase angenähert. Das sollte im weiteren Bereich der geplanten Übergangsfrequenz immer recht gut gelingen.

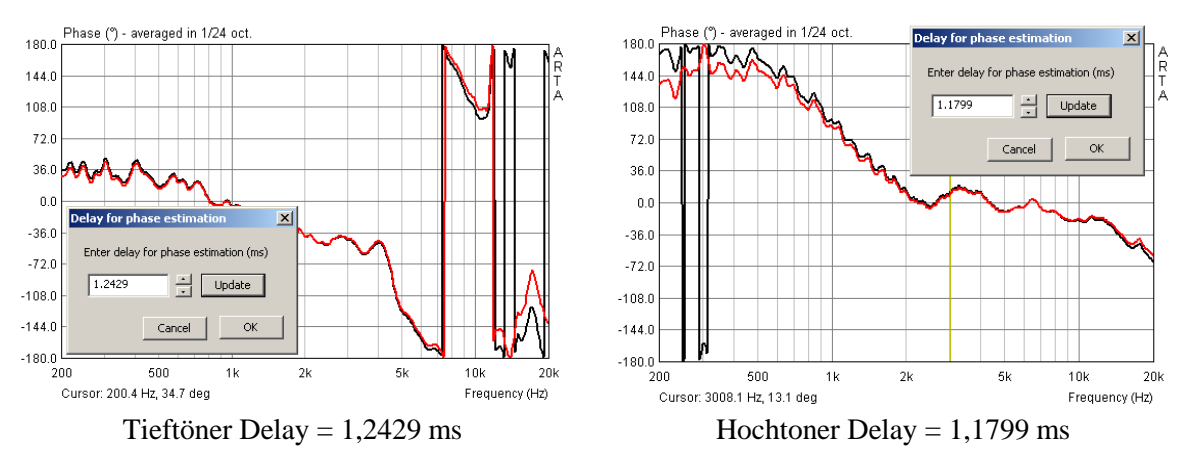

Bild 6.3.1.5: Ermittlung des SEO durch Angleichung an die Minimum Phase

Zur Beschleunigung des Vorganges kann der erste Anhaltswert für das Delay über Setzen eines Fensters vom 300. Sample bis zum Peak-Maximum der Impulsantwort ermittelt werden, der Rest ist dann Feintuning per Hand. Die Frequenz- und Phasengänge für die Simulation werden mit dem ermittelten Delay der Einzellautsprecher exportiert.

Aus der Differenz der Delays errechnet sich die Differenz der SEO's. Im oben gezeigten Beispiel also  $1,2429 - 1,1799 = 0,063$  ms oder  $2,17$  cm.

Wir sehen, die beiden Methoden unterscheiden sich geringfügig im Ergebnis. Für das Simulationsergebnis dürfte das allerdings keine Relevanz haben.

## **Validierung der Simulation mit SEO**

Auch für die Variante B gilt die Regel, dass vor der Simulation mit Frequenzweichenbauteilen die Mess- und Simulationsanordnung validiert werden sollte. Dazu wieder der Vergleich zwischen Mess- und Simulationsergebnis des Summenfrequenzganges wie bei der Variante A.

# **CALSOD**

Das Bild 6.3.1.6 zeigt das Ergebnis für das Simulationsprogramm CALSOD. Der rechten Bildhälfte ist zu entnehmen, dass die Simulationskoordinaten die Messkoordinaten 1:1 abbilden. Die Differenz zwischen den beiden SEO's ist bei der Z-Achse des Tieftöners vermerkt. Das Simulationsergebnis sieht dem Messergebnis recht ähnlich. Es ist zwar nicht ganz so perfekt wie das Ergebnis in Bild 6.3.1.2, aber mit ca. 1 dB Abweichung für die Praxis gut zu gebrauchen.

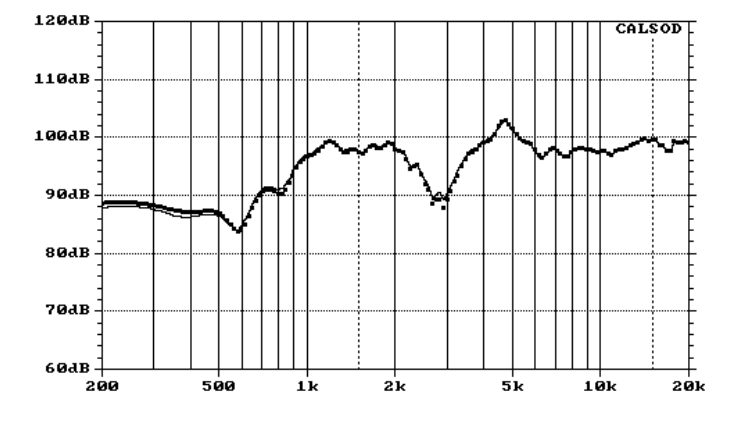

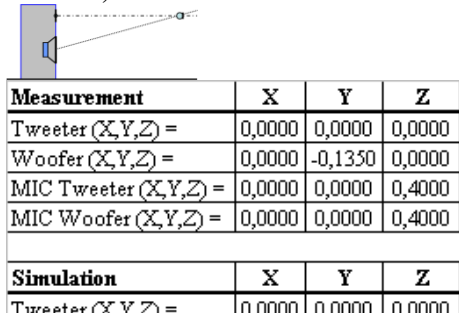

**SEO = 2,2 cm**

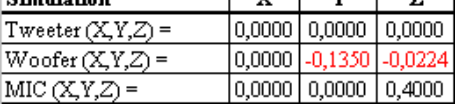

Bild 6.3.1.6: Simulationsergebnis: CALSOD

Analog zur Variante A soll auch hier gezeigt werden, was passiert, wenn die Simulationskoordi-

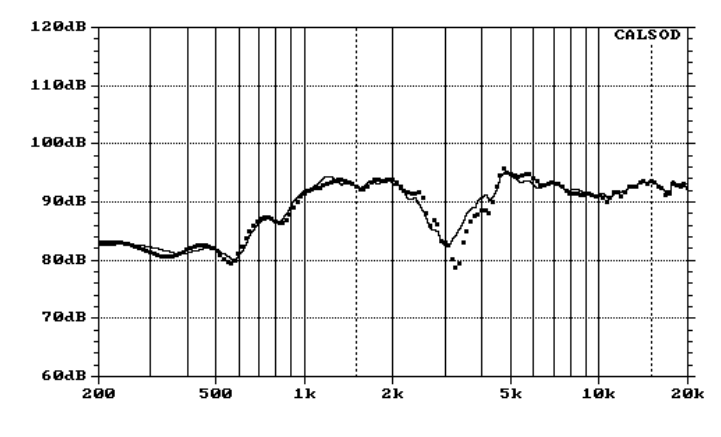

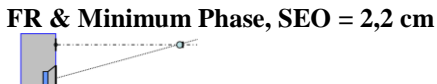

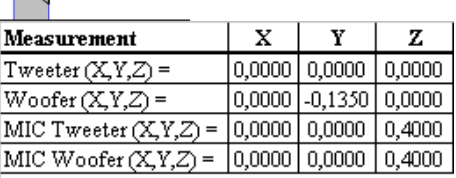

| Simulation              |                               | z |
|-------------------------|-------------------------------|---|
| Tweeter $(X, Y, Z)$ =   | $ 0{,}0000 0{,}0000 0{,}0000$ |   |
| $W$ oofer $(X, Y, Z)$ = | 0,0000   -0,1350   -0,0224    |   |
| $MIC(XY.Z) =$           | 0,0000   0,0000   0,8000      |   |

Bild 6.3.1.7: Simulationsergebnis: CALSOD, Minimum Phase mit SEO für 80 cm
naten nicht in Übereinstimmung mit den Messkoordinaten sind. Bild 6.3.1.7 zeigt die Simulation für 80 cm (durchgezogene Linie) mit den Messdaten aus 40 cm. Die gepunktete Linie stellt die Messdaten für 80 cm dar. Die Übereinstimmung ist nicht perfekt, aber immer noch brauchbar. Insbesondere im Vergleich zu Bild 6.3.1.3 ist eine deutliche Verbesserung des Simulationsergebnisses zu verzeichnen.

Um den Vergleich zu erweitern, schauen wir uns jetzt noch die Ergebnisse aus der Simulation 10° über Achse des Hochtöners an (Bild 6.3.1.8).

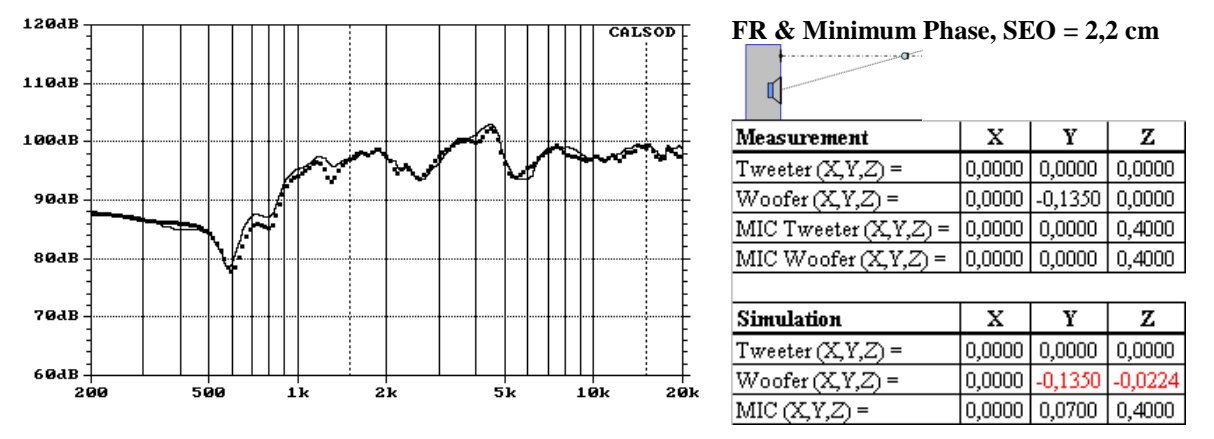

Bild 6.3.1.8: Simulation 10° über der Hochtönerachse in 40cm

#### **BoxSim**

Da wir wissen, dass BoxSim mit der Z-Achse etwas anders umgeht als CALSOD, wiederholen wir das Experiment aus Bild 6.3.1.6. Bild 6.3.1.9 zeigt den Vergleich Messung/Simulation in 40 cm Messabstand für BoxSim. Oops, was ist hier passiert? Simulation und Messung liegen weit auseinander, die Ergebnisse wären so für die Praxis nicht brauchbar.

Ein Blick auf die Besonderheiten von BoxSim hilft bei der Lösung des Problems weiter. Während CALSOD die Messsituation komplett nachstellen kann, berücksichtigt BoxSim die Eingabe der Lautsprecherpositionen auf der Schallwand anscheinend nicht für die Anpassung der geometrischen Laufzeitunterschiede. Demzufolge muss bei der Einpunktmessung die geometrische Laufzeitdifferenz des Tieftöners bei der Eingabe des SEO wieder addiert werden!

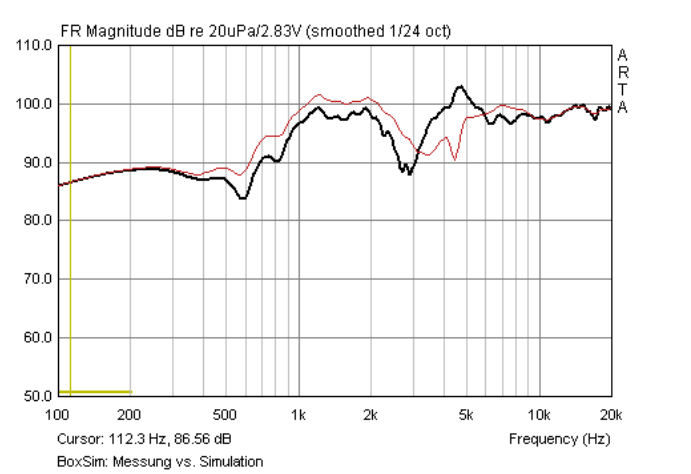

# **FR & Minimum Phase, SEO = 2,2 cm**

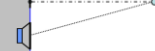

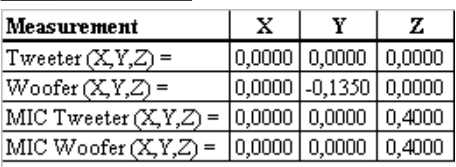

| Simulation            |                       |                                        | z |
|-----------------------|-----------------------|----------------------------------------|---|
| Tweeter $(X, Y, Z)$ = |                       | 0,0000 0,0000 0,0000                   |   |
| $Woofer(X,Y,Z) =$     |                       | $\vert 0{,}0000 \vert$ -0,1350 -0,0224 |   |
| $MIC(XY.Z) =$         | $ 0{,}0000 0{,}0000 $ |                                        | œ |

Bild 6.3.1.9: Simulationsergebnis: BoxSim, Minimum Phase mit SEO

Ein Versuch mit einem SEO von 3,93 cm – das entspricht genau der Laufzeitdifferenz bei der Einpunktmessung ohne geometrische Korrektur – bringt die Bestätigung: Jetzt passt es (siehe Bild 6.3.1.10). Damit wären wir allerdings wieder bei der Variante A!

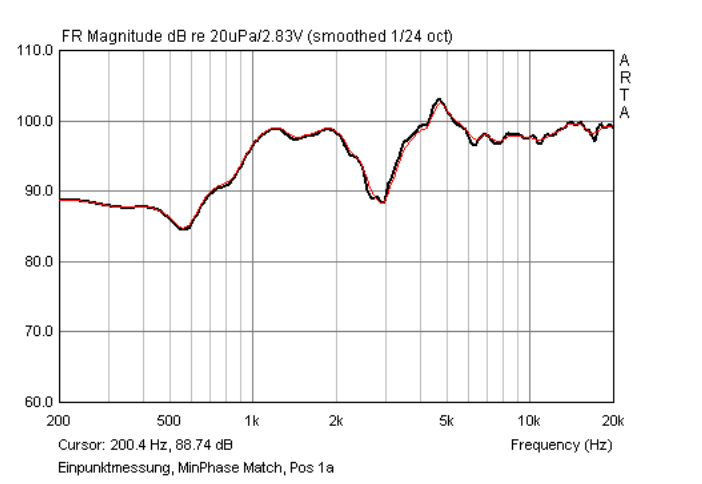

**Minimum Phase Match, SEO = 3,93 cm**

. . . . . . . . . . . . 0<sup>2</sup>

 $\mathbf{r}$ 

÷

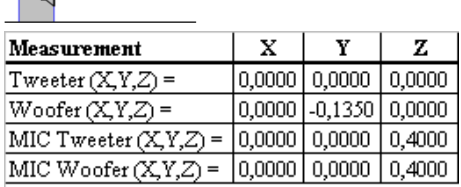

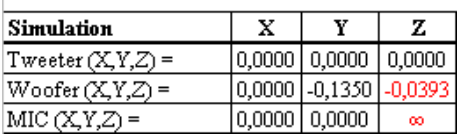

Bild 6.3.1.10: Simulationsergebnis: BoxSim, Minimum Phase Match

Einleitend wurde postuliert, dass BoxSim wahrscheinlich mit Messdaten jeweils auf Achse von Hoch- und Tieftöner besser zurechtkommen wird. Daher im Folgenden das Ergebnis für diese Variante. Bild 6.3.1.11 zeigt das Simulationsergebnis für die Parallelmessung in BoxSim. Die Übereinstimmung ist perfekt. Da die Eingabe der Chassisposition auf der Schallwand nur über Diffraktionseffekte auf das Simulationsergebnis Einfluss nimmt, wurde auf die Eingabe verzichtet.

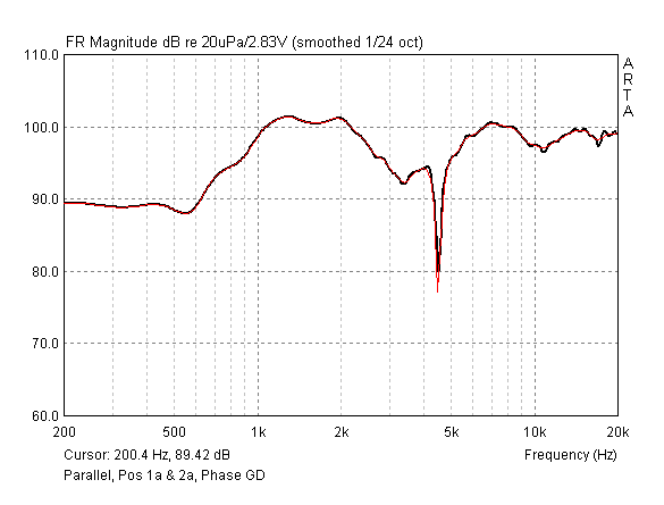

#### **FR & MinPhase Match, SEO = 2,2 cm**

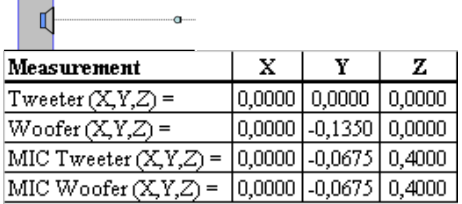

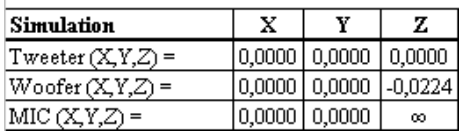

Bild 6.3.1.11: Simulationsergebnis: BoxSim, Parallelmessung, Target MinPhase, mit SEO

#### **Zusammenfassung**

Eine realitätsnahe Simulation bedingt entsprechend aufbereitete Messdaten. Unabhängig von der Art des Simulationsprogramms müssen die Messdaten Lautsprecher und Einbaubedingungen wiedergeben. Weder nahfeldähnliche Messabstände noch Bedingungen, die Raumeinflüsse bei den Messungen dominant werden lassen, sind ideal.

Die einfachste Methode zur Messung und Aufbereitung der Daten ergibt sich, wenn Mess- und Simulationskoordinaten identisch sind. Messungen für Hoch- und Tieftöner werden von einem Punkt aus durchgeführt, der Messabstand sollte nicht zu kurz sein. Die Aufbereitung von Frequenz- und Phasengang für den Export erfolgt von einer Cursorposition. Die Übertragbarkeit per Simulation auf andere Entfernungen oder Höhen ist nur sehr eingeschränkt möglich.

Eine flexiblere Methode ist die Variante B. Für die Simulation werden Frequenz- und Phasengang sowie zusätzlich der SEO benötigt. Für die Ermittlung des SEO sollten Parallelmessungen und die mittelnden Verfahren verwendet werden, sie liefern die Ergebnisse mit der geringsten Varianz. Der Frequenz- und Phasengang für den Export sollte möglichst frei von Laufphase sein, also entweder Minimalphase oder durch die Cursorposition passend zum SEO bestimmt sein.

Trotz äußerster Sorgfalt bei Messung und Datenaufbereitung werden je nach Lautsprecherkonzept (Größe, Chassisabstand und Lage auf Schallwand, Konus, Kalotte, Horn, etc.) und Messabstand mehr oder minder große Varianzen auftreten. Vor Beginn der eigentlichen Simulation sollte also immer – wie oben gezeigt - eine Validierung der Mess- und Simulationsanordnung stattfinden.

## **6.4 Skalieren und Fügen von Nah- und Fernfeldmessungen**

Für die Weiterverarbeitung in Simulationsprogrammen wird ein kompletter Frequenzgang (Amplitude und Phase) benötigt. Dazu werden eine Nahfeld- und eine Fernfeldmessung zusammengefügt (s. auch Kapitel Messung in reflektierender Umgebung).

Für die Erzeugung des Gesamtfrequenzganges sind einige Schritte zu durchlaufen, die anhand der folgenden zwei Beispiele gezeigt werden. Für eine

- geschlossene 2 Liter Box mit einem Visaton FRS8-Breitbänder
- und eine 8 Liter Bassreflexbox mit einem 5" Chassis

werden mit ARTA gemessene Frequenzgänge nachbearbeitet.

## **6.4.1 Closed Box**

1) Messen oder Laden des Nahfeldfrequenzganges

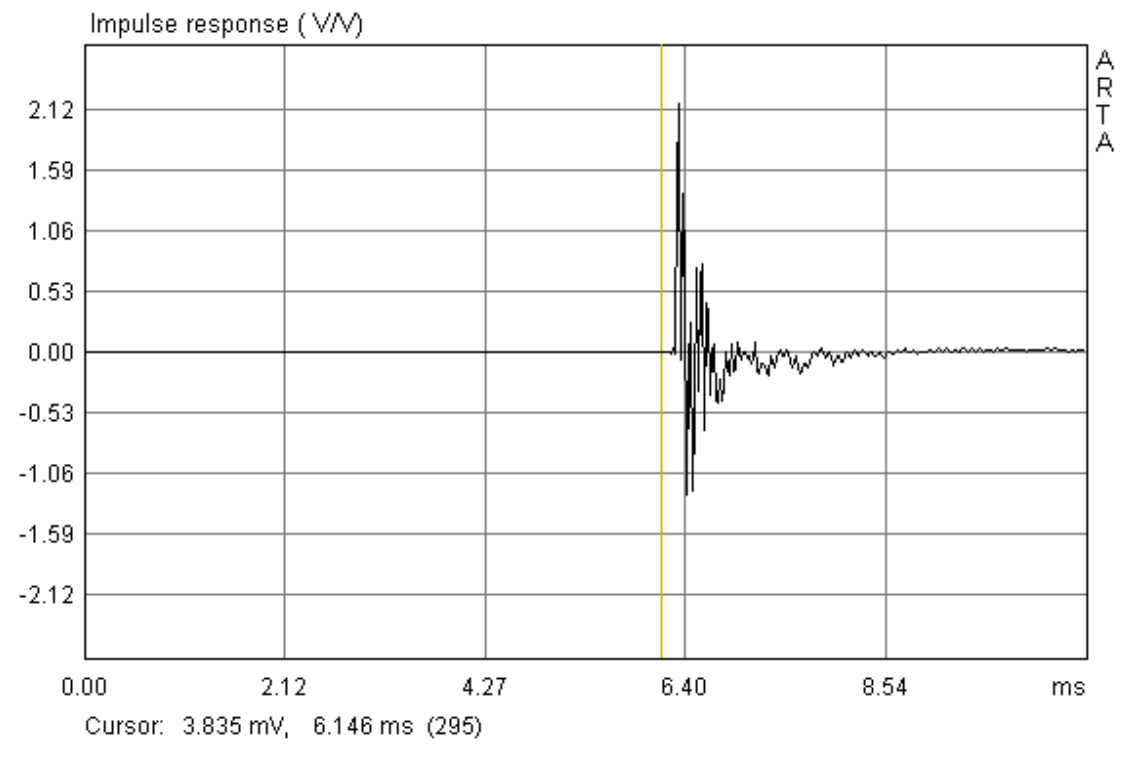

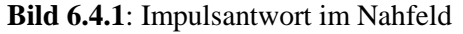

Setzen des Cursors (gelbe Linie) auf den Anfang des ersten Impulses, um eine korrekte Phasenbeziehung zu erhalten. Achtung, wenn der Cursor zu dicht an der Impulsspitze gesetzt wird, können auch Informationen verloren gehen. Es ist besser, etwas Abstand zu halten und anschließend die Differenz durch ein Delay zu korrigieren. Also den Cursor (linke Maustaste) ca. 1 ms vor dem ersten Impuls platzieren, den Marker (rechte Maustaste) genau auf das Impulsmaximum setzen und mit , Get' in der oberen Menüleiste das Delay übernehmen.

Delay for phase estimation [ms] 0.688 Zero | Get | Inv

### **ARTA - Handbuch**

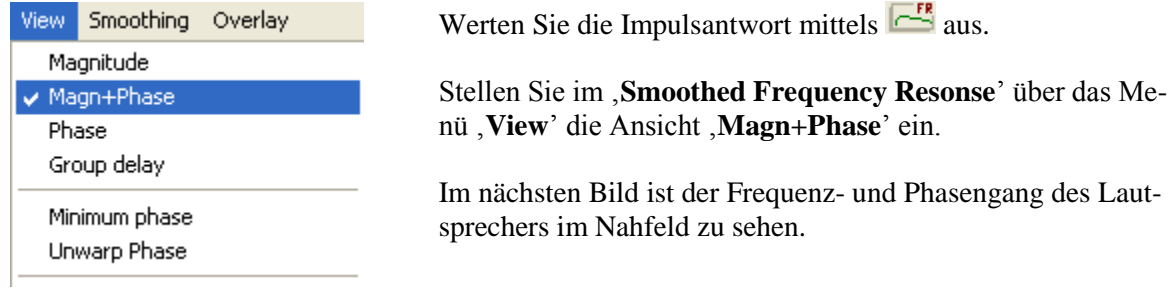

Bei einem Membrandurchmesser von ca. 6,4 cm ist der Nahfeldfrequenzgang bis ca. 900 Hz gültig (siehe Bild 6.4.2). Um das deutlich zu machen, wurde der Cursor bei 900 Hz gesetzt.

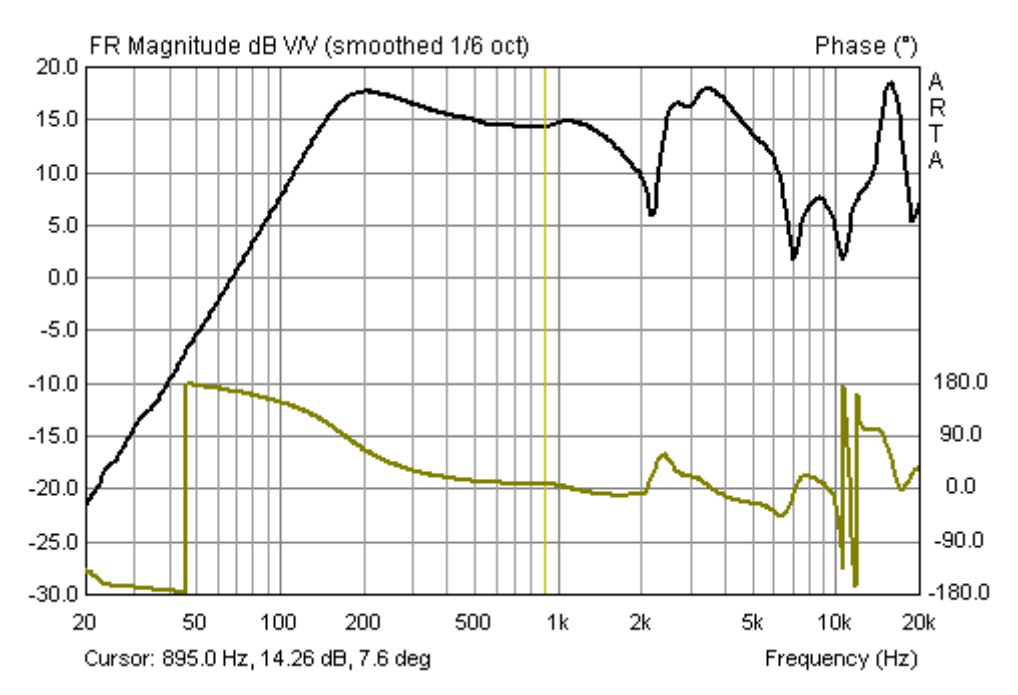

Bild 6.4.2: Frequenzgang im Nahfeld. "Gültigkeitsbereich" durch Cursor gekennzeichnet.

2) Korrektur des Nahfeldfrequenzganges auf den Messabstand des Fernfeldes. Hier bietet ARTA zwei Möglichkeiten:

A) Im , **Smoothed Frequency Response**' über das Menü '**Edit' 'Scale Level'**

Der Korrekturwert für den Pegel (2 Pi) berechnet sich mit **Korrektur (FF) = 20\*log (a / 2d)**

 $a = Membranradius, d = Messabstand$ 

mit a =  $3,18$  cm und d = 48 cm ergibt Korrektur (FF) =  $-29,6$  dB

B) Im ARTA-Hauptmenu über , **Edit**'  $\rightarrow$ '**Scale**' in der Zeitebene

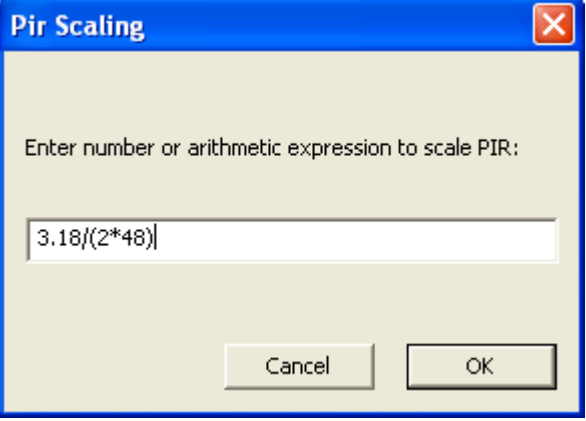

### 3) Durchführung der Baffle Step Korrektur

Ein besonderes Feature von ARTA ist die Korrektur des so genannten "Baffle Steps" (näheres

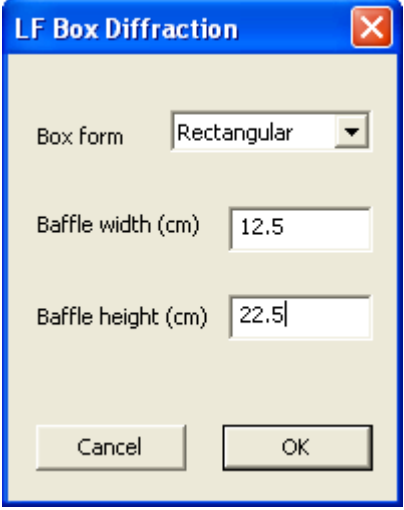

hierzu kann in der ARTA-Application Note Nr. 4 nachgelesen werden [IV]).

Dazu wird unter 'Edit  $\rightarrow$  LF box diffraction', die links gezeigte Dialogbox geöffnet:

Hier sind die Form (quadratisch, rechteckig, kugelförmig) und die Abmessungen der Box einzugeben.

Nach Betätigung von OK sollte Bild 7.2b zu sehen sein. Diese Kurve wird als Overlay gespeichert.

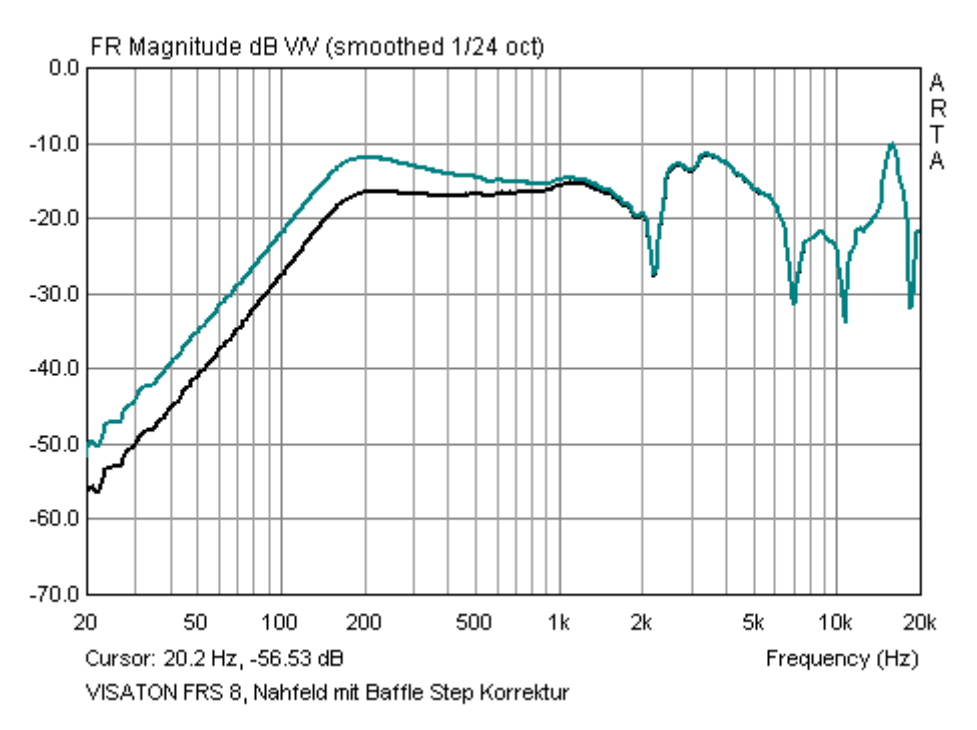

Bild 6.4.3: Frequenzgang im Nahfeld mit Baffle Step Korrektur (schwarz)

4) Laden oder Messen des Fernfeldfrequenzganges

Jetzt öffnen wir das File mit der Impulsantwort des Fernfeldfrequenzgangs und setzen das "Gate" (gelbe Linie = linke Maustaste, rote Linie = rechte Maustaste). Sehr schön zu sehen sind die dicht zusammen liegenden Reflexionen von Boden und Decke (Lautsprecher steht in etwa auf halber Raumhöhe).

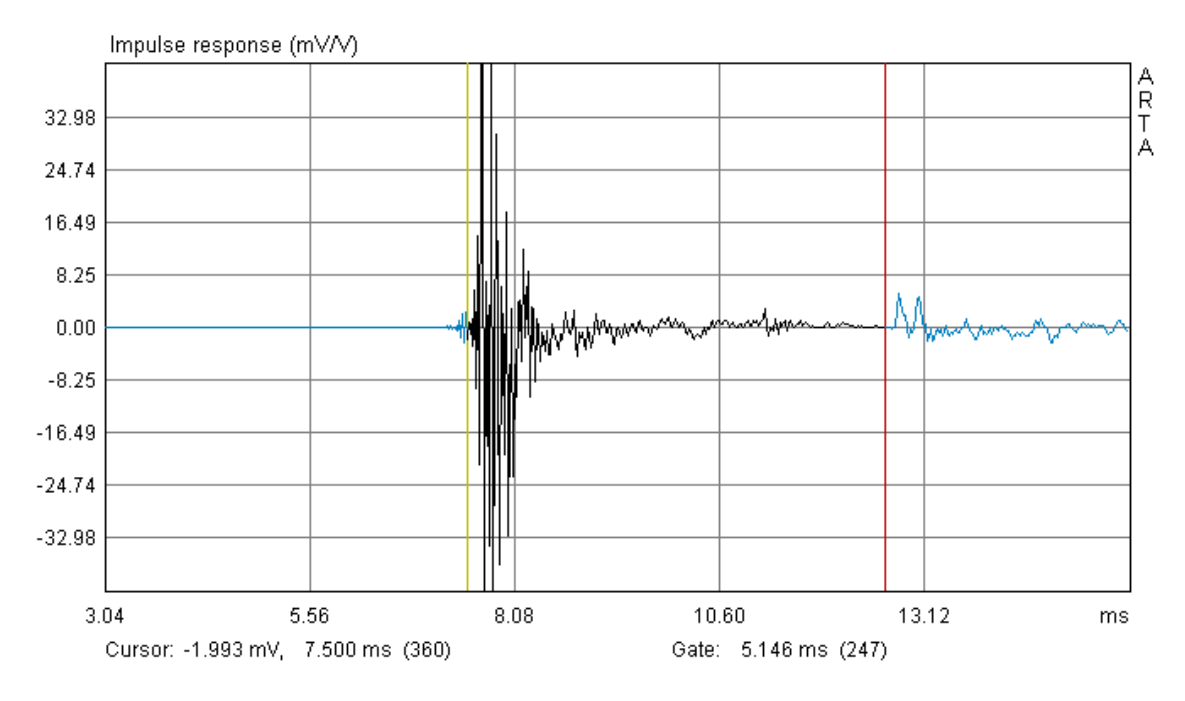

Bild 6.4.4: Impulsantwort Fernfeld (48 cm) mit Gate

Unter dem Diagramm wird die Länge des Gates in ms angezeigt. Kurzer Crosscheck: 5,146 ms entsprechen 1,77 m Schalllaufzeit. Das stimmt exakt mit den theoretischen Überlegungen aus dem Beispiel im vorangehenden Kapitel überein.

Nach der Auswertung mittels  $\begin{bmatrix} 1 \end{bmatrix}$  erhalten Sie folgende vorläufige Kombination aus Nah- und Fernfeldfrequenzgang (Bild 6.4.5). Es ist zu sehen, dass die Pegelanpassung recht gut funktioniert hat.

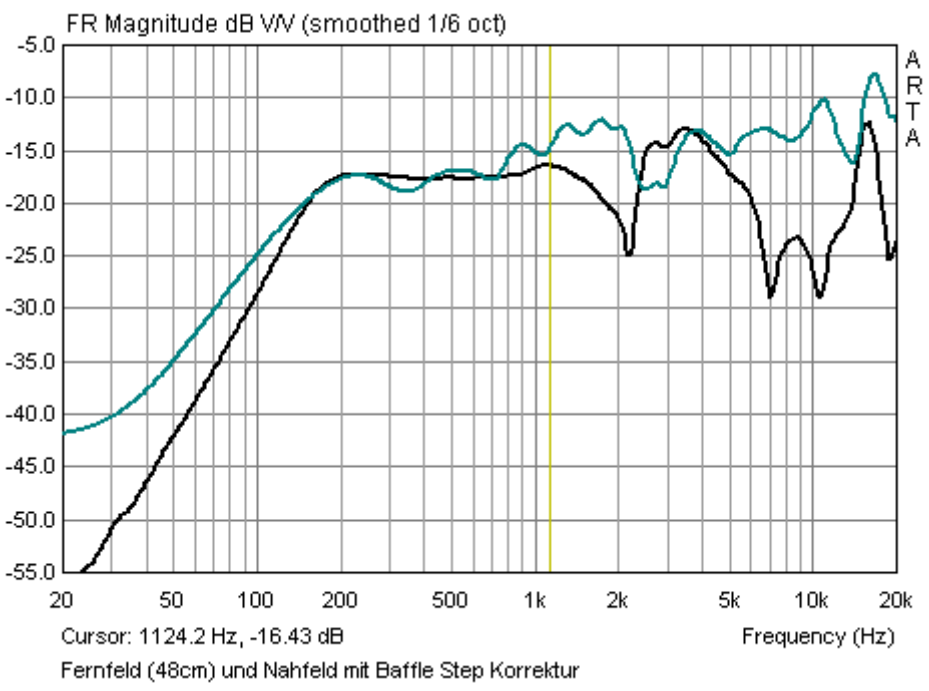

Bild 6.4.5: "Rohfrequenzgang" Nah- und Fernfeld

Jetzt bestimmen Sie die Frequenz, an der der Übergang oder besser der Schnitt erfolgen soll. Im hier gezeigten Beispiel bietet sich eine Frequenz von ca. 240 Hz an.

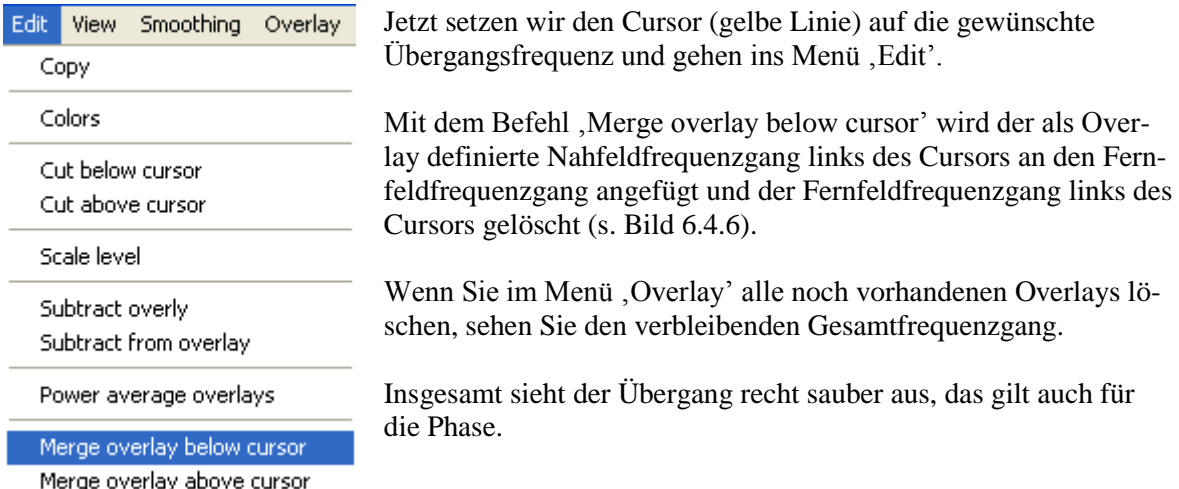

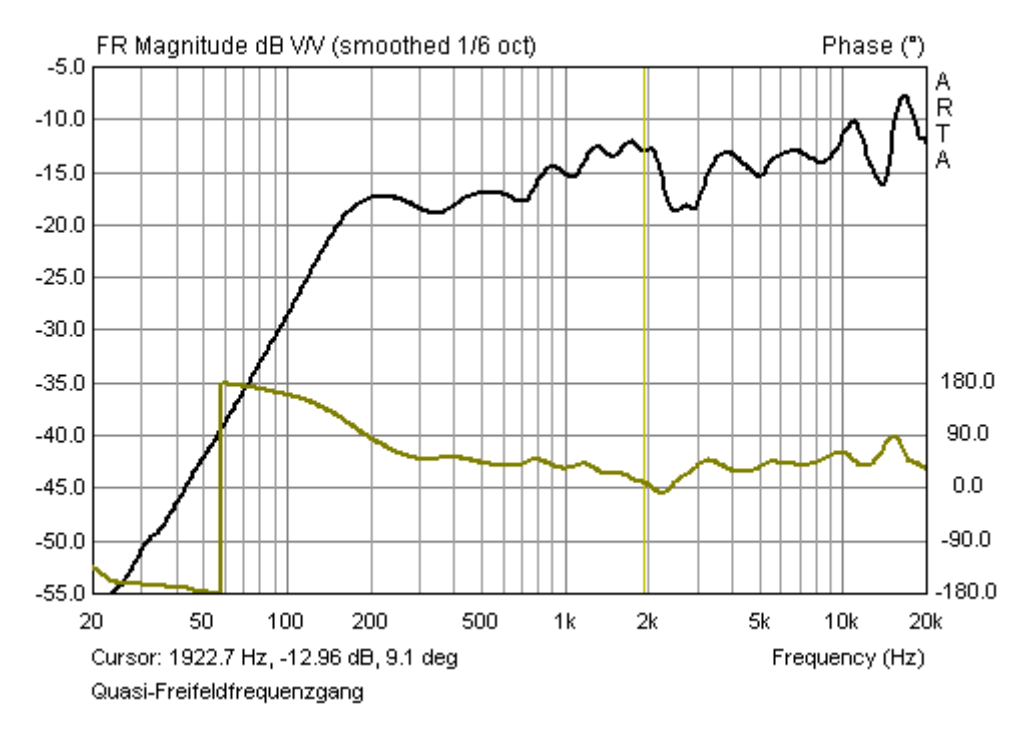

Bild 6.4.6: Gesamtfrequenzgang (Quasi-Freifeld)

5) Export des Summenfrequenzganges

Mit dem Menü **File → , Export ASCII**' können Sie den zusammengefügten Frequenzgang für die weitere Bearbeitung in Simulationsprogrammen exportieren.

Dabei gibt es zwei Möglichkeiten:

- Export als ASCII-File mit Kommentaren zur Messung
- Export als FRD-Format (ASCII ohne Kopfzeile und Kommentare)

### **ARTA - Handbuch**

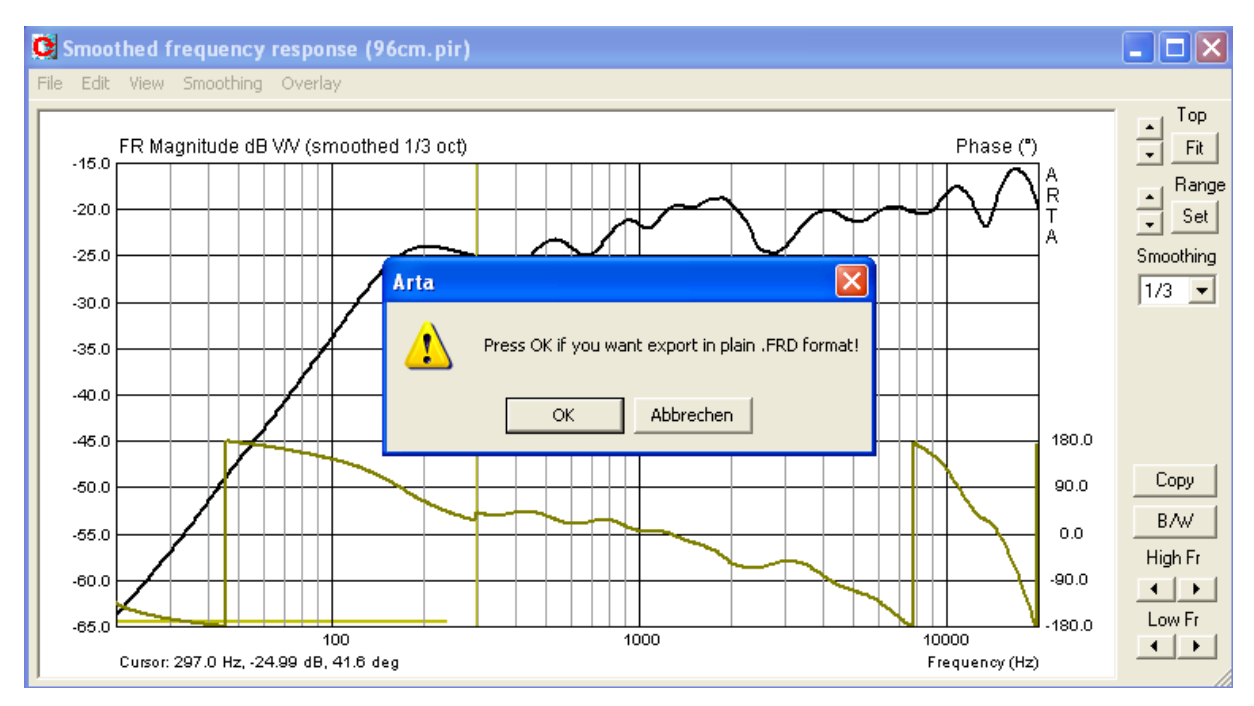

Bild 6.4.7: Export des Gesamtfrequenzganges

Wenn Sie den ASCII-Export wünschen, wählen Sie in der oben gezeigten Abfrage ,Abbrechen', für den FRD-Export wählen Sie , OK'.

## **6.4.2 Bassreflexbox**

Der Vollständigkeit halber schauen wir uns noch eine kleine Bassreflexbox im Nahfeld an. Hier haben wir zwei Schallquellen zu berücksichtigen, die Lautsprechermembran und den Reflextunnel. Bis auf diese Erweiterung läuft das Zusammenfügen des Nah- und des Fernfeldfrequenzganges analog zum oben gezeigten Beispiel.

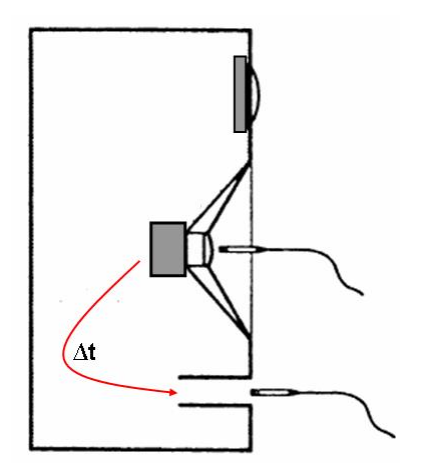

Bild 6.4.8: Positionierung des Messmikrofons

Im gewählten Beispiel beträgt der Durchmesser des Reflextunnels  $(D_P)$  bzw. der effektive Durchmesser der Lautsprechermembran  $(D_D)$ :

 $D_P = 4,80 \text{ cm}$  $D_D = 10,20$  cm

Bild 6.4.8 zeigt die Positionierung des Messmikrofons für die Membran und den Reflextunnel. Wenn Messfehler < 1 dB sein soll, darf der Messabstand nicht größer sein als (siehe [03] oder Kapitel 6.2):

Reflextunnel  $\rightarrow$  0,26 cm<br>Membran  $\rightarrow$  0.56 cm  $\rightarrow$  0.56 cm

Bild 6.4.9 zeigt die Impulsantworten der Membran (schwarz) und des Reflextunnels (rot). Der Impuls des Reflextunnels kommt mit ca. 0,72 ms (24,72 cm) Verzögerung am Mikrofon an.

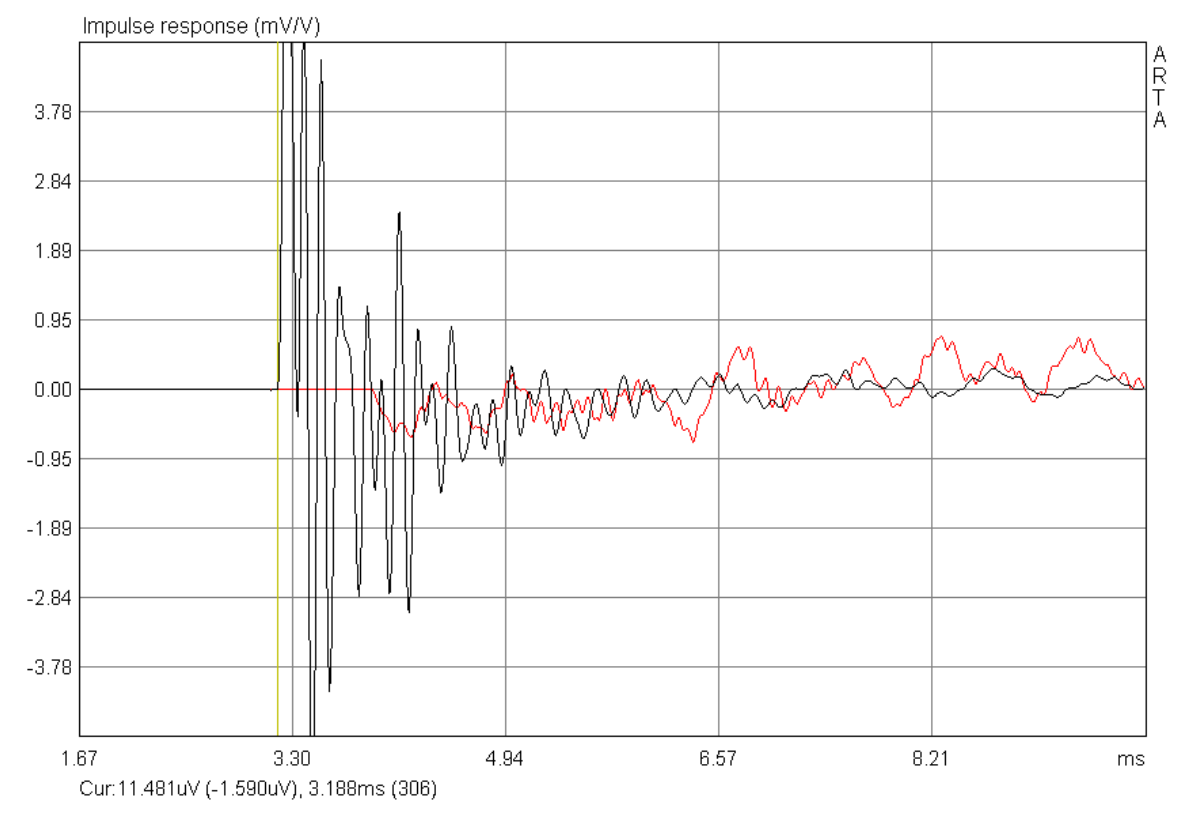

Bild 6.4.9: Impulsantwort von Membran (schwarz) und Reflextunnel (rot)

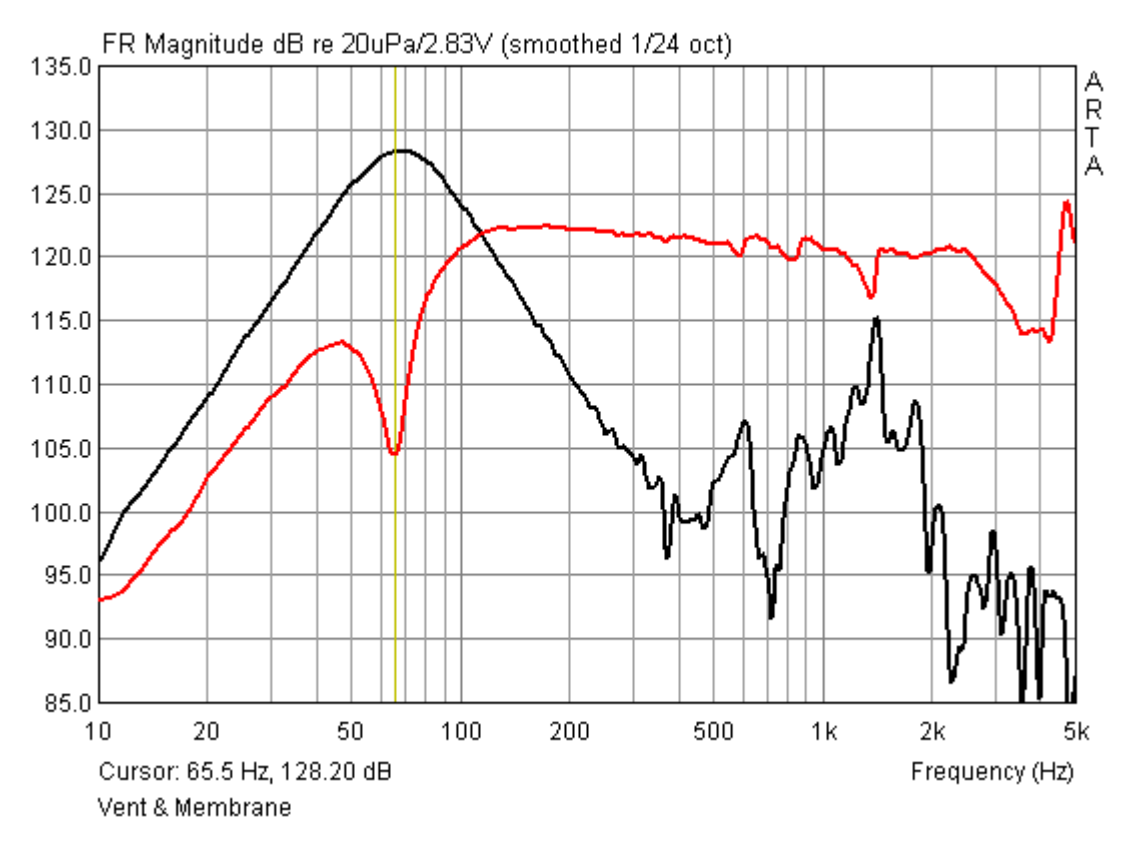

Bild 6.4.10: Membran und Reflextunnel im Nahfeld ohne Pegelkorrektur

Bild 6.4.10 zeigt die Impulsantwort der Membran und des Bassreflextunnels im Nahfeld. Gemäß Bild 6.2.7 kann die Nahfeldmessung bei dem verwendeten 5"-Chassis ( $R<sub>D</sub>=5,1$  cm) bis etwa 500 Hz verwendet werden. Auf das Ausblenden der höheren Frequenzen wurde hier verzichtet.

Die Positionierung des Mikrofons erfolgte gemäß Bild 6.4.8. Da Reflextunnel und Membran unterschiedliche Abstrahlflächen haben, müssen wir eine Pegelkorrektur vornehmen.

Berechnung des Korrekturfaktors

 $P_{NF} = P_D + (S_P / S_D)^0.5 * P_P$ Pegel  $P_{NF}$  = Nahfeld,  $P_{D}$  = Pegel Membran,  $P_P$  = Regel Reflextunnel (= Port)

Flächen Port / Membran:  $S_p = 18,01 \text{ cm}^2$ <br> $S_p = 82,00 \text{ cm}^2$ 82,00 cm^2  $S_D$  = Membran,  $S_P$  = Reflextunnel

Bild 6.4.11: Eingabe der Skalierungswerte

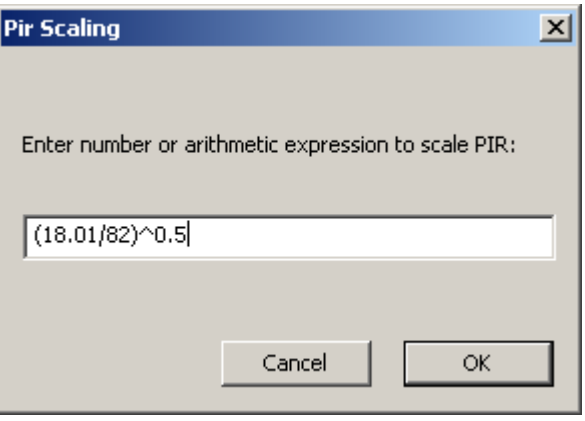

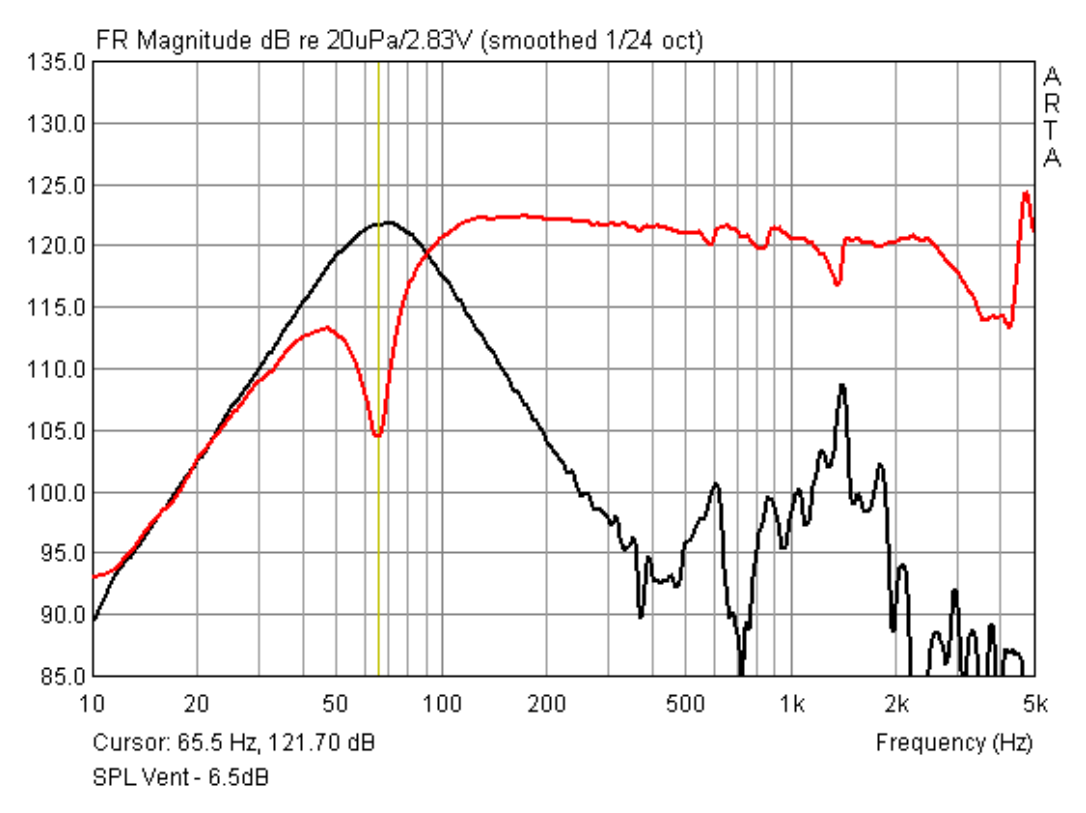

Bild 6.4.12: Membran und Reflextunnel im Nahfeld mit Pegelkorrektur

Bild 6.4.12 zeigt den pegelkorrigierten Frequenzgang des Reflexrohres zusammen mit dem Frequenzgang der Membran. Es ist sehr schön zu sehen, dass das Reflexrohr auch außerhalb des gewünschten Arbeitsbereiches Schall abstrahlt.

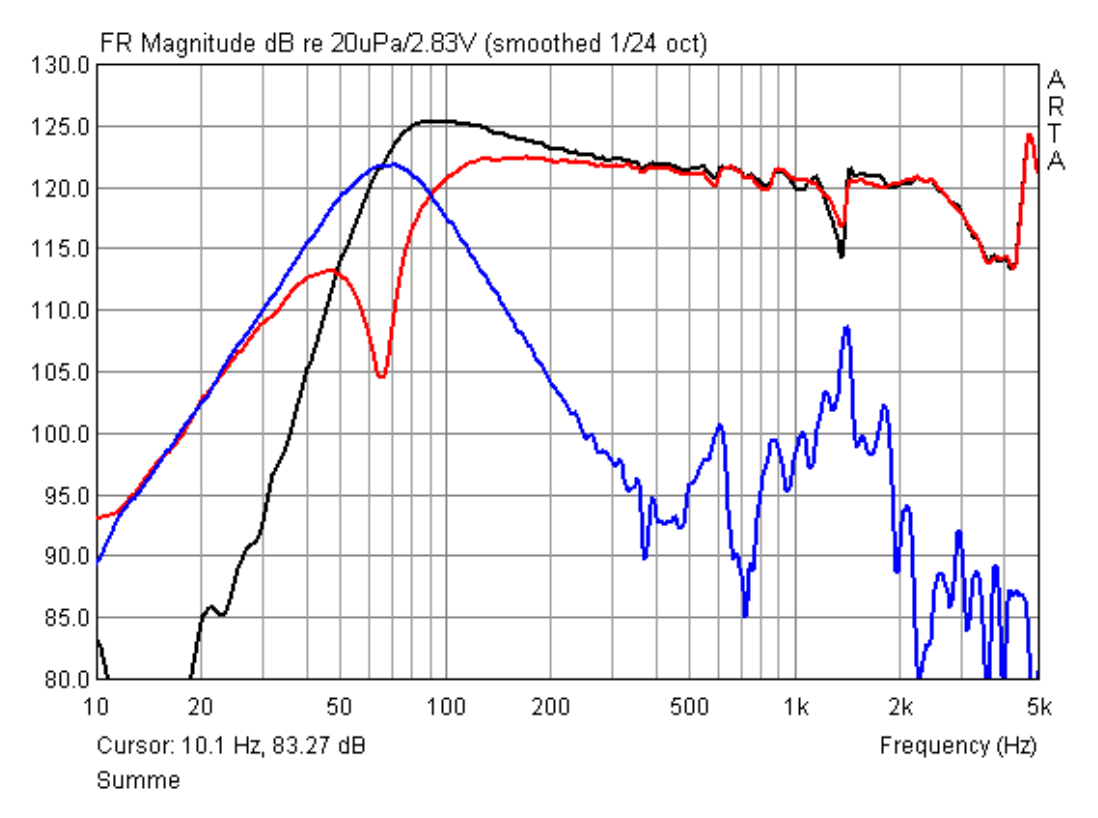

Bild 6.4.13: Summenfrequenzgang (schwarz) von Membran und Reflexrohr

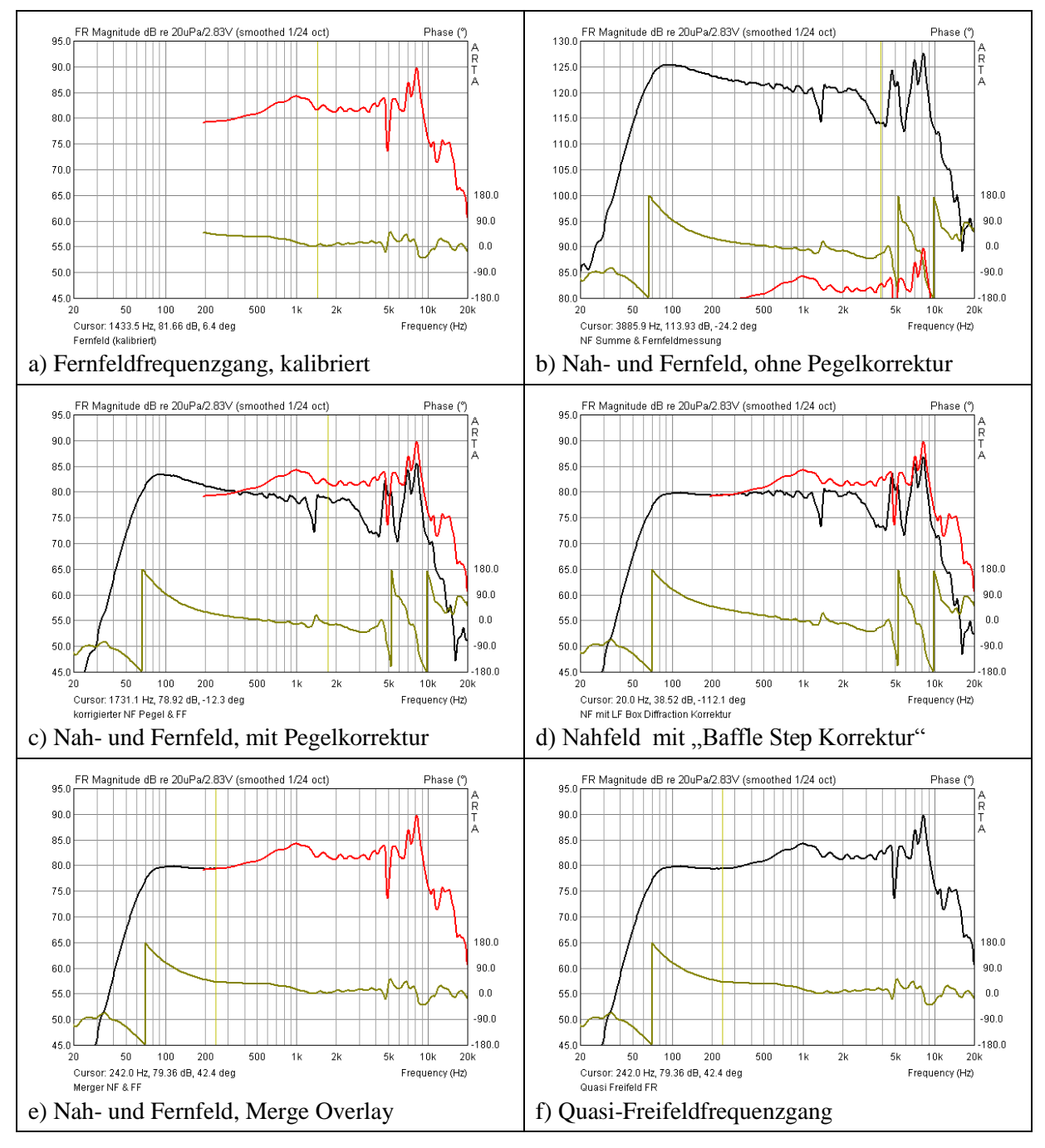

Bild 6.4.13 zeigt den mit "**Load and Sum**" ermittelten Gesamtfrequenzgang im Nahfeld. Er kann bis ca. 500 Hz verwendet werden.

Bild 6.4.14 Entwicklung des Quasi-Freifeldfrequenzganges für eine Bassreflexbox

Zur Vervollständigung des "Quasi-Freifeldfrequenzganges" fehlt jetzt noch die Anpassung an die Fernfeldmessung. Bild 6.4.14a bis Bild 6.4.14f zeigen den gesamten Ablauf in Einzelschritten. Die Pegelanpassung - dargestellt im Teilbild c - kann gemäß der im Abschnitt 6.4.1 beschriebenen Methode mit abschließender "optischer" Feinanpassung erfolgen. Hierbei ist zu bedenken, dass der Nahfeldfrequenzgang mittels der "**LF Box Diffraction** Funktion" korrigiert werden muss (Teilbild d). Anschließend werden Nah- und Fernfeldfrequenzgang mit der "Merge Overlay" Funktion - in diesem Beispiel bei ca. 240 Hz - zusammengefügt (Teilbild e und f).

## **Pegelanpassung im Bereich gleicher Volumenflüsse**

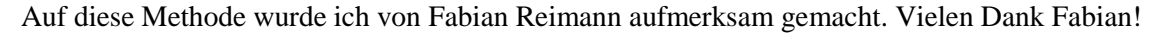

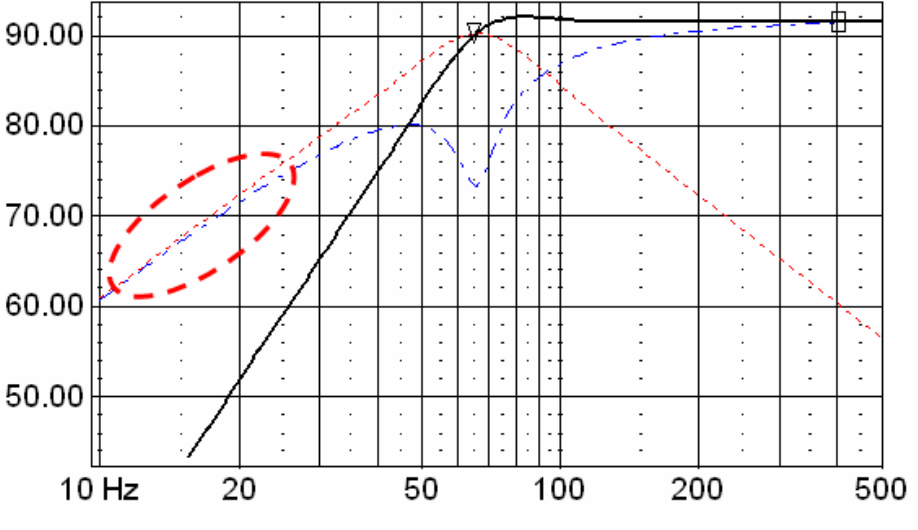

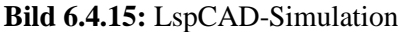

Das Verfahren geht davon aus, dass bei Frequenzen weit unterhalb der Abstimmfrequenz Volumenflüsse und damit auch die Pegel annähernd gleich sind (siehe Bild 6.4.15). Es soll nicht unerwähnt bleiben, dass es – insbesondere bei tief abgestimmten Boxen - schwierig werden kann, unterhalb der Abstimmfrequenz noch saubere Verläufe zu messen (siehe auch Kapitel 6.0.2, 6.0.3).

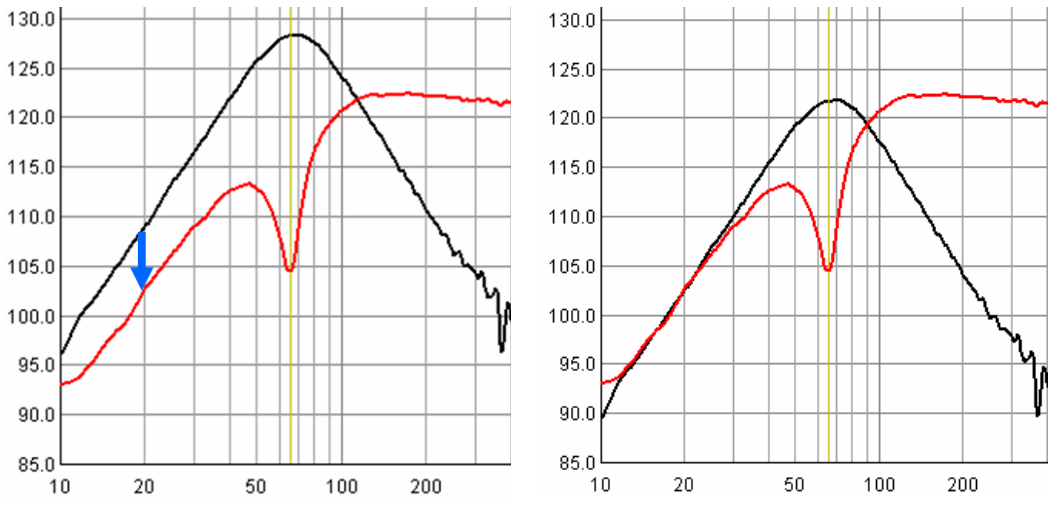

**Bild 6.4.16**: Volumenflussmethode, Umsetzung in ARTA

Demzufolge ist der Pegel des Reflextunnels soweit zu reduzieren (Bild 6.4.16, links, blauer Pfeil),

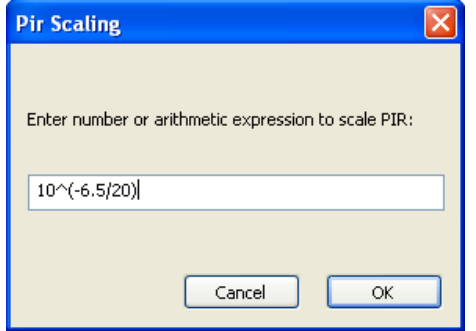

bis er im untersten Frequenzbereich mit dem Pegel der Membran übereinstimmt (s. Bild 6.4.16, rechtes Teilbild).

Im gewählten Beispiel beträgt die erforderliche Reduzierung ca. -6,5 dB. Somit ist der Pegel des Reflextunnels um 10^(-6.5/20) mittels **Pir Scaling**" zu korrigieren. Der Rest des Verfahrens folgt der weiter oben beschriebenen Standardprozedur.

## *6.5 Load and Sum*

Die Funktion "Load and Sum" ist im aktuellen Handbuch etwas kurz beschrieben und zusätzlich nur schwer zu finden. Dass man in ARTA mit Overlay beliebig viele Einzelfrequenzgänge zwischenspeichern kann, wurde schon beschrieben (siehe Bild 6.5.1).

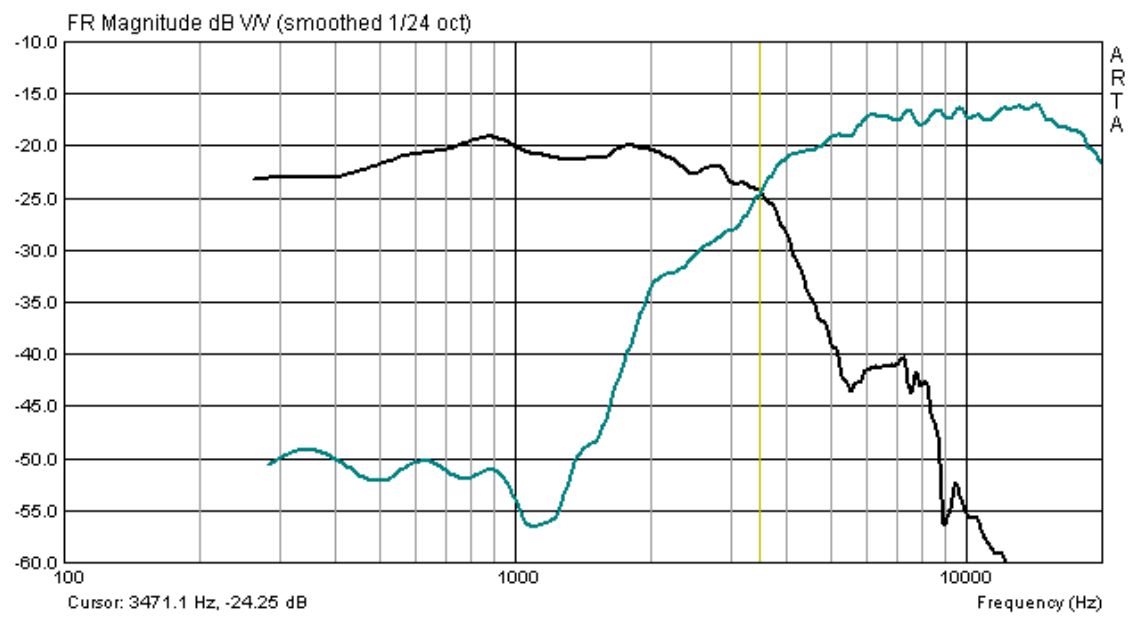

Bild 6.5.1: Darstellung von 1 bis n Einzelfrequenzgängen mit ARTA

Was aber, wenn wir aus gemessenen oder importierten Einzelfrequenzgängen einen Summenfrequenzgang bilden wollen?

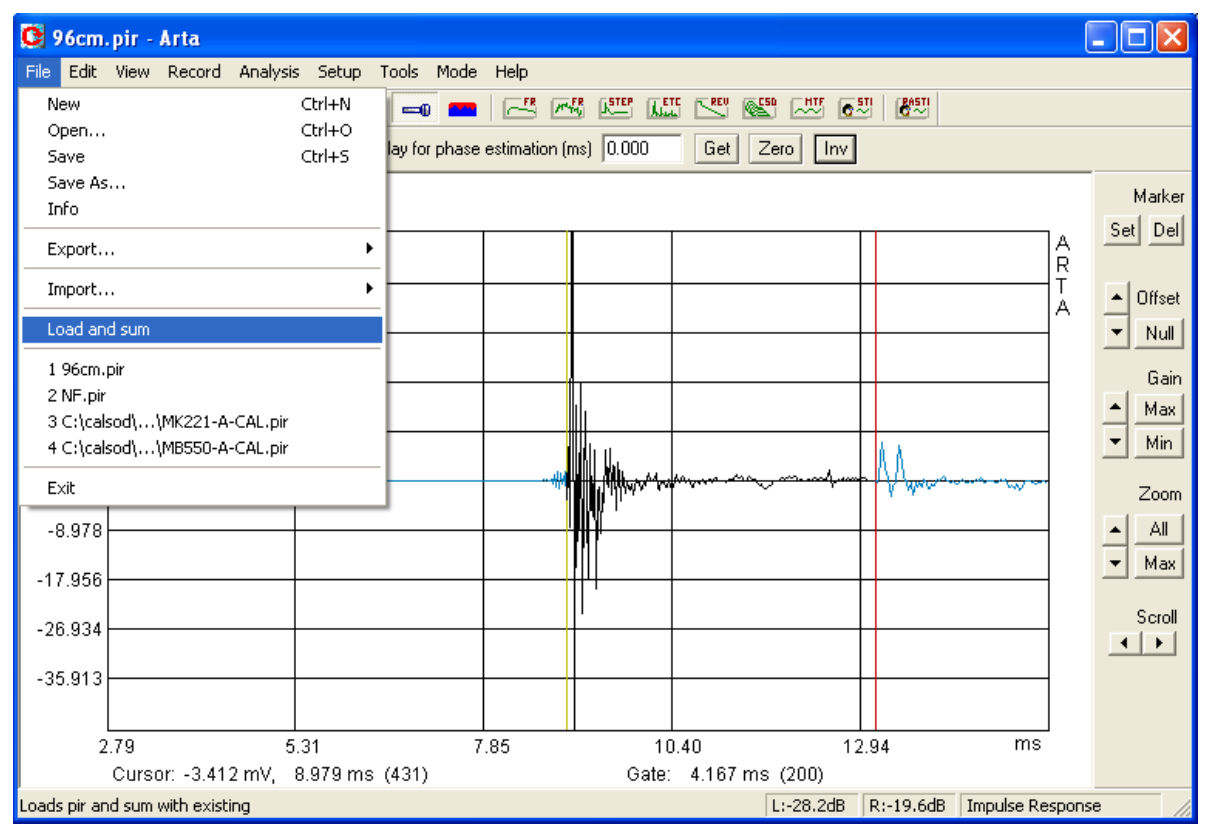

**Bild 6.5.2**: Das ARTA-File-Menü

Es gibt zwei Möglichkeiten:

- Daten als ASCII exportieren und die Summierung in einem Simulationsprogramm vornehmen
- Mit "Load and Sum" direkt in ARTA

"Load and Sum" –zu finden im File-Menü - lädt ein bereits gespeichertes PIR-File und summiert es zum aktuellen Signal im Speicher. Man kann also mit ARTA Signale im Zeitbereich aufsummieren. Das hört sich zunächst nicht so spannend an, es ist aber dennoch eine nützliche Funktion, die einem das Leben z.B. bei der Entwicklung von Weichen erleichtern kann.

Im Detail funktioniert es genau wie im Original-Handbuch beschrieben:

- Messen oder Laden des ersten PIR-Files (z.B. HT)
- ein bereits gespeichertes PIR-File mit "Load and Sum" laden (z.B. TT)
- $\bullet$  Summenimpuls mit  $\Box$  auswerten.

Das Ergebnis sollte die Summe der Einzelfrequenzgänge sein (s. Bild 6.5.3).

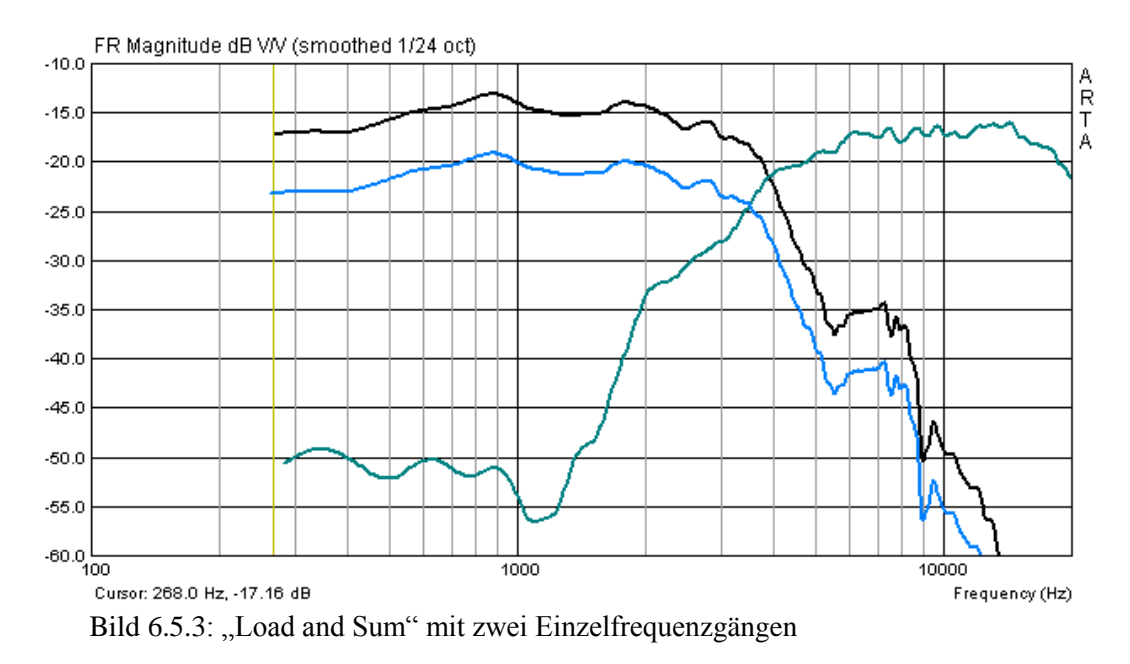

Uups, was ist das? Das sollte eigentlich anders aussehen! Das ist dadurch zu erklären, dass ARTA den neu geladenen Impuls immer auf die Daten im Speicher aufsummiert. Also aufpassen, nicht immer ist der Fehler sofort zu sehen.

Wie sollte es mit Sicherheit funktionieren? Auch hier hilft das File-Menü (s. Bild 8.6). Mit "New" wird der Speicher gelöscht und dem jungfräulichen Start steht nichts mehr im Wege:

- File A  $(z.B. TT)$  normal mit "Open" laden
- File B (z.B. HT) mit "Load and Sum" laden
- Auswerten, fertig (s. Bild 8.4)

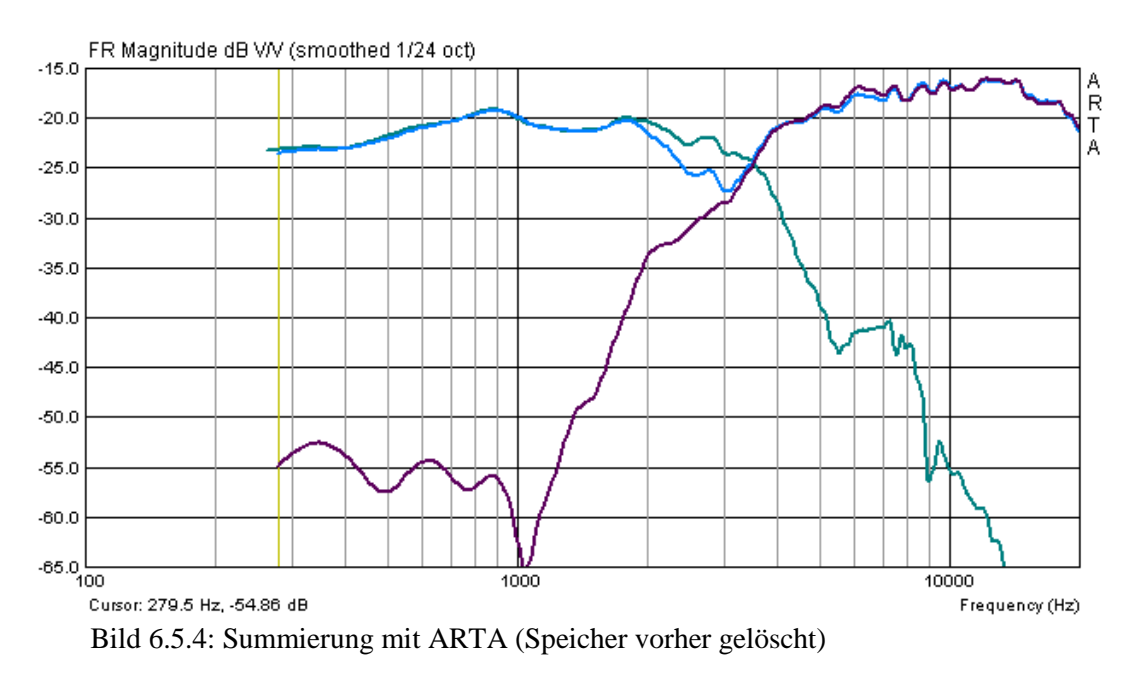

Uups zum Zweiten. Anscheinend wurde nicht auf die richtige Polung geachtet.

Wie kann nun z.B. der Hochtöner umgepolt werden? Same Procedure!

- Mit "New" den Speicher löschen,
- $\bullet$  File B (HT) normal laden und mit "INV" die Phase invertieren.

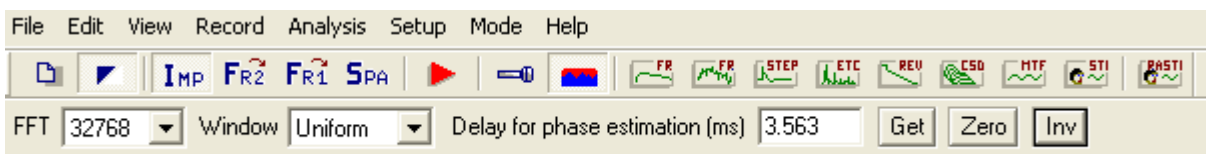

- File A (TMT) mit "Load and Sum" laden
- Auswerten, fertig (s. Bild 6.5.5)

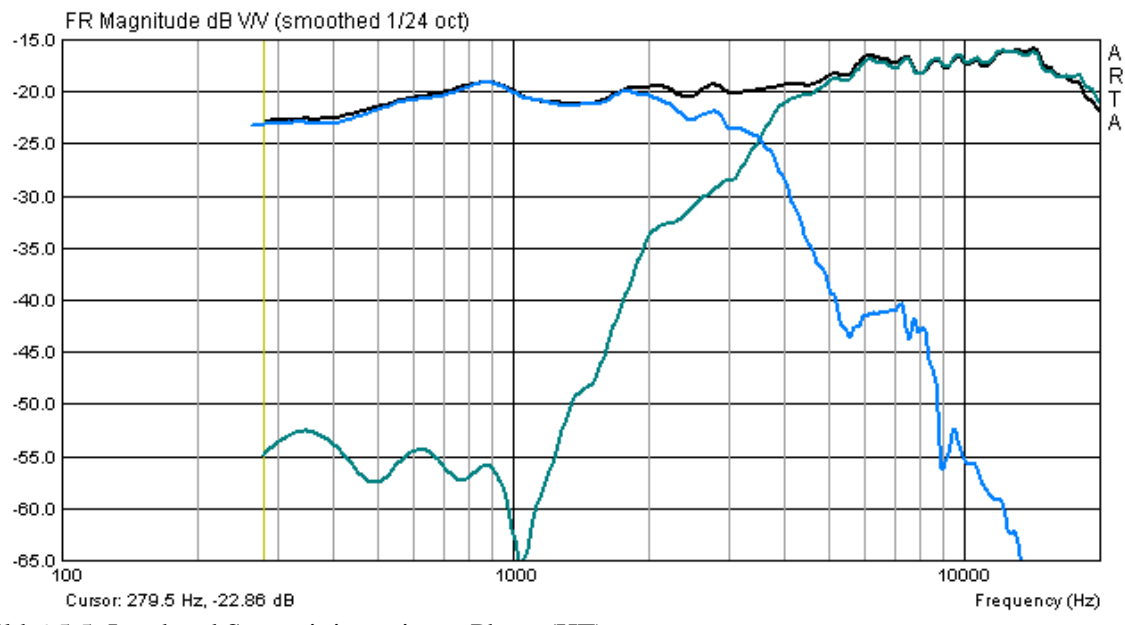

Bild 6.5.5: Load and Sum mit invertierter Phase (HT)

## *6.6 Arbeiten mit Targets*

Targets - oder auch Zielfunktionen - sind in vielen Situationen des Messalltags hilfreich, z.B. bei der Entwicklung von Frequenzweichen, der Erklärung von Schallwandeffekten oder der Bestätigung von Simulationen durch Messungen.

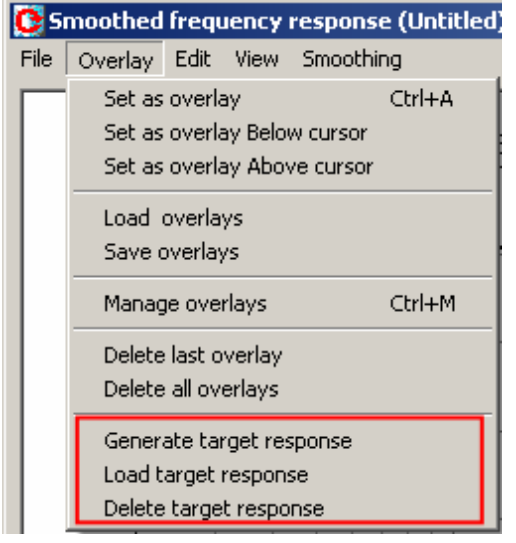

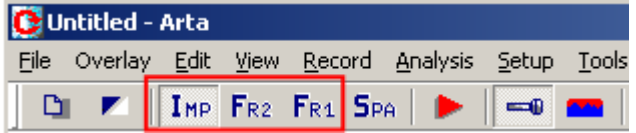

Targets stehen in ARTA in der Ansicht  $\mathbf{I} \mathbf{MP} \rightarrow$ **Smoothed Frequency Response"** sowie in "FR1" und "FR2" zur Verfügung und sind dort jeweils im Menü "Overlay" zu finden (siehe links).

Es können mittels "**Generate target response"** gängige Standardfilterfunktionen generiert werden, oder mit "Load target response" ein beliebiger Funktionsverlauf als Fremddatei geladen werden. Es werden die Formate txt und frd akzeptiert. Die Funktion "De**lete Target Response**" löscht **alle** angezeigten Targets.

## **Standardfilterfunktionen als Target**

Das Menü zur Abbildung von Standardfilterfunktionen "Target Filter Response" wird über "Ge**nerate Target Response**" erreicht (siehe Bild 6.6.1). Mittels "Reference passband

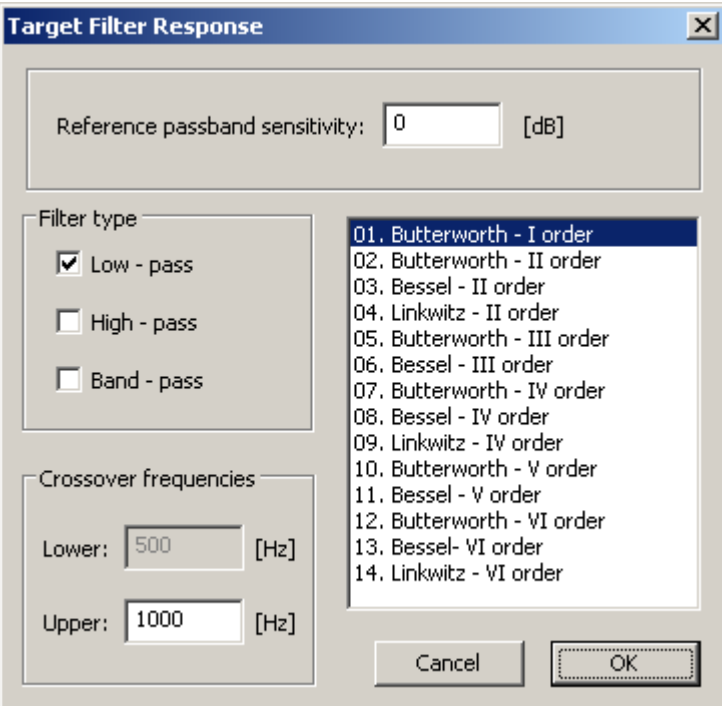

**Bild 6.6.1**: Menü "Target Filter Response"

**sensitivity**" wird der Pegel der Targetfunktion festgelegt.

Über die Wahl von "**Filter type**" (High-, Low-, Band Pass), der Filterart (Butterworth, Bessel, Linkwitz) inklusive der Filterordnung und der Übergangsfrequenzen (**Crossover Frequencies**) wird die Target-Funktion bestimmt. Durch Bestätigung von "Ok" wird die Target-Funktion geplottet.

Der Vorgang kann beliebig oft wiederholt werden (siehe Bild 6.6.2), alle generierten Targets bleiben erhalten, bis sie aktiv mit "**Delete target response**" gelöscht werden. Eine selektive Löschung einzelner Kurven ist nicht möglich.

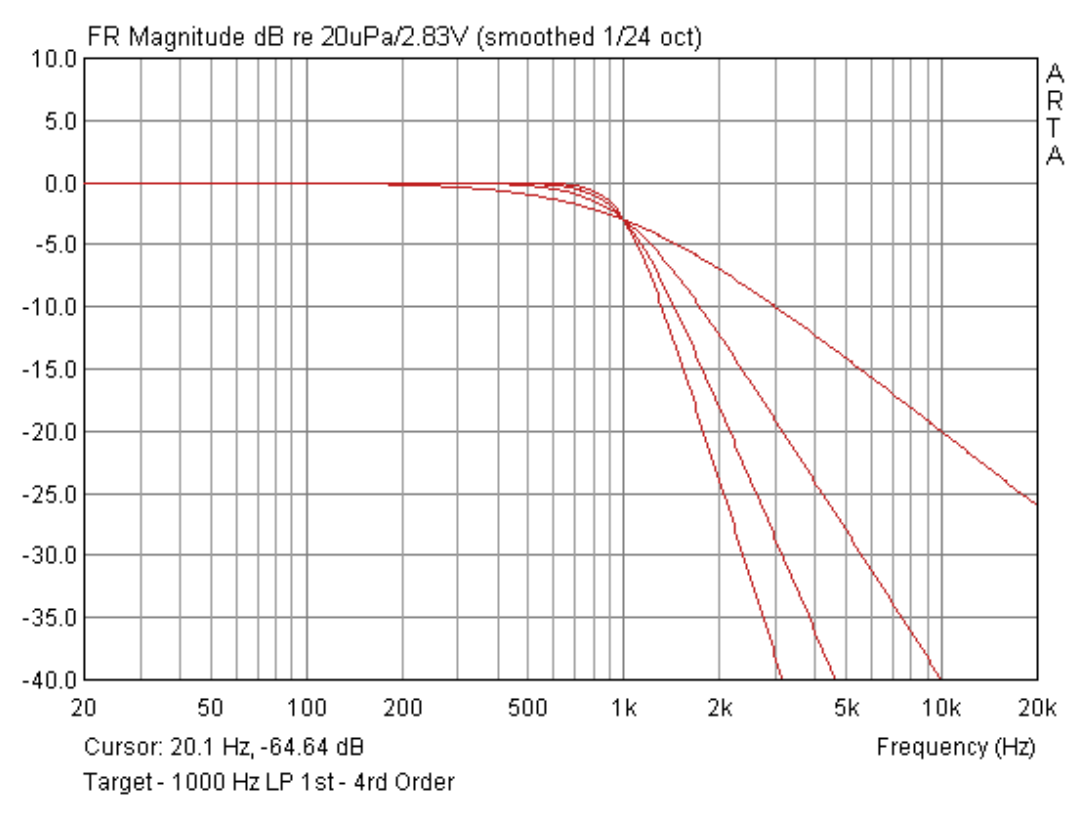

**Bild 6.6.2**: Beispiel-Targets: Filterfunktionen verschiedener Ordnung

Standardfilterfunktionen können bei der Entwicklung von Frequenzweichen als Orientierungshilfe nützlich sein. Man gibt die gewünschte Zielfunktion vor und versucht sich über die Variation der Filterbauteile dieser anzunähern (s. Bild 6.6.3).

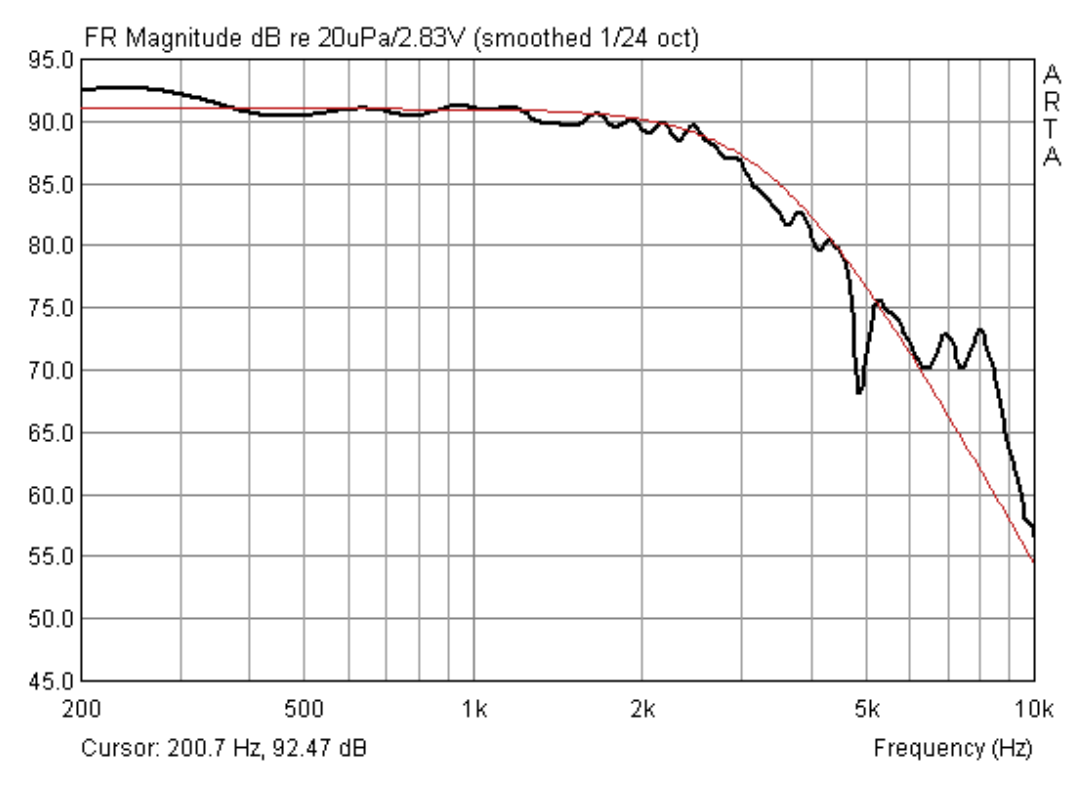

**Bild 6.6.3**: Target und gemessener Frequenzgang eines Weichenzweiges

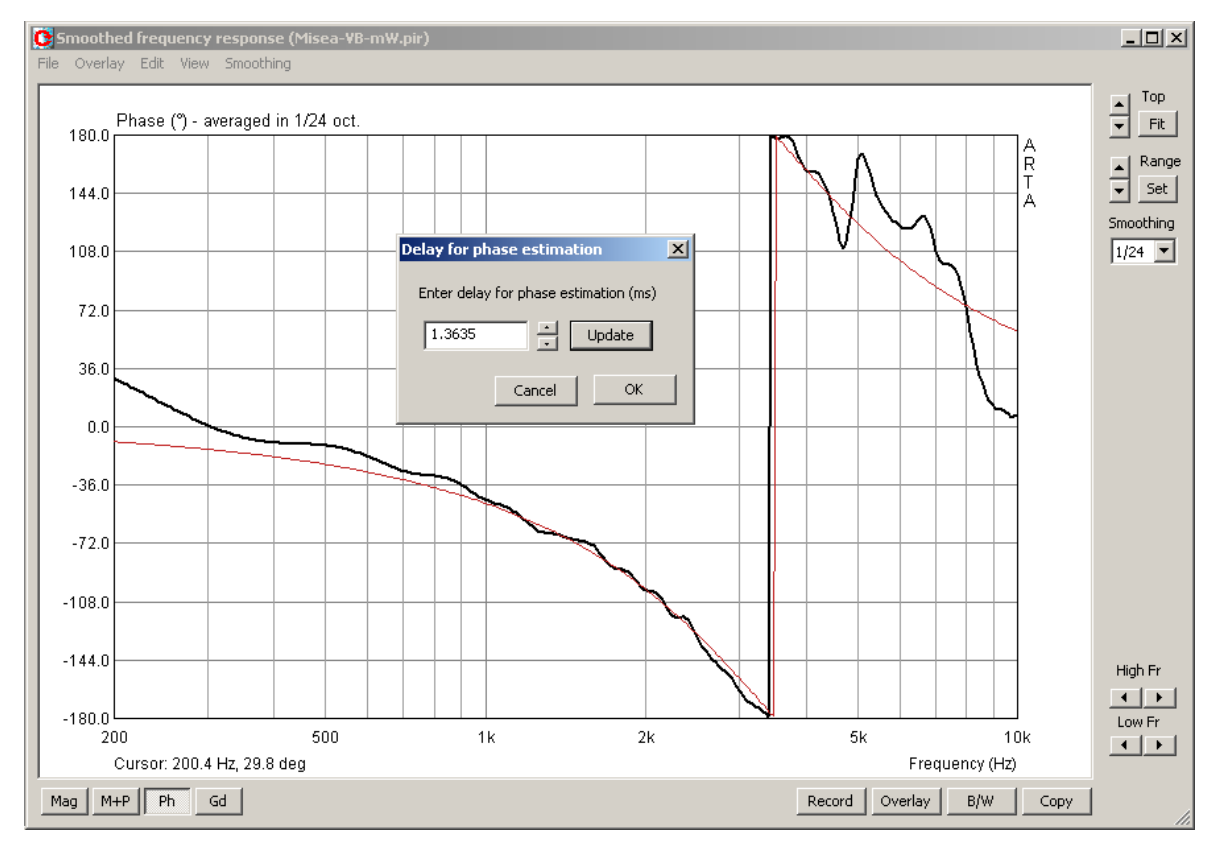

Im Messmodus "FR1" und "FR2" kann dieses auch "online" erfolgen. Insbesondere bei Verwendung variabler Induktivitäten und Kapazitäten ist das Verfahren sehr effektiv.

**Bild 6.6.4**: Target und gemessener Phasengang eines Weichenzweiges

Die Targetfunktion ist nicht nur auf den Frequenzgang, sondern auch auf den Phasengang anwendbar (s. Bild 6.6.4). In diesem Kontext kann noch eine weitere interessante Möglichkeit von Targetfunktionen in Verbindung mit der Funktion "**Delay for Phase Estimation**" aufgezeigt werden (zu finden unter Edit  $\rightarrow$  Delay for Phase Estimation).

Durch Einfügen eines Delays kann die gemessene Phase an die Targetfunktion angenähert werden (s. Bild 6.6.5). Die Originalmessdaten werden dadurch nicht verändert, beim Datenexport wird das eingefügte Delay jedoch berücksichtigt.

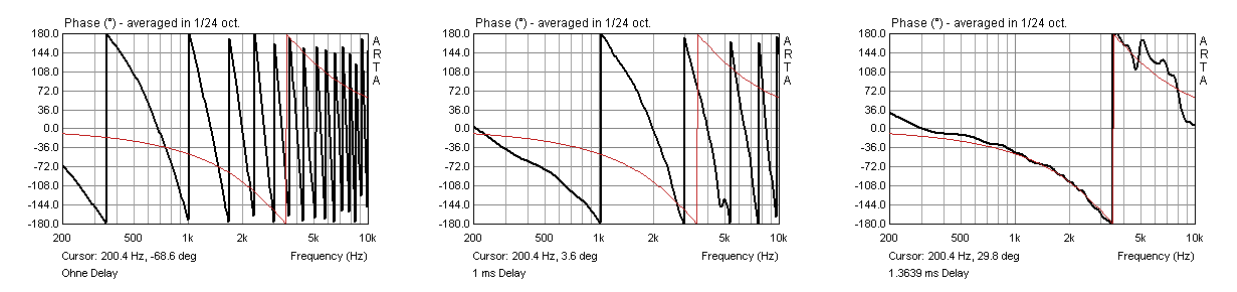

**Bild 6.6.5**: Targetphase und gemessener Phasenverlauf mit 0.0ms, 1.0ms und 1.3639ms Delay

### **Beliebige Targetfunktionen**

Wenn die gewünschte Zielfunktion nicht über die Standardfilterfunktionen abbildbar ist, so können beliebige Funktionen über "**Load Target Response**" importiert werden. Soweit bekannt, werden alle Exporte aus Simulationsprogrammen mit der Endung **txt**, **frd** oder **zma** akzeptiert.

Im ersten Beispiel soll die gemeinsame Darstellung von Frequenz- und Impedanzgang gezeigt werden. Dafür wird in einen bestehenden Amplitudenfrequenzgang über das Menu "Overlay" und "Load Impedance Overlay" entweder ein LIMP-File oder ein txt- oder zma-File geladen.

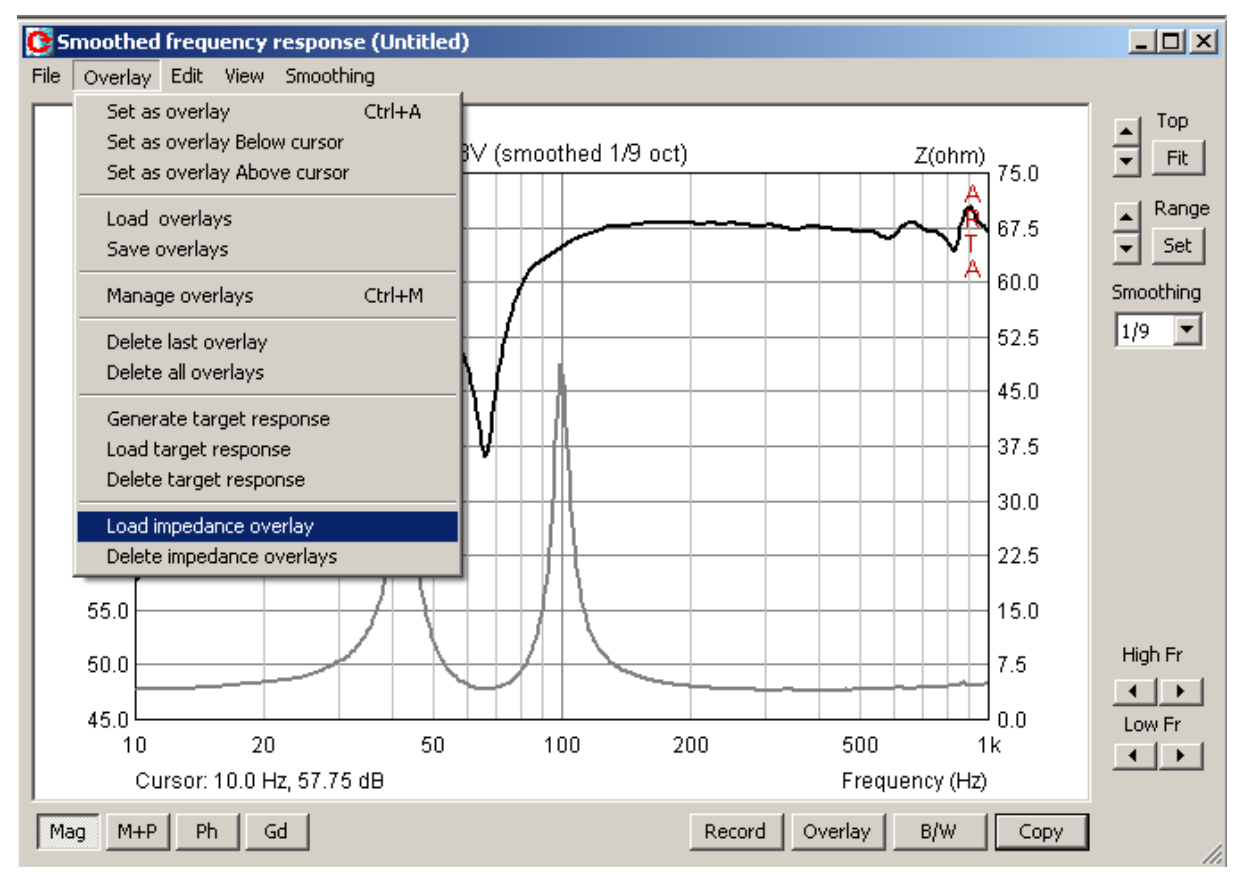

Beim Laden des Impedanz-Overlays wird eine zweite Y-Achse eröffnet. Diese ist mittels des Menüs "Graph Setup" manipulierbar.

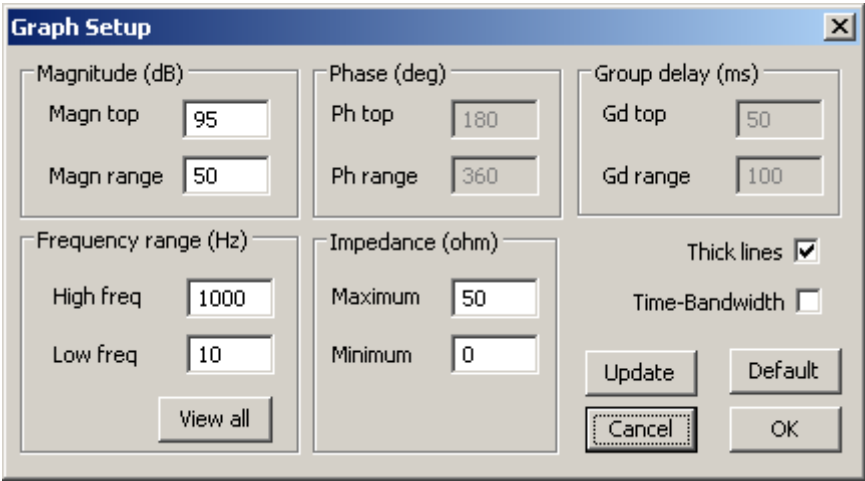

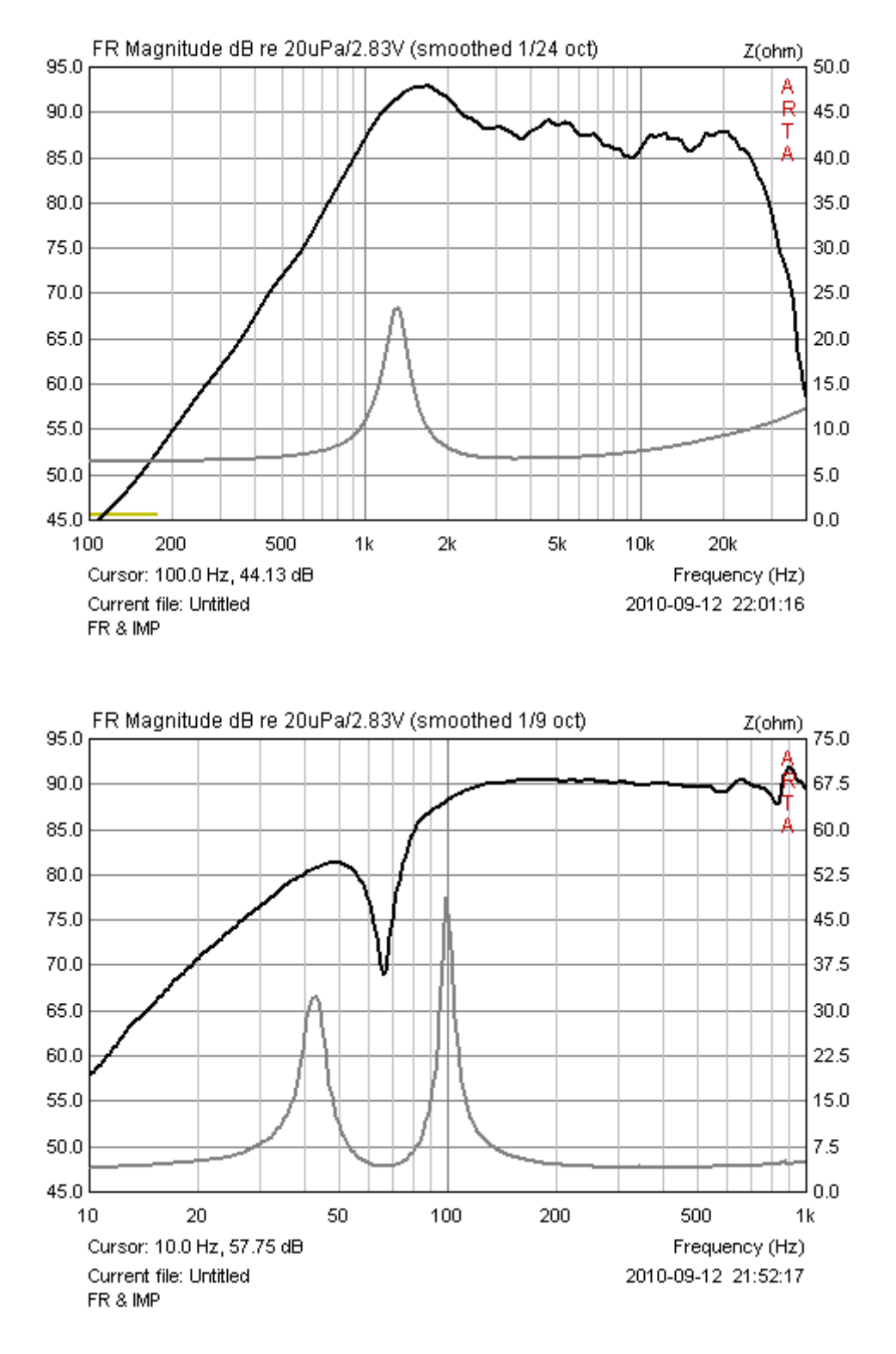

**Bild 6.6.6**: Gemeinsame Darstellung von Frequenz- und Impedanzgang (oben) Hochtöner, (unten) Bassreflexbox

Im zweiten Beispiel soll die Simulation einer Bassreflexbox mit CALSOD durch Messung verifiziert werden. Die Simulation beinhaltet eine Besonderheit, die Lautsprecher- und Gehäuseparameter werden aus der Impedanzmessung des Prototyps ermittelt. Withold Waldman hat das Verfahren 1993 anlässlich der AES Convention in München vorgestellt und in CALSOD implementiert [28]. Bild 6.6.7 zeigt den Impedanzverlauf vor und nach der Parameteroptimierung mit CALSOD (Messung  $\cdots$ , Simulation — ).

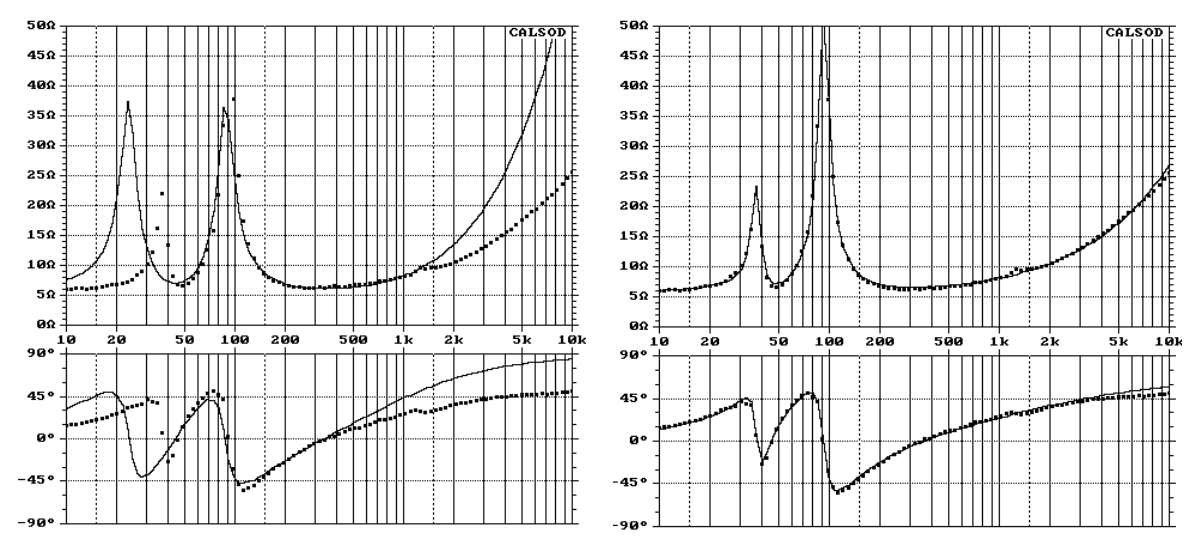

**Bild 6.6.7**: Ermittlung der TSP aus dem Impedanzverlauf einer Bassreflexbox mit CALSOD. Vor (links) und nach der Parameteroptimierung (rechts).

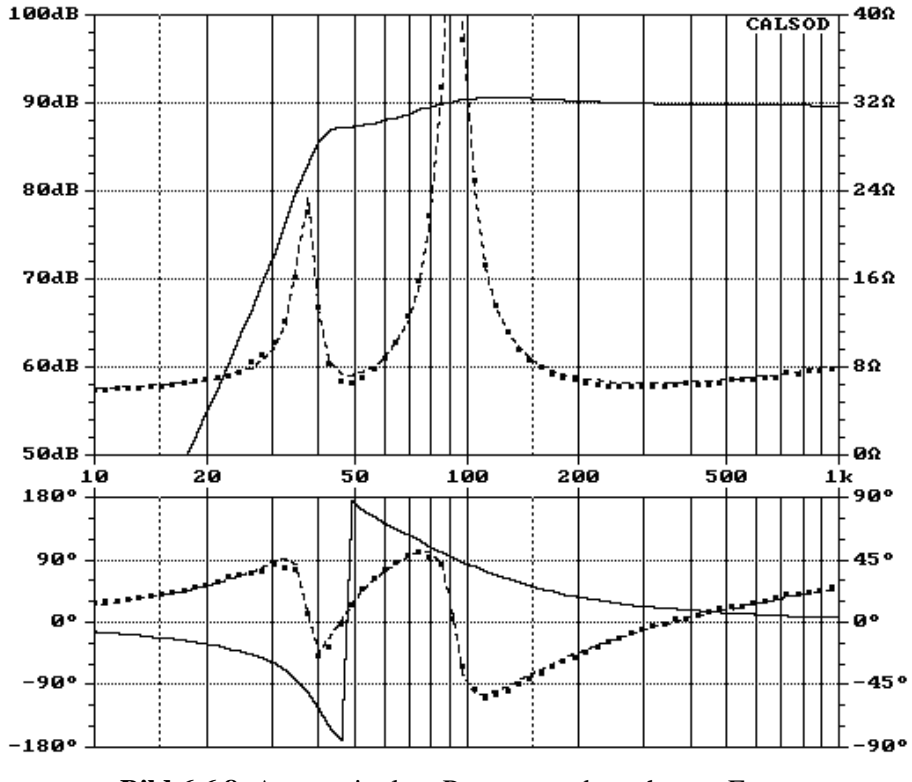

**Bild 6.6.8**: Aus ermittelten Parametern berechneter Frequenzgang

Bild 6.6.8 zeigt den berechneten Frequenzgang für den gemessenen Prototyp. Die dafür erforderlichen Parameter wurden aus dem Impedanzgang berechnet. Bild 6.6.9 und Bild 6.6.10 zeigen den Vergleich zwischen Messdaten (schwarz) und den Simulationsdaten (rot) für zwei unterschiedliche Gehäusegrößen und Abstimmungen.

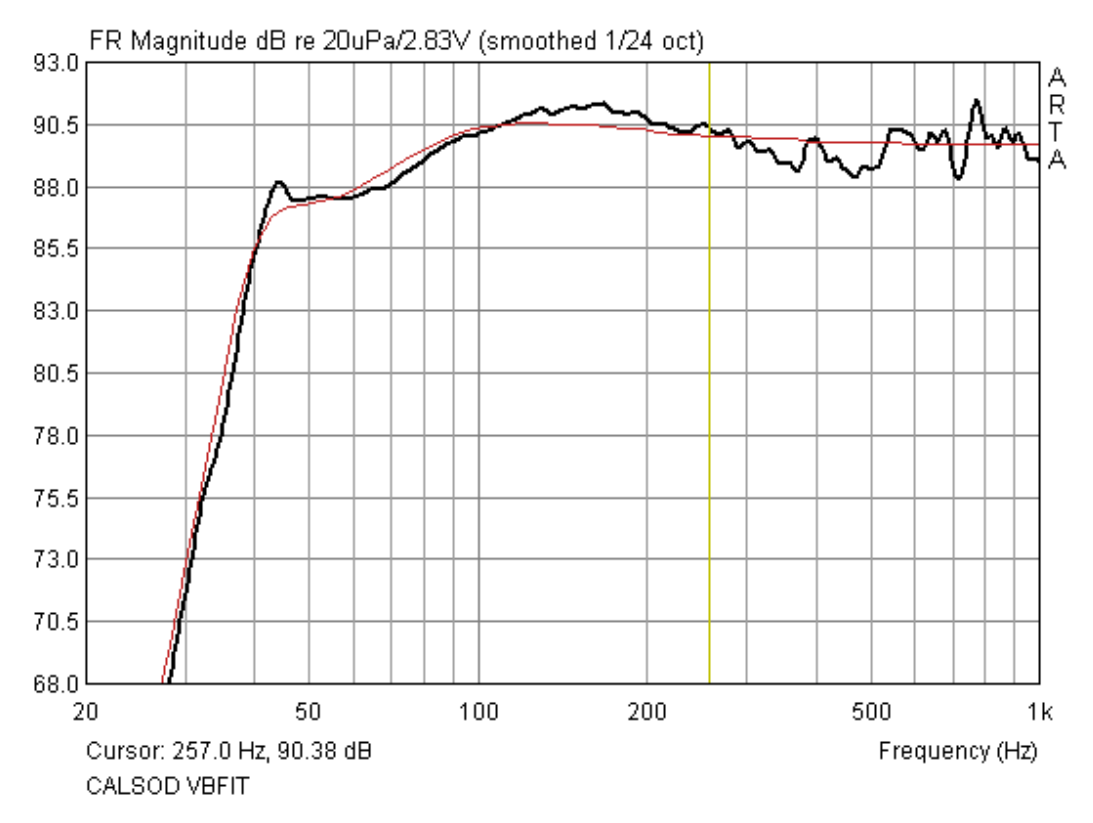

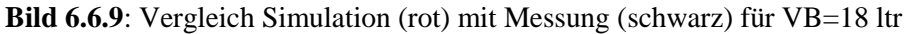

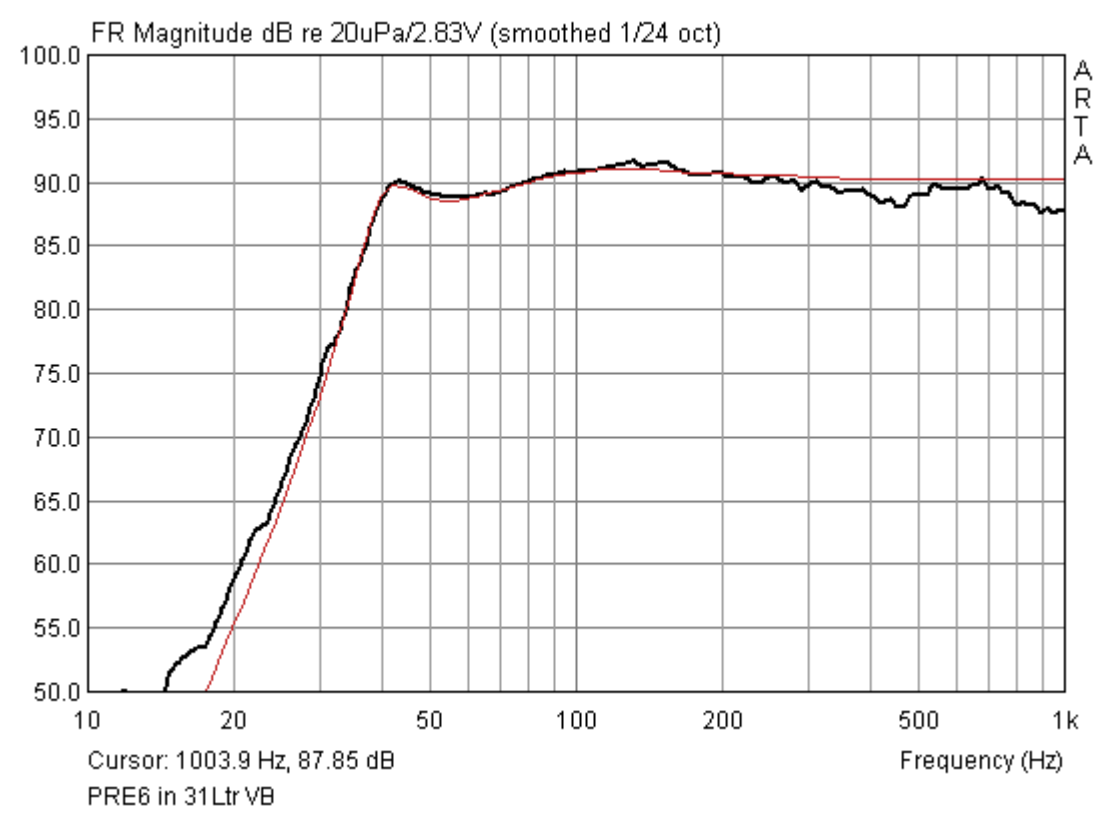

**Bild 6.6.10**: Vergleich Simulation (rot) mit Messung (schwarz) für VB=31 ltr

### **ARTA - Handbuch**

Im dritten Beispiel soll die Simulation einer 1m langen Transmission Line (TL) durch Messung verifiziert werden. Die Simulation wurde mittels AJHorn 5.0 [\(www.aj-systems.de\)](http://www.aj-systems.de/) von Armin Jost vorgenommen und die Daten anschließend exportiert (s. Bild 6.6.11).

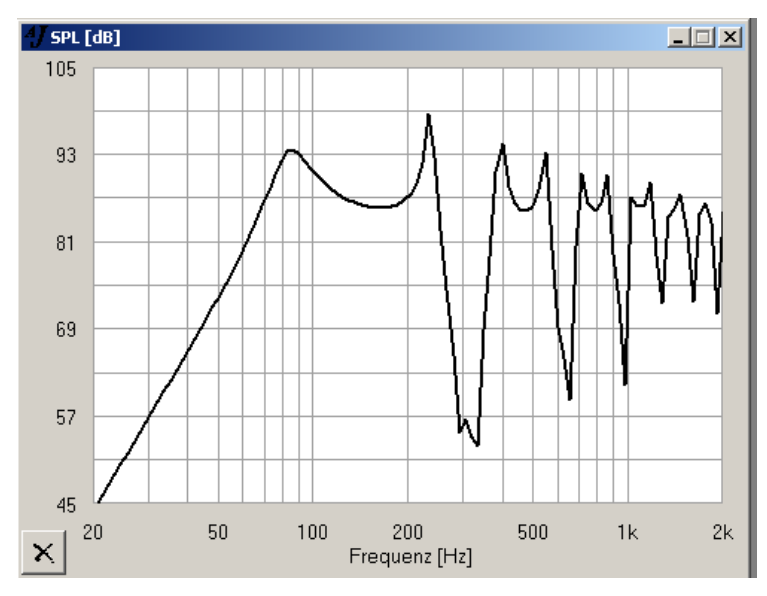

**Bild 6.6.11**: Simulation einer 1m langen TL mit AJH

Die Nahfeldmessungen an Membrane und am Ende der TL wurden unter Anwendung der Volumenflussmethode zusammengefügt (s. Kapitel 6.4.2).

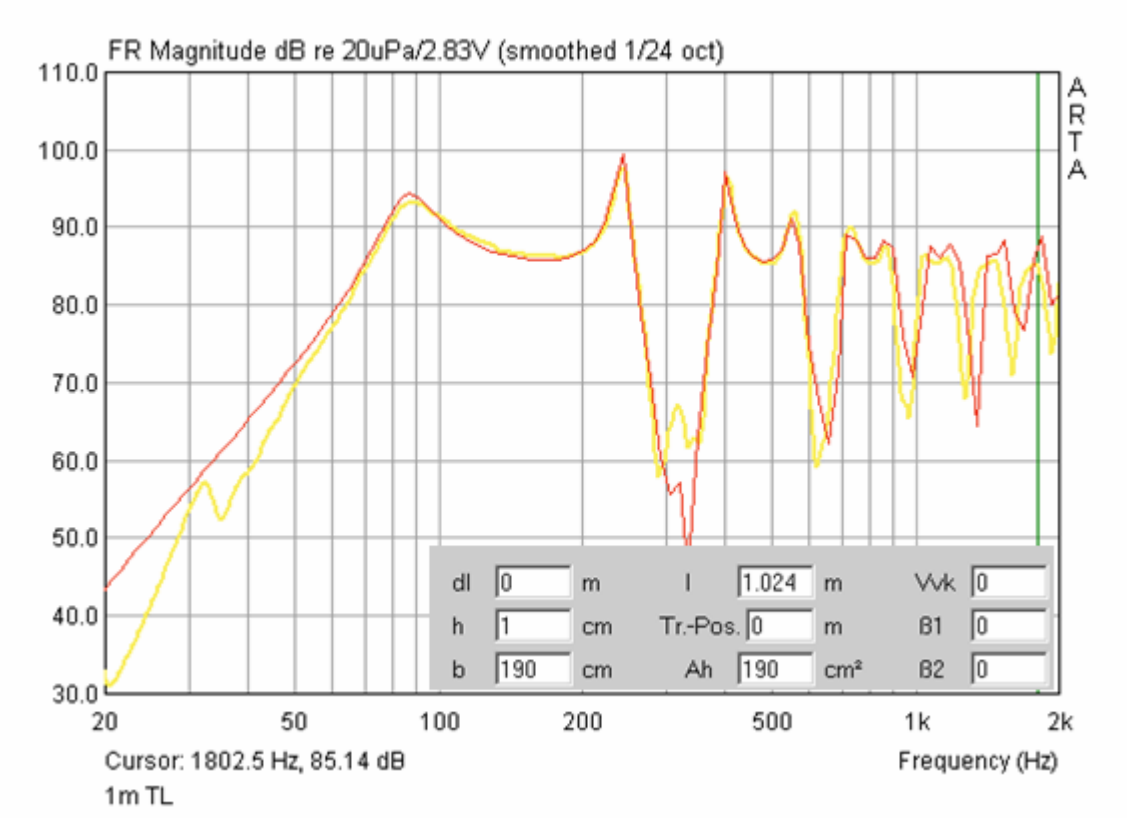

**Bild 6.6.12**: Importierte Targetfunktion (rot) vs. Messung (gelb)

Bild 6.6.12 zeigt Messung und Simulation in einem Diagramm mit erstaunlich guter Übereinstimmung. In Bild 6.6.13 wird der Einfluss einer Dämpfung am Ende der TL untersucht. Im Bild sind die in AJH eingestellten Parameter ausgewiesen.

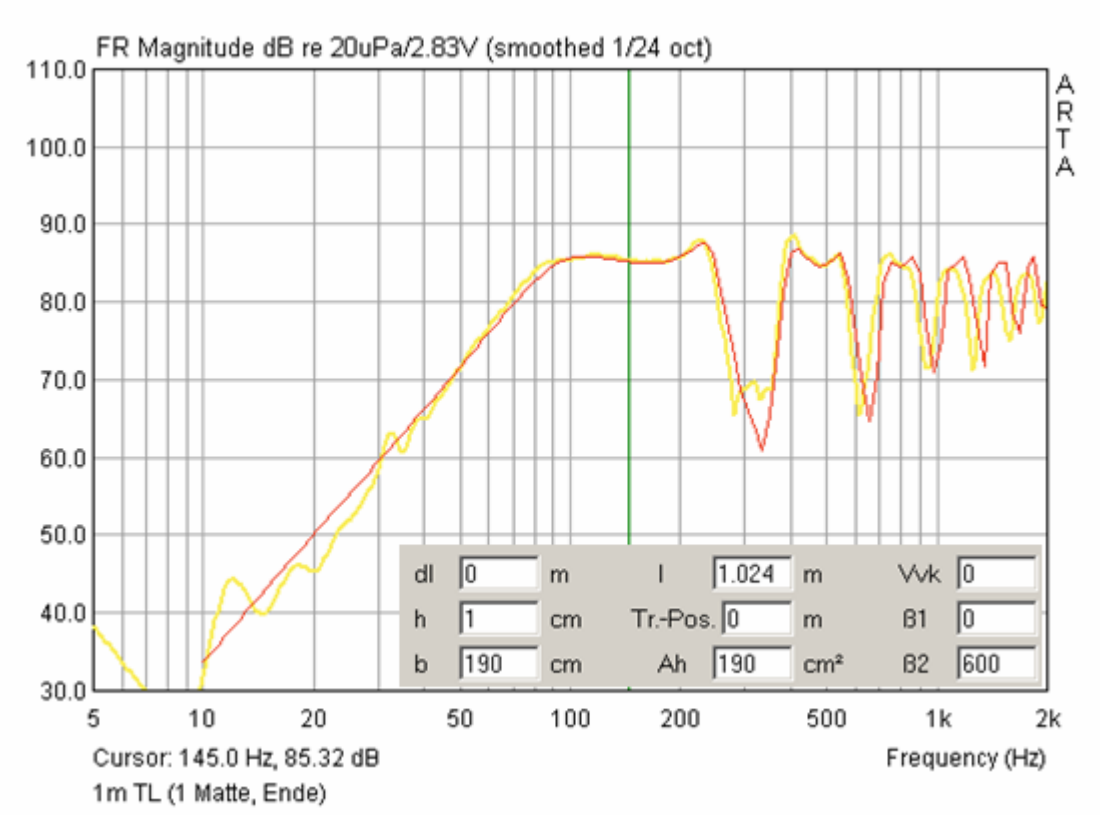

**Bild 6.6.13**: Einfluss einer Dämpfung am Ende der TL

Durch Abgleich von Messung und Simulation gewinnt man ein Gefühl für die Auswirkung der eingeleiteten Dämpfungsmaßnahmen in Bezug auf die AJH-Variablen β1 und β2.

Im vierten Beispiel soll die Simulation des Einflusses einer Schallwand mit EDGE (www.tolvan.com/edge) messtechnisch verifiziert werden. Auch EDGE bietet eine Exportfunktion für die simulierten Daten an.

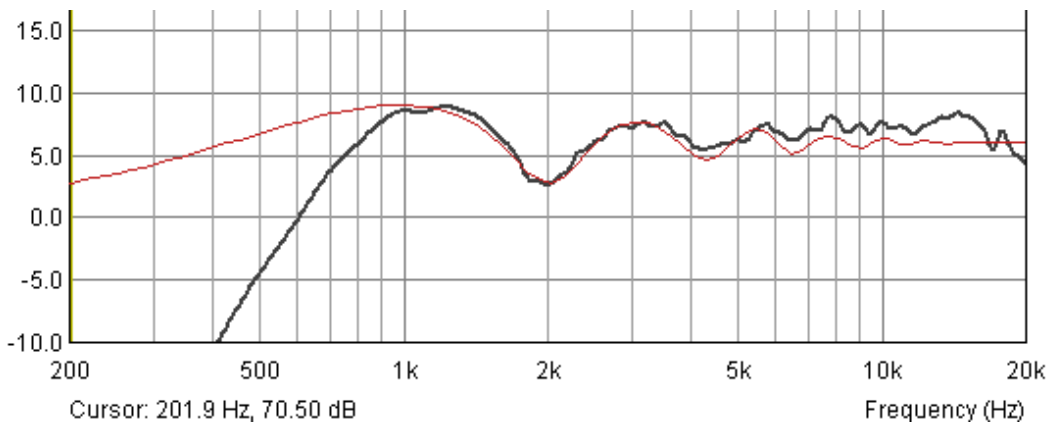

**Bild 6.6.14**: Einfluss der Schallwand: EDGE Simulation (rot), Messung (grau)

Im Bild 6.6.15 wird eine kleine Spielerei vollzogen, die Messdaten (blau) wurden mit den Daten der EDGE Simulation (grün) korrigiert. Die rote Kurve stellt dann den Schalldruckverlauf ohne Schallwandeffekte dar, was in etwa der Messung auf einer Normschallwand entspricht. Sie gilt allerdings nur für die im Beispiel realisierte Messposition!

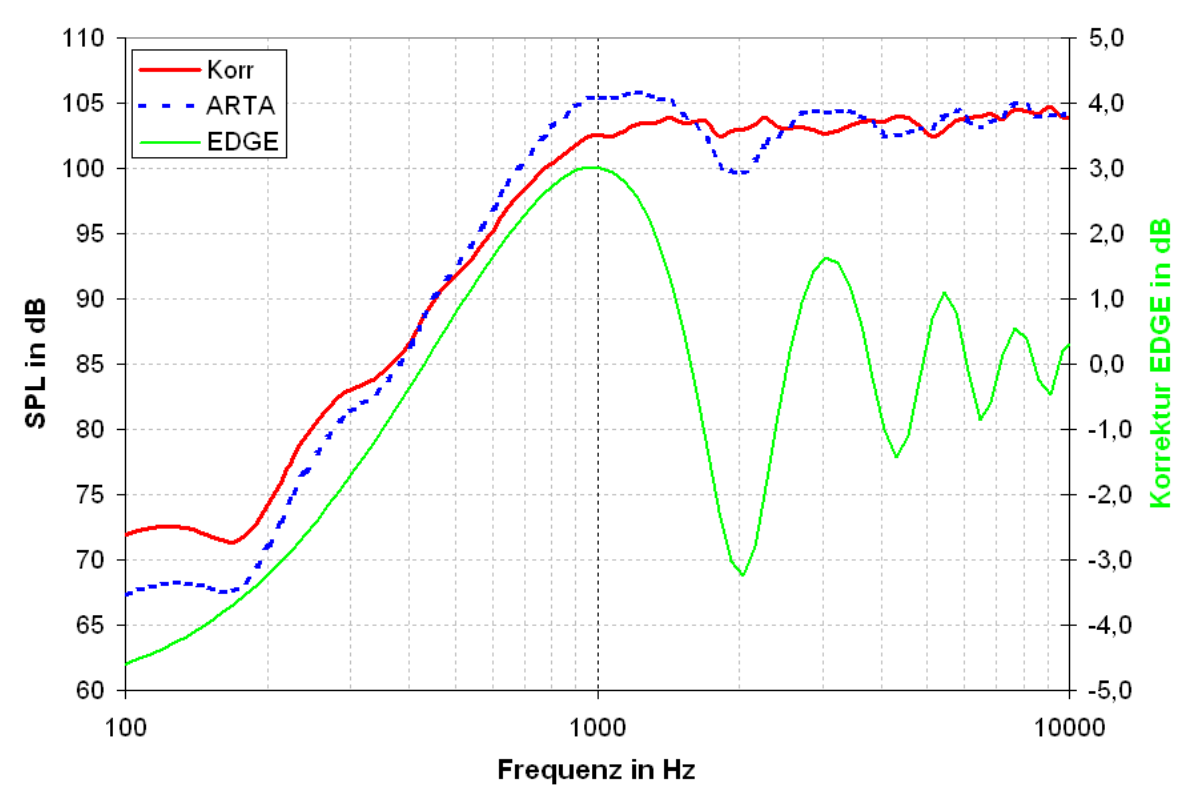

**Bild 6.6.15**: Korrektur des Schallwandeinflusses für die Messposition

## **6.7 Elektrische Messungen an Frequenzweichen mit ARTA**

Für die Entwicklung von Frequenzweichen sind neben akustischen Messungen auch elekrische Messungen zur Prüfung der Wirkung der jeweiligen Schaltung interessant. Aus diesem Grunde sollen hier einige Hinweise und Beispiele gegeben werden. Das Kapitel erhebt ausdrücklich nicht den Anspruch der Behandlung der Entwicklung von Frequenzweichen.

Wie bereits mehrfach ausgeführt, ist bei elektrischen Messungen grundsätzlich Vorsicht angebracht. Also vorher mit dem Multimeter die Spannungen an der Frequenzweiche messen und dann über einen Spannungsteiler (siehe Kapitel 5) den Pegel für die Soundkarte anpassen. Bild 6.7.1 zeigt den Versuchsaufbau für die elektrische Messung. Der "Messfühler" mit Schutzfunktion ist im linken Teilbild rot gekennzeichnet, im rechten Teilbild sehen Sie die praktische Umsetzung.

Gleichwohl können Sie den Messfühler auch am Mikrofoneingang der ARTA-MessBox nutzen. Dann kommt - je nach Eingangsimpedanz der Karte - noch ca. 0,5 dB Abschwächung zur Wirkung des Spannungsteilers hinzu.

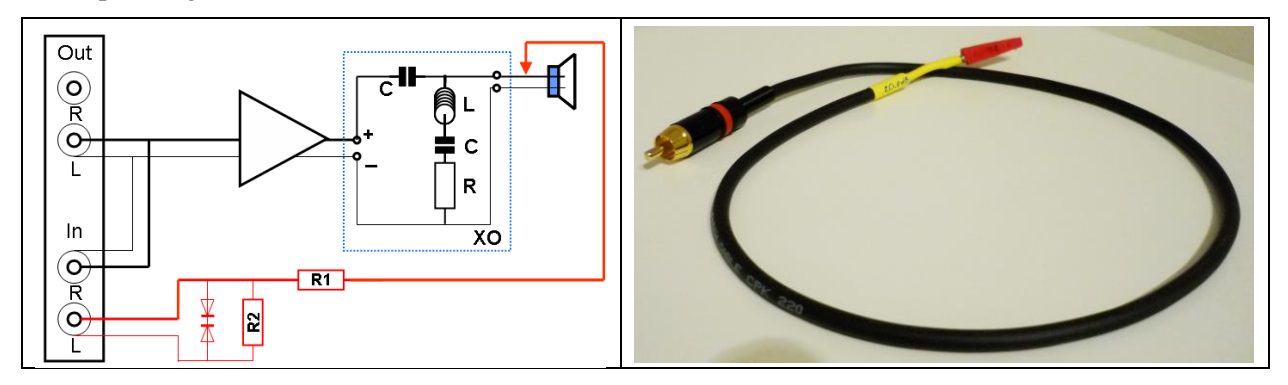

**Bild 6.7.1**: Messaufbau für elektrische Messungen an Frequenzweichen

Bezüglich der Dimensionierung des Spannungsteilers liegt man mit den Werten aus Bild 2.6 (siehe Kap. 1.4) unter normalen Messbedingungen auf der sicheren Seite. Bei einem Watt Eingangsleistung beträgt die Spannung an 8 Ohm U =  $\sqrt{1.8}$  = 2,83 V. Da ist der 1:10 Spannungsteiler schon fast zu viel des Guten.

Wer sich die Spannungen und Ströme in Standard-Frequenzweichen ein wenig mehr im Detail anschauen möchte, dem sei das Programm "**PassFil**" von der Homepage von Bullock & White [\(http://users.hal-pc.org/~bwhitejr/\)](http://users.hal-pc.org/~bwhitejr/) empfohlen. Nachfolgendes Beispiel zeigt den mittels PassFil berechneten Spannungsverlauf an den Bauteilen des Hochpasses einer Zweiwegeweiche bei 15 Watt Leistung. Wir sehen, bei 15 Watt wird es mit unserem 1:10 Spannungsteiler langsam eng.

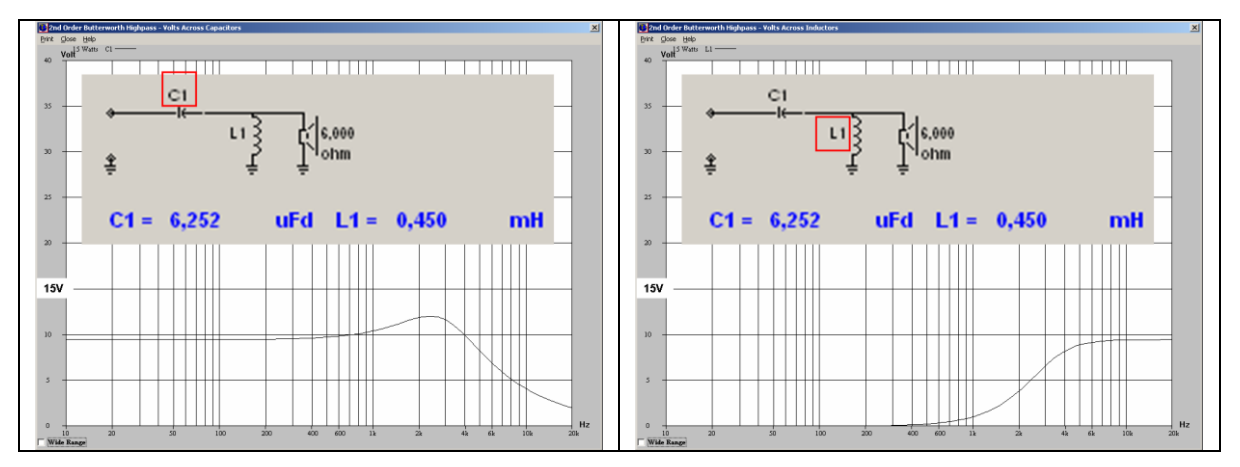

**Bild 6.7.2**: Spannungsverlauf an den gekennzeichneten Weichenbauteilen mit PassFil

Im folgenden Text soll anhand eines Beispieles (6dB Hochpass) gezeigt werden, wie elektrische Messungen die Entwicklung von Frequenzweichen unterstützen können.

Bild 6.7.3 zeigt den Frequenzgang des Hochtöners ohne (rot) und mit (blau) Weiche. Die Weiche ist sehr einfach, sie besteht lediglich aus einem 6,8 uF Kondensator. Sowohl Verlauf des Amplitudenganges als auch die gemessene Flankensteilheit sehen eigentlich nicht nach einem Filter erster Ordnung aus. Die hohe akustische Flankensteilheit erklärt sich aus der Überlagerung des elektrischen Filters mit dem akustischen Hochpass des Hochtöners. Eigentlich sollten es nur 6dB + 12dB = 18dB pro Oktave sein, bedingt durch die Parameter des akustischen Filters ((Q=1,6, f=1400Hz) geht es jedoch in Richtung 24 dB/Oktave (siehe auch Simulation in Bild 6.7.4). Daraus mag man die Sinnfälligkeit der formelmäßigen Behandlung von Frequenzweichen bewerten.

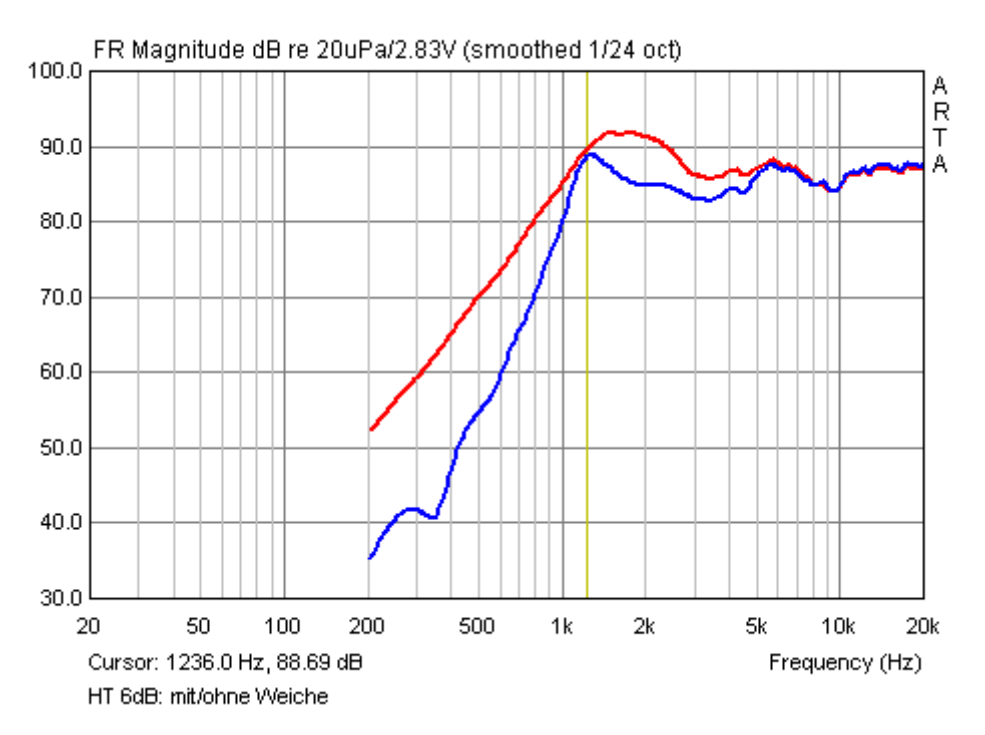

**Bild 6.7.3**: Frequenzgang mit/ohne 6dB Frequenzweiche

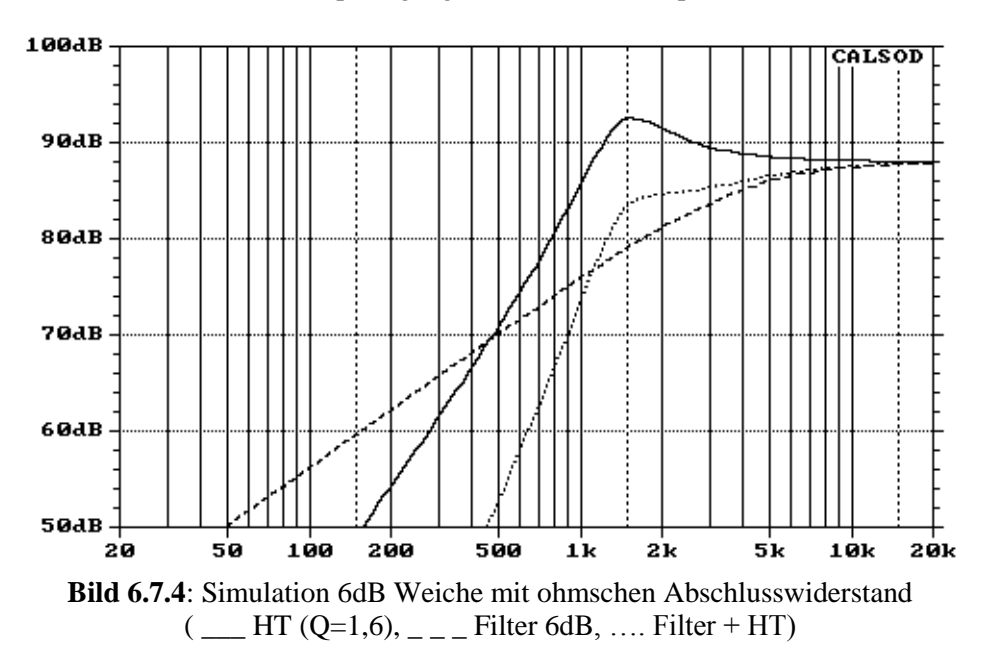

Wird die Differenz aus beiden akustischen Frequenzverläufen gebildet (siehe Bild 6.7.5), so ergibt sich - bis auf die Unstetigkeit bei ca. 1,2 kHz - anscheinend doch eine Filterwirkung von 6 dB/Oktave.

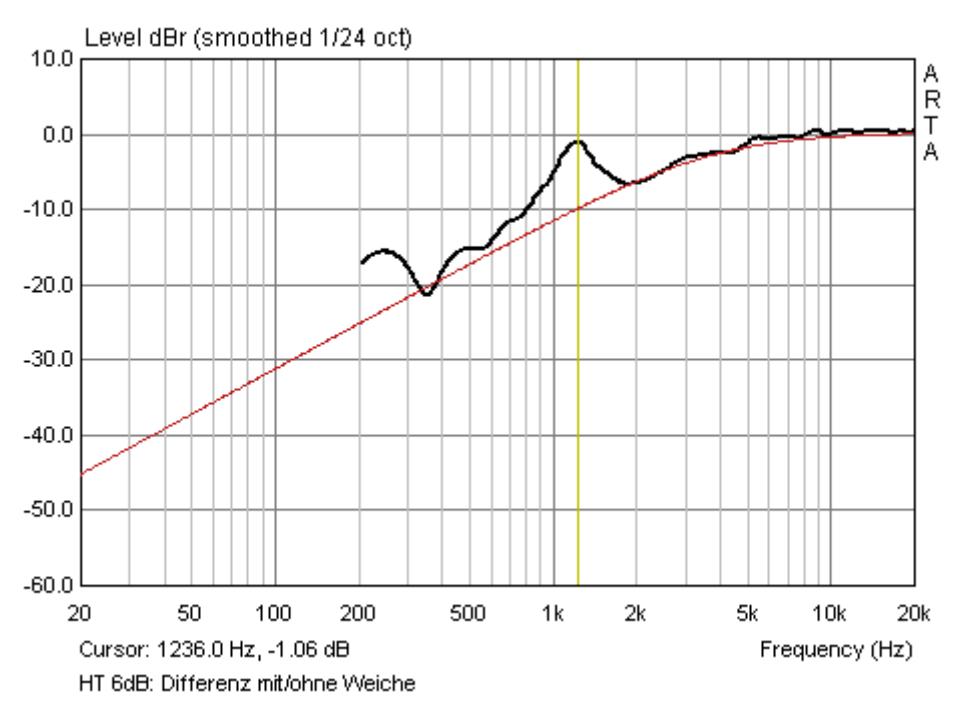

**Bild 6.7.5**: Differenz mit/ohne 6dB Frequenzweiche (akustisch)

Nehmen wir jetzt das Messsignal nicht vom Mikrofon, sondern - wie in Bild 6.7.1 dargestellt - über den Messfühler direkt von der Weiche ab (siehe Bild 6.7.6), so wird das Bild eindeutig, die elektrische Filterwirkung beträgt 6dB. Die Unstetigkeit bei 1,2 kHz kommt anscheinend aus der Wechselwirkung der Impedanz des Hochtöners (grau) mit dem Kondensator der Frequenzweiche.

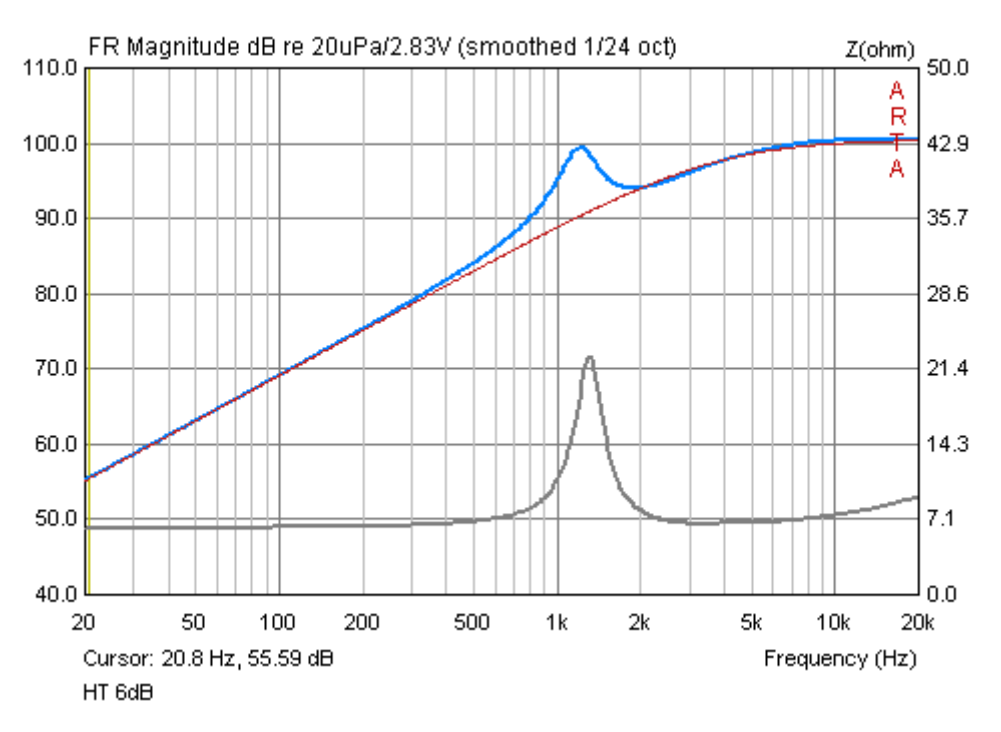

**Bild 6.7.6**: Amplitudenverlauf mit 6dB Frequenzweiche (elektrisch)

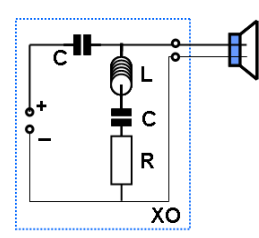

Was passiert nun, wenn wir die Resonanz des Hochtöners mit einem RLC-Glied glätten? Nebenstehende Schaltung zeigt den Aufbau der erweiterten Frequenzweiche.

Bild 6.7.7 zeigt das akustische Ergebnis im Vergleich zur Schaltung ohne RLC-Glied. Die Wechselwirkung der Resonanz des Hochtöners mit dem Kondensator scheint fast eliminiert zu sein.

Die akustische Differenz aus den Amplitudenverläufen ohne/mit Weiche nähert sich nunmehr eindeutig dem Verlauf eines Filters erster Ordnung an (Bild 6.7.8).

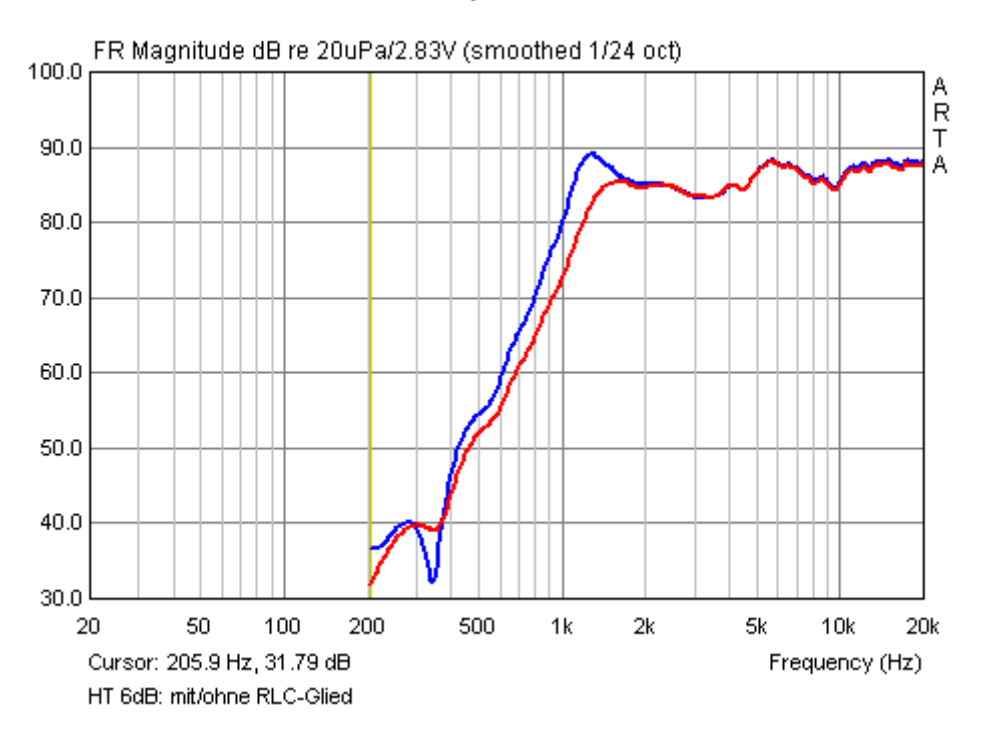

**Bild 6.7.7**: Amplitudenverlauf mit/ohne RLC-Glied (akustisch)

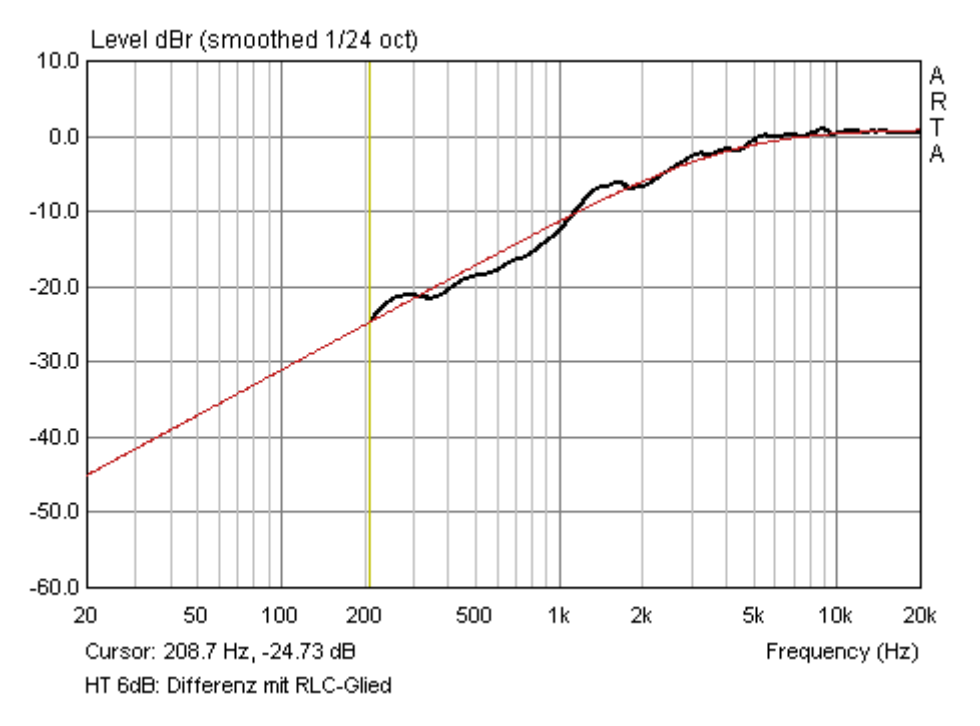

**Bild 6.7.8**: Differenz mit/ohne 6dB Frequenzweiche + RLC-Glied (akustisch)

Machen wir nun wieder die elektrische Gegenkontrolle. Bild 6.7.9 zeigt, dass der Peak bei 1,2 kHz deutlich reduziert wurde, jedoch nicht beseitigt ist. Anscheinend ist die Dimensionierung des RLC-Korrekturgliedes noch nicht optimal, was durch den Impedanzverlauf (grau) auch angezeigt wird.

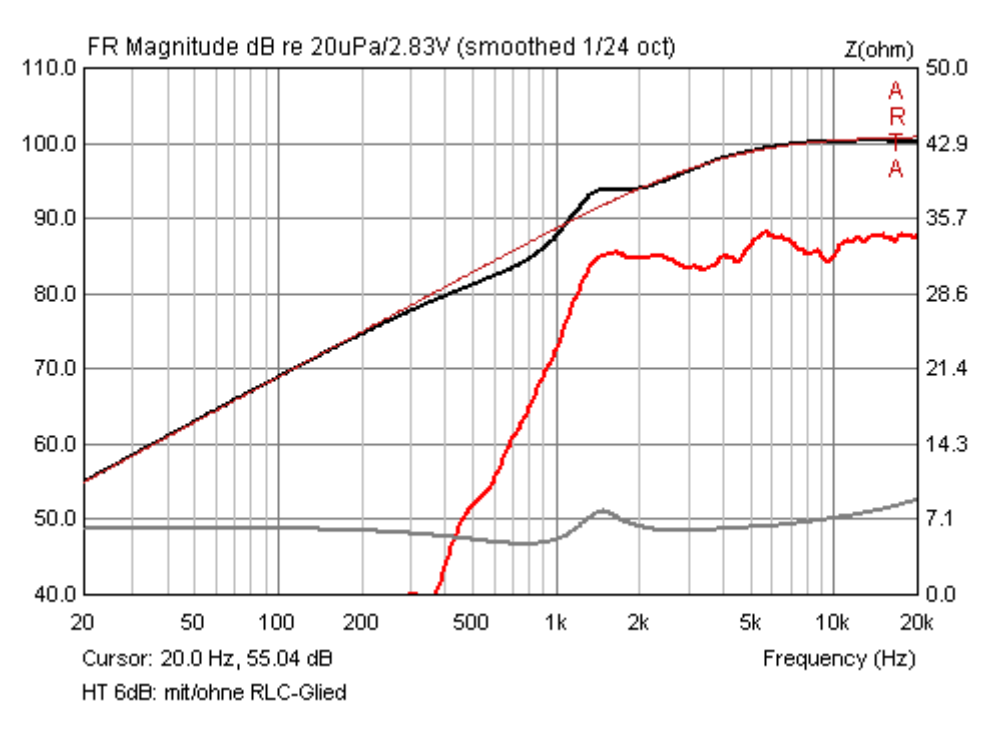

**Bild 6.7.9**: Amplitudenverlauf 6dB + RLC-Glied (elektrisch)

Was kann nun durch weitere Optimierung des RLC-Korrekturgliedes erreicht werden? Dazu schauen wir uns Bild 6.7.10 an. Der elektrische Verlauf der Filterkurve (schwarz) entspricht nun nahezu dem 6dB-Target. Die Überhöhung des Amplitudenverlaufes (rot) im Bereich der Resonanzfrequenz ist verschwunden.

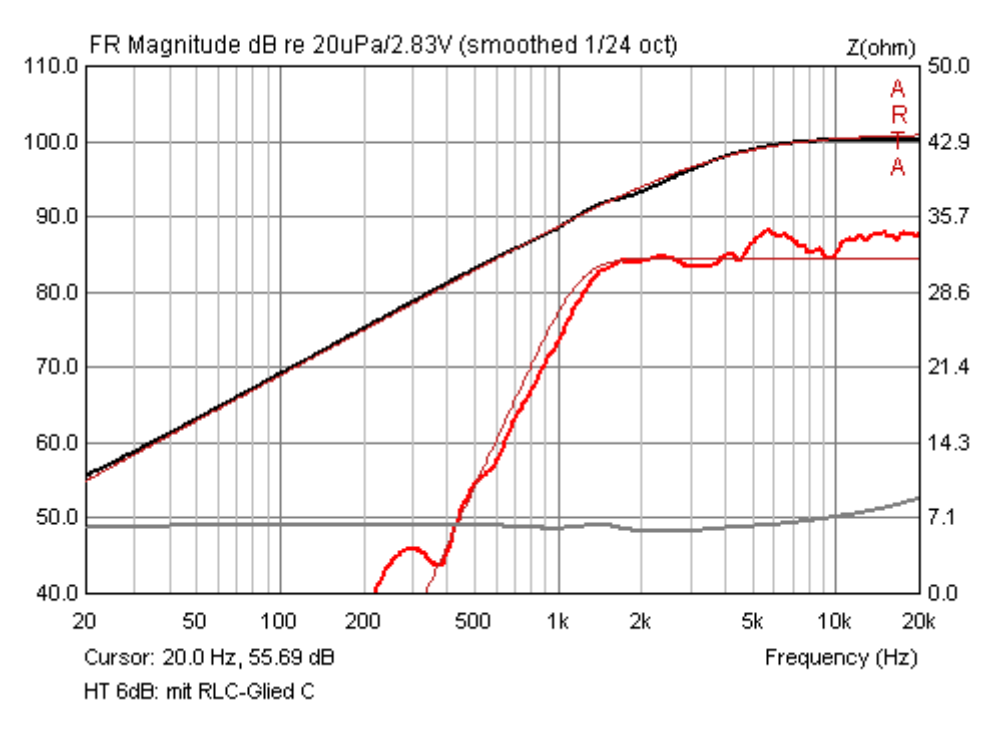

**Bild 6.7.10**: Amplitudenverlauf 6dB + **optimiertes** RLC-Glied (elektrisch)

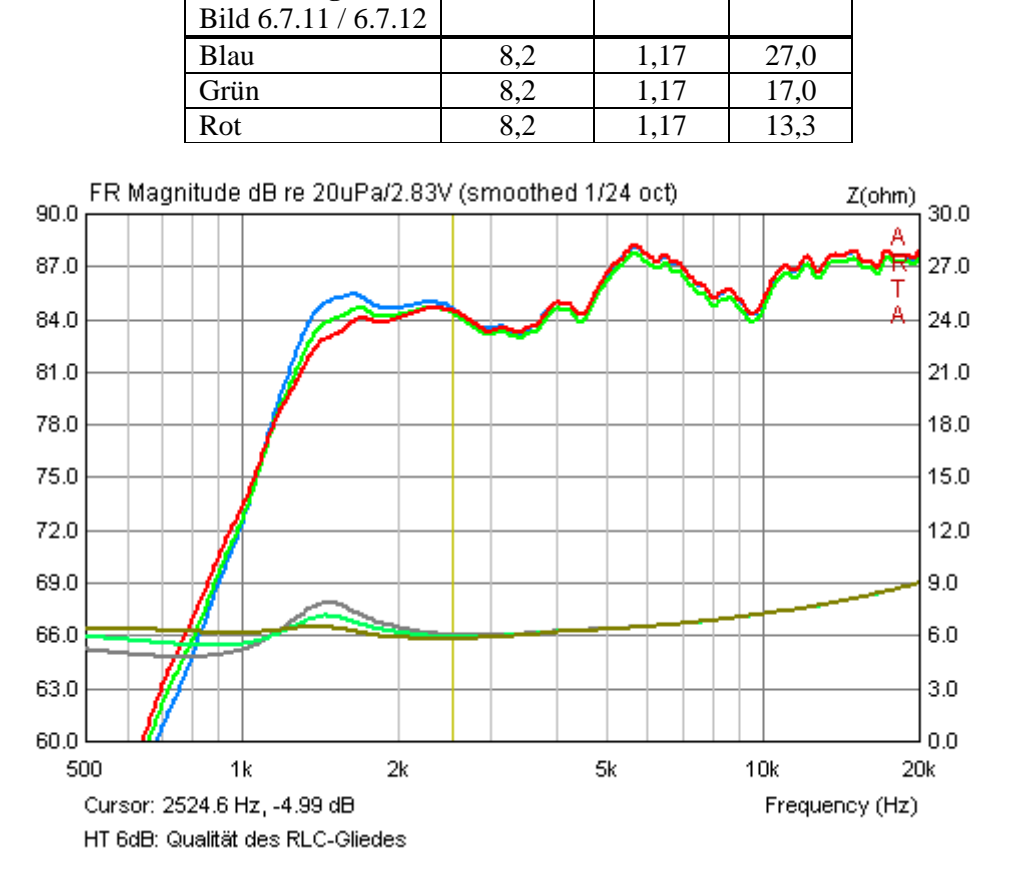

Bild 6.7.11 (akustisch) und Bild 6.7.12 (elektrisch) zeigen die Zusammenfassung der Optimierung des RLC-Gliedes. Die Werte des RLC-Gliedes waren wie folgt:

**R in Ohm L in mH C in uF**

**Zuordnung** 

**Bild 6.7.11**: Amplituden- und Impedanzverlauf RLC-Glied Optimierung (akustisch)

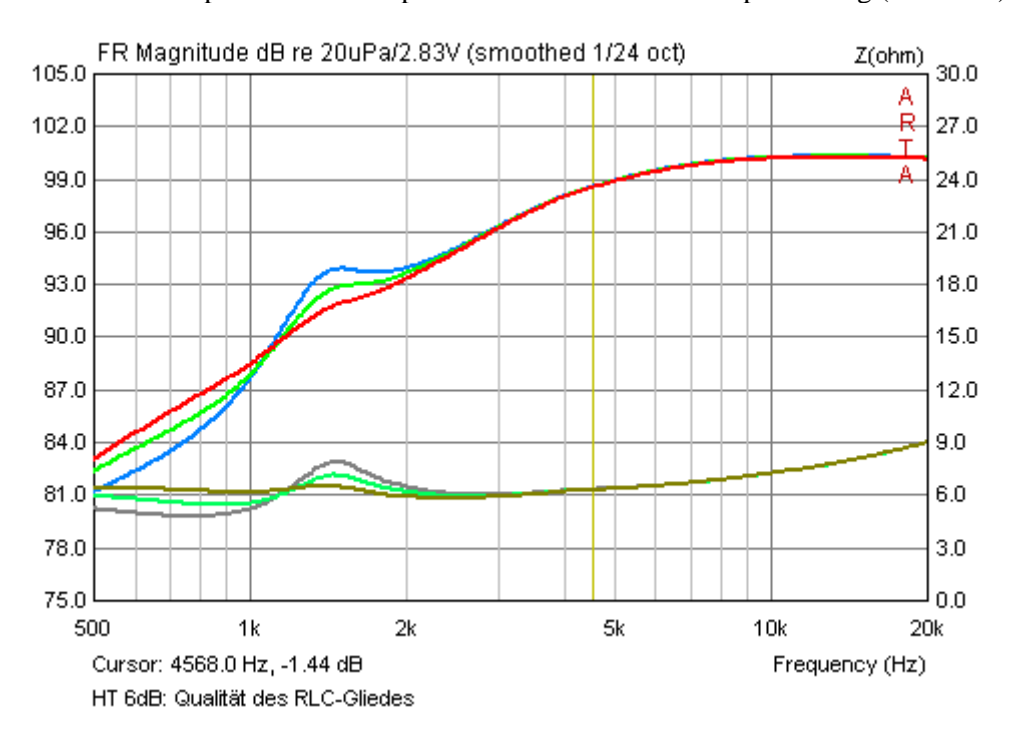

**Bild 6.7.12**: Amplituden- und Impedanzverlauf RLC-Glied Optimierung (elektrisch)

Dieser kleine Ausflug in die elektrische Messung an Frequenzweichen – festgemacht an einem sehr einfachen Beispiel – zeigt, dass derartige Messungen zur Unterstützung zusätzliche Klarheit bringen können, da hier der Einfluss des Messraumes und anderer Unwägbarkeiten ausgeblendet sind. Es lohnt sich also, den "Messfühler" aus Bild 6.7.1 im Messkoffer zu haben.

# **7. Sondermessungen und Beispiele**

## *7.1 Messen von harmonischen Verzerrungen mit Gleitsinus*

Mittels einer von Farina [11] vorgestellten Methode kann Gleitsinus zur schnellen simultanen Ermittlung von Frequenzgang und harmonischen Verzerrungen genutzt werden. Es ist jedoch keine voll erprobte Methode, denn sie liefert Ergebnisse, in denen nicht alle anderen Verzerrungstypen, Reflexionen oder durch Rauschen induzierte Artefakte von den harmonischen Teilen isoliert sind. Dennoch ist die Methode sinnvoll, denn sie ermöglicht eine schnellere Einsichtnahme in die Struktur und Frequenzcharakteristik von harmonischen Verzerrungen, als es mit anderen Methoden möglich ist. Zur Erzielung guter Ergebnisse sollten die Messungen in Räumen mit geringem Nachhall und wenig impulshaltigen Störgeräuschen durchgeführt werden [13].

Im Folgenden wird die Ermittlung von Frequenzgang und harmonischen Verzerrungen mittels der automatisierten Methode beschrieben, die ab ARTA-Version 1.3 implementiert ist. Für die Messung hat der Anwender folgende Schritte durchzuführen:

1. Im Sweep-Mode die Einkanalmessung aktivieren (Dual channel measurement mode deaktivieren). **Bitte beachten Sie**, dass für kalibrierte Messung die Prozedur gemäß Kapitel 3.3 durchlaufen werden muss.

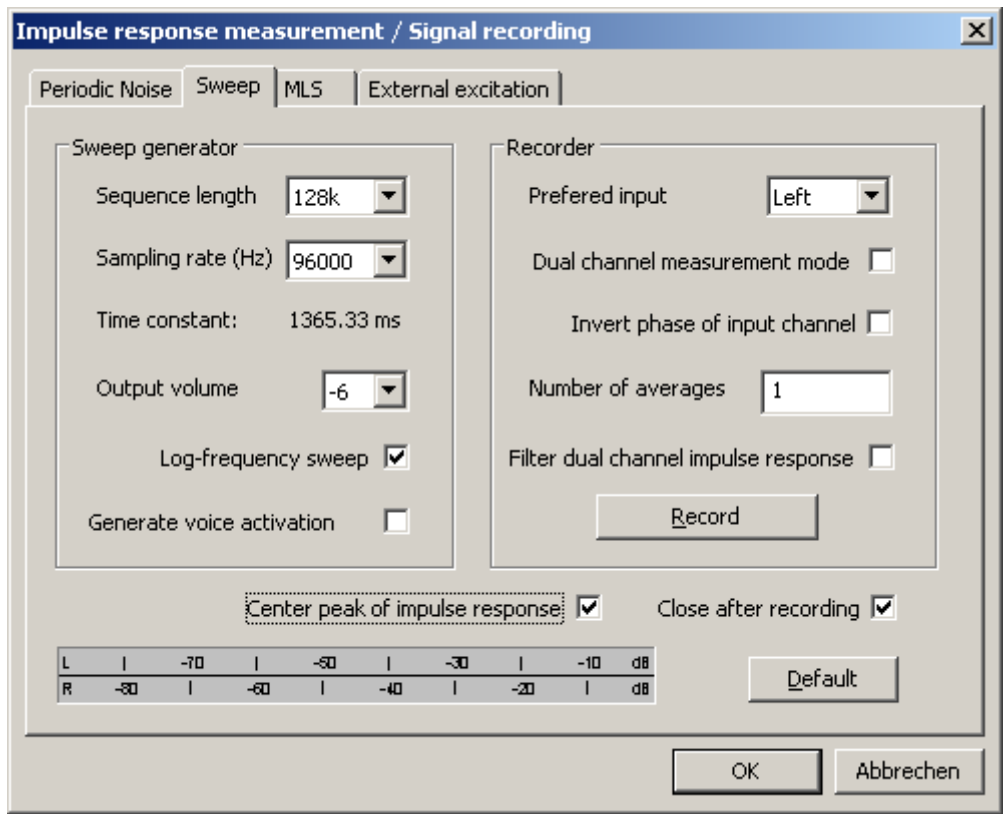

2. Setzen der Checkbox '**Center peak of impulse response**' (Bild 7.1.1)

**Bild 7.1.1**: ARTA Setup Menü für die Messung der Impulsantwort mit Gleitsinus

3. Durchführung der Messung (Record). Die Länge der Anregungssequenz muss mindestens 64k oder größer sein. Die gemessene Impulsantwort sollte dann in etwa aussehen wie in Bild 7.1.2 gezeigt.

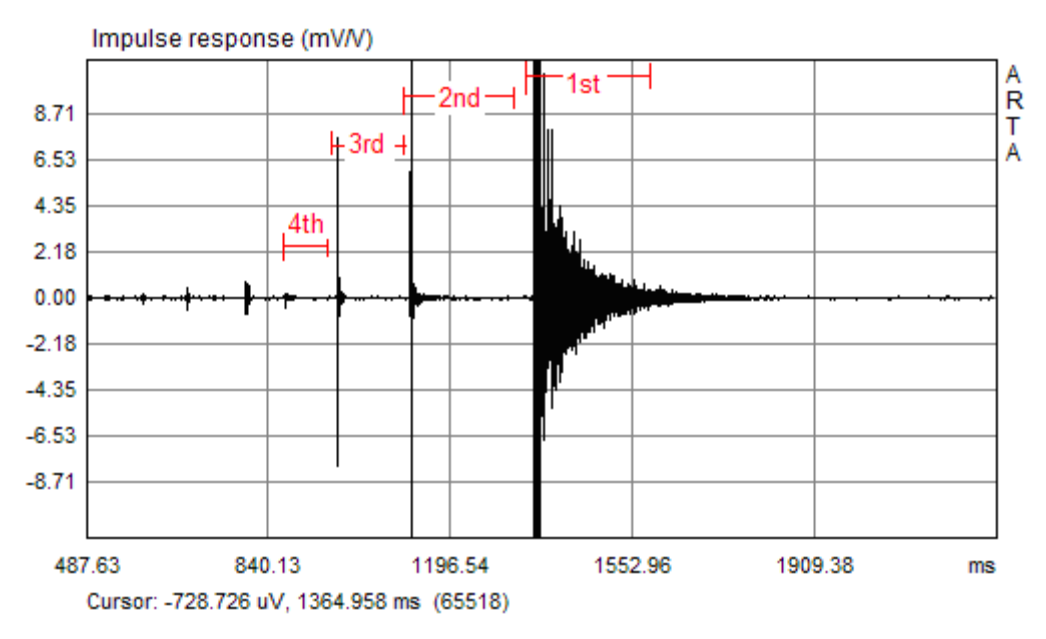

**Bild 7.1.2**: Vergrößerte Impulsantwort (IR). Die rot gekennzeichneten Abschnitte zeigen die Gates für die lineare IR und die verzerrungsinduzierten IR für die zweite, dritte und vierte Harmonische.

- 4. Den Cursor einige Samples vor den Peak der Impulsantwort setzen (weniger als 250 Samples) und
- 5. die Tastenkombination **Shift+F12** drücken.

Daraufhin arbeitet ARTA automatisch die Auswertungsprozedur ab und zeigt die Ergebnisse in dem neuen Analysefenster "Frequency Response and Distortions" (Bild 7.1.3).

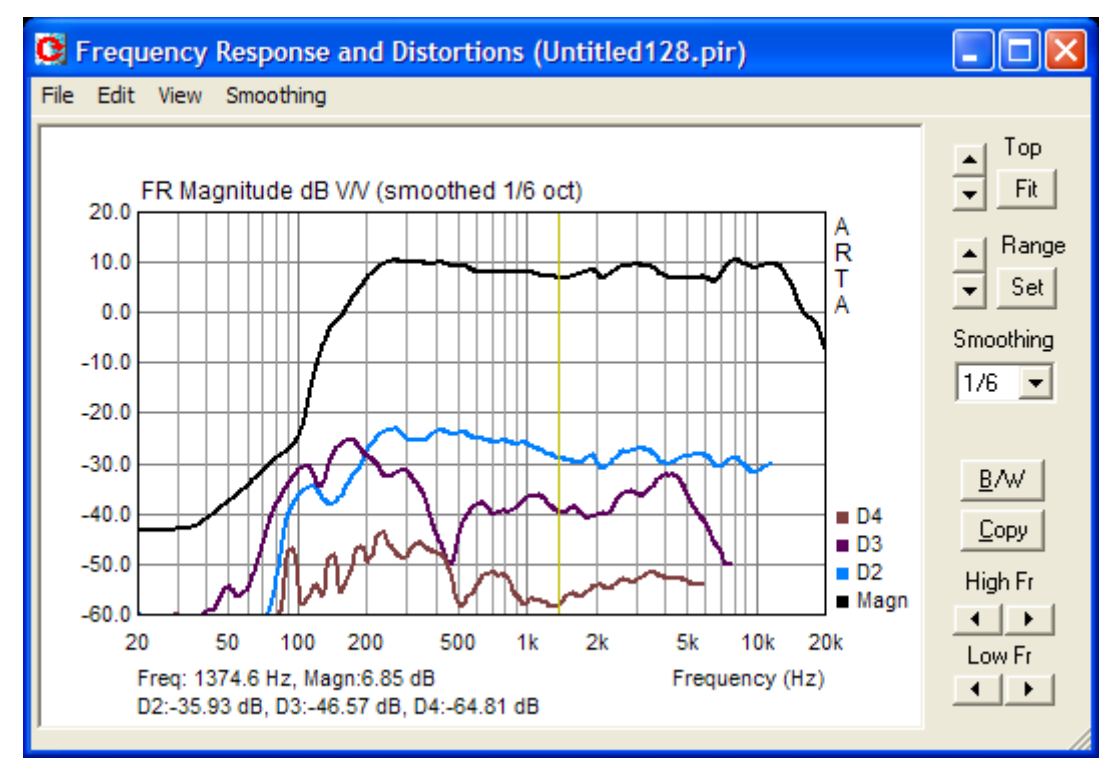

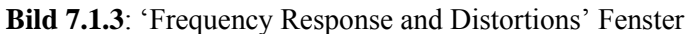
Die obere Kurve zeigt den Frequenzgang und die unteren Kurven zeigen die harmonischen Verzerrungen 2, 3 und 4 Ordnung.

Die Manipulation der Grafik ist vergleichbar mit der von ARTA im "Smoothed Frequency Response" Fenster. Das vollständige Setup-Menü erhält man durch das Kommando '**View->Setup**' oder durch einen rechten Mausklick in der Grafik. Das öffnet die Dialogbox '**Magnitude/Distortion Graph setup**' wie in Bild 7.1.4 gezeigt.

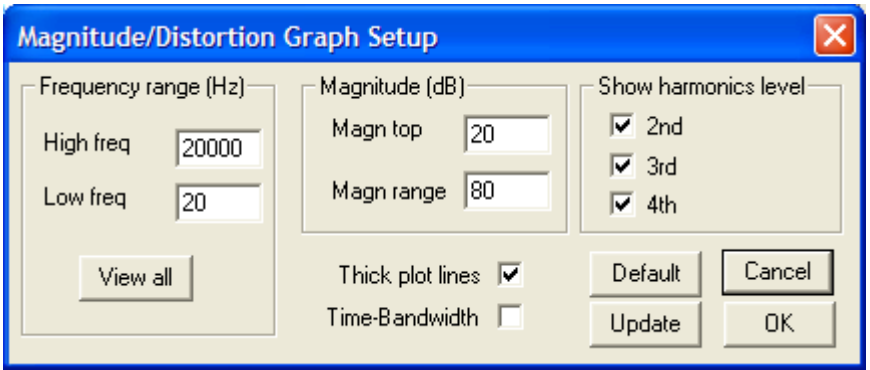

**Bild 7.1.4**: Dialogbox für das Grafik-Setup

Bild 7.1.5 zeigt einen Vergleich zwischen der Farina-Methode und STEPS im Single Channel Mode für 4 verschiedene Pegel. Ansonsten sind alle Randbedingungen identisch. Sowohl Klirrverläufe als auch Klirrpegel unterscheiden sich kaum, dennoch sollte die einleitende Anmerkung beachtet werden.

Auffällig ist, dass in den rechten Teilbildern (STEPS) mit abnehmendem Anregungspegel auch der gemessene akustische Pegel abnimmt. Die Erklärung liegt darin, dass ARTA mit Bezugspegeln arbeitet, während STEPS im Single Channel Mode den absoluten Pegel ausweist.

Die Single Channel Messung ist also gut geeignet zur Ermittlung des Absolutpegels am Mikrofon und somit auch zur Feststellung einer evtl. Grenzschalldrucküberschreitung oder "Überforderung" des Mikrofones.

Weiteres zur Verzerrungsmessung siehe Kapitel 9.2 "Amplituden- und Verzerrungsmessungen mit STEPS".

*Anmerkung: Ab Version 1.4 können die Messdaten zur weiteren Bearbeitung in anderen Programmen exportiert werden. Wie üblich steht ein ASCII- und ein CSV-Export zur Verfügung.*

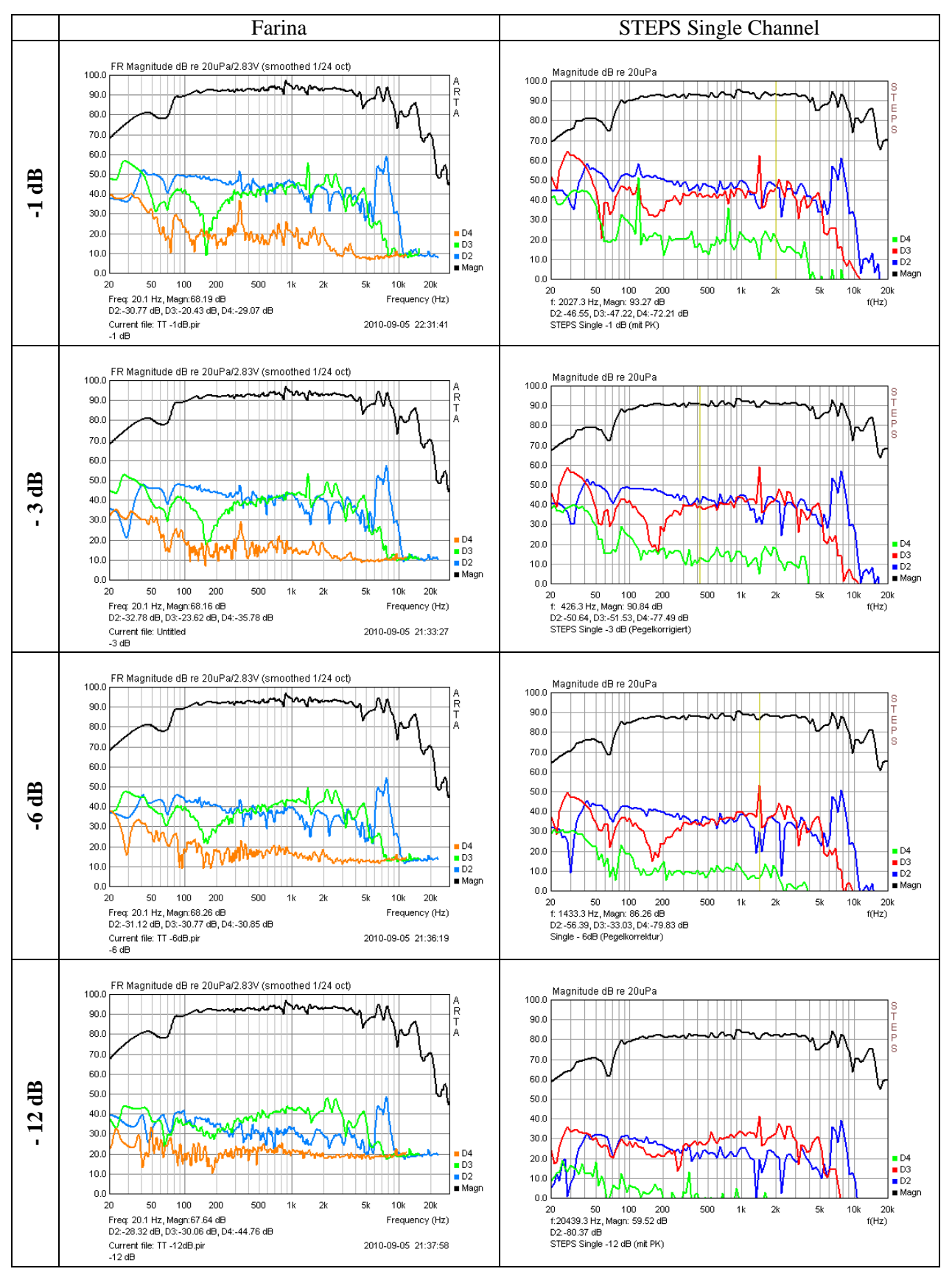

**Bild 7.1.5**: Vergleich Farina vs. STEPS bei 4 verschiedenen Pegeln

# *7.2 Schallpegelmessung mit ARTA*

Musik wird oft nicht als schön empfunden, weil sie stets mit Geräusch verbunden. Dieses Zitat von Wilhelm Busch kommt zum Leidwesen von Lauthören - oder deren Nachbarn - in Mietwohnungen nur allzu oft zum Tragen. Was nun in welchen Umständen laut bzw. leise ist, ist in Richtlinien, Technischen Anleitungen und Normen festgelegt (z.B. Richtlinie 2003/10/EG oder DIN 15905-5: Veranstaltungstechnik - Tontechnik - Teil 5: Maßnahmen zum Vermeiden einer Gehörgefährdung des Publikums durch hohe Schallemissionen elektroakustischer Beschallungstechnik).

Die Messung von Schallpegeln sowie der dafür erforderliche Ausrüstung ist in der Norm IEC 61672-1:2002 definiert. Ab der Version 1.4 ist in ARTA ein virtueller Schallpegelmesser integriert, auf Neudeutsch auch **S**ound **P**ressure **L**evel Meter oder SPL Meter genannt. Der Aufbau bzw. die Funktionsweise des ARTA Schallpegelmessers ist in Bild 7.2.1 dargestellt

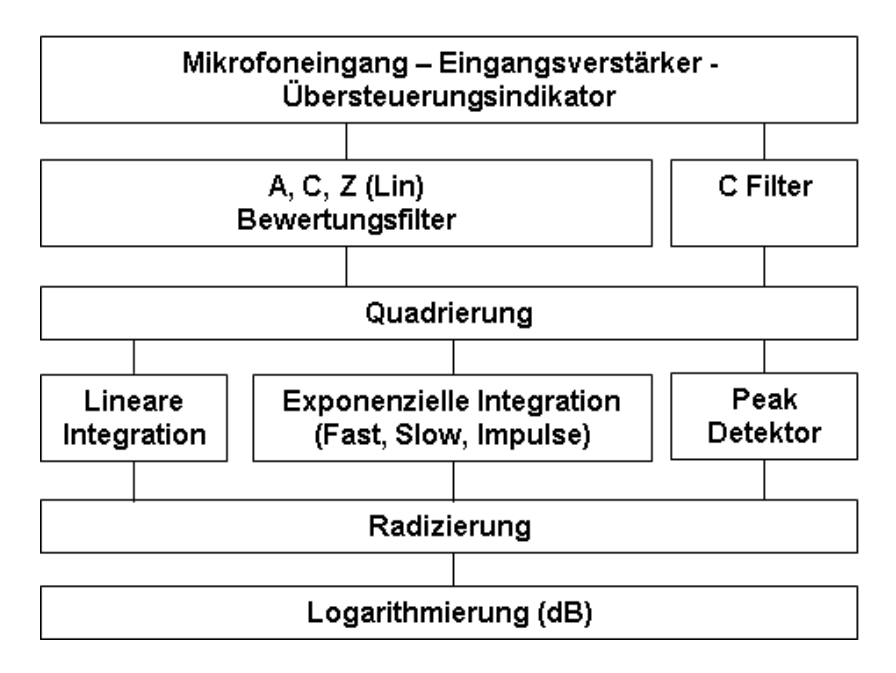

**Bild 7.2.1:** Blockdiagramm des integrierenden Schallpegelmessers

Das vom Mikrofon kommende Signal geht über den Eingangsverstärker zum Übersteuerungsindikator, der den Status des Eingangsverstärkers oder des A/D Wandlers der Soundkarte anzeigt.

Von dort aus geht das Signal in das Bewertungsfilter A, C oder Z (siehe IEC 61627-1 oder Bild 7.2.2), wobei Z für "unbewertet" oder "linear" steht. Diese Bewertungsfilter werden für RMS-Pegelmessungen genutzt, im Fall von Peak-Pegelmessungen wird nur das C-Bewertungsfilter genutzt.

In der nächsten Stufe wird das Signal quadriert und geht dann in den Integrator bzw. den Peak-Detektor. Anschließend wird das Signal radiziert und logarithmiert und schlussendlich im Display als Schallpegel in dB angezeigt.

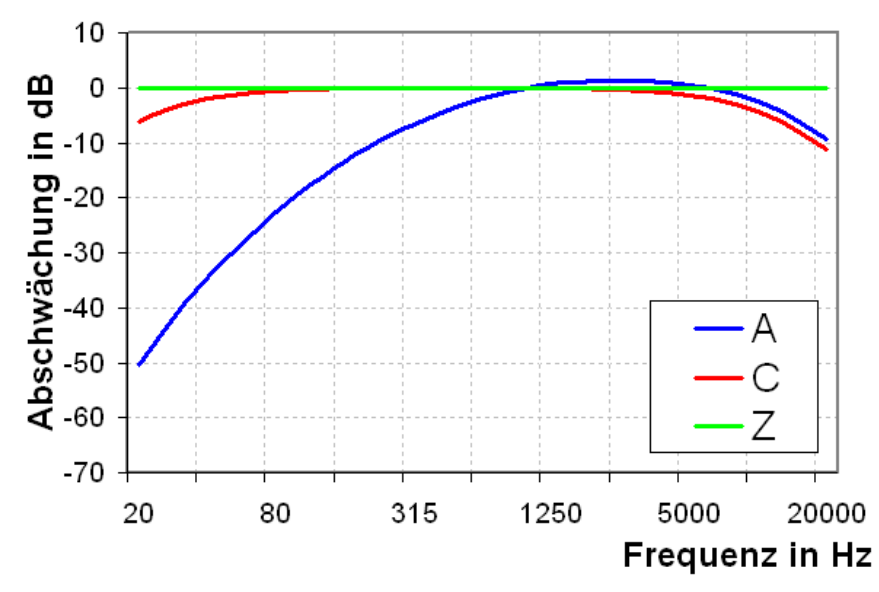

**Bild 7.2.2:** Bewertungsfilter A, C, Z

Der Schallpegelmesser in ARTA wird mit dem Befehl "Tools → SPL Meter" aktiviert. Damit wird ein Fenster geöffnet wie in Bild 7.3.3 gezeigt.

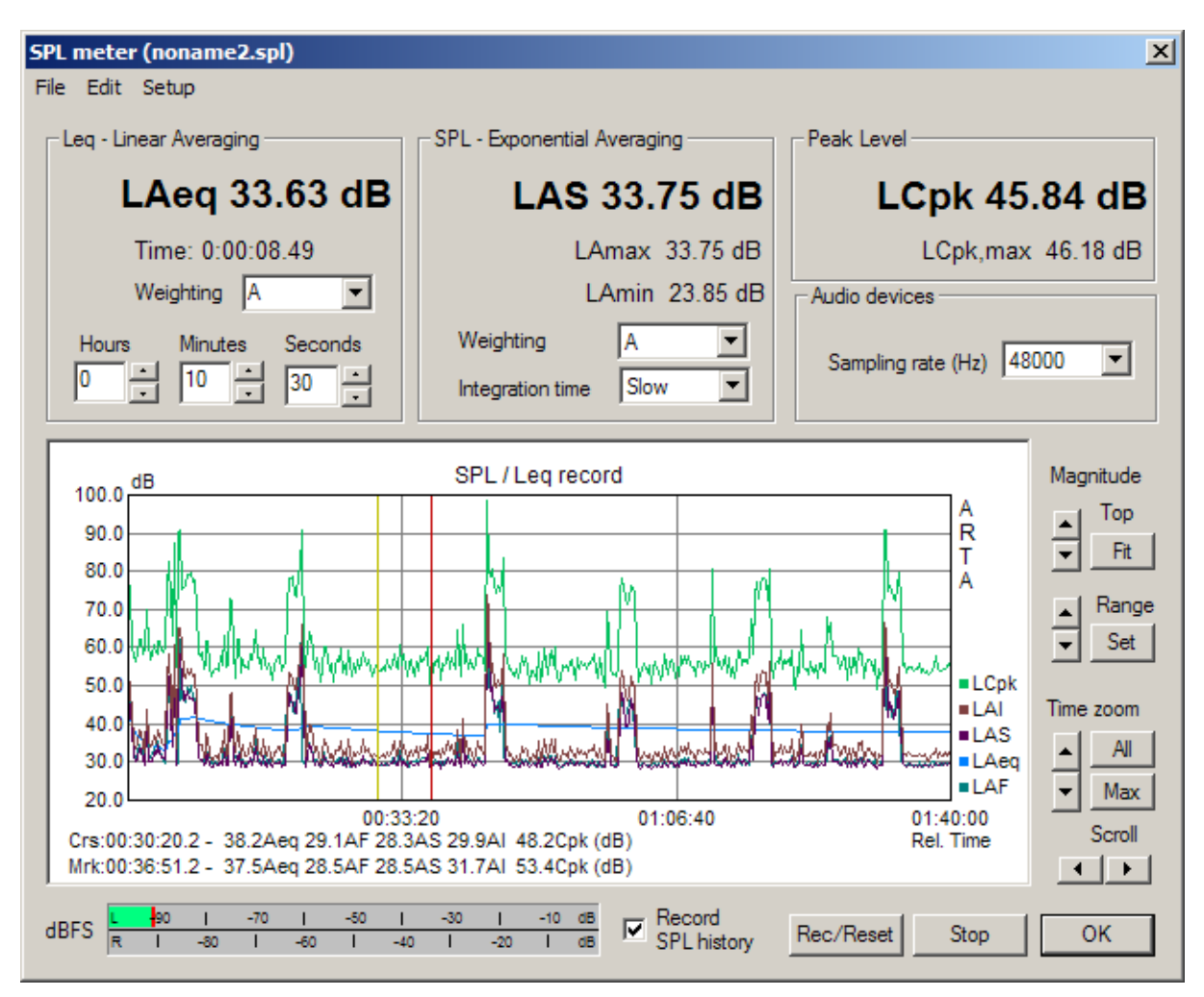

**Bild 7.2.3:** SPL Meter Fenster in ARTA

Die Bedienelemente im SPL Meter Fenster haben folgende Bedeutung / Funktion:

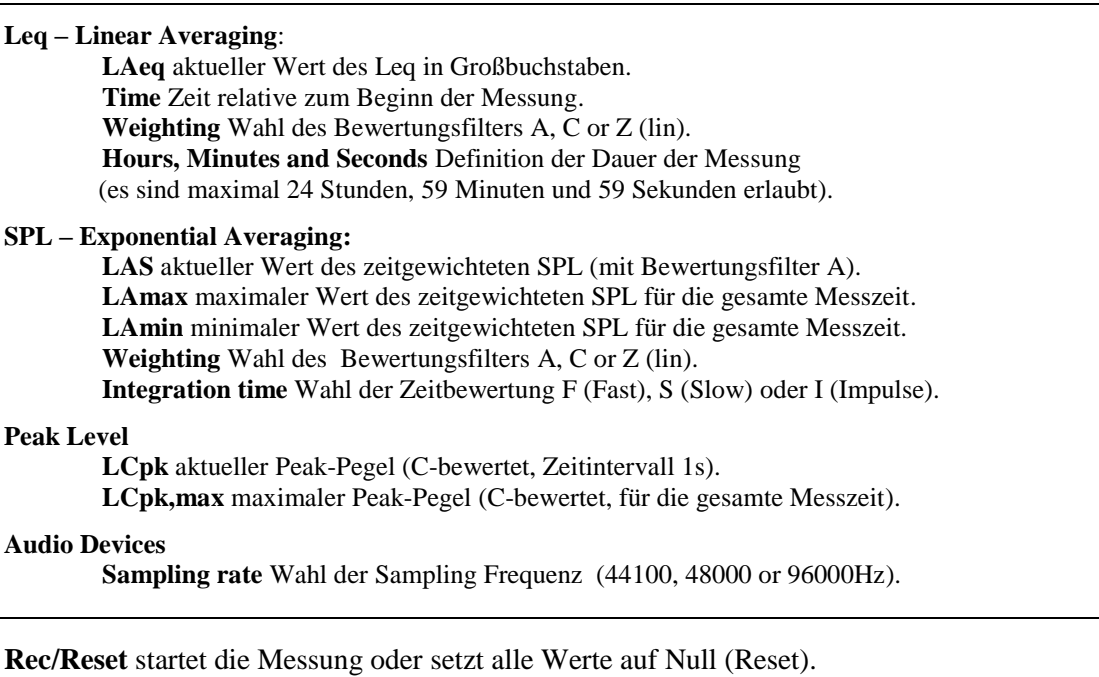

**Stop** stoppt die Messung.

OK schließt das "SPL Meter" Fenster.

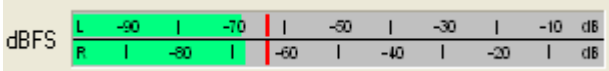

**Peak meter dBFS** zeigt den aktuellen Peak-Arbeitspegel relativ zum Wert der Vollausteuerung der Soundkarte in dBFS.

**Record SPL history** aktiviert die Datenaufzeichnung im Grafikmode (Pegelschreiber). Es werden 5 Werte aufgezeichnet: Leq, LSlow, LFast, Lpeak und Limpulse.

Die Manipulation der Grafik funktioniert sinngemäß wie in anderen Arbeitsbereichen von ARTA. Die Feinjustierung der Grafik erfolgt im Menü '**SPL graph setup**' wie in Bild 7.3.4 gezeigt.

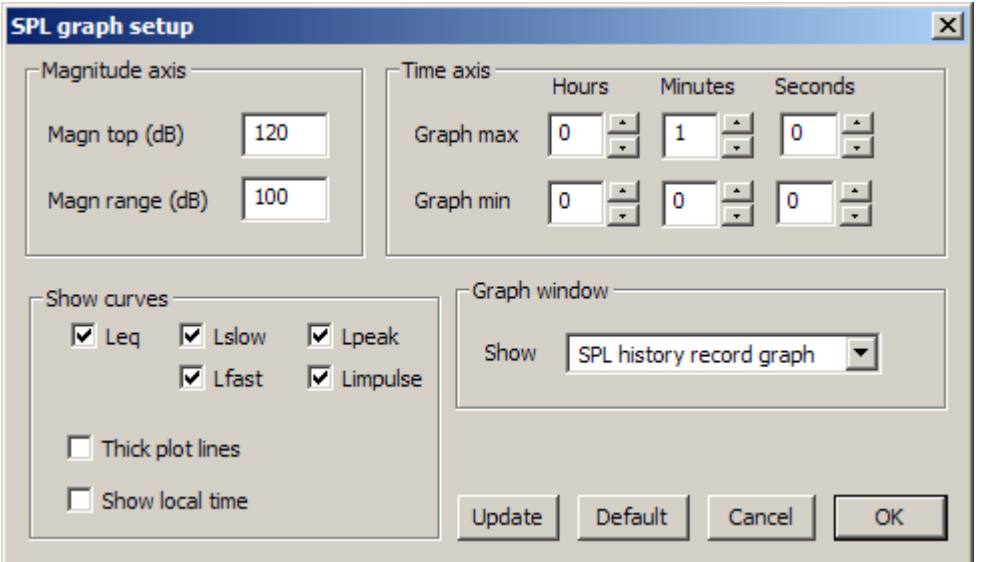

**Bild 7.2.4:** SPL Graph Setup

#### Die Bedienelemente haben folgende Bedeutung / Funktion:

#### **Magnitude axis**

**Magn top (db)** setzt den Höchstwert der Y-Achse **Magn range (dB)** setzt den Wertebereich der Y-Achse

#### **Time axis**

**Graph max** – Definition der oberen Zeitgrenze **Graph min** – Definition der unteren Zeitgrenze Alle Angaben in relativen Zeitwerten (keine Uhrzeit eingeben).

#### **Show curves**

**Leq, LSlow, LFast, LPeak, LImpulse** aktiviert/deaktiviert die zu schreibenden Kurven. **Thick plot lines** – aktiviert Linienart, dick. **Show local time** – schaltet die Zeitachse auf Uhrzeit.

### **Graph window**

**Show** Selektion der Anzeigeart für Daten. Aktiviert entweder den Grafik-Mode oder den jeweils gewählten SPL-Wert in sehr großen Buchstaben.

**Update** - Update der Grafik nach Wahl neuer Parameter. **Default** – Setzen der Default Werte.

|                                  | <b>SPL statistics and user info</b> |                                       |  |  |  |  | $\vert x \vert$ |
|----------------------------------|-------------------------------------|---------------------------------------|--|--|--|--|-----------------|
| Date: 03/31/2008 Time: 23:57:55  |                                     |                                       |  |  |  |  |                 |
| Total Recording Time: 08:00:00   |                                     |                                       |  |  |  |  |                 |
|                                  |                                     | LAegT=46.85 dB, LAIeg=0.00 dB         |  |  |  |  |                 |
| $LAE = 91.45 dB (SEL)$           |                                     |                                       |  |  |  |  |                 |
| LAFmin=27.56 dB, LAFmax=74.44 dB |                                     |                                       |  |  |  |  |                 |
| LASmin=21.40 dB, LASmax=71.58 dB |                                     |                                       |  |  |  |  |                 |
| LAImin=28.06 dB, LAImax=79.27 dB |                                     |                                       |  |  |  |  |                 |
|                                  | $LCpk, max = 102.40 dB$             |                                       |  |  |  |  |                 |
|                                  |                                     |                                       |  |  |  |  |                 |
| Percent-exceeding levels Ln      |                                     |                                       |  |  |  |  |                 |
|                                  |                                     | dBA Fast Slow Imp Peak                |  |  |  |  |                 |
|                                  |                                     | L1 57.6 57.7 58.2 78.4                |  |  |  |  |                 |
|                                  |                                     | L5 54.8 54.9 55.3 72.9                |  |  |  |  |                 |
|                                  |                                     | L10 51.1 51.2 52.4 68.7               |  |  |  |  |                 |
|                                  |                                     | L50 31.1 31.6 33.6 52.4               |  |  |  |  |                 |
|                                  |                                     | L90 28.1 28.3 29.2 46.2               |  |  |  |  |                 |
|                                  |                                     | 195 28.0 28.2 28.8 45.4               |  |  |  |  | Cop)            |
|                                  |                                     | L99 27.8 28.0 28.4 44.4               |  |  |  |  |                 |
|                                  |                                     |                                       |  |  |  |  |                 |
|                                  |                                     | User supplied additional information: |  |  |  |  |                 |
|                                  | Position near my house.             |                                       |  |  |  |  |                 |
|                                  |                                     |                                       |  |  |  |  |                 |
|                                  |                                     |                                       |  |  |  |  | ОК              |

**Bild 7.2.5:** SPL Statistik

Das Hauptmenu beinhaltet folgende Befehle:

#### **File**

**Save SPL history file** – speichern der SPL-Daten als .spl File. **Open SPL history file** – laden von .spl Files.

#### **Export ...** – Exportiert Daten in Textformat

**ASCII (1s logged)** - Exportiert Leq, SPL and Lpeak in Sekundenabschnitten **ASCII (100ms logged)** - Exportiert SPL(Fast) in 100ms-Abschnitten

**CSV (1s logged)** - Exportiert Leq, SPL and Lpeak in Sekundenabschnitten im CSV Format **CSV (100ms logged) -** Exportiert SPL(Fast) in 100ms-Abschnitten im CSV Format

**File statistics and user Info** – SPL Statistik und vom Benutzer eingegebene Informationen zum aktuellen .spl file (siehe Bild 7.3.5). Mit Copy werden die Daten in das Clipboard kopiert.

#### **Edit**

**Copy** - Kopiert die Grafik ins Clipboard **B/W background color** - Umschalten auf Schwaz/Weiß

#### **Setup**

**Calibrate audio device** - Öffnet das Kalibriermenü **Setup audio devices** - Öffnet das Setup-Menü für die Soundkarte

### *7.3 Detektieren von Resonanzen inkl. Downsampling*

Resonanzen, egal ob Raum-, Gehäuse- oder Membranresonanzen sind in aller Regel unerwünschte Erscheinungen. Da deren Entstehung leider nicht zu verhindern ist, können die klangschädlichen Auswirkungen nur gezielt minimiert werden. Das setzt allerdings voraus, dass zumindest die Lage und darüber hinaus die Güte der Resonanz bekannt sind. In einigen Fällen ist das mit einfachen Mitteln zu erreichen, in anderen Fällen ist schon etwas mehr Aufwand erforderlich. Einige grundsätzliche Überlegungen sind in **Detection of audible Resonances** [24] ausgeführt. Hier sollen lediglich einige Messbeispiele zum Einstieg vorgestellt werden.

### **Raumresonanzen**

Der messtechnischen Detektierung von Raumresonanzen (Moden) sollten idealer weise theoretische Überlegungen vorgeschaltet sein. Für rechteckige Räume berechnen sich die Moden nach folgender Formel:

$$
f = \frac{c}{2} \sqrt{\left(\frac{n_x}{L}\right)^2 + \left(\frac{n_y}{B}\right)^2 + \left(\frac{n_z}{H}\right)^2}
$$

*f* = Frequenz der Mode in Hz, *c* = Schallgeschwindigkeit 344 m/s bei 21°C  $n_x$  = Ordnung der Mode Raumlänge,  $n_y$  = Ordnung der Mode Raumbreite,  $n_z$  = Ordnung der Mode Raumhöhe ( $n_x$ ,  $n_y$ ,  $n_z$  = 0,1,2,3,...) *L, B, H* = Länge, Breite und Höhe des Raums in Meter

Im folgenden Beispiel für einen Raum mit den Abmessungen L= 5,00m, B=3,90m, H=2,20m wurden die Raummoden berechnet. Vergleichen Sie Rechnung und Messung bezüglich der Lage der Raumresonanzen (Bild 7.3.1).

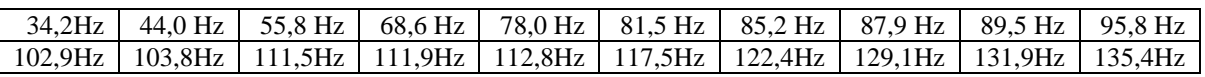

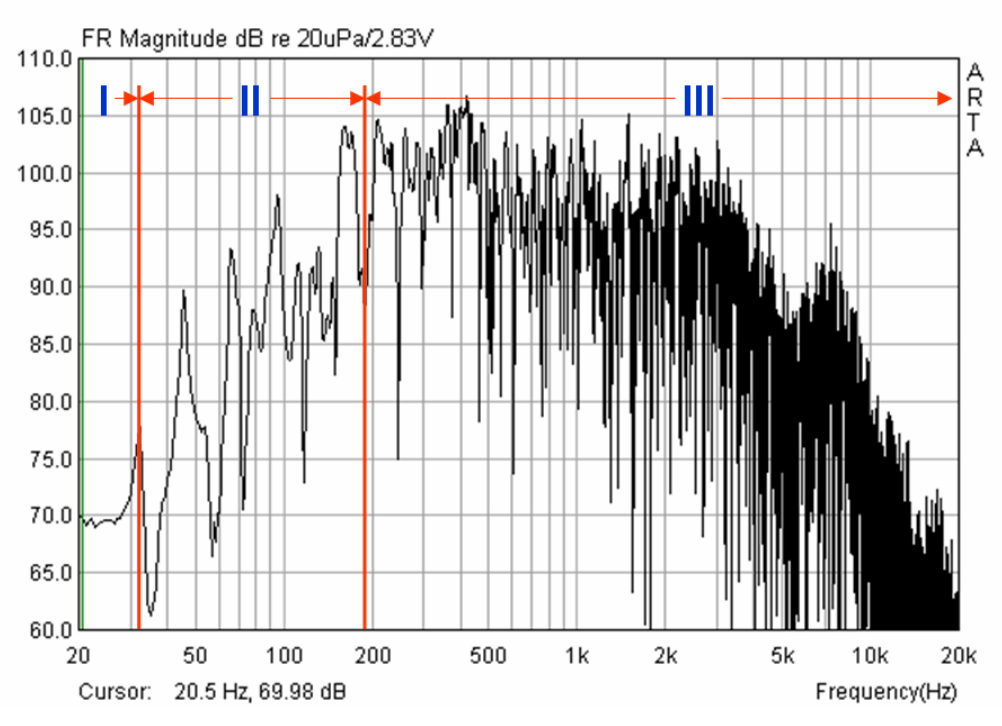

Bild 7.3.1: Messung eines Lautsprechers im Raum (s. auch Kap. 6.0.2)

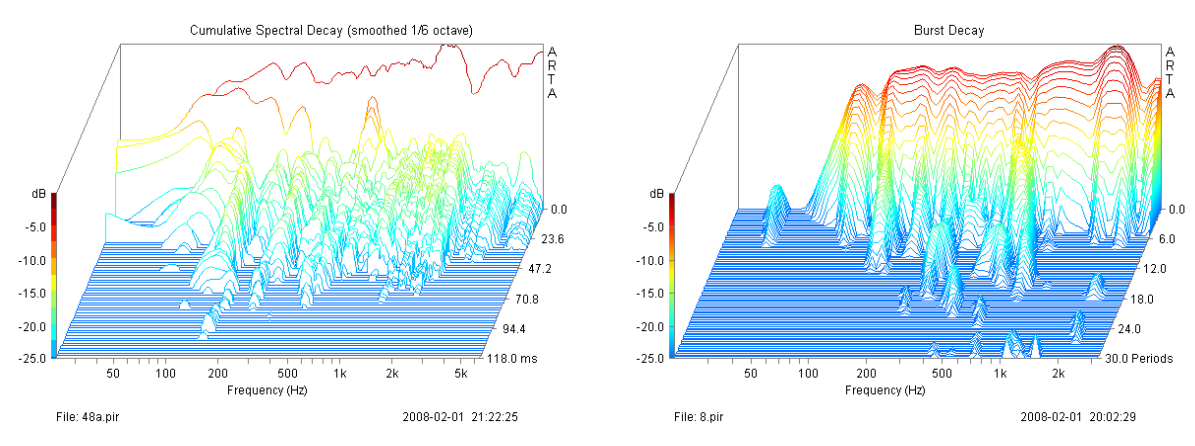

Wenn neben der Lage der Resonanz auch die Güte bzw. die Dauer des Abklingvorganges bestimmt werden soll, so ist das mittels CSD oder Burst Decay möglich.

Bild 7.3.2: CSD und Burst Decay zur Ermittlung von Raumresonanzen

Bild 7.3.2 zeigt die Auswertung für in Bild 7.3.1 gezeigtes Beispiel bei einer Abtastfrequenz (Sampling Rate) von 48kHz. Im Burst Decay sind die Resonanzen unabhängig von der Abtastfrequenz im Bereich < 200 Hz gut zu identifizieren, im CSD hingegen ist eher Rätselraten angesagt.

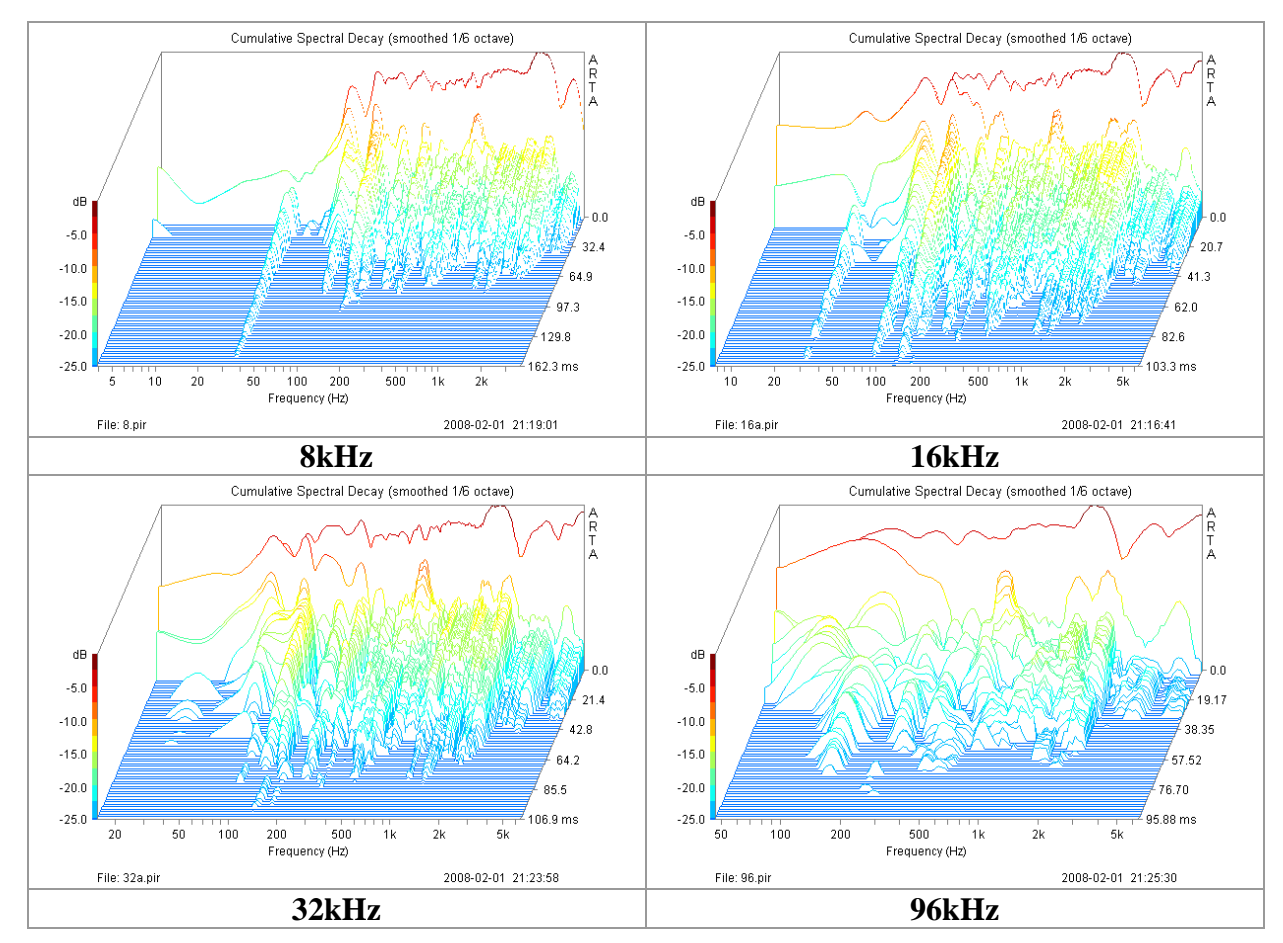

Bild 7.3.3: CSD mit unterschiedlichen Abtastfrequenzen

Das Problem kann durch Reduzierung der Abtastfrequenz gelöst werden. Bild 7.3.3 zeigt, dass die tieffrequente Auflösung mit sinkender Abtastfrequenz zunimmt. Bei 8 und 16 kHz sind die untersten Moden bzgl. Lage und Abklingdauer gut zu identifizieren.

Ab der Version 1.6.2 bietet ARTA eine Downsampling-Funktion an. Hiermit können PIR-Dateien beliebiger Auflösung auf niedrigere Samplingraten - zwecks Analyse von tieffrequenten

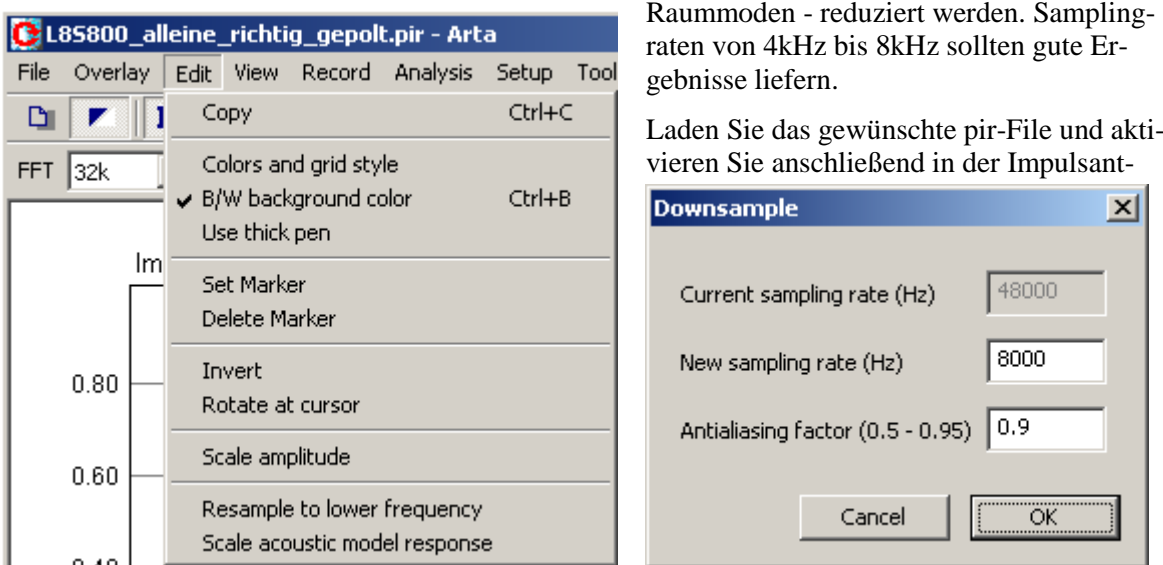

wortansicht im Menü "Edit" den Menüpunkt "Resample to lower Frequency". Nun können Sie die neue Sampling Rate und den Antialiasing Factor (Einsatzfrequenz des Antialiasing-Filters,

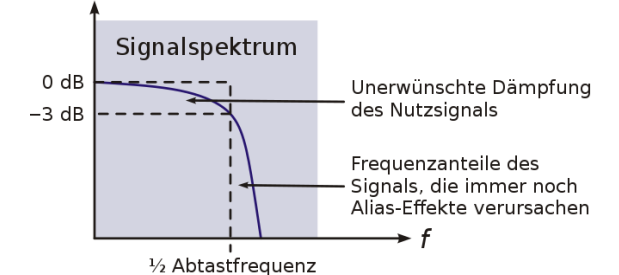

siehe Bild 7.3.3a) festlegen. Im angegebenen Bereich von 0,5 bis 0,95 liefern alle Faktoren gute Ergebnisse, der Defaultwert von 0,9 ist jedoch die Empfehlung von Ivo Mateljan.

Nach dem Downsampling wird der Frequenzgang oberhalb  $f_{sampling}/2 = 4$  kHz/2 abgeschnitten (siehe Bild 7.3.3b, rechtes mittleres Bild).

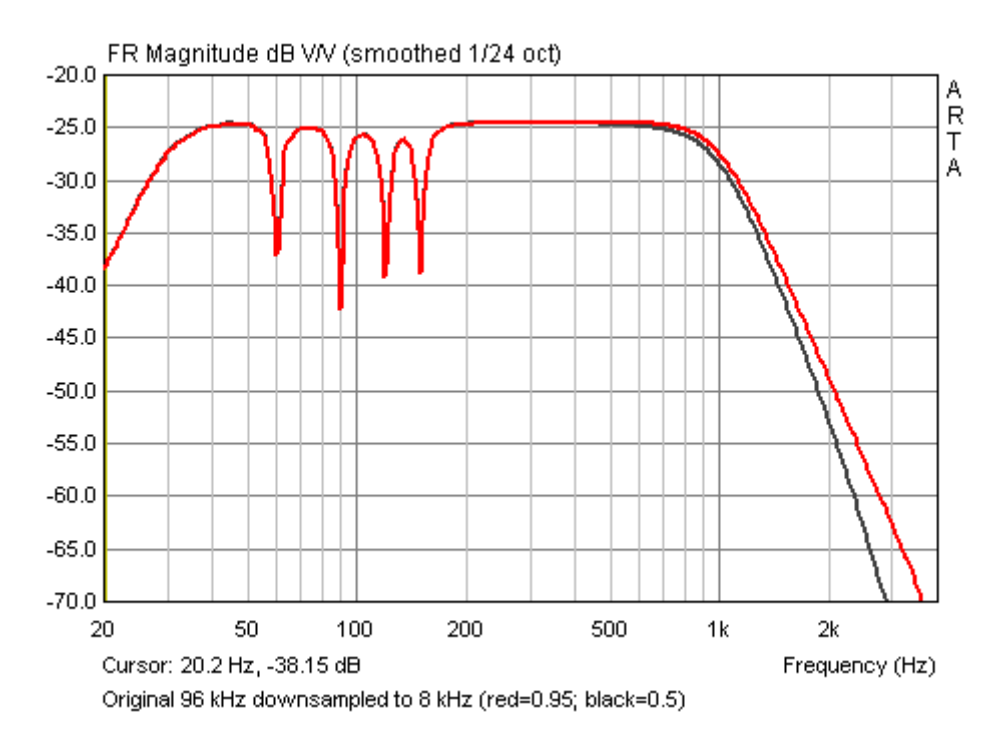

Bild 7.3.3a: Wirkung des Antialiasing-Faktors (0,5=schwarz, 0,95=rot)

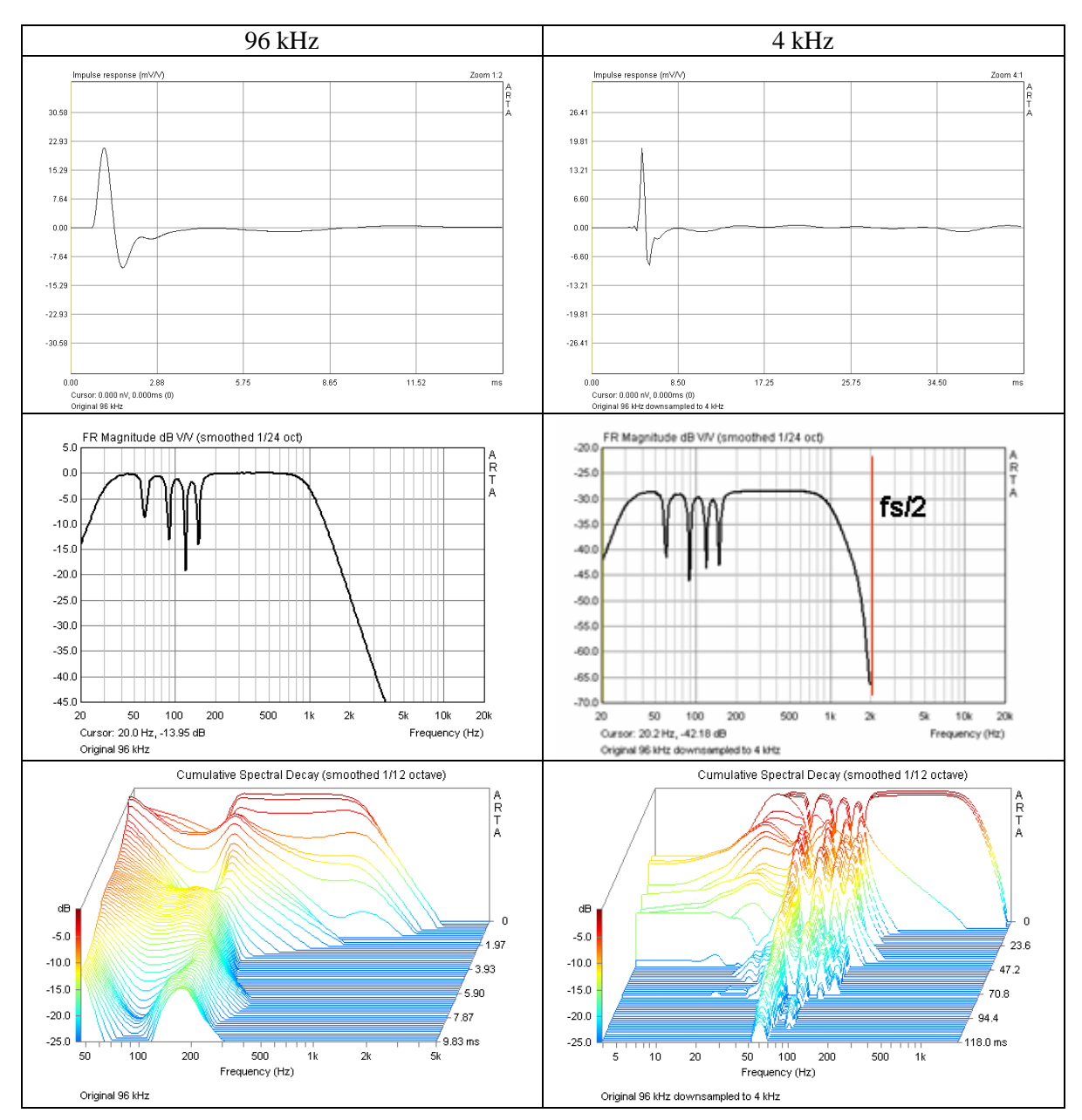

Bild 7.3.3b: Vergleich PIR, FR und CSD vor (links) / nach (rechts) Downsampling mit 4 kHz

### **Lautsprechergehäuse**

Für Lautsprechergehäuse gilt oben gesagtes bzgl. der Moden gleichermaßen, denn sie stellen ja nichts anderes als "kleine Räume" dar, lediglich die Frequenzen verschieben sich in höhere Bereiche.

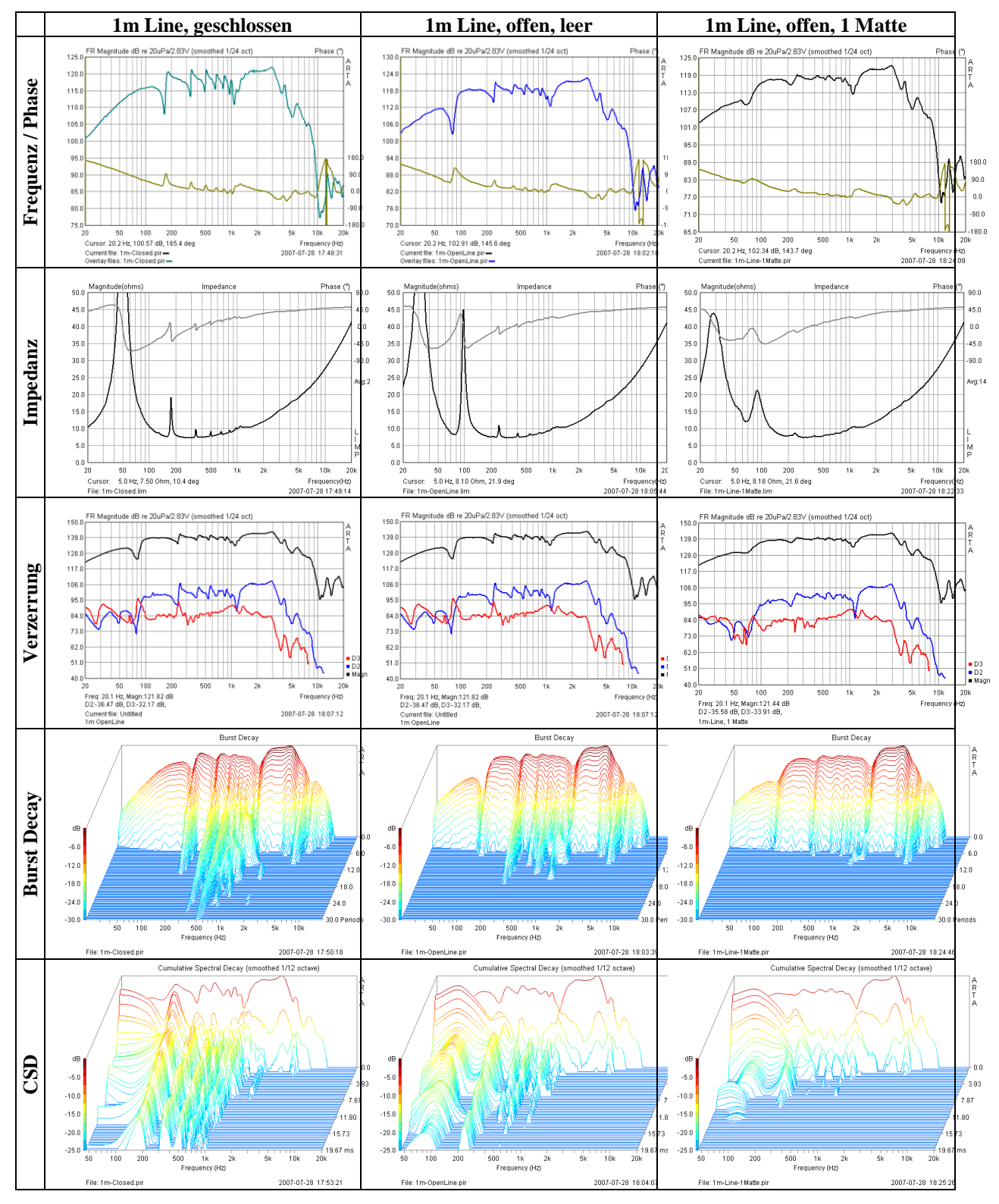

**Bild 7.3.4**: Resonanzdetektierung bei unterschiedlichen Lautsprechergehäusen

Bild 7.3.4 zeigt Messungen an einer 1m langen Transmissionline im offenen (Mitte) sowie im geschlossenen Zustand (links). Zusätzlich wurde eine Messung mit einer leichten Dämpfung der Line durchgeführt (rechts). Alle gezeigten Messungen (Frequenz, Phase, Impedanz, Klirr, Burst Decay, CSD) reagieren auf Resonanzen, als besonders sensitiv erweist sich die Impedanzmessung.

Das nächste Beispiel zeigt die Nachauswertung einer **Materialstudie**, die von Thomas Ahlersmeyer [23] durchgeführt wurde. Die kompletten Ergebnisse können an angegebener Stelle im Detail studiert werden, hier wird lediglich eine Auswertung der WAV-Dateien mit ARTA gezeigt. Zwecks Vermittlung eines Auszugs aus dem Versuchsprogramms, werden zunächst die Impulsantworten für die gemessenen Materialkombinationen gezeigt.

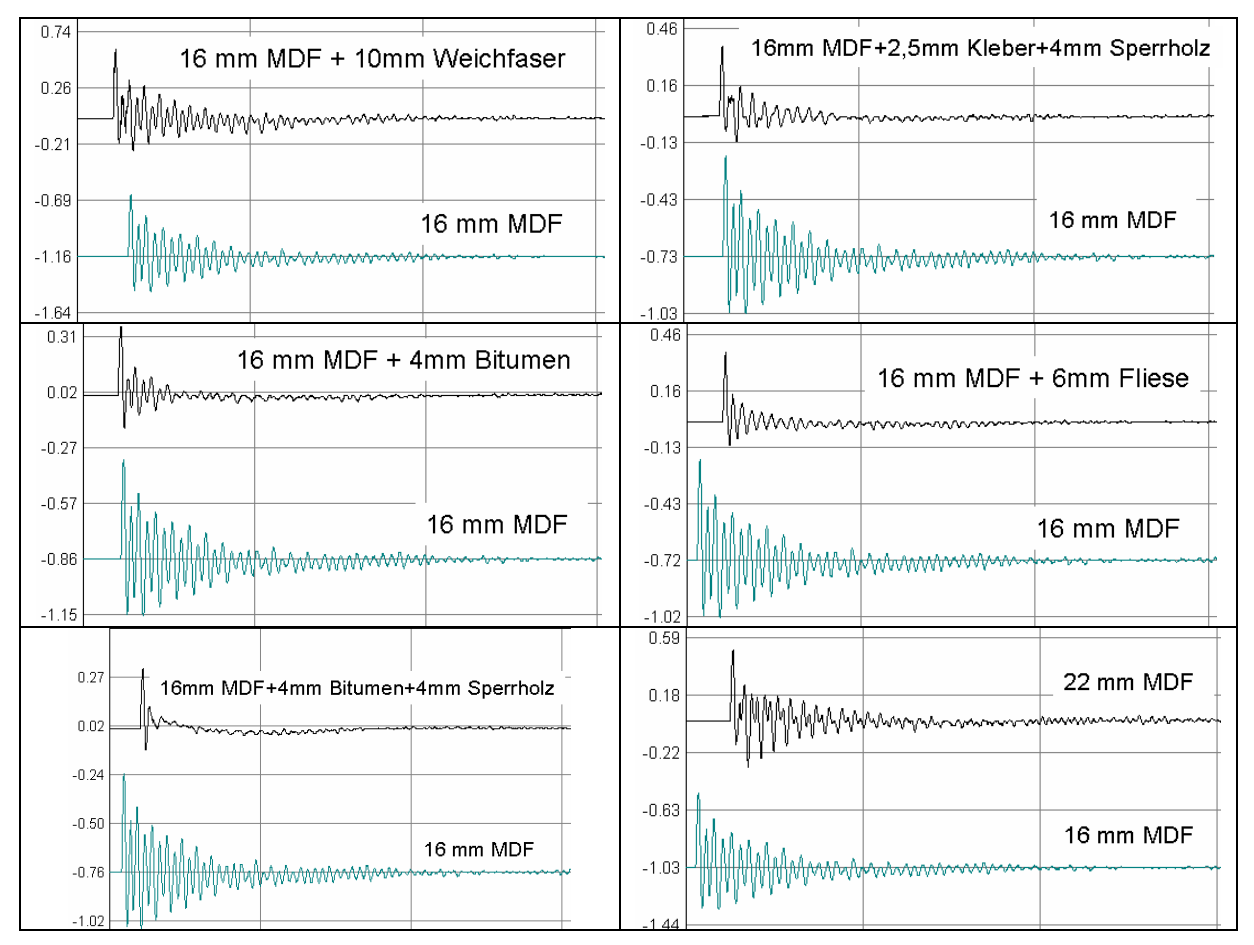

**Bild 7.3.5**: Abklingverhalten verschiedener Materialkombinationen [23]

Bild 7.3.5 zeigt die Messreihe für 16mm MDF mit verschiedenen "Beschichtungen". Im unteren Bereich der Teilbilder ist jeweils die 16mm MDF-Platte als Referenz (grün) zu sehen. Bitte beachten Sie die unterschiedlichen Maßstäbe beim Gesamtvergleich der Materialien.

Bild 7.3.6 zeigt eine andere Aufbereitung dieser Messfiles (Frequenzgang, Burst Decay, Burts Decay Sonogramm). In der linken Bilderreihe ist 16mm MDF als Referenz rot gekennzeichnet. Im Burst Decay (Mitte) sowie im Sonogramm (rechts) kommt sehr gut die Wirksamkeit der unterschiedlichen Maßnahmen heraus.

Dieses Programm wird demnächst mit einem Beschleunigungsaufnehmer fortgesetzt.

### **ARTA - Handbuch**

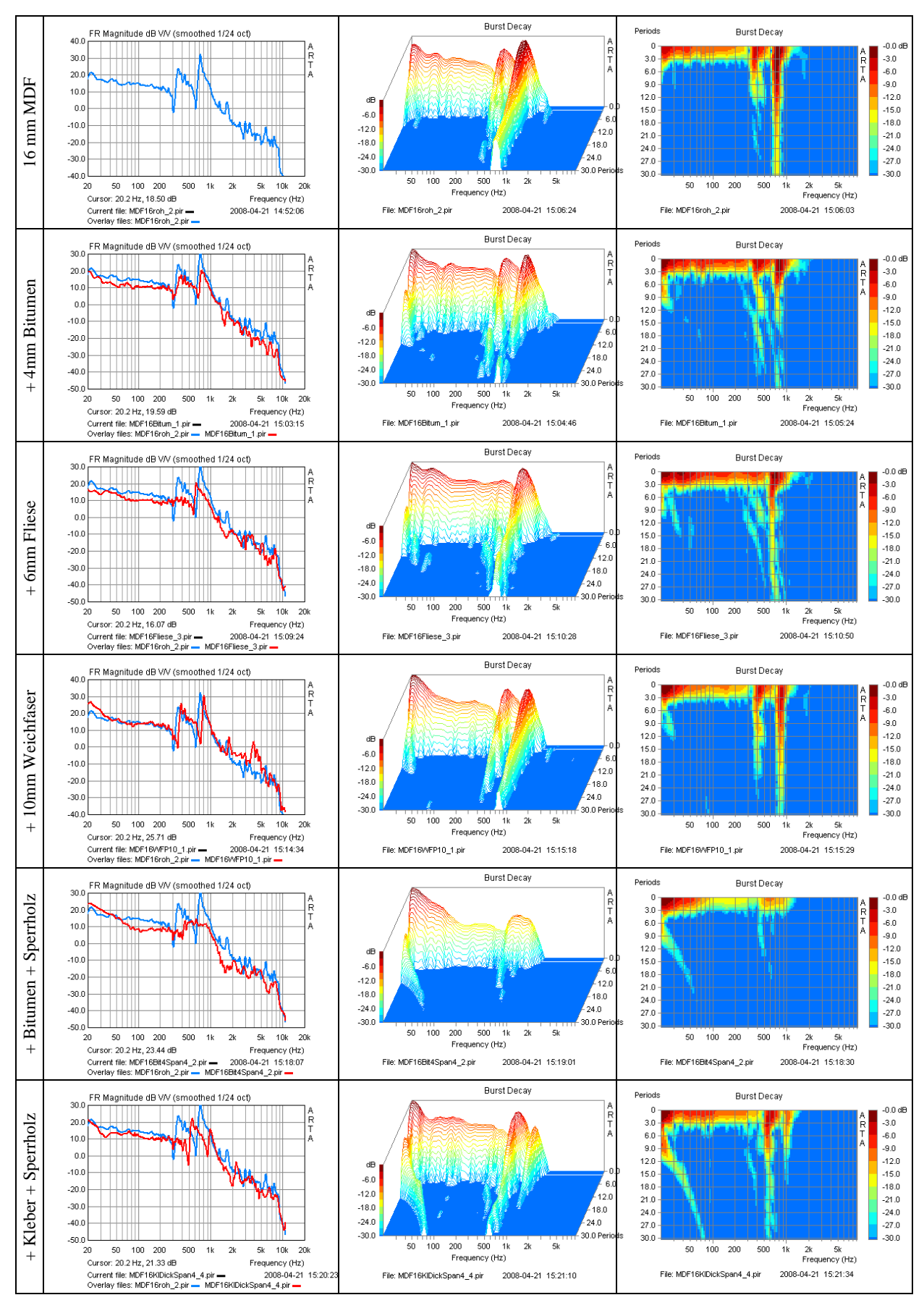

**Bild 7.3.6**: Abklingverhalten verschiedener Materialkombinationen [23]

### **Lautsprecher**

Bei Lautsprecherchassis sind die Membranresonanzen von besonderem Interesse. Die klassische Methode zur Detektierung ist die Impedanzmessung. Wie bereits weiter oben gezeigt, reagiert diese Methode sehr empfindlich. Um die Membranresonanzen von Gehäuseresonanzen zu trennen, wird hier natürlich "free air" gemessen.

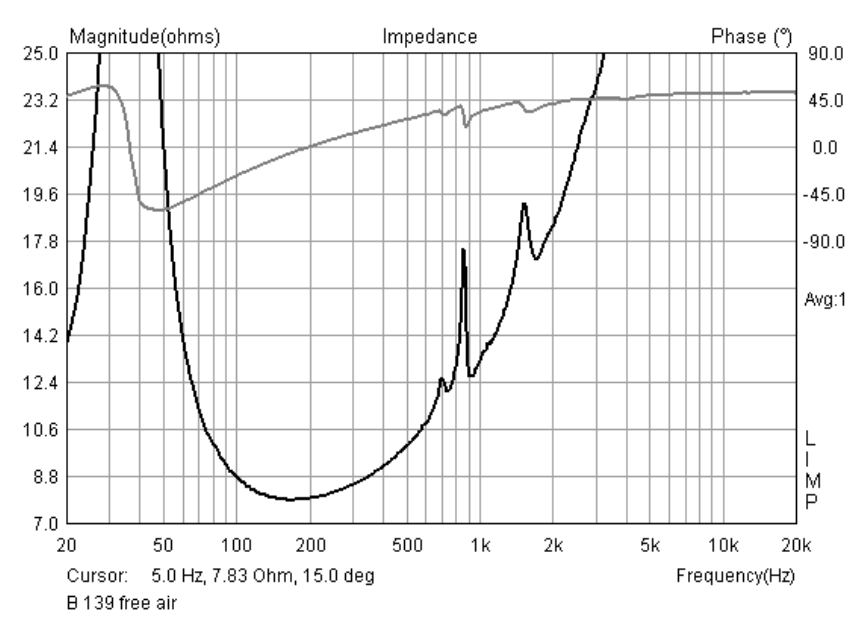

**Bild 7.3.7**: Impedanzverlauf eines Tieftöners

Bild 7.3.7 zeigt den Impedanzverlauf eines Klassikers, dem KEF B139. Es ist deutlich zu sehen, dass die Membran zwischen 700 Hz und 2 kHz Resonanzprobleme hat. Auch im Frequenzgang ist das ersichtlich. Bild 7.3.8 zeigt Messungen mit unterschiedlichen Sensoren (Mikrofon (blau), Beschleunigungsaufnehmer (rot), Laser (schwarz)). Sowohl das Mikrofon als auch der Beschleunigungsaufnehmer ist zur Detektierung von Membranresonanzen geeignet.

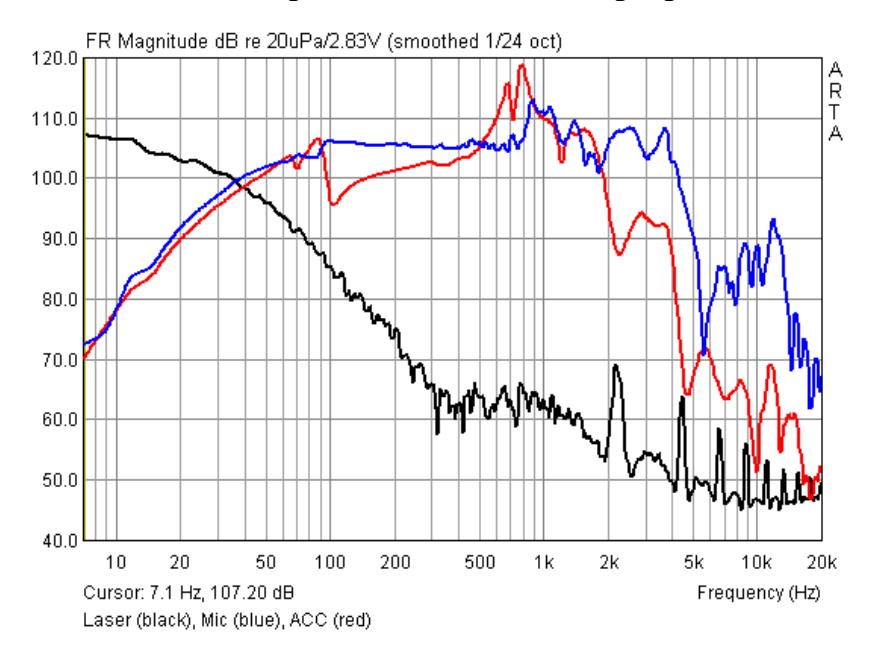

**Bild 7.3.8**: Frequenzgang (blau), Membranauslenkung (schwarz) und -beschleunigung (rot)

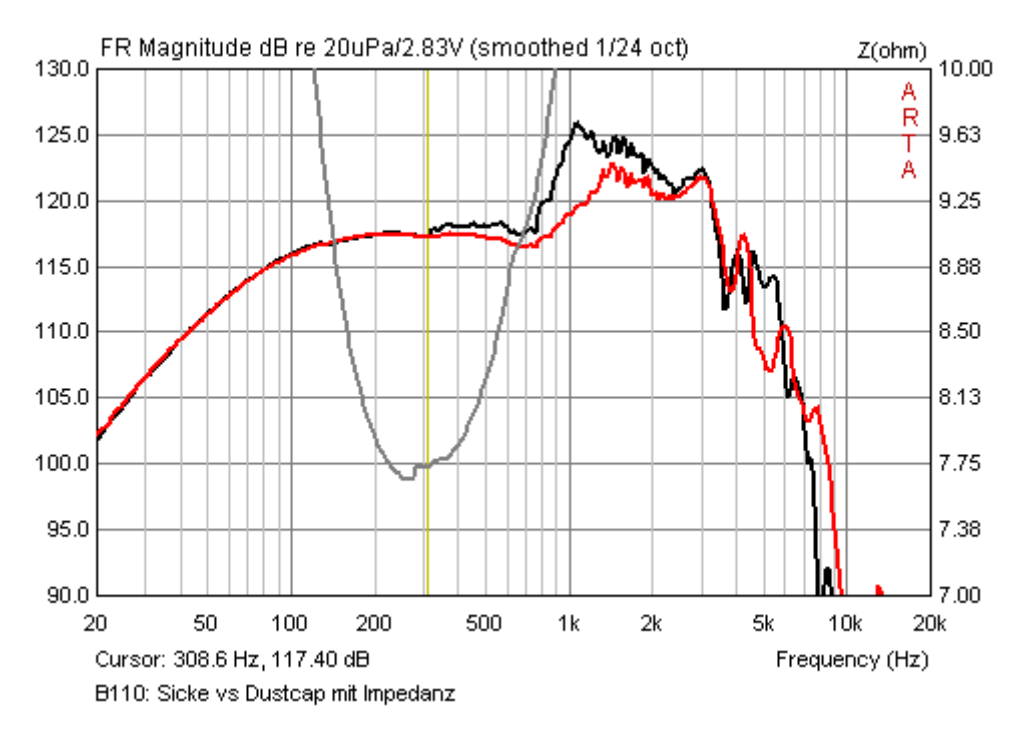

**Bild 7.3.9**: Frequenzgang Sicke (schwarz), Dustcap (rot) sowie Impedanz (grau)

Bild 7.3.9 zeigt die Ergebnisse zweier Nahfeldmessungen. Die schwarze Kurve wurde Mitte der Sicke, die rote Mitte der Dustcap gemessen. Im Bereich um 300 Hz beginnen beide Kurven zu divergieren, was auch im Impedanzgang in Form einer Unregelmäßigkeit abgebildet wird. Derartige Erscheiningen können durch Resonanzen in Korb, Membran oder Dustcap verursacht werden.

# *7.4 Wav-Files zur externen Signalanregung mit ARTA erzeugen*

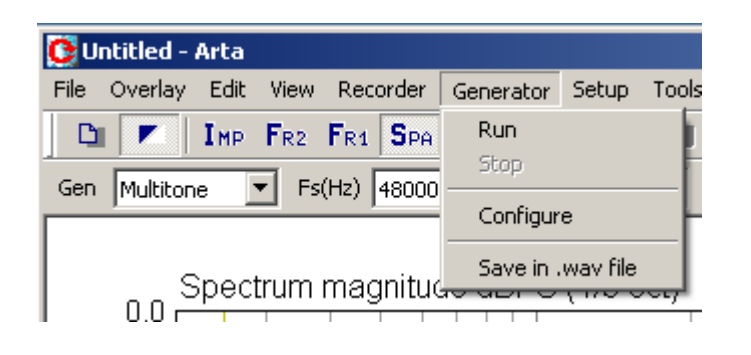

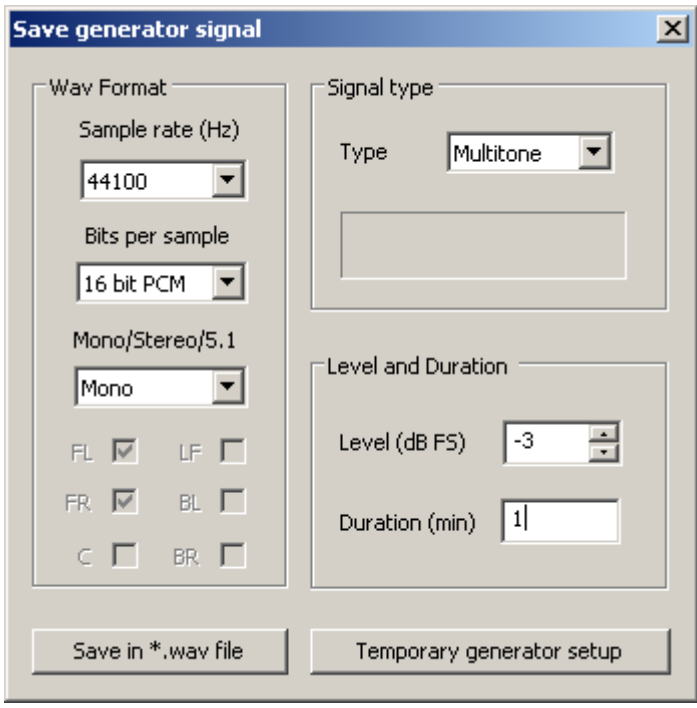

… demnächst.

# **8. Umgang mit Messdaten, Datenfiles, Shortcuts etc.**

Wer kennt das nicht: Schnell etwas überprüfen. Also messen, Daten speichern oder ausdrucken und fertig. Einige Zeit später fallen einem derartige Ausdrucke oder Datenfiles in die Hände und das große Grübeln beginnt: Wie war das damals? Wie war der Messabstand? Könnte ja aus der Impulsantwort ermittelt werden, wurde aber leider nicht abgespeichert. Wie waren die Randbedingungen, wie war dies, wie war jenes und zu guter Letzt, warum und in welchem Zusammenhang habe ich die Messungen damals überhaupt durchgeführt?

Was sagt uns das? Jede Messung sollte geplant und dokumentiert werden. D.h. das Ziel und der Zweck sollten definiert sein, es sollte klar sein, was die wesentlichen Einflussparameter sind bzw. worauf besonders zu achten ist und es sollte vorher überlegt sein, wie abgelegt bzw. dokumentiert wird. ARTA bietet bezüglich Dokumentation bzw. Rückverfolgbarkeit von Messungen eine Reihe von Funktionen an, die jedoch nur helfen, wenn sie angewendet werden!

Grundsätzlich wird empfohlen, von jeder Messung immer das jeweilige Urformat (PIR, LIM, HSW) zu speichern, denn nur aus diesem Format können alle weiteren Auswertungen gewonnen werden. Wenn direkt während der Messungen bereits ausgewertet wird, so hat es sich bewährt, die Resultate (z.B. Grafik) in ein parallel geöffnetes Textverarbeitungsdokument zu kopieren und sofort mit Kommentaren zu versehen.

### *8.1 Grafische Darstellungen in ARTA*

ARTA bietet keine direkte Druckerausgabe, jedoch diverse Möglichkeiten, Diagramme oder Grafiken für die weitere Verwendung aufzubereiten bzw. zu formatieren. Die nächsten beiden Abschnitte sollen einen kurzen Überblick zu den Möglichkeiten von ARTA geben.

### **8.1.1 Ausgabe und Formatierung von Diagrammen**

Die Ausgabe normaler "Screenshots" vom gesamten Fenster ist sehr einfach, durch die Tastenkombination **Ctrl+Druck** wird das Bild im Clipboard gespeichert und kann von dort in jede

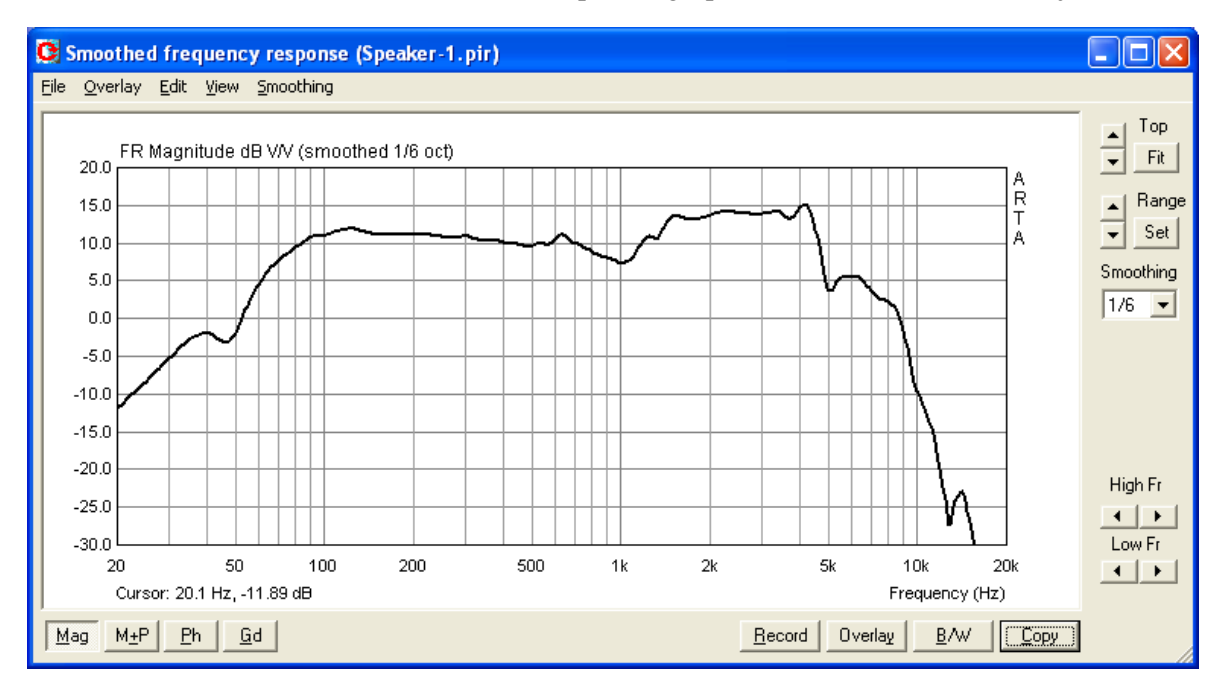

Bild 8.1: Screenshot eines vollständigen FR-Fensters

geöffnete Windows-Anwendung wie Word, Powerpoint etc. kopiert werden.

Um eine Kopie des "nackten" Diagramms im Fenster zu bekommen, verwenden wir entweder die Tastenkombination **Ctrl+C**, das Menü '**Edit->Copy**' oder den '**Copy**' Button im aktuellen Fenster.

Im Hauptfenster wird der '**Copy'** Button als Icon **D** gezeigt.

Das Kommando öffnet - wie im Folgenden gezeigt - den Dialog '**Copy to Clipboard with Extended Information**', die dem Anwender vier Möglichkeiten anbietet:

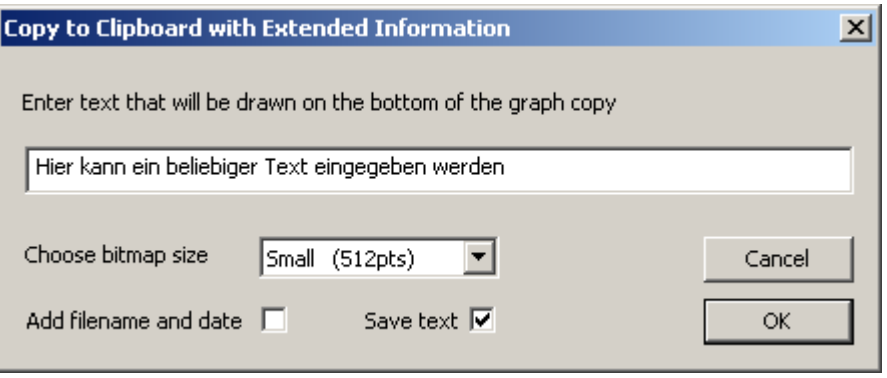

Bild 8.2: Copy-Menu zur Grafikausgabe

- 1) Im Eingabefeld am oberen Rand des Menüs kann zur Erläuterung der Messung beliebiger Text eingegeben werden. Er erscheint bei Ausgabe direkt unter der Grafik.
- 2) '**Add filename and date**' aktiviert die Ausgabe von File-Name, Datum und Zeit unter der Grafik.
- 3) '**Save Text**' speichert die aktuelle Eingabe. Sie steht beim nächsten Aufruf wieder zur Verfügung und kann beliebig modifiziert werden.
- 4) Mit **'Choose bitmap size'** wird die Größe der auszugebenden Grafik bestimmt:

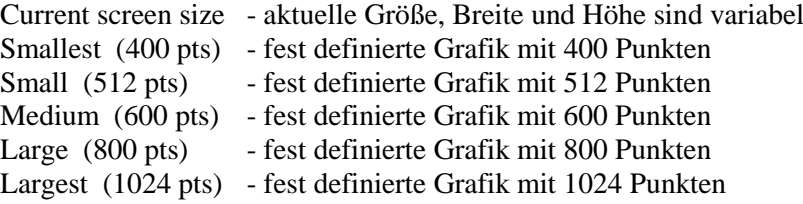

Die Optionen mit fest definierter Größe weisen ein festes Verhältnis von Breite zu Höhe von 3:2 auf. Durch 'OK' wird die Grafik ins Clipboard kopiert, , Cancel' bricht die Operation ab.

Bei Anwendung aller oben genannten Möglichkeiten zur Beeinflussung / Ergänzung einer Grafik sieht der Screenshot aus Bild 8.1 wie in Bild 8.3 gezeigt aus. In der Fußzeile sind jetzt Filename, Datum und Zeit sowie erläuternder Text zu sehen. Die Textgröße beträgt maximal 128 Zeichen.

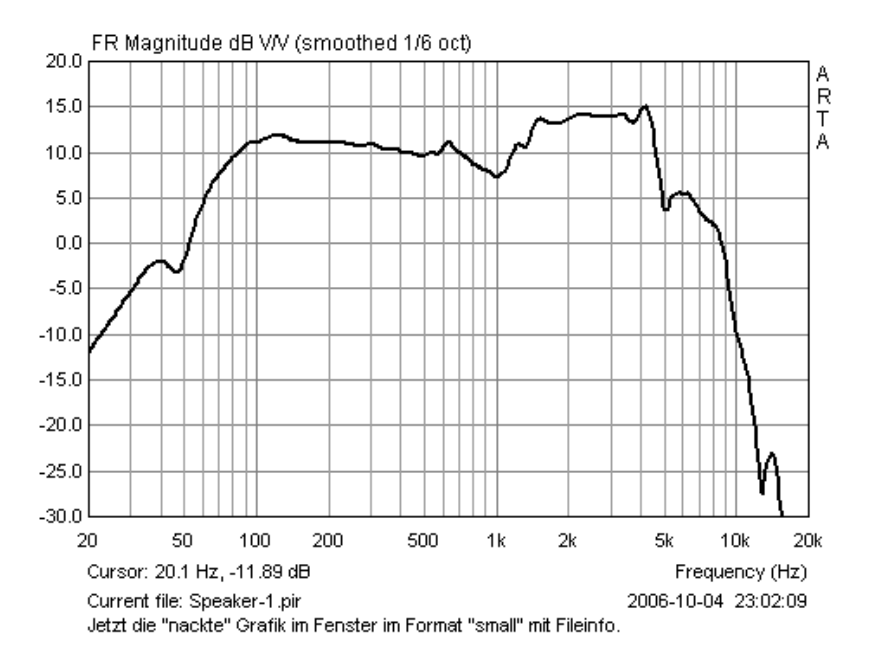

Bild 8.3: Grafik mit Information zum File sowie Erläuterungstext

### **8.1.2 Arbeiten mit Overlays**

Overlays sind temporär gespeicherte, ein- und ausblendbare Messkurven. Sie erleichtern den Messalltag erheblich, denn so sind direkte Vergleiche verschiedener Ausführungsvarianten von z.B. Gehäusen oder Frequenzweichen möglich. Die Möglichkeit mit Overlays zu arbeiten, gibt es in allen Produkten der ARTA-Familie. Im Folgenden soll die Anwendung von Overlays anhand einiger Beispiele erläutert werden.

Das Hauptanwendungsgebiet von Overlays liegt im Frequenzbereich (Smoothed Frequency Response), aber auch im Zeitbereich (Impulsantwort) gibt es sinnvolle Anwendungen.

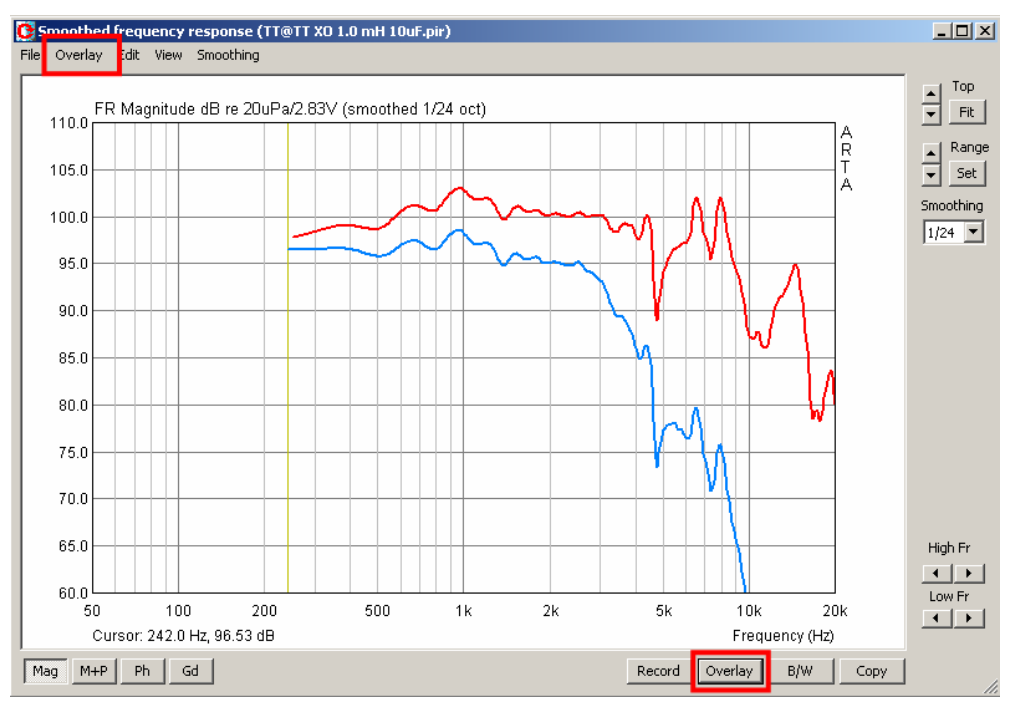

**Bild 8.4**: Smoothed Frequency Response – Fenster - Overlay

Im Fenster "**Smoothed frequency response"** können die aktuelle Kurve oder auch die Targets für Filter als Overlay definiert werden. Eine weitergehende Manipulation von Overlays erfolgt im Menü gleichen Namens mit den folgenden Möglichkeiten:

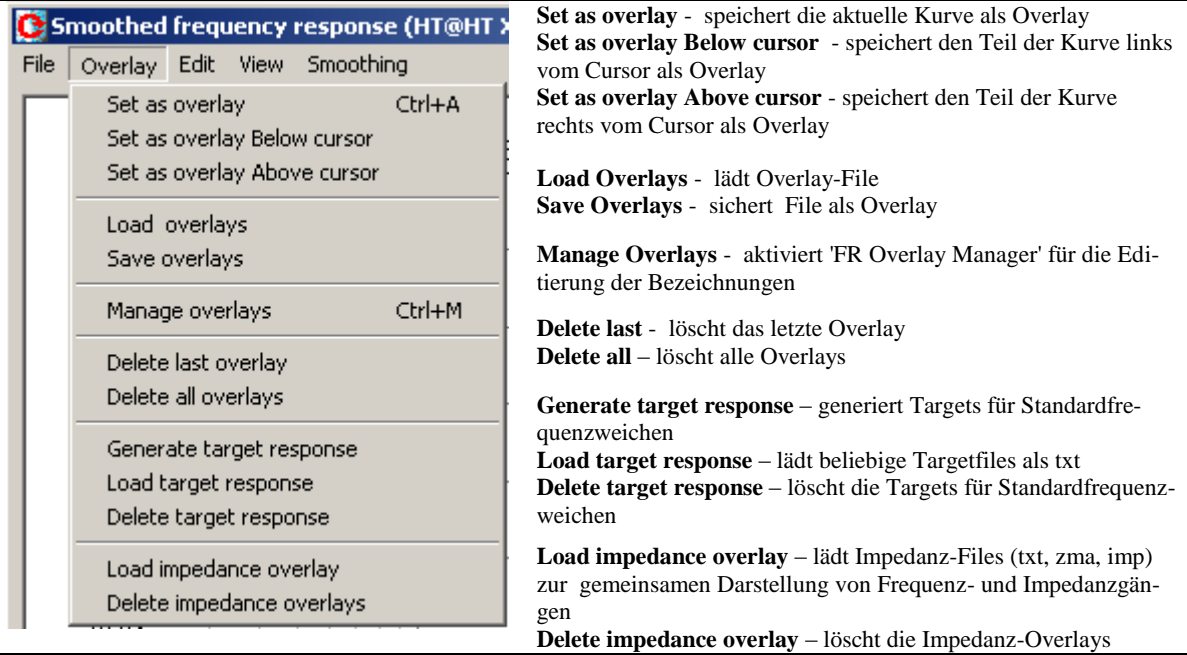

Eine weitergehende Bearbeitung von Overlays kann in der Maske '**FR Overlay Manager**' (siehe Bild 8.5) vorgenommen werden. Es wird durch den Befehl '**Overlay Manage Overlays'** geöffnet.

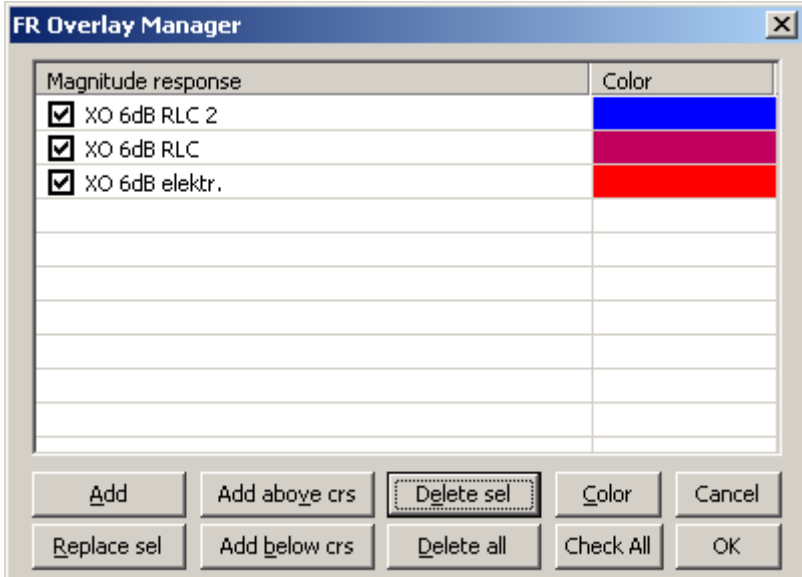

Bild 8.5: Menü "FR Overlay Manager"

Einige Befehle (**Add, Add above crs, Add below crs, Delete all)** sind uns bereits aus dem übergeordneten Menü bekannt, der Rest wird im Folgenden erläutert:

**Replace sel** – ersetzt gewähltes Overlay durch aktuelle Kurve **Delete sel** – löscht alle selektierten Overlays **Color** – wechselt die Farbe für markierte Overlays über das Menü '**Overlay Colors**'. Ein Mausklick auf die unten gelisteten Befehle löst folgende Reaktionen aus:

**Einfacher Klick** – wählt gewünschten Punkt aus

**Einfacher Klick auf Check Box** – macht Overlay sichtbar oder unsichtbar **Doppelklick** – aktiviert die Editierung der Overlay-Namen

Durch Betätigung von '**Check All**' können alle vorhandenen Overlays aktiviert werden.

Bitte beachten Sie, dass der zur Verfügung stehende Platz unter der Grafik limitiert ist. Wenn Sie z.B. sehr lange File-Bezeichnungen haben, so empfiehlt es sich, diese zu kürzen. Markieren Sie dazu im FR Overlay Manager mit dem Cursor die entsprechende Zeile und überschreiben den vorhandenen Text wie gewünscht (siehe unten stehendes Beispiel).

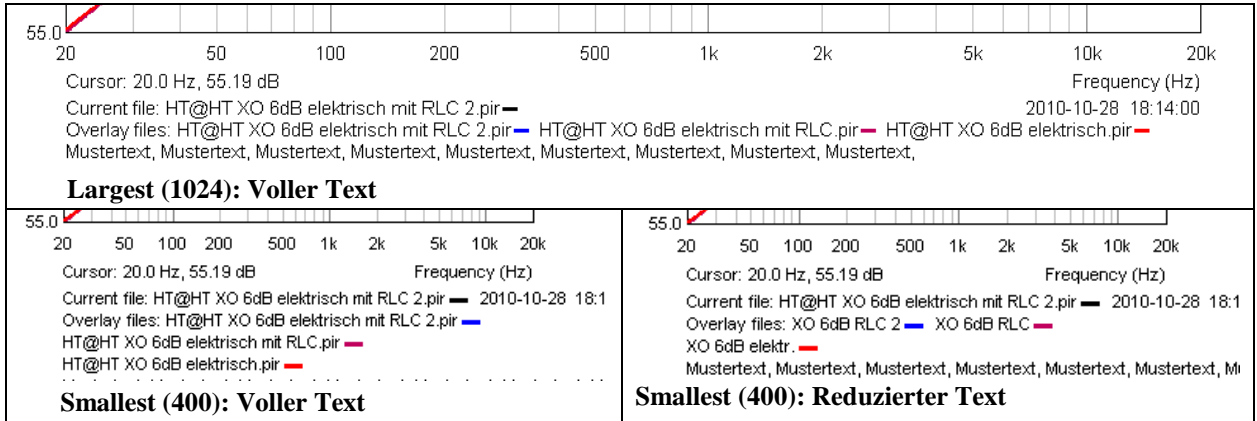

Bild 8.6: Anpassen der Bildunterschrift

Ab der Version 1.4 sind Overlays auch im Impulsantwort-Fenster verfügbar. Das zugehörige Menü befindet sich oben in der Hauptmenüleiste (siehe links).

Die angeboteten Menüpunkte und Inhalte unterscheiden sich nicht von denen im Smoothed Frequency Response-Fenster, sie sind lediglich etwas reduziert, da hier nur mit Impulsantworten gearbeitet wird. Daher sind an dieser Stelle keine weiteren Erläuterungen erforderlich.

Der Menüpunkt "Overlay Info" zeigt Ihnen die im linksstehenden Bild angezeigten Informationen zum geladenen Overlay-File.

Bild 8.7 zeigt die Impulsantworten eines Tiefmitteltöners (TMT = blau = aktuelle Messung) und eines Hochtöners (HT = rot = Overlay). In dieser Darstellung ist sehr gut der Zeitversatz zwischen den beiden Chassis zu sehen.

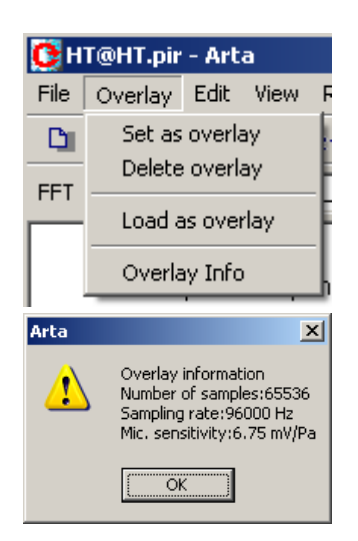

### **ARTA - Handbuch**

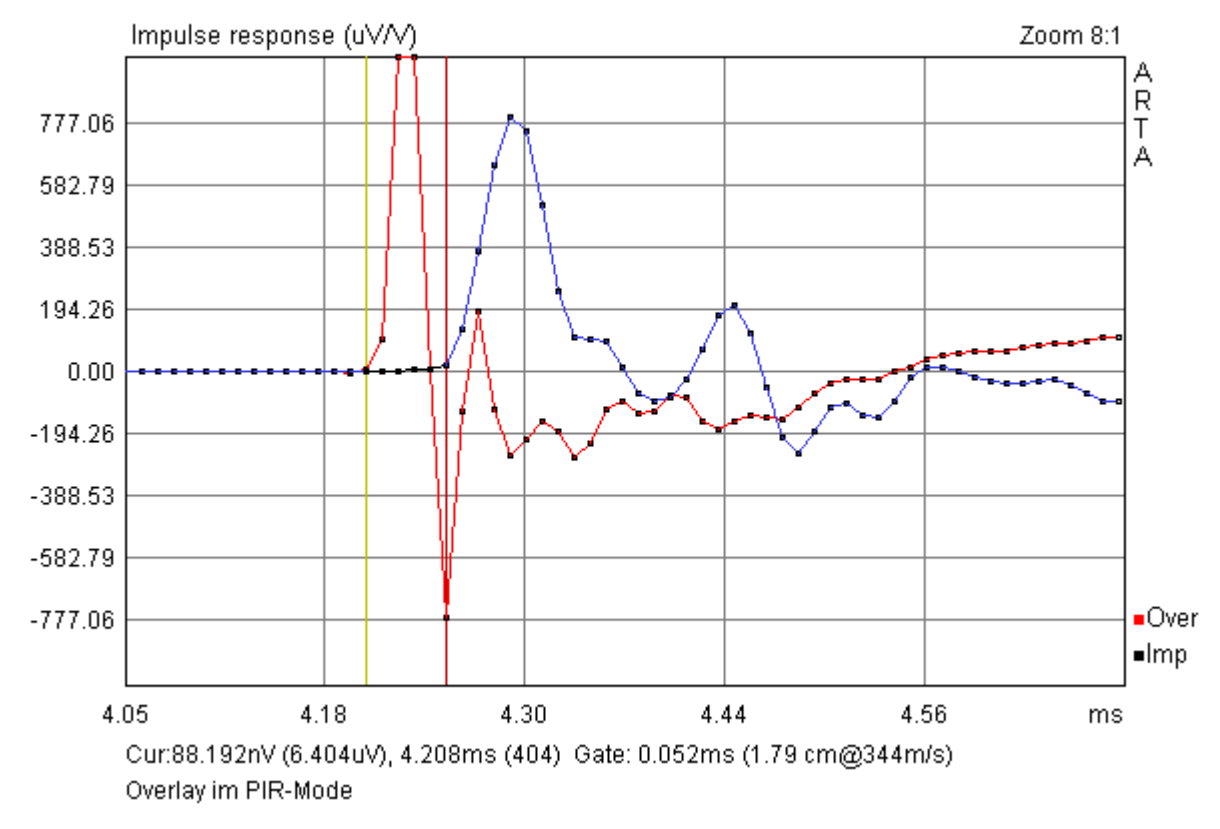

Bild 8.7: Overlays im Zeitbereich

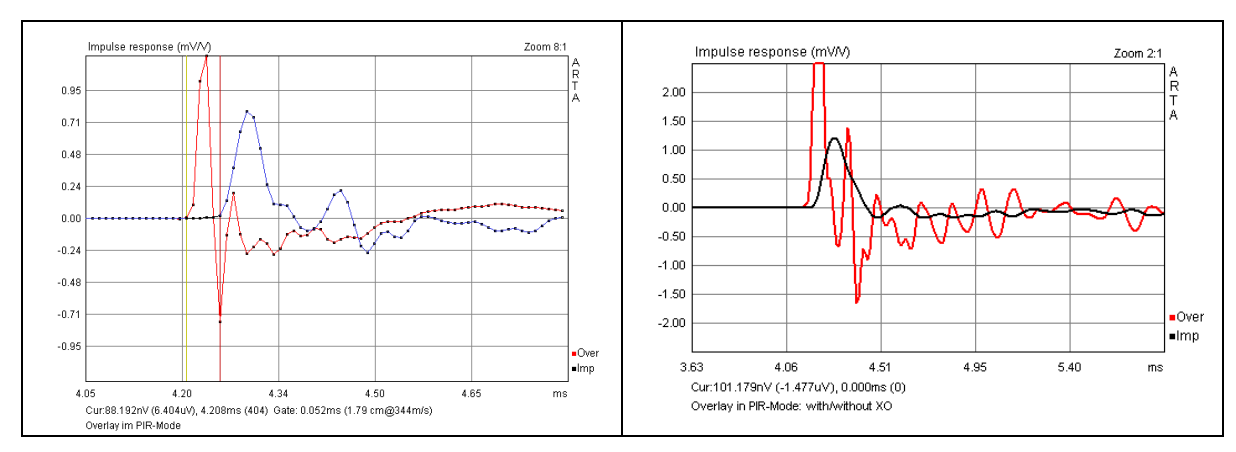

Bild 8.9: Overlays im Zeitbereich (links = höchster Zoomfaktor, rechts = fette Linie)

# **8.2 Bearbeiten von Messdaten und Datenfiles**

ARTA bietet einige Funktionen zur Dokumentation, Bearbeitung bzw. Manipulation von gemessenen Daten. Der Zugang zu den Funktionen erfolgt über drei Menüs. Es ist zu beachten, dass die Arbeitsweise von nahezu gleich lautenden Befehlen im Zeit- und Frequenzbereich unterschiedlich ist.

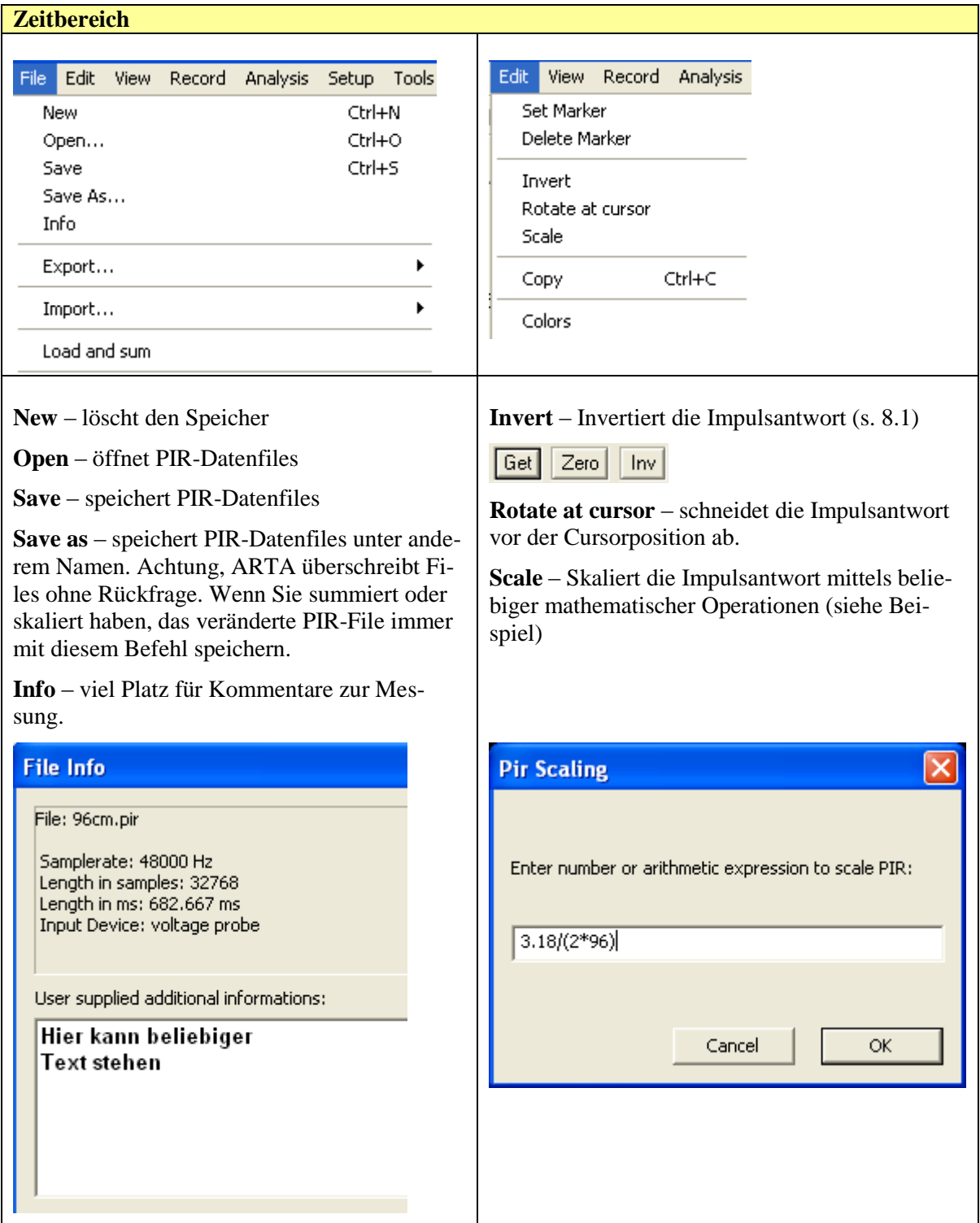

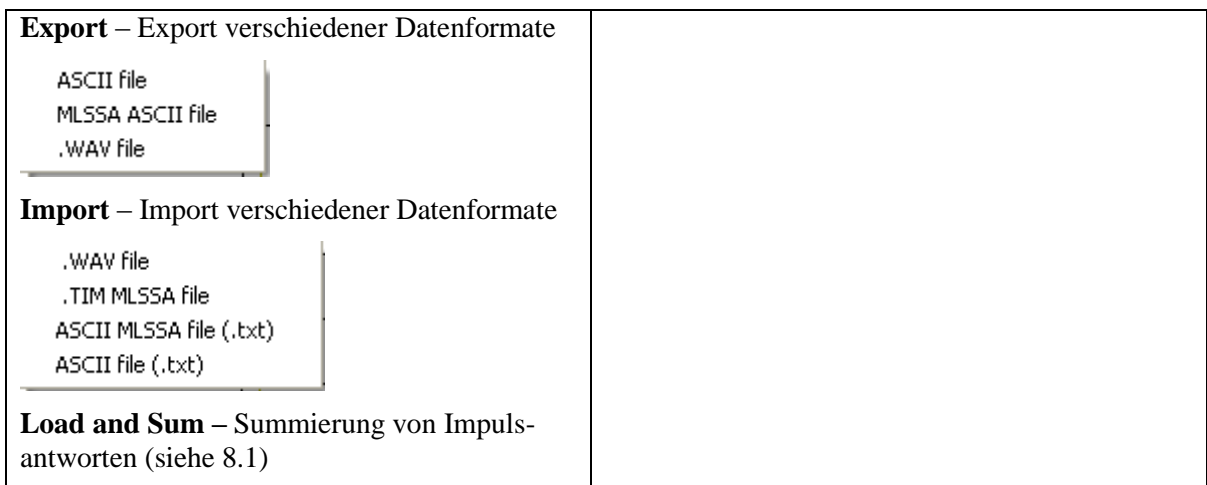

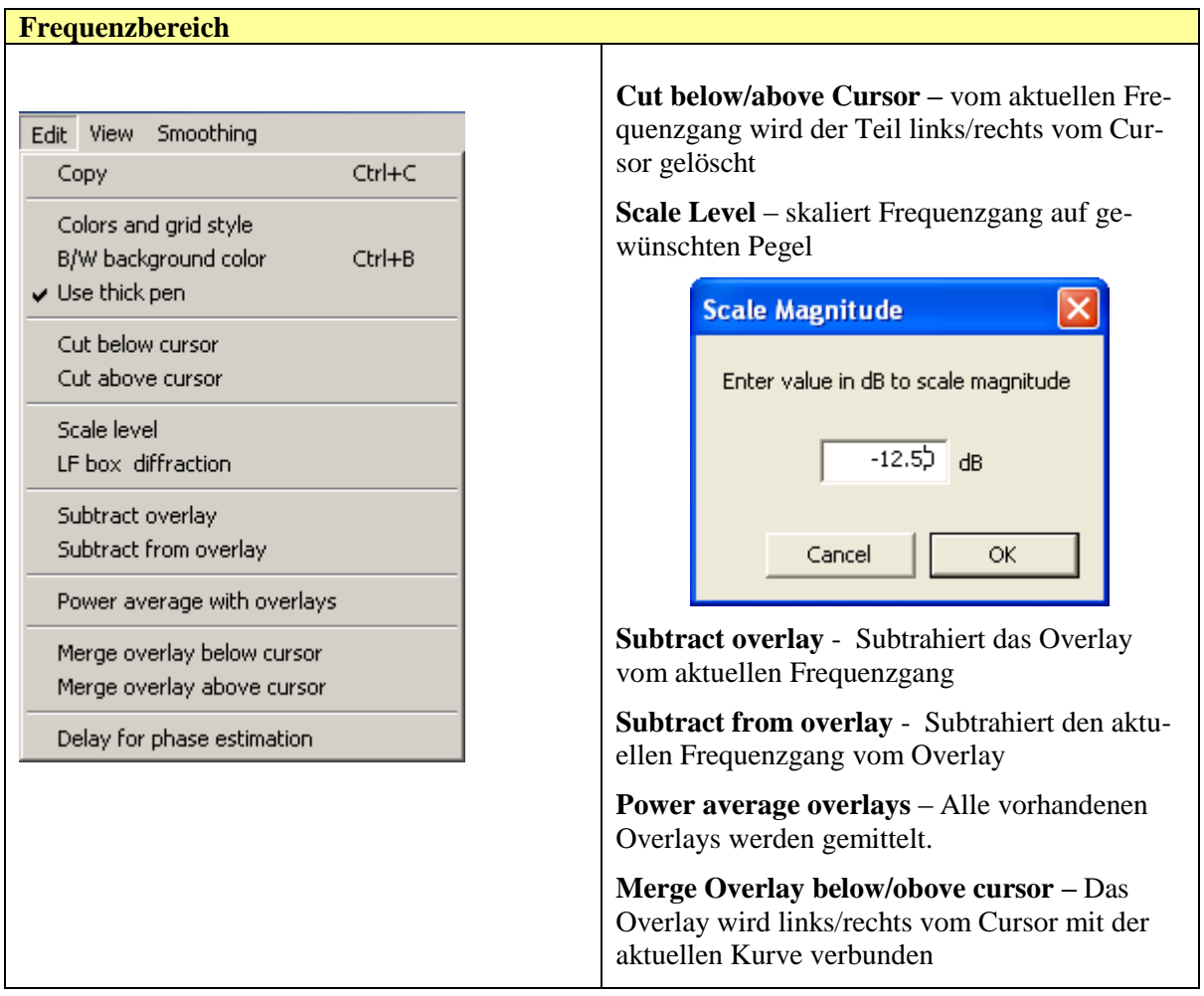

Der obere Teil von Bild 8.2.1 zeigt die Wirkungsweise von "Cut below/above Cursor". In diesem Fall wurde der verlauf links vom Cursor abgeschnitten. In der Funktion "Time-Bandwith Requirement" wird "Cut below Cursor" verwendet (untere Bildhälfte).

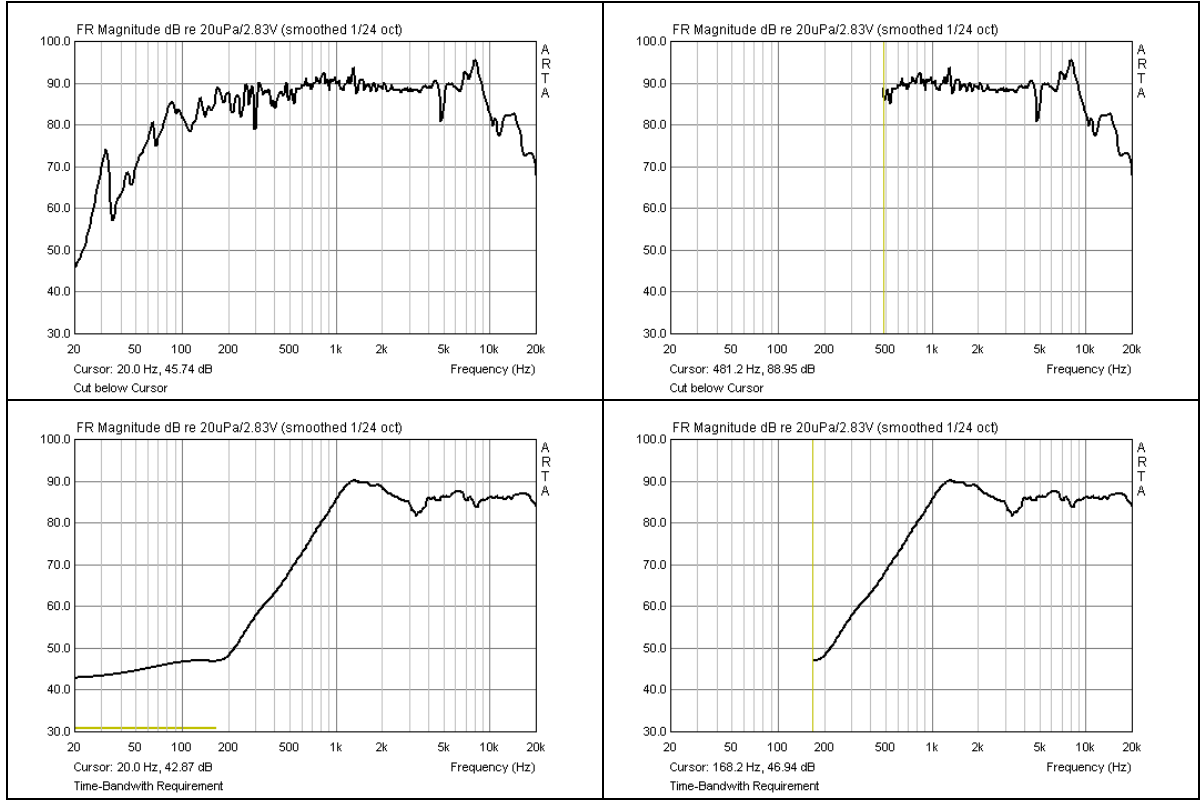

**Bild 8.2.1**: Funktion von "Cut below Cursor"und "Time-Bandwith Requirement"

Bild 8.2.2 zeigt die Messung eines kleinen Breitbänders mit zwei unterschiedlichen Mikrofonen (NTI M2210, t-bone MM-1). Das NTI M2210 ist ein Klasse I Mikrofon und wird hier als Referenz zur Erzeugung einer Kompensationsdatei für das preiswerte Messmikrofon MM-1 verwendet. In Bild 8.2.3 wird die Wirkungsweise der Funktionen "Subtract overlay" und "Subtract from overlay" gezeigt. In der hier gezeigten Anordnung würde man die "Subtract overlay Datei" als Kompensationsfunktion für das MM-1 verwenden.

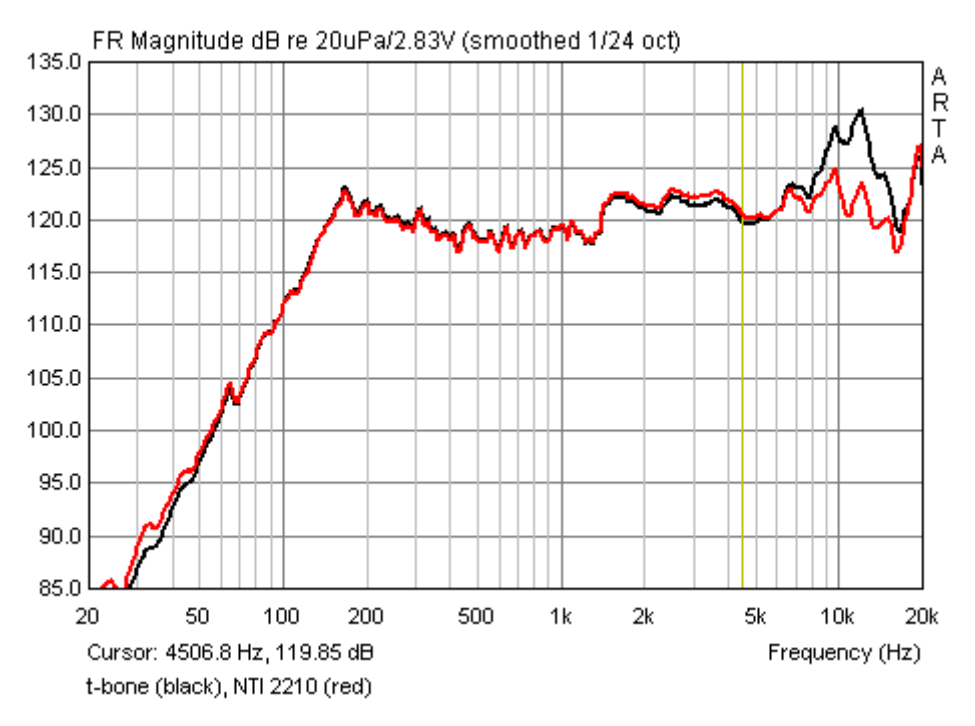

**Bild 8.2.2**: Overlay = NTI M2210, Messung = t-bone MM-1

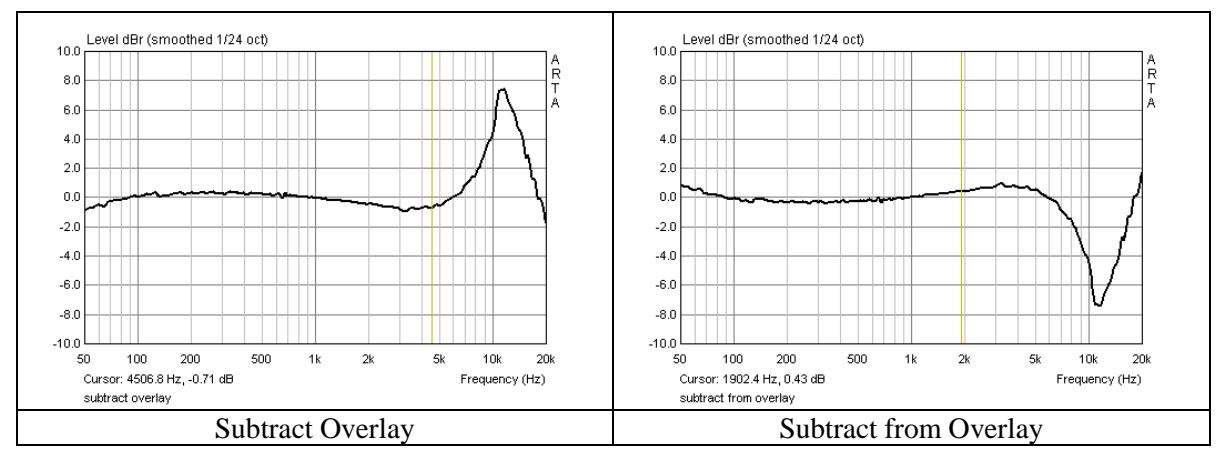

**Bild 8.2.3**: Funktion von "Subtract Overlay" und "Subtract from Overlay"

Bild 8.2.4 zeigt die Wirkungsweise von "**Power average Overlays**" anhand der Messungen der Abstrahlcharakteristik von einem kleinen Tiefmitteltöner sowie einem Hochtöner in 10°-Schritten. Die rote Kurve zeigt jeweils die Mittelung über alle Overlays.

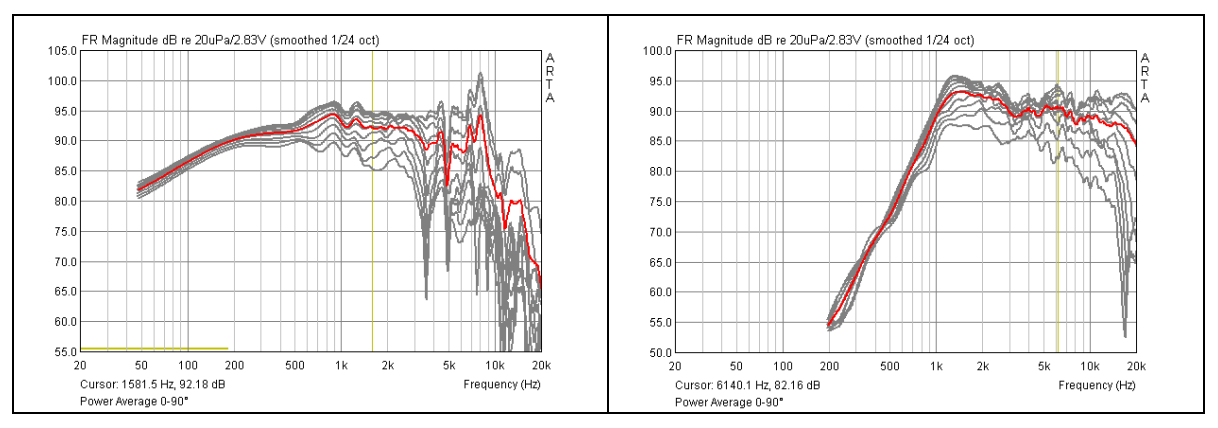

**Bild 8.2.4**: Funktion "Power average overlays"

Zur Anwendung dieser Funktion sei das Studium von "Testing Loudspeakers - Which Meas**urements Matter**", Part 1 and Part 2 von Joseph D'Appolito, <http://www.audioxpress.com/magsdirx/ax/addenda/media/dappolito2959.pdf> <http://www.audioxpress.com/magsdirx/ax/addenda/media/dappolito2960.pdf> sowie das sehr empfehlenswerte Buch von Floyd E. Toole: "**Sound Reproduction - Loudspeakers and Rooms**", Elsevier 2008 empfohlen.

# *8.3 Scale und Scale Level*

Im Folgenden finden Sie eine kleine Formelsammlung mit gängigen Rechen- und Anpassungsfunktionen:

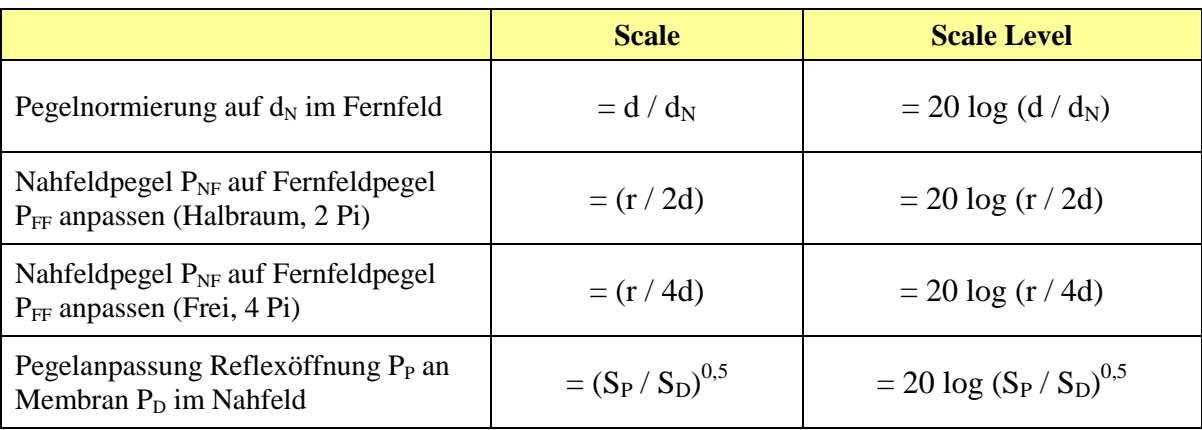

### **Legende**

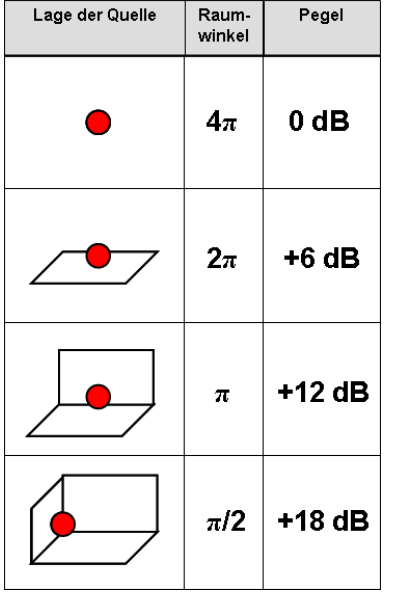

- $D = M$ essdistanz
- $d_N$  = Bezugsdistanz (1m ist die übliche Bezugsdistanz)<br>  $S_P$  = Fläche des Reflextunnels
	- $=$  Fläche des Reflextunnels
- $S_D$  = Fläche der Membran<br>R = Radius der Membran
	- R = Radius der Membran
- $P_{NF}$  = Pegel Nahfeld
- $P_{FF}$  = Pegel Fernfeld

# *8.4 Keyboard Shortcuts – ARTA effektiver Nutzen*

Wenn auch die Maus das am häufigsten eingesetzte Werkzeug am Schreibtisch ist, so ist sie nicht immer das effektivste. So genannte "Keyboard Shortcuts" kürzen den mitunter umständlichen Weg durch mehrere Menüs ab. ARTA bietet einige dieser "Abkürzungen".

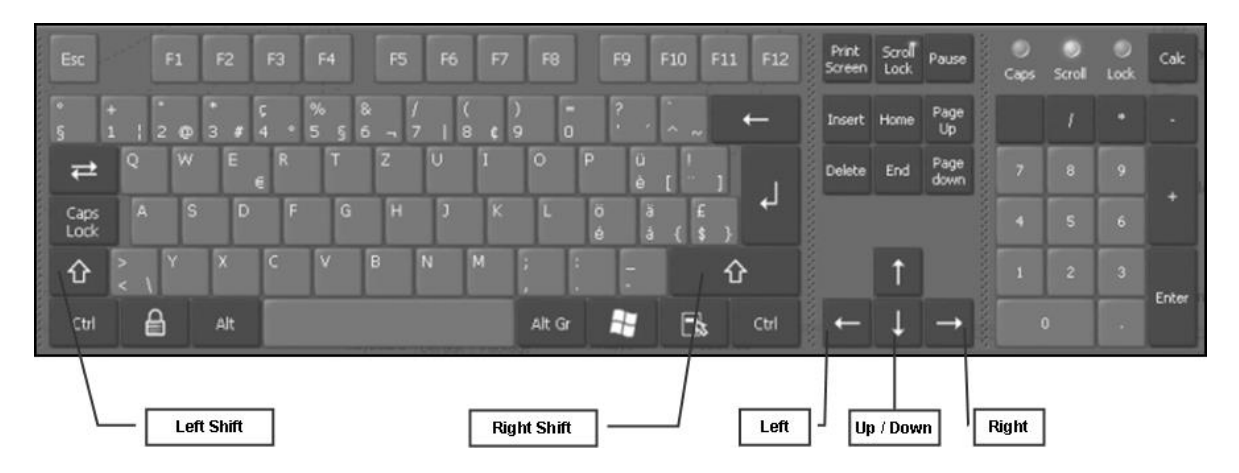

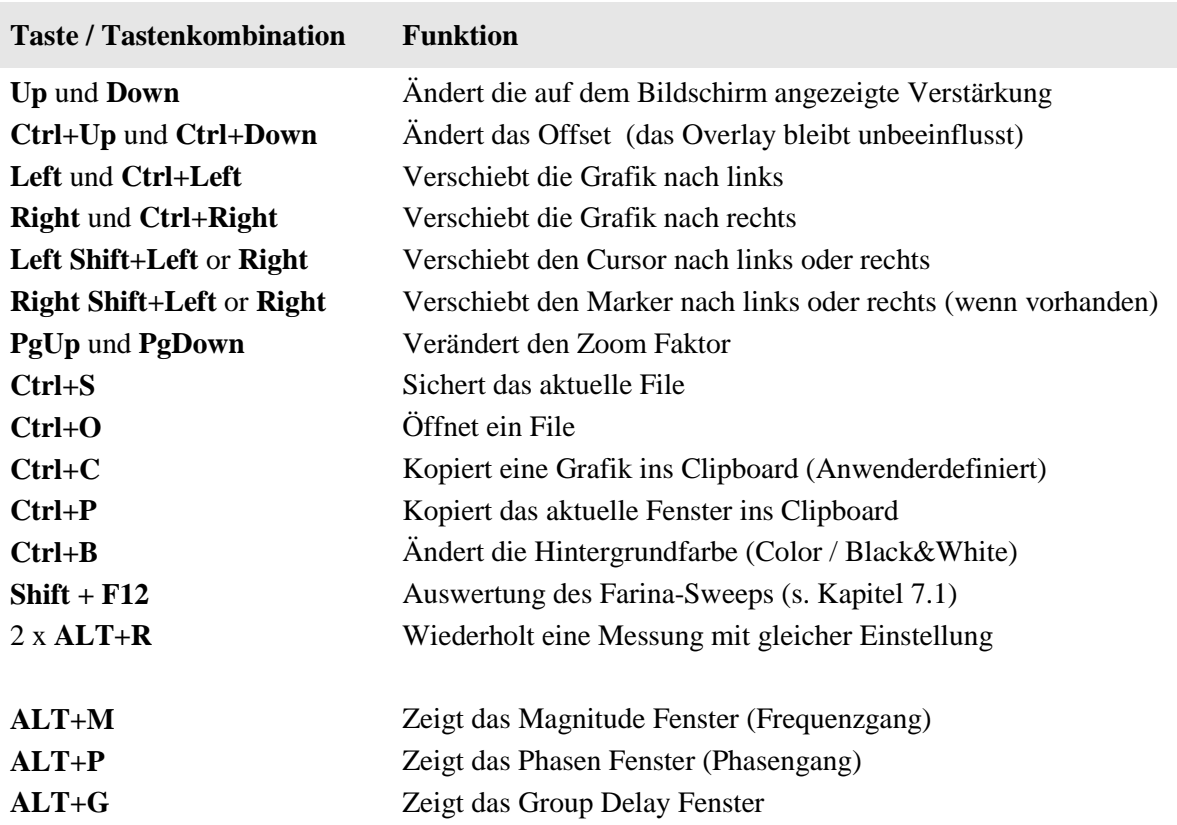

# **9. Empfehlungen für Lautsprecherspezifikationen**

Die Messung an Lautsprechern ist kein neues Thema, demzufolge ist es nicht verwunderlich, dass das Gebiet normativ erfasst ist. An dieser Stelle sollen – ohne Anspruch auf Vollständigkeit - zwei Standards genannt werden:

- AES2-1984 (r2003): AES Recommended Practice, Specification of Loudspeaker Components Used in Professional Audio and Sound Reinforcement
- IEC 60268-5: Sound System Equipment Part 5: Loudspeakers

Nicht immer sind Normen langweilig, sie stellen in aller Regel den Stand der Technik dar und sind darüber hinaus konzentrierte Wissens- oder Erfahrungssammlungen aus der Industriepraxis.

Im Folgenden wird beispielhaft der Anforderungskatalog an eine Spezifikation für Bass- und Hochtonlautsprecher aus der AES2 gezeigt.

### **Low-Frequency Drivers**

- 1. Dimensions and weight
- 2. Dimensioned line drawings
- 3. Mounting information
- 4. List of accessories
- 5. Description of electrical connections
- 6. Additional descriptive information
- 7. Physical constants; piston diameter, moving mass, voice-coil winding depth and length, topplate thickness at voice coil, minimum impedance Zmin , and transduction coefficient.
- 8. Thiele-Small parameters: ƒS, QTS, η0, VAS, QES, QMS, RE, SD
- 9. Large-signal parameters: PE(max), X max, VD
- 10. Frequency response  $(0^{\circ}, 45^{\circ})$  in standard baffle\*
- 11. Distortion (second and third harmonic), swept, at 10% rated power
- 12. Impedance response, free air
- 13. Power handling in free air, 2 h
- 14. Displacement limit\*\*
- 15. Thermal rise after power test
- 16. Recommended enclosures

### **High-Frequency Drivers**

- 1. Dimensions and weight
- 2. Dimensioned line drawing
- 3. List of accessories
- 4. Description of electrical connections
- 5. Additional descriptive information
- 6. Description of diaphragm and diaphragm construction
- 7. Frequency response on plane-wave tube (PWT\*\*\*)
- 8. Distortion on PWT; swept second and third harmonics at 10% rated power.
- 9. Impedance on PWT; swept
- 10. DC voice-coil resistance
- 11. Power handling on appropriate acoustic load
- 12. Displacement limit of diaphragm
- 13. Thermal rise after power test

- *Anmerkungen:*
- *\* Zur Abmessung von Standard Baffles siehe Bild 11.2*
- *\*\* Diese Empfehlung ist mittlerweile erweitert worden (siehe Abschnitt 11.1)*
- *\*\*\* Zur Plane Wave Tube siehe AES 1id-1991*

Hersteller sollten in ihren Datenblättern den Empfehlungen der AES folgen. Bei seriösen Herstellern ist das in aller Regel auch gegeben, Datenblätter von NoName-Produkten sollten besser nach dem Motto: "Vertrauen ist gut, Kontrolle ist besser" behandelt werden. Mit ARTA, STEPS und LIMP ist das problemlos möglich.

Die Angaben zu Abmessungen und Montagebedingungen (1 bis 6) sind in aller Regel bei jedem Hersteller verfügbar, ansonsten direkt am Lautsprecherchassis abzunehmen. Bei den Angaben unter Punkt 7 ist man – sofern man nicht zerstörend prüfen möchte - teilweise auf Herstellerangaben angewiesen, andere Daten können selbst ermittelt werden. Die Messung der Thiele-Small- Parameter (Punkt 8, 12) ist die Domäne von LIMP und ist in Kapitel 10.2 beschrieben. Mit dem unter 9 und 14 genannten Großsignalparameter Xmax beschäftigt sich die Application Note Nr.7. Die Messung des Frequenzganges – auch unter Winkeln - ist das Betätigungsfeld von ARTA (Kapitel 6, Application Note Nr. 6). Hinweise zum Standard Baffle finden Sie am Ende dieses Abschnittes (Bild 11.2).

Punkt 11 lässt sich sowohl mit ARTA (Farina Methode, Kapitel 7.1) als auch mit STEPS (Kapitel 9) erledigen. Bezüglich der Daten zur max. elektrischen Belastbarkeit (Punkt 13, 15) ist man in der Regel auf Herstellerangaben angewiesen (2 Stunden Dauerpegel könnte den Hausfrieden oder die gute Nachbarschaft erheblich stören).

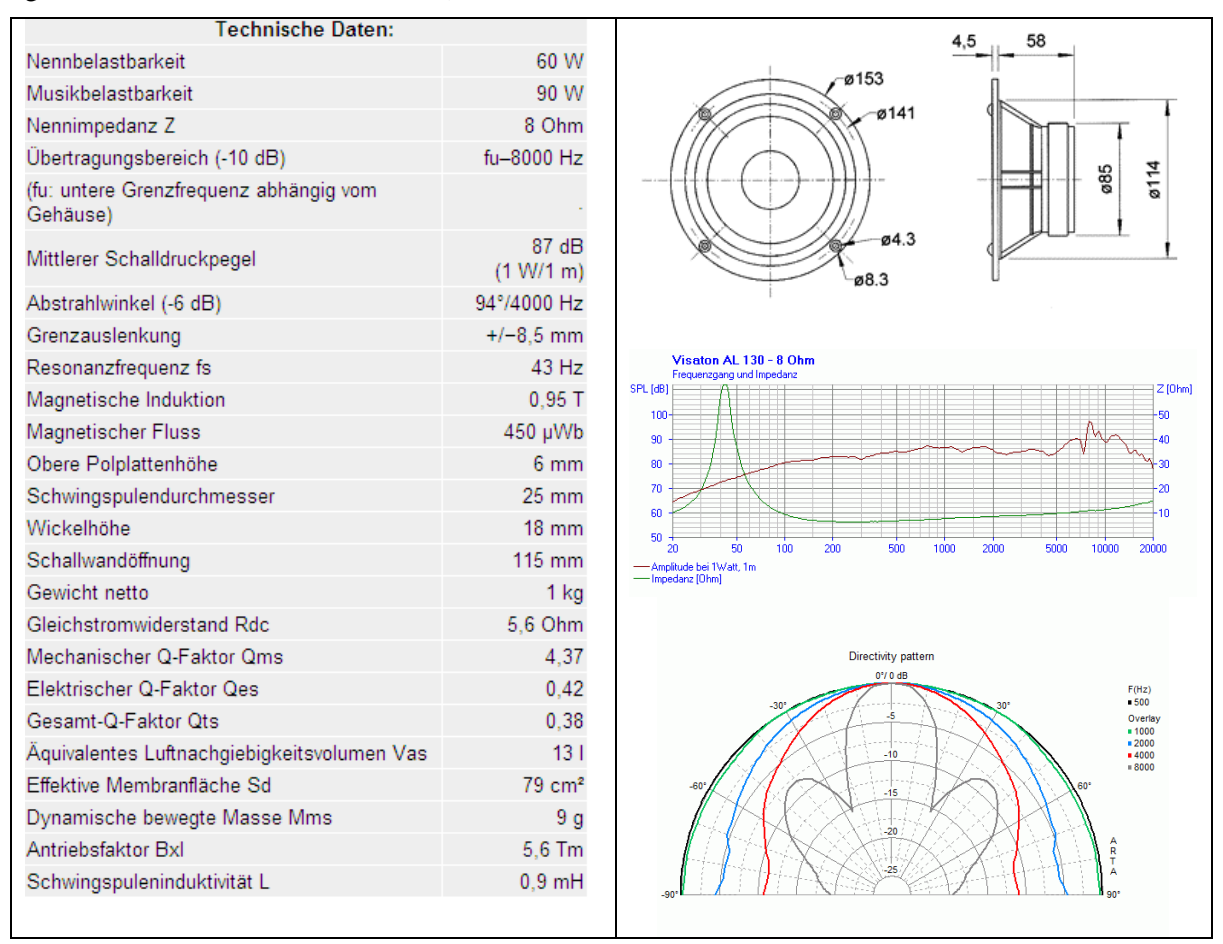

Bild 11.1: Datenblatt eines Tiefmitteltöners (Visaton AL130 – 8 Ohm)

Bild 11.1 zeigt das Datenblatt eines Tiefmitteltöners von Visaton. Mit Ausnahme von Punkt 11 und einigen Kenngrößen, die aus vorhandenen Daten berechnet werden können, sind alle geforderten Angaben enthalten. Anstatt des Frequenzganges bei 45° ist gar ein Polardiagramm für repräsentative Frequenzen beigefügt.

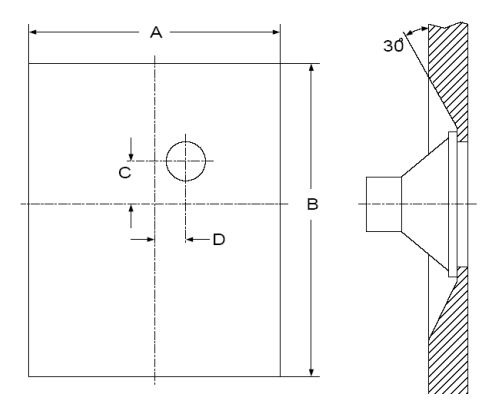

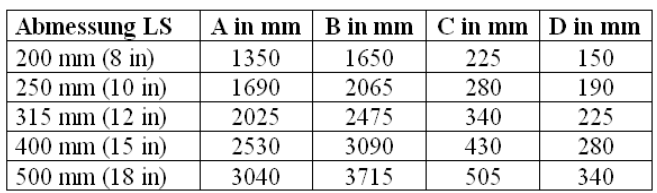

Bild 11.2: Abmessung des IEC Standard Baffles

# **10. ARTA Application Notes**

- [I] No 1: ARTA MessBox
- [II] No 2: RLC Messung mit LIMP
- [III] No 3: Why 64 Bit Processing
- [IV] No 4: Ermittlung des Freifeldfrequenzgangs
- [V] No 5: Die ARTA-Mikrofonkalibrierkammer fürs untere Ende
- [VI] No 6: Directivity und Polar
- [VII] No 7: Ermittlung der linearen Auslenkung mit STEPS
- [VIII] No 8: In-Situ Messung zur Abschätzung von Absorptionskoeffizienten mit ARTA (demnächst)

# **11. Literatur**

- [1] Mateljan, Ivo, "ARTA-Manuals"
- [2] D'Appolito, Joseph, "Lautsprechermesstechnik", Elektor Verlag, 1999.
- [3] Struck, Temme: "Simulated Free Field Measurements" JAES, Vol. 42, No. 6, Juni 1994.
- [4] Dickason, Vance: "The Loudspeaker Design Cookbook", 4th Edition, Audio Amateur Press, 1991
- [5] Fasold und Veres: "Schallschutz und Raumakustik in der Praxis", Verlag für Bauwesen, Berlin, 1998.
- [6] Khenkin, Alex: "How Earthworks Measures Microphones"
- [7] AES2-1984 (r2003): AES Recommended Practice, Specification of Loudspeaker Components Used in Professional Audio and Sound Reinforcement http://users.skynet.be/william-audio/pdf/aes2-1984-r2003.pdf
- [8] IEC 60268-5: Sound System Equipment Part 5: Loudspeakers
- [9] AN 4 Measurement of Peak Displacement Xmax Application Note to the KLIPPEL ANALYZER SYSTEM (www.klippel.de)
- [10] Griesinger, D.: Beyond MLS Occupied Hall Measurement with FFT Techniques, 101st Convention of the Audio Engineering Society Nov 8-11 1996, Preprint 4403
- [11] Farina A.: Simultaneous Measurement of Impulse Response and Distortion with a Swept-Sine Technique, 108 AES Convention, Paris, 2000.
- [12] Müller S.; Massarani P.: Transfer Function Measurement with Sweeps, JAES, June 2001.
- [13] Mateljan I., Ugrinović K.: The Comparison of Room Impulse Response Measuring Systems, Proceedings of the First Congress of Alps Adria Acoustics Association, Portoroz, Slovenia, 2003, ISBN 961-6238-73-6
- [14] D. Ralph: Speaker Measurement Techniques for Crossover Design, http://www.purespeakers.com/offsets.html
- [15] D. Ralph: Finding Relative Acoustic Offsets Empirically, Speaker Builder 1/2000
- [16] J. Kreskovsky: It's Just A Phase I Am Going Through, http://www.geocities.com/kreskovs/Phase-B.html
- [17] John Vanderkooy: The Acoustic Centre, http://www.aes.org/sections/uk/meetings/AESUK\_lecture\_0604.pdf
- [18] S. Fuhs, R. Höldrich, G. Tomberger: Validierung des Entfernungsgesetzes und Korrektur der Gruppenlaufzeit und des akustischen Zentrums des Lautsprechers im Adrienne-Verfahren
- [19] Thomas Ahlersmeyer: Akustisch "optimale" Materialien für Lautsprechergehäuse http://www.picosound.de
- [20] Mateljan, H. Weber, A. Doric: [Detection of Audible Resonances,](http://www.fesb.hr/~mateljan/arta/papers/im-aaaa2007.pdf) Proceedings of the Third congress of Alps Adria Acoustics Association, Graz, Austria, 2007
- [21] Jerry Freeman, Techniques to enhance op amp signal integrity in low-level sensor applications Part 1 - 4), [Planet Analog](http://www.planetanalog.com/;jsessionid=LIQSFOCONDEG4QSNDLRSKH0CJUNN2JVN)
- [22] Mark Sanfilipo: Subwoofer Measurement Tactics (www.audioholics.com)
- [23] ARTA Hardware & Tools Manual (demnächst)
- [24] Messbedingungen bei Visaton [\(www.visaton.de\)](http://www.visaton.de/)
- [25] Mark Gander: Ground Plane Acoustic Measurement of Loudspeaker Systems, JAES Volume 30 Issue 10 pp. 723-731; October 1982
- [26] Melon, Langrenne, Rousseau, Herzog: Comparison of Four Subwoofer Measurement Techniques, JAES Volume 55 Issue 12 pp. 1077-1091; December 2007
- [27] Anderson: Derivation of Moving Coil Loudspeaker Parameters using Plane Wave Tube Techniques, Master Thesis, 2003
- [28] Withold, Waldman: Non**-**Linear Least Squares Estimation of Thiele**-**Small Parameters from Impedance Measurements, 1993, Preprint 3511
- [29] J. Backman, Transducer Models Handbook of Signalprocessing in Acoustics, Springer 2008
- [30] Mateljan, K. Ugrinovic: *[The Comparison of Room Impulse Response Measuring Systems](http://www.fesb.hr/~mateljan/arta/papers/im-aaaa2003.pdf)*, Proceedings of the First Congress of Alps Adria Acoustics Association, Portoroz, Slovenia, 2003
- [31] Neville Thiele, Richard Small: Loudspeaker Parameters, Tutorial, AES 124<sup>th</sup> Convention, 2008
- [32] Floyd E. Toole: Sound Reproduction Loudspeakers and Rooms, Elsevier 2008
- [33] Marcel Müller: Technische Eigenschaften von Soundkarten im PC, 2005, <http://www.maazl.de/hardware/sound/index.html>
- [34] Einführung in LoudspeakerSoft Vers. 1.4.0a Rev. 1, [www.hifi-selbstbau.de](http://www.hifi-selbstbau.de/)
- [35] CALSOD,<http://www.users.on.net/~audiosoft/>
- [36] BoxSim, [www.boxsim.de](http://www.boxsim.de/)
- [37] ARTA-Messungen in Boxsim-Projekten nutzen, [www.hifi-selbstbau.de](http://www.hifi-selbstbau.de/)

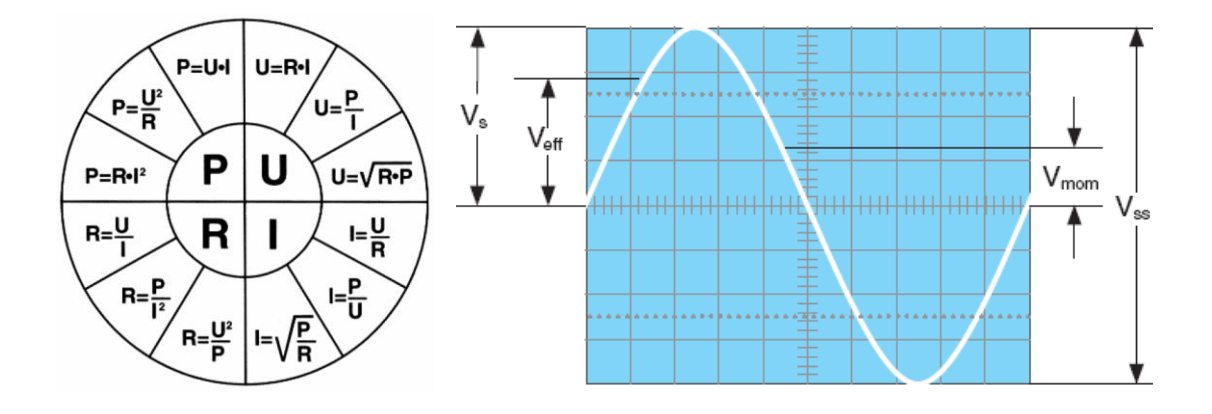

# **12. Kleine Formel- und Bildersammlung**

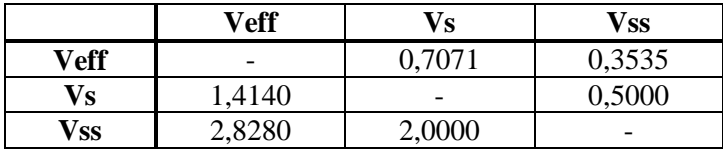

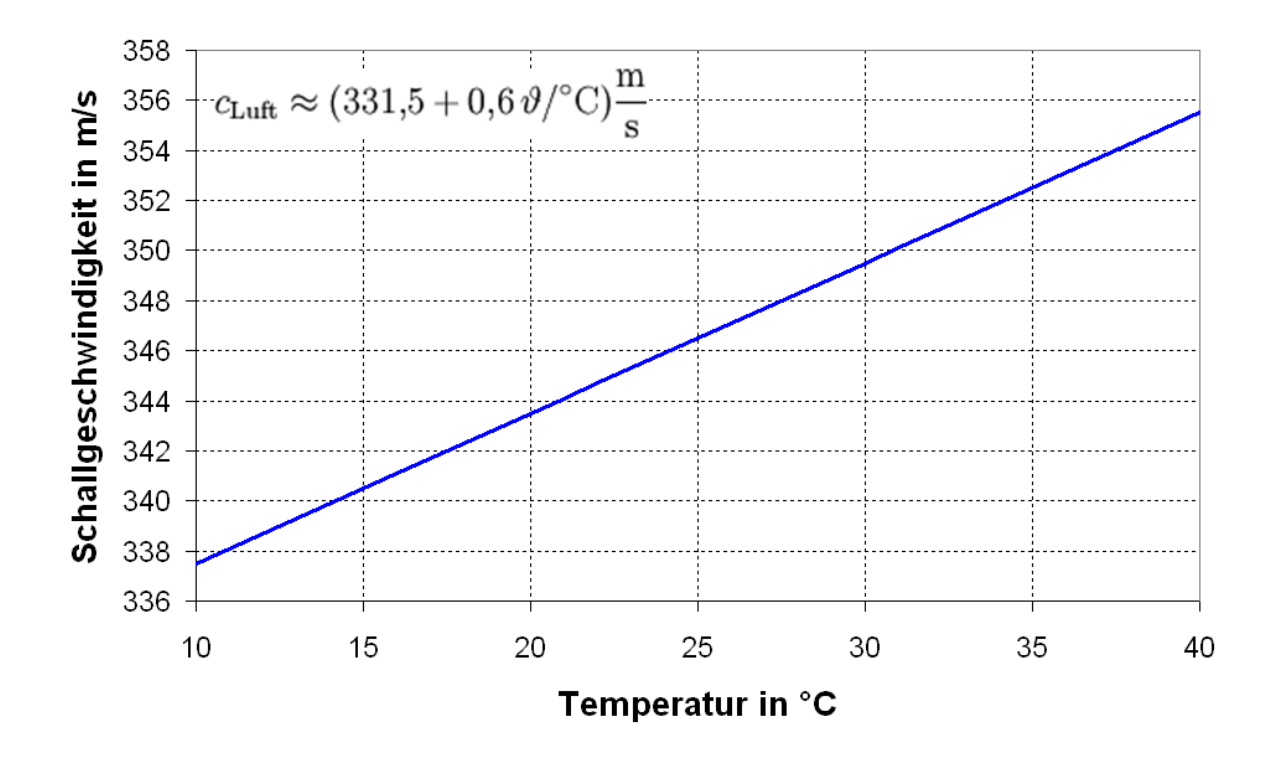

#### **Reihen- und Parallelschaltung von Chassis**

Bei der Reihen- bzw. Parallelschaltung von mehreren Chassis des gleichen Typs ergibt sich oft die Frage nach den resultierenden Parametern. Generell können Chassis elektrisch sowohl in Reihe (Ser) als auch parallel (Par) geschaltet werden. Sie können aber auch akustisch in Reihe (Compound Gehäuse) oder parallel (nebeneinander in der Box) geschaltet werden. Für eindeutige Aussagen sind also beide Angaben erforderlich. Mögliche Kombinationen sowie deren Auswirkung auf die Parameter sind in folgender Tabelle dargestellt [http://cfuttrup.limewebs.com/].

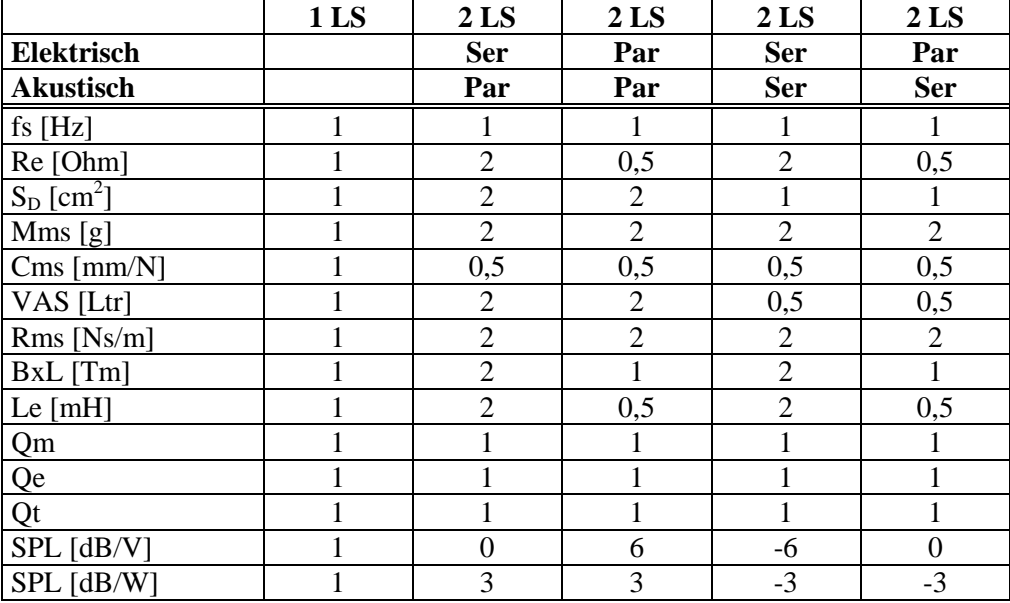

….. demnächst mehr.

# **13. Index**

### *A*

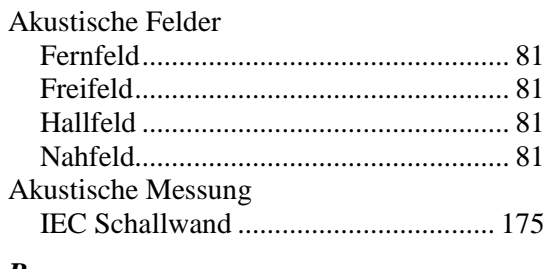

### *B*

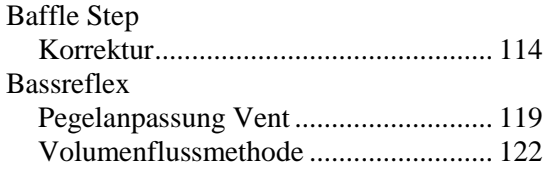

# *D*

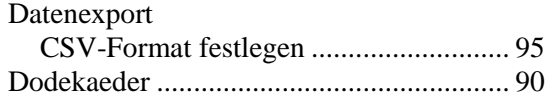

# *F*

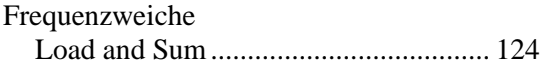

# *H*

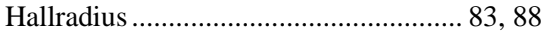

### *I*

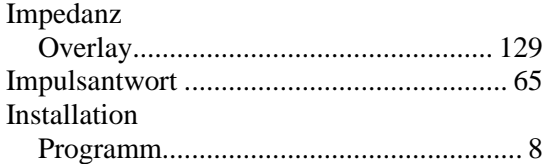

### *K*

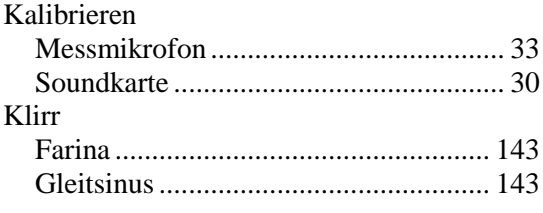

# *L*

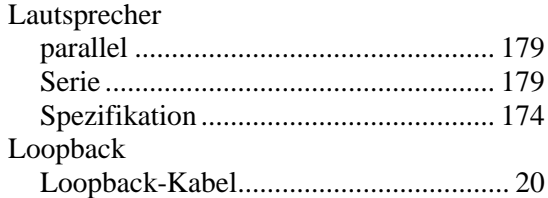

### *M*

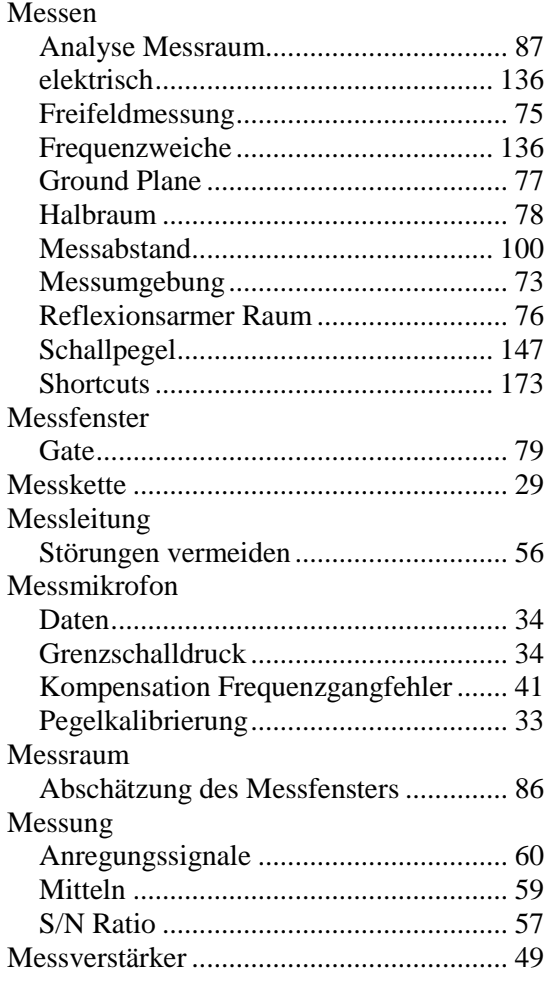

### *N*

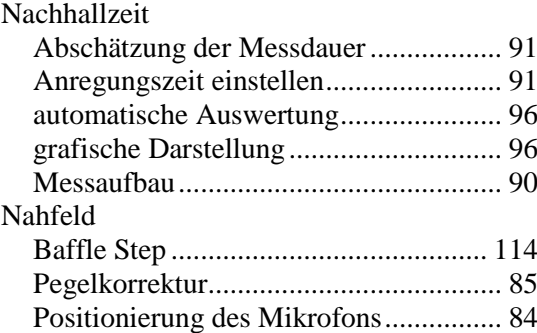

# *O*

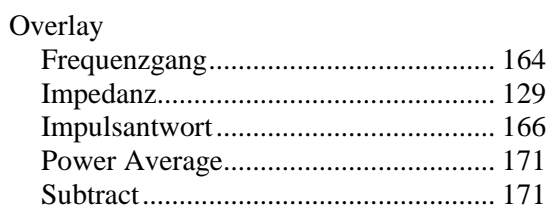
#### $\boldsymbol{P}$

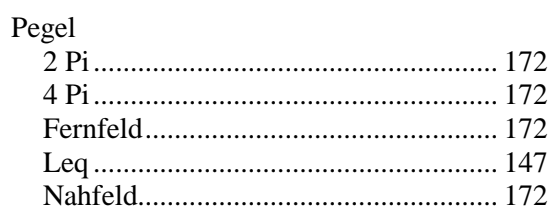

# $\boldsymbol{\varrho}$

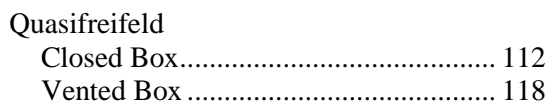

## $\boldsymbol{R}$

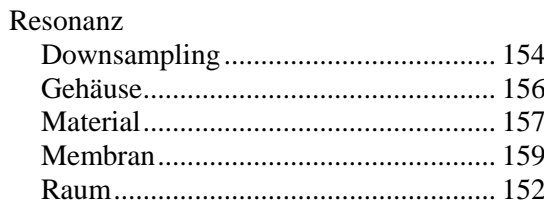

# $\boldsymbol{S}$

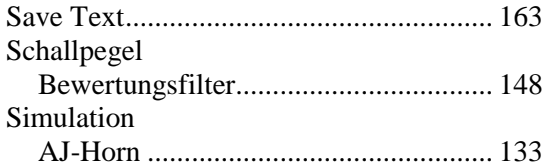

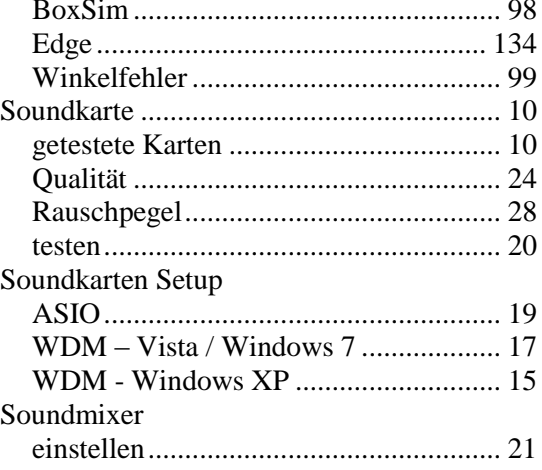

## $\boldsymbol{T}$

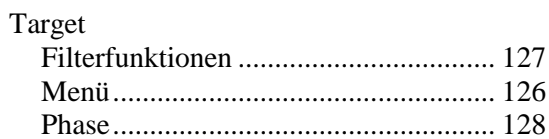

#### $\boldsymbol{V}$

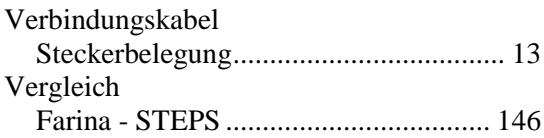